# **EMPOWHR 9.0** NAVIGATION AND USE

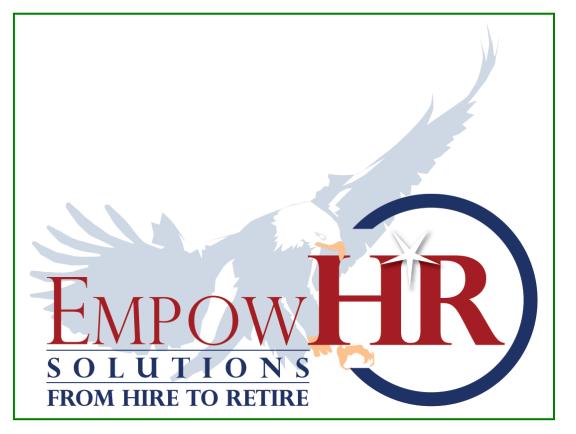

#### UNITED STATES DEPARTMENT OF AGRICULTURE NATIONAL FINANCE CENTER

13800 Old Gentilly Road New Orleans, LA. 70129

https://www.nfc.usda.gov/index.html

© 24 November 2009

#### © 2009 UNITED STATES DEPARTMENT OF AGRICULTURE

# NATIONAL FINANCE CENTER ALL RIGHTS RESERVED

This material contains proprietary and confidential information and is protected by copyright and trade secret laws. Unauthorized reproduction, distribution, or transfer of this material, or any portion of it, is strictly prohibited and may result in civil and criminal penalties. Known violators will be prosecuted to the maximum extent possible under the law.

The following are trademarks or registered trademarks of the United States Department of Agriculture National Finance Center

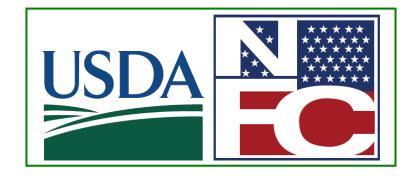

All other trademarks are trademarks or registered trademarks of their respective companies.

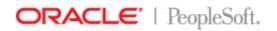

PeopleSoft.

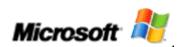

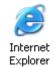

| Chapter 1 — Overview of Basic EmpowHR Functionality | 1  |
|-----------------------------------------------------|----|
| EmpowHR System                                      | 2  |
| EmpowHR/NFC Processing                              | 5  |
| Position Management and Information Flow            | 8  |
| PAR Processing                                      | 9  |
| Payroll Documents                                   |    |
| Chapter 2 — EmpowHR Navigation                      | 15 |
| Accessing EmpowHR                                   |    |
| Logging In                                          |    |
| Logging Off                                         |    |
| Using the Menu                                      | 21 |
| Common Menu Components                              | 24 |
| Orientation to the Workspace                        | 27 |
| Using My Favorites                                  |    |
| Performing a Search (Find an Existing Value)        |    |
| Common Navigation Features                          |    |
| Navigation Tips                                     |    |
| Deferred Processing for Data Validation             |    |
| Selecting the Menu Group                            | 70 |
| Using the Navigation Center                         | 73 |
| Using Reports                                       | 75 |
| Chapter 3 — Position Management                     |    |
| Adding a Job Code                                   |    |
| Adding a Job Code from an ASPD Template             |    |
| Modifying a Job Code                                |    |
| Adding a Position                                   |    |
| Modifying a Position                                |    |
| Job Code Reason/Status Code Comparison              |    |
| Position Reason/Status Code Comparison              |    |

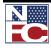

# TABLE OF CONTENTS

| Chapter 4 — PAR Processing                                   | 125 |
|--------------------------------------------------------------|-----|
| PAR Processing                                               | 126 |
| Hire Action                                                  | 127 |
| HR Processing                                                | 147 |
| Individual Time Off Award                                    | 152 |
| Who Has The PAR                                              | 156 |
| Chapter 5 — Payroll Documents                                | 159 |
| Payroll Documents                                            | 160 |
| Authorization For Restored Annual Leave                      | 161 |
| Court Ordered Child Support Or Alimony                       | 165 |
| Health Benefits                                              | 170 |
| Leave Data Transferred                                       | 182 |
| Lump Sum Leave Payments                                      | 186 |
| Master File Change                                           | 190 |
| Multi-Element Update                                         | 195 |
| Savings Bonds                                                | 200 |
| Severance Payment                                            | 209 |
| Tax Data                                                     | 212 |
| Thrift Savings Plan                                          | 220 |
| Certifications                                               | 223 |
| Education                                                    | 226 |
| Chapter 6 — Corrections, Cancelations, and History Overrides | 229 |
| NFC Status and Appropriate Actions                           | 230 |
| Rollback                                                     | 230 |
| History Override Processing (HCUP)                           | 234 |
| Using the Worklist                                           | 246 |
| Chapter 7 — Performance Management                           | 253 |
| Manage Performance                                           | 254 |
| Use                                                          | 255 |
| Performance Reports                                          | 275 |

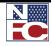

| Ind | ex —                   | 317 |
|-----|------------------------|-----|
| Glo | ossary —               | 283 |
|     | Late Appraisals        | 281 |
|     | Missing Appraisals     | 279 |
|     | Late Performance Plans | 277 |

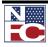

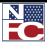

# CHAPTER 1

# **OVERVIEW OF BASIC** *EMPOWHR* **FUNCTIONALITY**

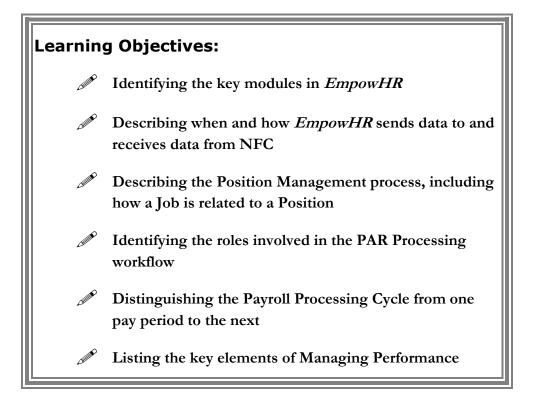

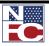

EMPOWHR SYSTEM

# **EMPOWHR SYSTEM**

*EmpowHR* is a Human Capital Management system that supports and achieves effective delivery of critical HR components in a single enterprise system. It provides comprehensive employee information enabling agencies to: make critical decisions concerning work force utilization, forecast workforce turnover and placement, and project future resource budget allocations on a fiscal year basis, for optimum achievement of agency mission goals.

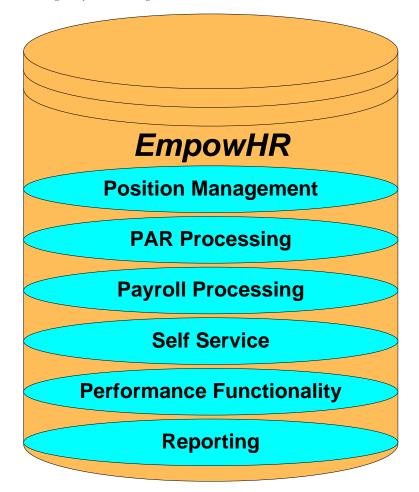

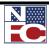

EMPOWHR SYSTEM

#### **POSITION MANAGEMENT**

EmpowHR is a position-driven system. Position Management is used to assign data to positions and move employees in and out of those positions as appropriate.

#### **PAR Processing**

The PAR processing module is used by Human Resources (HR) for processing and submitting personnel action requests (any action requiring an SF-50 and SF-52).

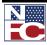

EMPOWHR SYSTEM

#### **PAYROLL DOCUMENTS**

Payroll Documents allow HR to enter information related to the employee's personal data.

#### Self Service

-Employee Self Service offers employees direct online access to HR information such as benefits and compensation data. ESS provides the ability to initiate an online training request or other request (e.g. address, email, emergency contact information, etc.)

-Manager Self Service provides managers with tools and information with to administer certain aspects pertaining to employees' professional development. Managers are able to enter and view HR information on employees. Managers may only view employees who report to them.

#### MANAGE PERFORMANCE

Manage Performance, which includes performance plans, progress reviews, and performance appraisals, is a guide to recognize and reward quality of work performance and develop those employees that are not performing proficiently by providing training and counseling. HR can view and edit performance documents, and monitor the performance process through queries and reports.

#### E PERFORMANCE

ePerformance is a self service evaluation application for managers, employees, and HR administrators. ePerfomance can be used as a tool for planning, collaboration, communication, assessment, and monitoring evaluations for two purposes: performance and development.

#### REPORTING

Reporting enables users to access business intelligence information from within a specific module or it can be accessed using records from multiple modules using a Reporting tool such as Query.

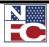

EMPOWHR/NFC PROCESSING

# **EMPOWHR/NFC PROCESSING**

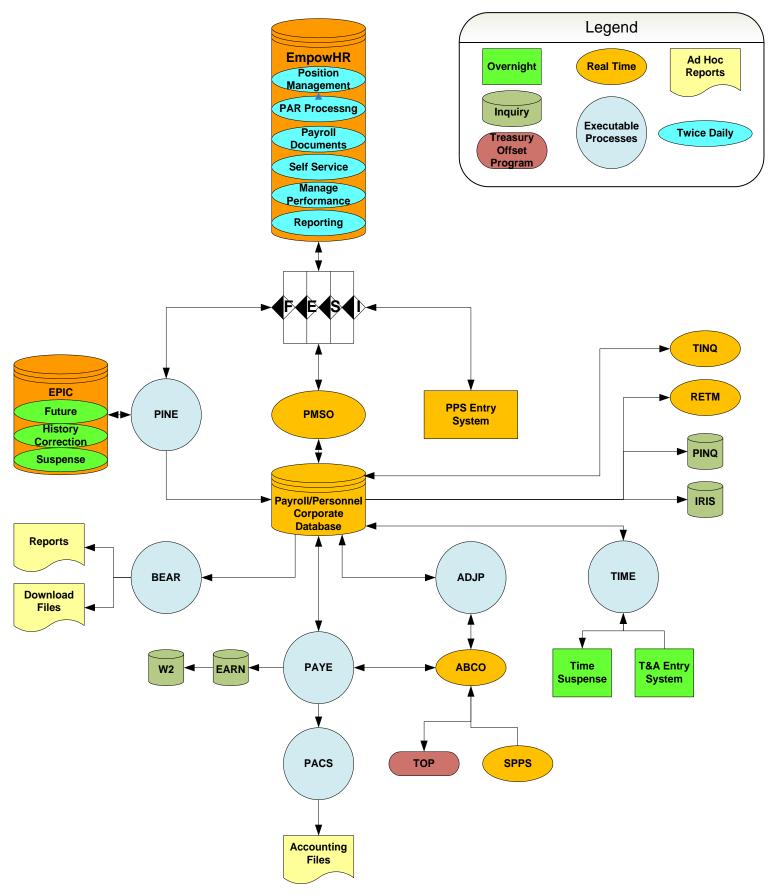

EMPOWHR/NFC PROCESSING

| Status                  | Short Name  | Notes                                                                                                    |
|-------------------------|-------------|----------------------------------------------------------------------------------------------------|
| NFC Auto<br>Action      | NFC Auto    | System generated<br>actions such as 893,<br>880, and 894's and<br>actions that applied in<br>EPIC                    |
| Rolled Back             | Rolled Back | Initiated by the user<br>or by the system for<br>actions that applied<br>during the current<br>processing pay period |
| Ready Future            | Rdy-Future  | Effective in a future<br>pay period and held<br>until the effective<br>processing pay period                         |
| HCUP Hold               | HCUP Hold   | History Override<br>package is waiting for<br>action                                                                 |
| In Progress             | InProgress  | New action waiting for completion                                                                                    |
| Data Load               | Data Load   | Records loaded<br>during an agency<br>migration to<br><i>EmpowHR</i> or a<br>special request load                    |
| Applied at NFC          | Applied     | Action applied on the<br>NFC PPS and can be<br>viewed in IRIS                                                        |
| Sent to NFC             | Sent to NFC | Picked up and is in<br>the batch<br>transmission to NFC                                                              |
| Applied –<br>Loading to | Appl-WList  | Needs to be<br>reconciled                                                                                            |

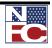

EMPOWHR/NFC PROCESSING

| Status                               | Short Name    | Notes                                                                                               |
|--------------------------------------|---------------|----------------------------------------------------------------------------------------------------|
| Worklist                             |               |                                                                                                    |
| Ready for NFC<br>Transmission        | NFC Ready     | Action is saved and<br>ready to be sent to<br>NFC                                                   |
| Not Applied at<br>NFC                | NotApplied    | Action rejected by<br>PINE edits                                                                    |
| Disabled from<br>NFC<br>Transmission | Xmit Disab    | Export error<br>indicating the item is<br>not included in FESI<br>mapping; an IR may<br>be required |
| Non-NFC<br>(Internal)                | Non-NFC       | Agency use and not<br>sent to NFC                                                                   |
| Invalid Value                        | Invalid Value | WIP Status in HCUP<br>packages only                                                                 |

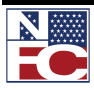

POSITION MANAGEMENT AND INFORMATION FLOW

### **POSITION MANAGEMENT AND INFORMATION FLOW**

*EmpowHR* allows agencies to add, change, inactivate, reactivate, and delete or restore position data for immediate update to *EmpowHR*. Position data established in *EmpowHR* is edited through an overnight validation process before being updated in PMSO in the NFC PPS.

A new Job Code should be created in the system for a new position as needed. Information at the Job Code level defaults to the position level and the information on the position defaults to the employee record. The Job Code and position numbers are assigned by the application. These numbers are used when assigning an employee to a position.

*EmpowHR* also provides agencies report generation and online inquiry capabilities for Position Management data and allows for complete control and management of position data.

#### CREATING A JOB CODE AND POSITION DATA FLOW

Job Code > Position > FESI > PMSO > PPS Corporate Database

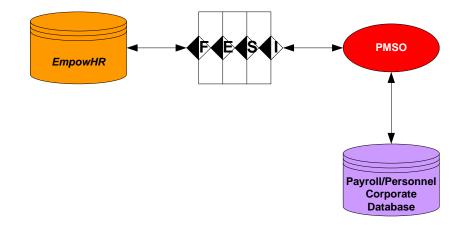

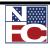

#### PAR Processing

# **PAR PROCESSING**

#### HR PROCESSING

The PAR processing module is used by Human Resources (HR) for processing and submitting personnel action requests (any action requiring an SF-50 and SF-52).

#### Workflow

*EmpowHR* workflow automates, streamlines, and controls the flow of information through departments and throughout the organization. Workflow routes personnel actions through a cycle established by the HR office. The automated workflow process ensures the request goes through all the stages the agency requires prior to processing the action.

HR personnel are assigned roles and each role has a function related to the agency established stages for creating and processing actions created in *EmpowHR*. It follows a prescribed path from the initiation of the action through final approval and entry. HR also uses workflow to send actions to other HR personnel for approval and to send actions to NFC. Each organization has is own set of roles/rules for handling the workflow of PAR actions based on the organizations needs and NOA codes.

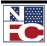

PAYROLL DOCUMENTS

# **PAYROLL DOCUMENTS**

Payroll documents allow HR to enter information related to the employee's personal data.

#### **PAYROLL/PERSONNEL PROCESSING CYCLE**

The Payroll/Personnel Processing Cycle illustrates the daily processing of payroll/personnel transactions effective for Pay Period 09. Note that processing begins the 2<sup>nd</sup> week of Pay Period 09 and is completed after the 1st week of Pay Period 10. Listed below are the symbols used on the Payroll/Personnel Processing Cycle.

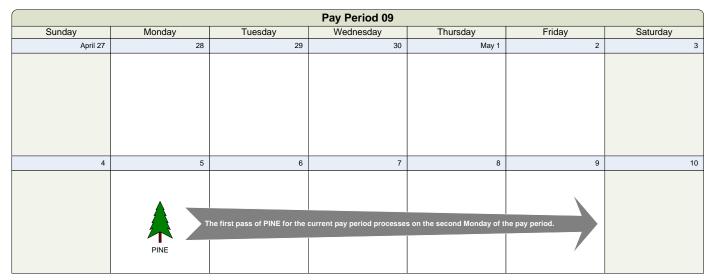

| Pay Period 10                                      |                                                 |                                                          |                                                                                             |                                                                                                    |                                                                                                    |                                                                                        |
|----------------------------------------------------|-------------------------------------------------|----------------------------------------------------------|---------------------------------------------------------------------------------------------|----------------------------------------------------------------------------------------------------|----------------------------------------------------------------------------------------------------|----------------------------------------------------------------------------------------|
| Sunday                                             | lay Monday Tuesday Wednesday Thursday Friday Sa |                                                          | Saturday                                                                                    |                                                                                                    |                                                                                                    |                                                                                        |
| May 11                                             | 12                                              | 13                                                       | 14                                                                                          | 15                                                                                                    | 16                                                                                                    | 17                                                                                     |
|                                                    | These transaction Time                          | ions must be entered before<br>and Attendance (T&A) Repo | the first pass of PAYE which<br>rts are processed through T<br>the first pass of PAYE which | is the first Thursday or Frid<br>IME on the first Monday thro<br>h is the first Thursday or Fric<br>ving the last day of the pay p<br>PAYE is p | rst Saturday of each pay perio<br>ay of the following pay periou<br>ugh Saturday of the followin<br>day of the following pay perio<br>eriod.<br>processed on the first Thurso<br>ugain processed on either Fri<br>exceptions or special circ | d.<br>g pay period.<br>bd. All T&As<br>day after the pay period<br>day or Saturday for |
| 18                                                 | 19                                              | 20                                                       | 21                                                                                          | PAYE 22                                                                                                    | 23                                                                                                    | 24                                                                                     |
| BEAR processes on<br>the Sunday after<br>PAYE runs | EFT Payday<br>for pay period<br>09              |                                                          |                                                                                             | Payday for pay<br>period 09                                                                                                    |                                                                                                    |                                                                                        |

Payroll/Personnel transactions are processed through PINE every Monday through Friday and the first Saturday of each pay period. The first pass of PINE for the current pay period processes on the second

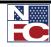

**PAYROLL DOCUMENTS** 

Monday of the pay period. These transactions must be entered before the first pass of PAYE which is the first Thursday or Friday of the following pay period.

Time and Attendance (T&A) Reports are processed through TIME on the first Monday through Saturday of the following pay period. T&As must be transmitted before the first pass of PAYE which is the first Thursday or Friday of the following pay period. All T&As should be transmitted to NFC no later than the Tuesday following the last day of the pay period.

PAYE is processed on the first Thursday after the pay period. It is again processed on either Friday or Saturday for exceptions or special circumstances.

BEAR processes on the Sunday after PAYE runs.

Direct Deposit/Electronic Funds Transfer (DD/EFT) payday is the second Monday of the following pay period. Payday (official) is the second Thursday of the following pay period.

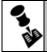

NOTE: NO RETROACTIVE EFFECTIVE DATING FOR PAYROLL ACTIONS EXCEPT FOR FEHB.

#### **PAYROLL PROCESSING DATA FLOW**

Payroll Documents > FESI > PINE > Payroll / Personnel Corporate Database > IRIS > PINQ

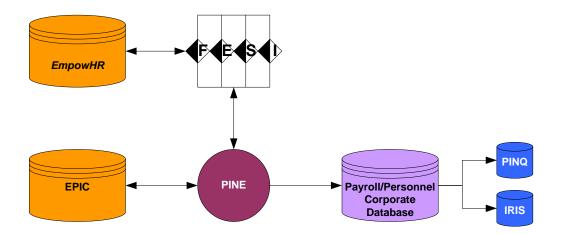

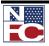

PAYROLL DOCUMENTS

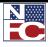

PAYROLL DOCUMENTS

#### **Chapter 1 Exercises**

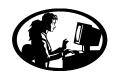

#### **Exercise 1-1 – Payroll/Personnel System Flow**

The objective of this exercise is to demonstrate an understanding of the general flow of data to the NFC Payroll/Personnel Corporate Database.

1. Fill in the missing labels from the following diagram:

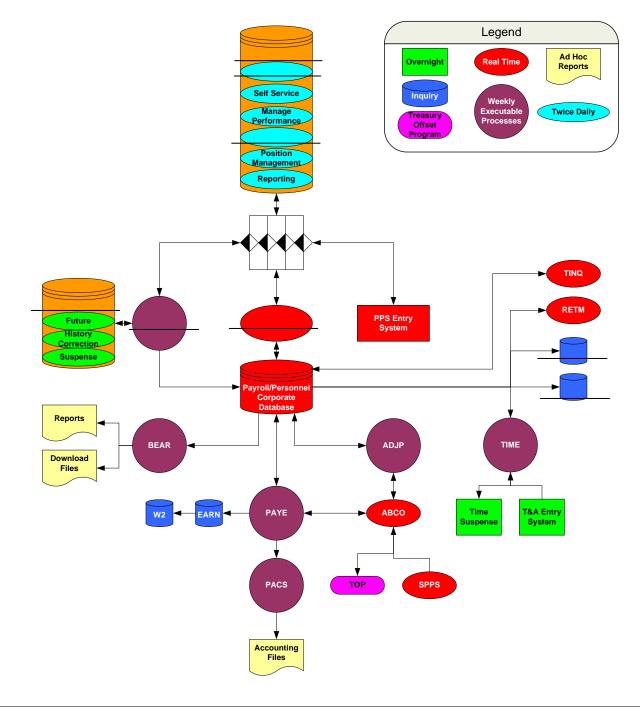

# **CHAPTER 2** *EmpowHR* Navigation

#### Learning Objectives:

- Applying knowledge gained from Using the Menu to navigate through the system.
- Manipulating data to Perform a Search.
- Organizing data to compile reports.

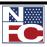

Logging In

# ACCESSING EMPOWHR

Security is critical for core business applications. Typically, not every group in the organization should have access to all functions or have access to all data within the function. EmpowHR provides security features to ensure that agencies sensitive application data does not fall into the wrong hands. The application security menu can apply to all users, including employees, managers, customer, and contractors. Group users, according to defined roles, can have different degrees of access.

# LOGGING IN

EmpowHR is accessed via a Website address. In addition, the Web address can be added as a shortcut from the desktop or as an Internet Explorer Favorite. EmpowHR requires everyone to enter an assigned, unique User ID and Password. The security access attached to the User ID is based on the tasks an individual performs. Passwords are changed when the user changes his/her system login password. Multiple pages can be opened simultaneously without the need for a second User ID. Commonly used EmpowHR pages from many applications can be added to My Favorites.

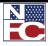

LOGGING IN

### **Procedure: Logging In**

- 1. Enter the Uniform Resource Locator (URL) specific to the agency. The warning banner displays.
- 2. Click the I agree to the above button. The EmpowHR Sign In page is displayed

| United States Department of Agriculture<br>National Finance Center                                                                                                    |
|----------------------------------------------------------------------------------------------------|
| **************************************                                                                                                    |
| This is a United States Department of Agriculture computer system, which may be accessed and used for official Government business (or as otherwise permitted by regulation) by authorized personnel. Unauthorized access or use of this computer system may subject violators to criminal, civil, and/or administrative action. All information on this computer system may be intercepted, recorded, read, copied, and disclosed by and to authorized personnel for official purposes, including criminal investigations. Access or use of this computer system available or unauthorized consent to these terms. |
| **************************************                                                                                                    |
| I AGREE to the above                                                                                                    |
| I DO NOT agree to the above                                                                                                    |
| Accessibility Statement   Privacy Policy   Non-Discrimination Statement   USA.gov   White House                                                                                                    |
|                                                                                                    |

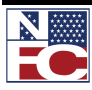

# CHAPTER 2— EMPOWHR NAVIGATION

Logging In

| United States Department of Agriculture<br>National Finance Center<br>Solutions<br>FROM HIRE TO RETIRE                                                                                                    | HR                                                                  |
|----------------------------------------------------------------------------------------------------|---------------------------------------------------------------------|
| **************************************                                                                                                    |                                                                     |
| This is a United States Department of Agriculture computer system, which may be accessed a<br>official Government business (or as otherwise permitted by regulation) by authorized personnel<br>access or use of this computer system may subject violators to criminal, civil, and/or administra<br>information on this computer system may be intercepted, recorded, read, copied, and disclos<br>authorized personnel for official purposes, including criminal investigations. Access or use of the<br>system by any person, whether authorized or unauthorized, constitutes consent to thes<br>************************************ | I. Unauthorized<br>tive action. All<br>ed by and to<br>his computer |
| User ID:                                                                                                    |                                                                     |
| Password:                                                                                                    |                                                                     |
| Sign                                                                                                    | ıln                                                                 |
| Did ye                                                                                                    | ou forget your password?                                            |
| Accessibility Statement   Privacy Policy   Non-Discrimination Statement   USA.gov   White H                                                                                                    | ouse                                                                |

- 3. Enter the EmpowHR User ID in the **User ID** field.
- 4. Enter the password assigned by the Security Officer in the **Password** field.
- 5. Click the **EmpowHR Sign In** button. The **Home** page displays.

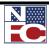

Logging In

| Employee-facing registry content - I                     | licrosoft Internet Explorer |                 |                           |
|----------------------------------------------------------|-----------------------------|-----------------|---------------------------|
| File Edit View Favorites Tools Help                      |                             |                 |                           |
| 🔇 Back 🔻 🕗 👻 📓 🏠 🔎 Search 🤺 Favorites                    | 🤣 🗟 ד 🍃 🗷 ד 📴 😵 🛍           |                 |                           |
| Address Attps://icamstest.usda.gov/psp/EMPOWHRT          | N/EMPLOYEE/HRMS/h/          |                 | 🔹 🔁 Go 🛛 Links            |
| TRAINING,CINDY US De                                     | ot of Agriculture           |                 |                           |
| EMPOWER                                                  |                             | Home Worklist A | Add to Favorites Sign out |
|                                                          |                             |                 |                           |
| Menu 🛛 🖬 🖬                                               |                             |                 |                           |
| 36a cit.                                                 |                             |                 |                           |
| My Favorites                                             |                             |                 |                           |
| ▷ Employee Self Service ▷ PAR Processing                 |                             |                 |                           |
| ▷ Position Management<br>▷ Payroll Documents             |                             |                 |                           |
| D HR Reports                                             |                             |                 |                           |
| D Payroll Processing                                     |                             |                 |                           |
| ▷ Manage Performance ▷ Non-Employee Processing           |                             |                 |                           |
| Vorkforce Development                                    |                             |                 |                           |
| ▷ Organizational Development ▷ EmpowHR Setup Tables (HD) |                             |                 |                           |
| EmpowHR User Security (HD)                               |                             |                 |                           |
| D Set Up HRMS                                            |                             |                 |                           |
| ▷ Reporting Tools                                        |                             |                 |                           |
| - Change My Password<br>- My Personalizations            |                             |                 |                           |
| - My System Profile                                      |                             |                 |                           |
| - My Dictionary<br>- EmpowHR Documentation               |                             |                 |                           |
| - Empower Documentation                                  |                             |                 |                           |
|                                                          |                             |                 |                           |
|                                                          |                             |                 |                           |
|                                                          |                             |                 |                           |
|                                                          |                             |                 |                           |
|                                                          |                             |                 |                           |
|                                                          |                             |                 |                           |
|                                                          |                             |                 |                           |
|                                                          |                             |                 |                           |
|                                                          |                             |                 |                           |
|                                                          |                             |                 |                           |
| 1                                                        |                             |                 |                           |

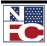

Logging Off

# LOGGING OFF

| G  | Procedure: Logging Off                                                                                                    |
|----|----------------------------------------------------------------------------------------------------|
| 1. | To log off of EmpowHR, select the Sign out link on the Navigation Header.                                                                                                    |
|    | Home Worklist MultiChannel Console Add to Favorites Sign out                                                                                                    |
| 2. | The <b>EmpowHR Sign In page</b> displays.                                                                                                    |
|    | United States Department of Agriculture<br>National Finance Center                                                                                                    |
|    | This is a United States Department of Agriculture computer system, which may be accessed and used for official Government business (or as otherwise permitted by regulation) by authorized personnel. Unauthorized access or use of this computer system may subject violators to criminal, civil, and/or administrative action. All information on this computer system may be intercepted, recorded, read, copied, and disclosed by and to authorized personnel for official purposes, including criminal investigations. Access or use of this computer system authorized or unauthorized, constitutes consent to these terms. |
|    | User ID: TRAINING1 Password: Sign In                                                                                                    |
|    | Did you forget your password?<br>Accessibility Statement   Privacy Policy   Non-Discrimination Statement   USA.gov   White House                                                                                                    |
|    | Accessibility Statement   Privacy Policy   Non-Discrimination Statement   USA.gov   White House                                                                                                    |

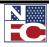

USING THE MENU

# **USING THE MENU**

The Menu displays functions available based on the roles assigned by the agency's security officer. This menu displays a hierarchical view of the application menu.

| MENU GROUP The first level of a menu. |           |        |      |                                                                                                    |
|---------------------------------------|-----------|--------|------|----------------------------------------------------------------------------------------------------|
|                                       | MENU []   |        | 7    | The second level of a menu.                                                                                          |
|                                       | MENU ITEM |        | 4    | The third level of a menu. A list of items to access.                                                                |
|                                       |           | Сомром | IENT | The fourth level on the menu. A group of related pages that are displayed by selecting tabs on the top of each page. |

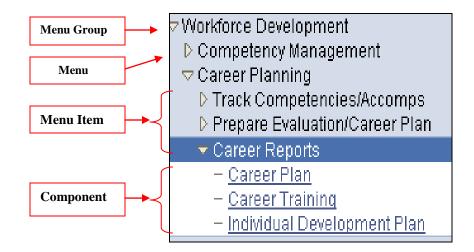

These four levels can be drilled down to reach the specific functions needed.

Use the Menu Group to navigate within EmpowHR.

The options on the Menu Group with the triangle to the left are called Menus.

A Menu can expand and display other options within that group.

Expand and display the options in a Menu Group by selecting the small triangle next to the name of the group or by selecting the Menu Group name.

Notice that when moving the mouse over any option on the Menu Group, the Menu name changes to a link.

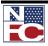

#### USING THE MENU

Hover the mouse over a Menu Group for a second and a screen tip displays. The screen tip displays a very brief explanation of the functionality within the Menu Group.

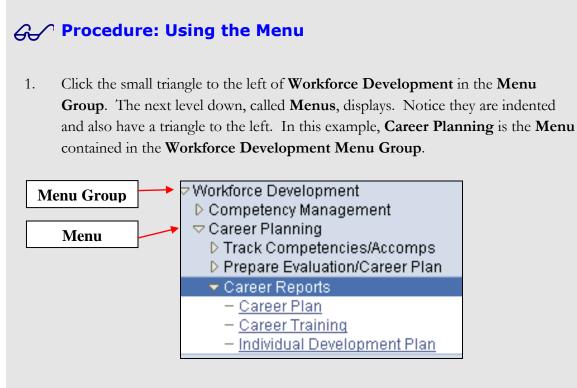

Click the small triangle to the left of the Career Planning Menu. The next level down, called Menu Items, displays. Notice they are indented and also have a triangle to the left. These are the Menu Items contained in the Career Planning Menu.

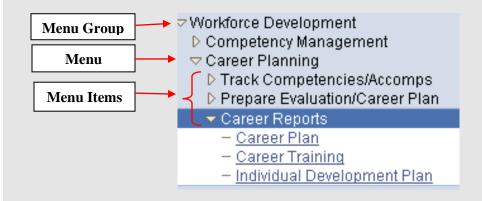

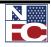

USING THE MENU

3. Click the small triangle to the left of the **Career Reports Menu Item**. The next level down, called **Components**, displays. The hyphen in front of these items indicates they are components. The **Component** is the final level of the **Menu Group**.

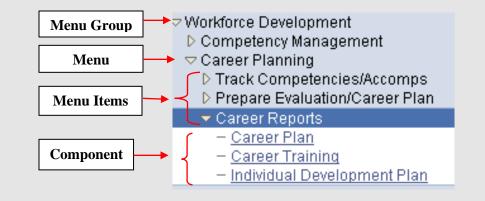

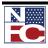

COMMON MENU COMPONENTS

# **COMMON MENU COMPONENTS**

#### CHANGING YOUR PASSWORD

| <ul> <li>Procedure: Changing Your Password</li> <li>Select Change My Password. The Change Password page displays.</li> </ul>                                                                                                    |                                                                                                    |  |  |  |
|----------------------------------------------------------------------------------------------------|----------------------------------------------------------------------------------------------------|--|--|--|
| Menu Search:  My Favorites Employee Self Service Manager Self Service PAR Processing Position Management Payroll Documents HR Reports HR Reports Manage Performance Non-Employee Processing Workforce Development Organizational Development Granizational Development EmpowHR Setup Tables (HD) EmpowHR User Security (HD) Set Up HRMS Worklist Reporting Tools - Change My Password My Personalizations | Change Password   User ID:   EMPTD198   Description:   NFC APPROVER   *Current Password:   *New Password:   *Confirm Password:   Change Password |  |  |  |
|                                                                                                    |                                                                                                    |  |  |  |

2. Enter the current password in the **Current Password** field.

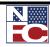

# CHAPTER 2 — EMPOWHR NAVIGATION

COMMON MENU COMPONENTS

| Search:                                    |                           |
|--------------------------------------------|---------------------------|
| >>>                                        |                           |
| ▷ My Favorites                             | Change Password           |
| Employee Self Service                      | -                         |
| Manager Self Service PAR Processing        | User ID: EMPTD 198        |
| Position Management                        | Description: NFC APPROVER |
| ▷ Payroll Documents                        | Description. NEC AFEROVER |
| D HR Reports                               |                           |
| Payroll Processing                         | *Current Password:        |
| Manage Performance Non-Employee Processing |                           |
| Vorkforce Development                      | *New Password:            |
| Organizational Development                 |                           |
| ▷ EmpowHR Setup Tables                     | *Confirm Password:        |
| (HD)                                       |                           |
| EmpowHR User Security                      | Change Password           |
| (HD)<br>▷ Set Up HRMS                      | Change Fassword           |

3. Enter the new password in the **New Password** field.

| Ne Mu Fouquitae                                                 | Chapter Recovered         |
|-----------------------------------------------------------------|---------------------------|
| <ul> <li>My Favorites</li> <li>Employee Self Service</li> </ul> | Change Password           |
| D Manager Self Service                                          | User ID: EMPTD 198        |
| PAR Processing Position Management                              |                           |
| Payroll Documents                                               | Description: NFC APPROVER |
| D HR Reports                                                    |                           |
| Payroll Processing Manage Performance                           | *Current Password: •••••• |
| Non-Employee Processing                                         | *New Password:            |
| ▷ Workforce Development                                         | New Password:             |
| D Organizational Development D EmpowHR Setup Tables             | *Confirm Password:        |
| (HD)                                                            |                           |
| ▷ EmpowHR User Security                                         | Ohenne Berenned           |
| (HD)<br>▷ Set Up HRMS                                           | Change Password           |
| D Worklist                                                      |                           |
| ▷ Reporting Tools                                               |                           |
| - Change My Password                                            |                           |
| - <u>My Personalizations</u>                                    |                           |
|                                                                 |                           |

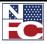

#### **CHAPTER 2— EMPOWHR NAVIGATION**

#### COMMON MENU COMPONENTS

4. Re-enter the new password in the **Confirm Password** field.

| Menu 🗖                                                                                     |                           |
|--------------------------------------------------------------------------------------------|---------------------------|
|                                                                                            |                           |
| ▷ My Favorites<br>▷ Employee Self Service                                                  | Change Password           |
| ▷ Manager Self Service ▷ PAR Processing                                                    | User ID: EMPTD198         |
| ▷ Position Management<br>▷ Payroll Documents                                               | Description: NFC APPROVER |
| ▷ HR Reports<br>▷ Payroll Processing<br>▷ Manage Performance                               | *Current Password:        |
| ▷ Non-Employee Processing<br>▷ Workforce Development                                       | *New Password:            |
| <ul> <li>Organizational Development</li> <li>EmpowHR Setup Tables</li> <li>(HD)</li> </ul> | *Confirm Password:        |
| EmpowHR User Security<br>(HD)                                                              | Change Password           |
| ▷ Set Up HRMS<br>▷ Worklist<br>▷ Reporting Tools                                           |                           |

5. Click the **Change Password** button. The **Password Saved** page displays.

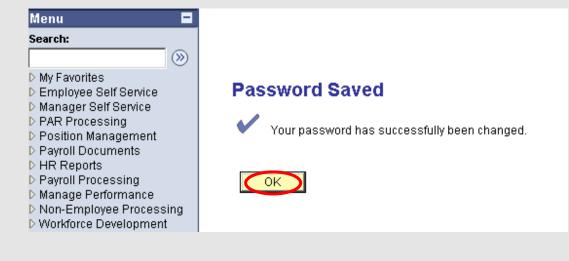

6. Click the **OK** button. The password has successfully been changed.

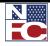

ORIENTATION TO THE WORKSPACE

#### **ORIENTATION TO THE WORKSPACE**

#### USING THE NAVIGATION BAR

The Navigation Header displays in the upper right of every window. It remains static as the user navigates through the application.

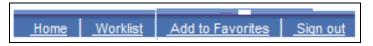

- Select the <u>Home</u> link to navigate back to the menu displayed at login.
- Select the <u>Worklist</u> link to view items needing completion, correction, or verification. Each user has an individual Worklist
- Use the <u>Add to Favorites</u> link to save a frequently visited pages within EmpowHR.
- Select the <u>Sign out</u> link to exit EmpowHR.

| USDA         |                                | url,Carla Ellis US Dept | 2                               |                                                                           | Home Worklist                                   | Add to Favorites                 |
|--------------|--------------------------------|-------------------------|---------------------------------|---------------------------------------------------------------------------|-------------------------------------------------|----------------------------------|
|              |                                |                         |                                 |                                                                           |                                                 |                                  |
|              |                                |                         |                                 |                                                                           |                                                 | New Window Hel                   |
| Vorklist for | NP216E                         |                         |                                 |                                                                           |                                                 |                                  |
|              |                                |                         |                                 |                                                                           |                                                 |                                  |
|              |                                |                         | Work List Filters:              | ~                                                                         |                                                 |                                  |
| /orklist     |                                |                         |                                 |                                                                           | Customize   Find   Viev                         | w All   🛗 👘 First 🗹 1-25 of 35 🕨 |
| <u>.om</u>   | Date From Work Ite             | m Worked By Activit     | y Effective Org Structu<br>Date |                                                                           |                                                 | Priority                         |
| u            | 02/29/2008 PAR Ret<br>Speciali | urned to Z_NFC_HRSPLST  | 1 02/03/2008 9070010000         | AG, 90, Varnau,Rot<br>000000000 152426, 0, 2008-02<br>Reassignment        |                                                 | Reassign                         |
| o<br>r       | 12/20/2007 PAR App             | roved Z_NFC_ASSIST1     | 12/03/2007 9070400020           | 015000000 AG. 90, White Jame<br>0, 2007-12-03, 11, J                      |                                                 | Reassign                         |
| /o           | 12/20/2007 PAR App             | roved Z_NFC_ASSIST1     | 01/03/2008 9040100000           | 000000000 AG, 90, Cooper Jr,E<br>151875, 0, 2008-01                       |                                                 | Reassign                         |
| hi<br>e      | 01/30/2008 PAR App             | roved Z_NFC_ASSIST1     | 9070010000                      | AG, 90, Steverson, J<br>000000000 152626, 0, 2008-01<br>Change            | Jovce Santa ana,<br>1-20, 11, FEGLI Mark Worked | Reassign                         |
| 10           | 01/31/2008 PAR App             | roved Z_NFC_ASSIST1     |                                 | AG, 90, Klebba,Pau<br>152125, 0, 2008-01<br>Promotion                     |                                                 | Reassign                         |
| a            | 02/06/2008 PAR App             | roved Z_NFC_ASSIST1     | 12/08/2007 9070300050           | 020000000 AG, 90, Miles Jr, Flo<br>2007-12-08, 11,                        | wd, 152557, 0, Mark Worked                      | Reassign                         |
| a            | 02/06/2008 PAR App             | roved Z_NFC_ASSIST1     | 02/01/2008 9040100000           | AC. 00. Drettini Curi                                                     |                                                 | Reassign                         |
| hi<br>e      | 04/10/2008 PAR App             | roved Z_NFC_ASSIST1     | 03/30/2008 9070400030           | AG. 90, Horton, Ashi<br>152356, 0, 2008-03<br>Promotion                   | lie Watts.<br>3-30, 11, Mark Worked             | Reassign                         |
| hi<br>e      | 04/23/2008 PAR Rev             | viewed Z_NFC_ASSIST1    | 04/21/2008 9070400100           | AG. 90, Clavin.Stac<br>015000000 152433, 0, 2008-04<br>Promotion          |                                                 | Reassign                         |
| u            | 04/23/2008 PAR PR<br>Applied   | D Not PAR (PRO) Not Ap  | plied 9070300040                | AG. 90, 152112, 0, 1<br>015000000 Nmn, 2008-02-17,<br>01-18, COM, PRO     |                                                 | Reassign                         |
| u            | 04/23/2008 PAR PR              | 0 Not PAR (PRO) Not Ap  | plied 9070300060                | AG. 90, 152116, 0, 1<br>025000000 Gerard, 2008-02-17<br>01-17, COM, PRO   | 7. 11. 702. 2008-<br>Mark Worked                | Reassign                         |
| u            | 04/23/2008 PAR PR              | 0 Not PAR (PRO) Not Ap  | plied 9070300060                | AG. 90, 152119, 0, 1<br>Deneen, 2008-02-1<br>01-17, COM, PRO              |                                                 | Reassign                         |
| u            | 04/23/2008 PAR PR              | 0 Not PAR (PRO) Not Ap  | plied 9070050020                | COM. PRO                                                                  | 21. 2007-12-19. Mark Worked                     | Reassign                         |
| u            | 04/23/2008 PAR PR              | D Not PAR (PRO) Not Ap  | plied 9070050010                | 27. COM. PRO                                                              | 21. 355. 2008-02- Mark Worked                   | Reassign                         |
| u            | 04/23/2008 PAR PR              | 0 Not PAR (PRO) Not Ap  | plied 9070100000                | AG. 90, 152692, 0.1<br>000000000 Hendricks, 2008-03<br>2008-03-27, COM, 1 | 3-30, 11, 703, Mark Worked                      | Reassign                         |

# WORKLIST

The Worklist displays transactions and provides a status for each.

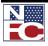

# CHAPTER 2— EMPOWHR NAVIGATION

#### ORIENTATION TO THE WORKSPACE

Worklist items include transactions created in the following applications:

- EmpowHR
- EPIC
- EPP/ESS
- BEAR
- Other HR front end systems

#### **ACTION STATUS:**

- **APPLIED:** A new transactions applied to the NFC database, clearing the PINE edits
- **NOT APPLIED:** A new transaction that failed the PINE edit process
- **CANCELLATION APPLIED:** Cancellation of a previously applied transaction where the cancellation cleared the PINE edits.
- **CANCELLATION NOT APPLIED:** Cancellation of a previously applied transaction where the cancellation failed the PINE edits
- **CORRECTION APPLIED:** Correction of a previously applied transaction where the correction cleared the PINE edits
- **CORRECTION NOT APPLIED:** Correction of a previously applied transaction where the correction failed the PINE edits.

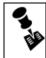

NOTE: THE WORKLIST FILTER IS USED TO SELECT A SPECIFIC TPYE OF WORK ITEM FOR REVIEW.

FUTURE ACTIONS: ACTIONS WITH FUTURE EFFECTIVE DATES REMAIN IN EMPOWHR WITH A STATUS OF RDY FUTURE. FUTURE ACTIONS ARE SENT TO NFC IN THE PAY PERIOD THEY ARE EFFECTIVE.

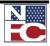

USING MY FAVORITES

# **USING MY FAVORITES**

Using **My Favorites** from the **Menu** is helpful when there are frequently used pages. Adding a site to **My Favorites** allows direct navigation to that page within EmpowHR. The pages can be organized in the most useful order by editing the sequence. Pages can also be deleted from My Favorites.

#### **ADDING FAVORITES**

| GS/ | Pro                                                                                                | cedure: Adding Favorites                                            |  |  |  |  |
|-----|----------------------------------------------------------------------------------------------------|---------------------------------------------------------------------|--|--|--|--|
| 1.  | Navig                                                                                              | Navigate to the component or page to be added to My Favorites.      |  |  |  |  |
|     |                                                                                                    | <u>Home Worklist MultiChannel Console Add to Favorites Sign out</u> |  |  |  |  |
| 2.  | Select <b>Add to Favorites</b> from the navigation bar. The <b>Add to Favorites</b> page displays. |                                                                     |  |  |  |  |
|     |                                                                                                    | Add to Favorites                                                    |  |  |  |  |
|     |                                                                                                    | Please Enter a Unique Description for this Favorite                 |  |  |  |  |
|     |                                                                                                    | *Description: Change My Password                                    |  |  |  |  |
|     |                                                                                                    | OK Cancel                                                           |  |  |  |  |

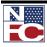

#### Using My Favorites

3. Click the **OK** button. The component or page selected is now added to **My Favorites**.

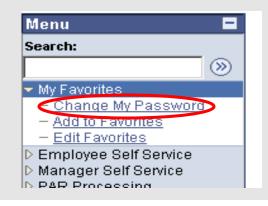

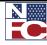

Using My Favorites

#### **EDITING FAVORITES**

### **G** Procedure: Editing Favorites

- 1. To organize the list of favorites, select the **My Favorites** menu group.
- 2. Select **Edit Favorites**. The **Edit Favorites** page displays.

| Menu 🗖                                                                                 |                                                            |                                    |
|----------------------------------------------------------------------------------------|------------------------------------------------------------|------------------------------------|
| Search:                                                                                |                                                            | New Window   Help   Customize Page |
| >>>>>>>>>>>>>>>>>>>>>>>>>>>>>>>>>>>                                                    |                                                            |                                    |
| My Favorites<br>– Award Tracking                                                       | Edit Favorites                                             |                                    |
| - Career Plan<br>- Change My Password                                                  | Click the Save button after editing or deleting favorites. |                                    |
| - Personal Information                                                                 | ▼ Favorites Customize   Find   # First  First  Last Last   |                                    |
| <ul> <li>Training Summary</li> <li>Edit Favorites</li> </ul>                           | *Favorite Sequence number                                  |                                    |
| Employee Self Service                                                                  | Award Tracking 0 Delete                                    |                                    |
| Manager Self Service PAR Processing                                                    | Career Plan 0 Delete                                       |                                    |
| Position Management Payroll Documents                                                  | Change My Password 0 Delete                                |                                    |
| ▷ HR Reports ▷ Recruiting                                                              | Personal Information 0 Delete                              |                                    |
| <ul> <li>Recruiting</li> <li>Payroll Processing</li> <li>Manage Performance</li> </ul> | Training Summary 0 Delete                                  |                                    |

3. In the **Sequence number** column, enter the number next to the page in the order they should display below **My Favorites**.

| Search:                                                                                                    |
|----------------------------------------------------------------------------------------------------|
|                                                                                                    |
| - <u>Award Tracking</u> - <u>Career Plan</u> Click the Save button after editing or deleting favorites.                                                                                                    |
| - <u>Change My Password</u> - <u>Personal Information</u> - <u>Training Summary</u> <b>Favorites</b> <u>Customize   Fing   #</u> First 1 15 or 5 •                                                                                                    |
| Englowee Self Service     Award Tracking     I Deke                                                                                                    |
| Manager Self Service     D PAR Processing     Career Plan     4     Dele                                                                                                    |
| Position Management     Change My Password     Dearroll Documents     Previous     Previous      |
| D Recruiting D Reprovement D Reprovement D R |

- 4. Click the **Save** button.
- 5. Select <u>Home</u> from the navigation bar. The **Home** page displays.

| Menu                    |                                        | 2 <b>-</b> X |
|-------------------------|----------------------------------------|--------------|
| Search:                 |                                        |              |
|                         | >>>>>>>>>>>>>>>>>>>>>>>>>>>>>>>>>>>>>> |              |
| ▷ My Favorites          |                                        |              |
| D Employee Self Service |                                        |              |
| Manager Self Service    | ł.                                     |              |
| D PAR Processing        |                                        |              |
| D Position Manageme     | nt                                     |              |
| ▷ Payroll Documents     |                                        |              |

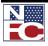

USING MY FAVORITES

6. Expand **My Favorites.** The pages display in the sequence chosen.

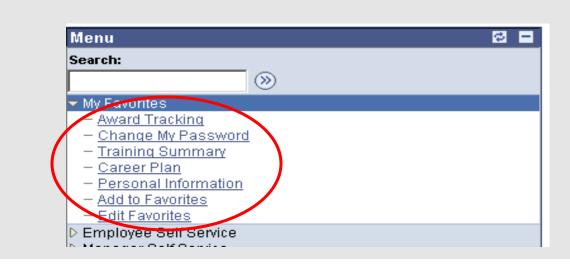

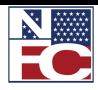

Using My Favorites

#### **Deleting Favorites**

## GAProcedure: Deleting Favorites

- 1. To delete a favorite page from **My Favorites**, select the **My Favorites** menu group.
- 2. Select **Edit Favorites**. The **Edit Favorites** page displays.

| Search:                                                                                                    |                               |                               |                 |            |
|----------------------------------------------------------------------------------------------------|-------------------------------|-------------------------------|-----------------|------------|
| My Favorites<br>– Award Tracking                                                                                 | Edit Favorites                |                               |                 |            |
| <ul> <li><u>Change My Password</u></li> <li>Training Summary</li> </ul>                                          | Click the Save button after e | diting or deleting favorites. |                 |            |
| - Career Plan                                                                                                    | ▼ Favorites                   | Customize   Find   🟪          | First 🛃 1-5 o   | f 5 🕑 Last |
| – <u>Personal Information</u><br>– Edit Favorites                                                                | <u>*Favorite</u>              | Sequenc                       | <u>e number</u> |            |
| Employee Self Service                                                                                            | Award Tracking                |                               | 1               | Delete     |
| Manager Self Service     PAR Processing     Position Management     Payroll Documents     HR Reports     Reports | Change My Password            |                               | 2               | Delete     |
|                                                                                                    | Training Summary              |                               | 3               | Delete     |
|                                                                                                    | Career Plan                   |                               | 4               | Delete     |
| Recruiting<br>Payroll Processing<br>Manage Performance                                                           | Personal Information          |                               | 5               | Delete     |

3. Click the **Delete** button next to the favorite to be removed. A dialog box displays.

| Menu E<br>Search:                                                                                                    |       |                                                    |                     |                 |               |                      |                |                | New Wind  |
|----------------------------------------------------------------------------------------------------|-------|----------------------------------------------------|---------------------|-----------------|---------------|----------------------|----------------|----------------|-----------|
| <ul> <li>My Favorites         <ul> <li>Award Tracking</li> <li>Change My Password</li> <li>Training Summary</li> </ul> </li> </ul>                                                             | ] •   | Edit Favorites<br>Click the Save button after edit | ting or deleting fa | avorites.       |               |                      |                |                |           |
| - Career Plan                                                                                                    |       | ▼ Favorites                                        | Customize   F       | ind   🛄         | First 🛃 1-5 ( | of 5 🕑 Last          |                |                |           |
| <ul> <li>Personal Information</li> <li>Edit Favorites</li> </ul>                                                                                                    |       | *Favorite                                          |                     | <u>Sequence</u> | <u>number</u> |                      |                |                |           |
| > Employee Self Service                                                                                                    |       | Award Tracking                                     |                     |                 | 1             | Delete               |                |                |           |
| > Manager Self Service<br>> PAR Processing                                                                                                    |       | Change My Password                                 |                     |                 | 2             | Delete               |                |                |           |
| Position Management<br>Pavroll Documents                                                                                                    |       | Training Summary                                   |                     |                 | 3             | Delete               |                |                |           |
| HR Reports                                                                                                    |       | Career Plan                                        |                     |                 | 4             | Delete               |                |                |           |
| <ul> <li>Recruiting</li> <li>Payroll Processing</li> <li>Manage Performance</li> </ul>                                                                                                    | Micro | osoft Internet I                                   | Explorer            |                 |               |                      |                |                | ×         |
| Non-Émployee Processin     Time and Labor     North American Payroll     Payroll Interface     Workforce Development     Organizational Developme     Labor Relations     EmpowHR Setup Tables | ?     | Delete current/sele                                | cted rows fro       | om this p<br>OK |               | delete wil<br>Cancel | l occur when t | he transaction | is saved. |
| (HD)<br>EmpowHR User Security                                                                                                    |       |                                                    |                     |                 |               |                      |                |                |           |

4. Click the **OK** button to delete the selected favorite. The selected favorite is removed from the **My Favorites** list.

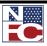

### USING MY FAVORITES

| Search:                                  |                            |                                  |                         |
|------------------------------------------|----------------------------|----------------------------------|-------------------------|
|                                          |                            |                                  |                         |
| >>>                                      |                            |                                  |                         |
| ✓ My Favorites                           | Edit Favorites             |                                  |                         |
| - Award Tracking                         | Earch aronicoo             |                                  |                         |
| - Change My Password                     | Click the Save butten afte | r editing or deleting favorites. |                         |
| <ul> <li>Training Summary</li> </ul>     | Click the Save button alte | editing of deleting layontes.    |                         |
| – <u>Career Plan</u>                     | Favorites                  | <u>Customize   Find</u>   🏪      | First 🛃 1-4 of 4 🕩 Last |
| <ul> <li>Personal Information</li> </ul> | *Favorite                  |                                  | e number                |
| – Edit Favorites                         |                            |                                  |                         |
| ▷ Employee Self Service                  | Award Tracking             |                                  | 1 Delete                |
| Manager Self Service                     | Training Summary           |                                  | 3 Delete                |
| D PAR Processing                         | [                          |                                  |                         |
| Position Management Payroll Documents    | Career Plan                |                                  | 4 Delete                |
| > HR Reports                             | Personal Information       |                                  | C Delete                |
| D Recruiting                             | Personal Information       |                                  | 5 Delete                |
| Payroll Processing                       |                            |                                  |                         |
| Manage Performance                       |                            |                                  |                         |

5. Click the **Save** button to save the current My Favorites list.

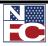

Using My Favorites

#### USING THE PAGE BAR

Use the Page bar to open multiple EmpowHR sessions, access context specific Help files, and quickly copy a link to the clipboard. The Page bar displays above the Workspace and below the Navigation Bar.

| <u>Home</u> | <u>Worklist</u> | MultiChannel Console    | Add to Favorites         | <u>Sign out</u> |
|-------------|-----------------|-------------------------|--------------------------|-----------------|
|             |                 | <u>New Window   Hel</u> | p   <u>Customize Paq</u> |                 |

The <u>New Window</u> link opens multiple instances of EmpowHR. A duplicate page, called a child window, opens. This can be useful when working on multiple functions at once. When the duplicate page is opened, it is completely independent and allows navigation to any area of EmpowHR.

The **<u>Help</u>** link displays context sensitive online help.

The **<u>Customize Page</u>** link allows personalization of the tabs for easier navigation. This is available only on certain pages.

The <u>http</u> icon copies the URL of the current page location to the clipboard. This feature is useful, for example, when sending the URL of a page to a colleague via e-mail or as part of a word document. Select the <u>http</u> icon and paste the URL into a word document or email.

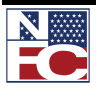

# PERFORMING A SEARCH (FIND AN EXISTING VALUE)

Most search pages in EmpowHR are very similar. There are two types of searches available, the Basic Search and the Advanced Search.

#### PERFORMING A BASIC SEARCH

Use the Basic Search to quickly look for records.

| <del>6</del> ~ | Procedure: P                                                                                                    | Performing a Basic Search                                                                                                    |
|----------------|----------------------------------------------------------------------------------------------------|----------------------------------------------------------------------------------------------------|
| 1.             | 1                                                                                                    | c search, navigate to the desired page. In this example, the <b>HR</b> displays. The default on most pages is the <b>Advanced Search</b> .                                                                                                    |
|                | Menu Search: My Favorites My Favorites Perployee Self Service PAR Processing Hire Employee Update Reports To Mass Reports to Update Address Processing Adjudication Information Who has the PAR Update Applied Action Correct Applied Action Correct Applied Action Correct Applied Action Correct Applied Action Correct Applied Action Correct Applied Action Correct Applied Action Correct Applied Action Correct Applied Action Correct Applied Action Correct Applied Action Correct Applied Action Correct Applied Action Departmental Transfer Employee Security Clearance | HR Processing USF   Enter any information you have and click Search. Leave fields blank for a list of all values.   find an Existing Value   EmplID:   begins with   Empl Rcd Nbr:   e   Mame:   begins with   Case Sensitive   Search   Clear   Basic Search   Clear   Basic Search |

2. Select the **Basic Search** link. The same page displays but limits the search to one field in this example.

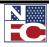

| Search:                                    |                                                                                               |
|--------------------------------------------|-----------------------------------------------------------------------------------------------|
| · · · · · · · · · · · · · · · · · · ·      | HR Processing USF                                                                             |
| ▷ My Favorites                             | Enter any information you have and click Search. Leave fields blank for a list of all values. |
| Employee Self Service                      |                                                                                               |
| D Manager Self Service                     | / Find an Existing Value                                                                      |
|                                            |                                                                                               |
| - <u>Hire Employee</u>                     |                                                                                               |
| <ul> <li>Update Reports To</li> </ul>      | Search by: EmpIID  v begins with                                                              |
| <ul> <li>Mass Reports to Update</li> </ul> | Empl Bod Nbr                                                                                  |
| <ul> <li>Address Processing</li> </ul>     | Include Hist EmpliD                                                                           |
| - Adjudication Information                 |                                                                                               |
| <ul> <li>Who has the PAR</li> </ul>        | Search Ad Name                                                                                |
| – HR Processing                            |                                                                                               |
| - Update Applied Action                    | Social Security Number                                                                        |
| - Correct Applied Action                   | Sub-Agency                                                                                    |
| - Cancel Applied Action                    |                                                                                               |
| - History Override                         |                                                                                               |

- 3. In the **Search by** drop-down list, choose the appropriate option.
- 4. Enter the criteria in the **begins with** field.
- 5. Click the **Search** button. The **Search Results** display.

| nu 🗖                                           |                                |                                     |                          |                  |
|------------------------------------------------|--------------------------------|-------------------------------------|--------------------------|------------------|
| ch:                                            |                                |                                     |                          |                  |
| (>>)                                           |                                |                                     |                          |                  |
| avorites                                       | HR Processing USF              |                                     |                          |                  |
| nplovee Self Service                           | Enter any information you ha   | we and click Search. Leave fields b | lank for a list of all \ | /alues.          |
| nager Self Service                             |                                |                                     |                          |                  |
| Processing                                     | Find an Existing Value \       |                                     |                          |                  |
| lire Employee                                  |                                |                                     |                          |                  |
| pdate Reports To                               | Search by: Last Name           | 👻 begins with TRA                   | I                        |                  |
| ass Reports to Update                          |                                |                                     |                          |                  |
| Address Processing<br>Adjudication Information | 🗆 Include History 🛛 Cor        | rect history                        |                          |                  |
| Who has the PAR                                |                                |                                     |                          |                  |
| IR Processing                                  | Search Advanced Sea            | rch                                 |                          |                  |
| Update Applied Action                          |                                |                                     |                          |                  |
| Correct Applied Action                         | Search Results                 |                                     |                          |                  |
| Cancel Applied Action                          | Only the first 300 results car | i be displayed. Enter more informa  | tion above and sea       | rch again to red |
| History Override                               | View All                       |                                     | First 💽 1-100            | of 300 🚺 上as     |
| reate New Oprid                                | Last Name EmpliD Empl Rc       | d Nbr Name Middle Na                | me National ID Forn      | nat Sub-Agency   |
| mployee Password Reset                         | TRAINING 1785380               | CINDY TRAINING (blank)              | XXX-XX-0300              | 90               |
| ass Actions<br>epartmental Transfer            | TRAINING 1785390               | CINDY TRAINING (blank)              | XXX-XX-0299              | 90               |
| mployee Security                               | TRAINING 178540.0              | CINDY TRAINING (blank)              | XXX-XX-0298              | 90               |
| learance                                       | TRAINING 178541.0              | CINDY TRAINING (blank)              | XXX-XX-0297              | 90               |
| sition Management                              | TRAINING 178542.0              | CINDY TRAINING (blank)              | XXX-XX-0296              | 90               |
| roll Documents                                 | TRAINING 1785430               | CINDY TRAINING (blank)              | XXX-XX-0295              | 90               |
| Reports                                        | TRAINING 178544.0              | CINDY TRAINING (blank)              | XXX-XX-0294              | 90               |
| yroll Processing                               | TRAINING 1785450               | CINDY TRAINING (blank)              | XXX-XX-0293              | 90               |
| anage Performance                              | TRAINING 1785460               | CINDY TRAINING (blank)              | XXX-XX-0292              | 90               |
| on-Employee Processing<br>orkforce Development | TRAINING 178547.0              | CINDY TRAINING (blank)              | XXX-XX-0291              | 90               |
| rganizational Development                      | TRAINING 1785480               | CINDY TRAINING (blank)              | XXX-XX-0290              | 90               |
| mpowHR Setup Tables                            | TRAINING 1785490               | CINDY TRAINING (blank)              | XXX-XX-0289              | 90               |
| HD)                                            | TRAINING 1785500               | CINDY TRAINING (blank)              | XXX-XX-0288              | 90               |
| EmpowHR User Security                          | TRAINING 178551.0              | CINDY TRAINING (blank)              | XXX-XX-0287              | 90               |
| HD)                                            | TRAINING 178552.0              | CINDY TRAINING (blank)              | XXX-XX-0286              | 90               |
| Set Up HRMS                                    | TRAINING 178553.0              | CINDY TRAINING (blank)              | XXX-XX-0285              | 90               |
| Norklist                                       |                                |                                     |                          |                  |

6. Select the link for the desired record. The selected record displays.

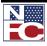

PERFORMING A SEARCH (FIND AN EXISTING VALUE)

| Search:                                                                   | New Window   Help.   Custo                                                                                                    | mize |
|---------------------------------------------------------------------------|----------------------------------------------------------------------------------------------------|------|
| Nv Favorites                                                              | (Data Control \ Personal Data \ Job \ Position \ Compensation \ Employment 1 \ Employment 2 \ Benefit Data                                      |      |
| Employee Self Service     PAR Processing                                  | TRAINING,CINDY EmpliD: 178539 EmpliAcd Nor: 0                                                                                                   |      |
| - Hire Employee<br>- Update Reports To                                    | Data Control Find   View All First 🔍 1 of 1 🗈 Last                                                                                              |      |
| - Mass Reports to Update                                                  | Effective Date: 03/04/2007 Proposed Effective Date: 03/04/2007 Go To Row                                                                        |      |
| - Address Processing<br>- Adjudication Information                        | Applied                                                                                                    |      |
| - HR Processing                                                           |                                                                                                    |      |
| <ul> <li>Update Applied Action</li> <li>Correct Applied Action</li> </ul> | Auth Date 03/04/2007 Contact Emplid:                                                                                                    |      |
| - Cancel Applied Action                                                   | Action: VFR Reassignment/Conversion PAR Status: PRO Processed                                                                                   |      |
| - History Override<br>- Update NFC Flags                                  | 'Reason Code: PRO Agency Type Federal F                                                                                                    |      |
| - Create New Oprid                                                        | NOA Code: 721 Reassignment                                                                                                    |      |
| <ul> <li>Employee Password Reset</li> <li>Mass Actions</li> </ul>         |                                                                                                    |      |
| - Departmental Transfer                                                   | Authority (1): N3M REG 335.102/AG CITE                                                                                                    |      |
| <ul> <li>Employee Security<br/>Clearance</li> </ul>                       | Authority (2):                                                                                                    |      |
| Position Management                                                       | NTE Date: PAR Request # 1                                                                                                    |      |
| Payroll Documents HR Reports                                              | Print SF-52 PAR Remarks Award Data Tracking Data Justification                                                                                  |      |
| Payroll Processing                                                        |                                                                                                    |      |
| Manage Performance Non-Employee Processing                                | Print SF-50 <u>OPPA Website</u>                                                                                                    |      |
| Vorkforce Development Organizational Development                          |                                                                                                    |      |
| D EmpowHR Setup Tables                                                    |                                                                                                    |      |
| (HD)<br>D EmpowHR User Security                                           |                                                                                                    |      |
| (HD)                                                                      | 🗟 Save 🛛 🖓 Return to Search 👌 Previous in List 🕴 🕂 Next in List 👘 Previous tab 🖉 Next tab 🖉 Update./Display 🖉 Include History 📝 Correct History |      |
| D Set Up HRMS<br>D Worklist                                               | Data Control I Personal Data Job I Position I Compensation I Employment 1 I Employment 2 I Benefit Data                                         |      |

7. Click the **Return to Search** button to view other results or enter different criteria.

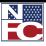

### **PERFORMING AN ADVANCED SEARCH**

When a component is selected, the system often displays a Find an Existing Value page used to perform an advanced search. Additional fields may display on the page, dependent upon the type of search. The Advanced Search page enables multiple field searches and searches using operators.

Following is a list of all the operators that can be used:

| WILDCARD    | DEFINITION                                              |
|-------------|---------------------------------------------------------|
| begins with | The data starts with a specific character or characters |
| contains    | The data contains specific characters                   |
| =           | The data is equal to                                    |
| not=        | The data is not equal to                                |
| <           | The data is less than                                   |
| <=          | The data is less than or equal to                       |
| >           | The data is greater than                                |
| >=          | The data is greater than or equal to                    |
| between     | The data is within a range of two values                |
| in          | The data is within a field                              |

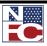

| G  | Procedure: Performing an Advanced Search                                                                                                    |
|----|----------------------------------------------------------------------------------------------------|
| 1. | To perform an Advanced Search, navigate to the desired page. In this example, the <b>HR Processing</b> page displays. The default on most pages is Advanced Search.                                                                                                    |
|    | Menu         Search:            My Favorites             Employee Self Service             Manager Self Service             PAR Processing             Find an Existing Value                                                                                                    |
|    | - Hire Employee       -         - Update Reports To       EmplID:         - Mass Reports to Update       -         - Address Processing       Empl Rcd Nbr:         - Adjudication Information       -         - Who has the PAR       Name:         - HR Processing       Last Name:         begins with •       -                                                                                   |
|    | - Update Applied Action       Social Security Number:=         - Correct Applied Action       Social Security Number:=         - Enstory Override       Sub-Agency:         - Create New Oprid       Include History         - Employee Password Reset       Include History         - Mass Actions       Search         - Departmental Transfer       Search         - Employee Security       Clear |
| 2. | Enter all known criteria using the above operators. Using as much information as is known will narrow the results.                                                                                                    |

| Menu 🗖                                                                                                    |                                                                                    |                                                                        |
|----------------------------------------------------------------------------------------------------|------------------------------------------------------------------------------------|------------------------------------------------------------------------|
| Search:                                                                                                    |                                                                                    |                                                                        |
| My Favorites Employee Self Service Manager Self Service PAR Processing - Hire Employee - Update Reports To When Service In the last service | HR Processing US<br>Enter any information ye<br>/ Find an Existing Valu<br>EmpIID: | ou have and click Search. Leave fields blank for a list of all values. |
| <ul> <li>Mass Reports to Update</li> <li>Address Processing</li> <li>Adjudication Information</li> <li>Who has the PAR</li> </ul>           | Empl Rcd Nbr:<br>Name:                                                             | begins with 💌                                                          |
| – HR Processing                                                                                                    | Last Name:                                                                         | begins with 🔽 TRAI                                                     |
| <ul> <li>Update Applied Action</li> <li>Correct Applied Action</li> </ul>                                                                   | Social Security Numbe                                                              | er:=                                                                   |
| <ul> <li>Cancel Applied Action</li> <li>History Override</li> </ul>                                                                         | Sub-Agency:                                                                        | begins with 💌                                                          |
| <ul> <li><u>Create New Oprid</u></li> <li><u>Employee Password Reset</u></li> </ul>                                                         | 🗆 Include History 🗌                                                                | Correct History 🛛 Case Sensitive                                       |
| – <u>Mass Actions</u><br>– <u>Departmental Transfer</u><br>– <u>Employee Security</u>                                                       | Search Clear                                                                       | Basic Search 🖶 Save Search Criteria                                    |

3. Click the **Search** button. The results of the search display.

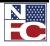

| Menu 🗖                                                                        |                                              |                         |                           |                       |                        |                                  |
|-------------------------------------------------------------------------------|----------------------------------------------|-------------------------|---------------------------|-----------------------|------------------------|----------------------------------|
| Search:                                                                       |                                              |                         |                           |                       |                        |                                  |
| $\otimes$                                                                     |                                              | F                       |                           |                       |                        |                                  |
| ▷ My Favorites                                                                | HR Processing US<br>Enter any information yo |                         | l eove fielde blan        | k for a liet of all y | aluee                  |                                  |
| Employee Self Service Manager Self Service                                    | Enter any mornation ye                       | u nave and thick bearth | . Leave lielus plait      | Kibi a list of all s  | alues.                 |                                  |
| PAR Processing                                                                | / Find an Existing Valu                      | e )                     |                           |                       |                        |                                  |
| - Hire Employee                                                               | 1 0                                          |                         |                           |                       |                        |                                  |
| - Update Reports To                                                           | EmpliD:                                      | begins with 💌           |                           |                       |                        |                                  |
| <ul> <li>Mass Reports to Update</li> <li>Address Processing</li> </ul>        | Empl Rcd Nbr:                                |                         |                           | _                     |                        |                                  |
| - Adjudication Information                                                    | •                                            |                         |                           |                       |                        |                                  |
| - Who has the PAR                                                             | Name:                                        | begins with 💌           |                           |                       |                        |                                  |
| – HR Processing                                                               | Last Name:                                   | begins with 💌 TR/       | d                         |                       |                        |                                  |
| <ul> <li>Update Applied Action</li> <li>Correct Applied Action</li> </ul>     | Social Security Numbe                        | r:=                     |                           |                       |                        |                                  |
| - Cancel Applied Action                                                       | Sub-Agency:                                  | begins with 🔻           |                           |                       |                        |                                  |
| - History Override                                                            |                                              |                         |                           | <u> </u>              |                        |                                  |
| <ul> <li>Create New Oprid</li> <li>Employee Password Reset</li> </ul>         | 🗆 Include History 🗆                          | Correct History 🛛 🗆 C   | ase Sensitive             |                       |                        |                                  |
| <ul> <li>Employee Password Reset</li> <li>Mass Actions</li> </ul>             |                                              |                         |                           |                       |                        |                                  |
| - Departmental Transfer                                                       | Search Clear                                 | Basic Search  🖶 Sa      | <u>/e Search Criteria</u> |                       |                        |                                  |
| - Employee Security                                                           |                                              |                         |                           |                       |                        |                                  |
| Clearance                                                                     | Search Results                               |                         |                           |                       |                        |                                  |
| Position Management Pavroll Documents                                         |                                              | can be displayed. Ente  | r more information        |                       | 2                      | ce the number of search results. |
| > HR Reports                                                                  | View All                                     |                         |                           | First 💽 1-100         | i of 300 🕟 <u>Last</u> |                                  |
| Payroll Processing                                                            | <u>EmpliD</u> <u>Empl Rcd Nbr N</u>          |                         | <u>ame Middle Name</u>    | National ID Forn      | nat <u>Sub-Agency</u>  |                                  |
| Manage Performance                                                            |                                              | INDY TRAINING TRAINI    |                           | <u>XXX-XX-0300</u>    | <u>90</u>              |                                  |
| Non-Employee Processing                                                       |                                              | INDY TRAINING TRAINI    |                           | <u>XXX-XX-0299</u>    | <u>90</u>              |                                  |
| <ul> <li>Workforce Development</li> <li>Organizational Development</li> </ul> |                                              | INDY TRAINING TRAINI    |                           | <u>XXX-XX-0298</u>    | <u>90</u>              |                                  |
| EmpowHR Setup Tables                                                          |                                              | INDY TRAINING TRAINI    |                           | XXX-XX-0297           | <u>90</u>              |                                  |
| (HD)                                                                          |                                              | INDY TRAINING TRAINI    |                           | XXX-XX-0296           | 90                     |                                  |
| EmpowHR User Security                                                         |                                              | INDY TRAINING TRAINI    |                           | XXX-XX-0295           | <u>90</u>              |                                  |
| (HD)                                                                          | <u>1785440</u> <u>C</u>                      | INDY TRAINING TRAINI    | NG (plarik)               | <u>XXX-XX-0294</u>    | <u>90</u>              |                                  |

4. Select a <u>link</u> from the **Search Results**. The item details display.

| Menu  Search: NewWindow   Help.                                                                                                    | Customize Page |
|----------------------------------------------------------------------------------------------------|----------------|
|                                                                                                    |                |
| D My Favorites / Data Control / Personal Data / Job / Position / Compensation / Employment 1 / Employment 2 / Benefit Data                                                                                                    |                |
| Employee Self Service     TRAINING,CINDY     EmplID: 178540     Empl Rcd Nbr: 0                                                                                                    |                |
| → PAR Processing     Data Control     Eing   View All     First      1 or 1     Deta                                                                                                    |                |
|                                                                                                    |                |
| - Mass Reports to Update Effective Date: 03/04/2007 Proposed Effective Date: 03/04/2007                                                                                                    |                |
| - Address Processing Effective Seq 1 1                                                                                                    |                |
| - Adjudication Information<br>- Who has the PAR Auth Date 03/04/2007 Contact Emplid:                                                                                                    |                |
| - HR Processing                                                                                                    |                |
| - Update Applied Action                                                                                                    |                |
| - Carnet Applied Action - Ganet PPRO Agency Type Federal Y                                                                                                    |                |
| - History Override                                                                                                    |                |
| - Create New Oprid                                                                                                    |                |
| Employee Password Reset     Authority (1): N3M REG 335.102/AG CITE                                                                                                    |                |
| Departmental Transfer Authority (2):                                                                                                    |                |
| - Employee Security                                                                                                    |                |
| Clearance NTE Date: PAR Request # 1                                                                                                    |                |
| Provide Print SF-52     PAR Remarks Award Data Tracking Data Justification                                                                                                    |                |
| D HR Reports                                                                                                    |                |
| Payoli Processing     Print SF-50     GPPA Website                                                                                                    |                |
| • Manager encourance<br>D Non-Employee Processing                                                                                                    |                |
| > Workforce Development                                                                                                    |                |
| Organizational Development     Development     DemoveMer Satur Tables                                                                                                    |                |
| (HD)                                                                                                    |                |
| Child         Construction         Construction |                |
| (HD) Data Control   Personal Data   Job   Position   Compensation   Employment 1   Employment 2   Benefit Data Set Up HRMS Data Control   Personal Data   Job   Position   Compensation   Employment 1   Employment 2   Benefit Data                                                                                                    |                |
| b Worklist                                                                                                    |                |

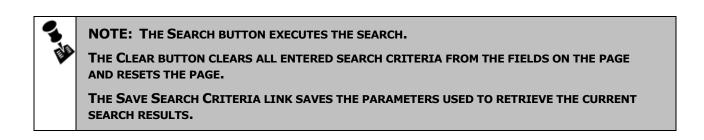

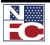

PERFORMING A SEARCH (FIND AN EXISTING VALUE)

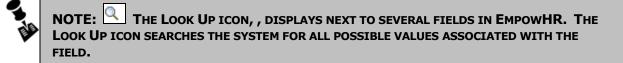

### USING WILDCARDS IN A SEARCH

When performing an inquiry, a user can utilize wildcards in many of the fields. The wildcards allow a broad search of many different data combinations when the user does not know a complete value or is unsure of how to spell something. If the user does not enter a wildcard, the system assumes an exact match is required.

EmpowHR applications support three wildcard features when searching for data in character fields. These wildcards can be helpful in finding the exact information a user desires to process.

Wildcards cannot be used in every instance or in every application. For example, wildcards are not viable in date fields.

| WILDCARD         | DEFINITION                                                                                                    |
|------------------|----------------------------------------------------------------------------------------------------|
| % (percent sign) | Match one or more characters.                                                                                               |
| _ (underscore)   | Match any single character.                                                                                                 |
| EXAMPLE          | DESCRIPTION                                                                                                    |
| S%N              | Will return any name that begins with the letter S and ends with the letter N.                                              |
| _man             | Will return all names ending in "man"                                                                                       |
| %man%            | Users can combine wildcards. This example<br>returns any name that contains "man"<br>(like Manuel or Sandmanson or Hillman) |

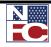

#### SAVING A SEARCH

Save the criteria when results from a search are useful and can be used in future searches. Use the Save Search Criteria link to preserve the search criteria for future use.

| æ  | Procedure:                                                                                                    | Saving a Search                                                                                                    |
|----|----------------------------------------------------------------------------------------------------|----------------------------------------------------------------------------------------------------|
| 1. | To save search c<br><b>Processing</b> pag                                                                                                    | riteria, navigate to the desired page. In this example, the <b>HR</b><br>re displays.                                                                                                    |
|    | Menu Search:  My Favorites My Favorites Manager Self Service Anarchic Self Service PAR Processing - Hire Employee Council Self Service Address Processing - Address Processing - Adjudication Information - Adjudication Information - Undate Applied Action - Caneel Applied Action - Caneel Applied Action - Caneel Applied Action - Caneel Applied Action - Caneel Applied Action - Instruct Override - Create New Oprid - Employee Password Reset - Mass Actions - Departmental Transfer - Employee Security Clearance P Position Management P Apriol Documents P Apriol Documents P Apriol Documents P Apriol Partore | HR Processing USF         Enter any information you have and click Search. Leave fields blank for a list of all values.         Find an Existing Value         EmpliD:       begins with •         EmpliD:       begins with •         EmpliD:       begins with •         EmpliD:       begins with •         EmpliD:       begins with •         Scala Security Number: =       •         Sub-Agency:       begins with •         Include History       Correct History       Case Sensitive         Search       Clear       Basic Search       Search Criterio         Search Results       Only the first 300 results can be displayed. Enter more information above and search again to reduce the number of search results.         Yew All       First • 1-100 of 300 • Last         Tobus Control Techninko Chicking       Yew You On 200 |
|    | <ul> <li>▷ Manage Performance</li> <li>▷ Non-Employee Processing</li> <li>▷ Workforce Development</li> <li>▷ Organizational Development</li> <li>▷ Organizational Development</li> <li>▷ EmpowHR Setup Tables</li> <li>(HD)</li> <li>▷ EmpowHR User Security</li> <li>(HD)</li> </ul>                                                                                                    | 178538 0         CINDY TRAINING TRAINING (blank)         XXXX:0209         90           178539 0         CINDY TRAINING TRAINING (blank)         XXXX:0299         90           178540 0         CINDY TRAINING TRAINING (blank)         XXX:02098         90           178541 0         CINDY TRAINING TRAINING (blank)         XXX:02097         90           178542 0         CINDY TRAINING TRAINING (blank)         XXX:XX:0297         90           178543 0         CINDY TRAINING TRAINING (blank)         XXX:XX:0297         90           178543 0         CINDY TRAINING TRAINING (blank)         XXX:XX:0295         90           178544 0         CINDY TRAINING TRAINING (blank)         XXX:XX:0295         90                                                                                                    |

2. Select the <u>Save Search Criteria</u> link. The Save Search As page displays with the chosen criteria.

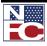

#### PERFORMING A SEARCH (FIND AN EXISTING VALUE)

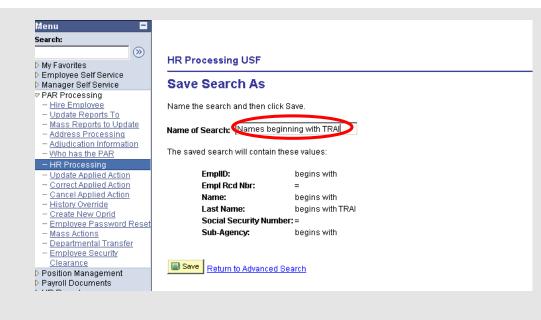

- 3. In the **Name of Search** field, enter a unique name.
- 4. Click the **Save** button. A confirmation page displays.

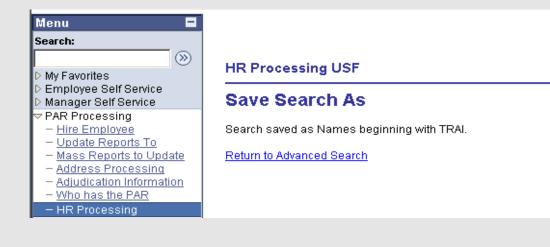

Select the <u>Return to Advanced Search</u> link. The Employee Password Reset –
 Find an Existing Value page with the Use Saved Search drop-down list displays.

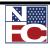

| Menu 🗖                                                                 |                         |                                                                         |
|------------------------------------------------------------------------|-------------------------|-------------------------------------------------------------------------|
| Search:                                                                |                         |                                                                         |
|                                                                        |                         |                                                                         |
| > My Favorites                                                         | HR Processing U         |                                                                         |
| > Employee Self Service                                                | Enter any information y | you have and click Search. Leave fields blank for a list of all values. |
| > Manager Self Service                                                 | (                       |                                                                         |
| PAR Processing                                                         | ∫ Find an Existing Val  |                                                                         |
| - Hire Employee                                                        |                         |                                                                         |
| - Update Reports To                                                    | Use Saved Searcl        | Names beginning with TRAI 💌                                             |
| <ul> <li>Mass Reports to Update</li> <li>Address Processing</li> </ul> |                         |                                                                         |
| - Adjudication Information                                             | EmpliD:                 | begins with 👻                                                           |
| - Who has the PAR                                                      | Empl Rcd Nbr:           |                                                                         |
| – HR Processing                                                        | стрі кой мит.           |                                                                         |
| - Update Applied Action                                                | Name:                   | begins with 💌                                                           |
| - Correct Applied Action                                               | Last Name:              | begins with VITRAL                                                      |
| <ul> <li>Cancel Applied Action</li> </ul>                              |                         |                                                                         |
| - History Override                                                     | Social Security Numb    | per: =                                                                  |
| - Create New Oprid                                                     | Sub-Agency:             | begins with 🔻                                                           |
| <ul> <li>Employee Password Reset</li> <li>Mass Actions</li> </ul>      |                         |                                                                         |
| - Departmental Transfer                                                | 🗆 Include History 🛛     | Correct History 🗌 Case Sensitive                                        |
| - Employee Security                                                    |                         |                                                                         |
| Clearance                                                              | Search Clear            | Basic Search 🖶 Save Search Criteria Delete Saved Search                 |
| > Position Management                                                  |                         |                                                                         |

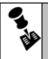

**NOTE:** TO ACCESS A SAVED SEARCH, SELECT THE DESIRED OPTION FROM THE USE SAVED SEARCH DROP-DOWN LIST.

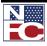

### **D**ELETING A **S**EARCH

Use the Delete Saved Search link to remove a saved search.

### Ge Procedure: Deleting a Search

1. To delete a saved search, navigate to the desired page. In this example, the **HR Processing** page displays.

| Menu 🗖                                                                       |                                                                                               |
|------------------------------------------------------------------------------|-----------------------------------------------------------------------------------------------|
| Search:                                                                      |                                                                                               |
|                                                                              |                                                                                               |
| D My Favorites                                                               | HR Processing USF                                                                             |
| D Employee Self Service                                                      | Enter any information you have and click Search. Leave fields blank for a list of all values. |
| D Manager Self Service                                                       |                                                                                               |
| ¬ PAR Processing                                                             | / Find an Existing Value                                                                      |
| - Hire Employee                                                              |                                                                                               |
| - Update Reports To                                                          | Use Saved Search: Names beginning with TRAI 💌                                                 |
| - Mass Reports to Update                                                     |                                                                                               |
| - Address Processing                                                         | EmpliD: begins with 👻                                                                         |
| <ul> <li><u>Adjudication Information</u></li> <li>Who has the PAR</li> </ul> | Empl Rcd Nbr:                                                                                 |
|                                                                              |                                                                                               |
| <ul> <li>HR Processing</li> <li>Update Applied Action</li> </ul>             | Name: begins with 💌                                                                           |
| - Correct Applied Action                                                     | Last Name: begins with VITRAL                                                                 |
| - Cancel Applied Action                                                      |                                                                                               |
| - History Override                                                           | Social Security Number: =                                                                     |
| - Create New Oprid                                                           | Sub-Agency: begins with 🔻 90                                                                  |
| - Employee Password Reset                                                    |                                                                                               |
| - Mass Actions                                                               | 🗖 Include History 🛛 Correct History 🔲 Case Sensitive                                          |
| - <u>Departmental Transfer</u>                                               |                                                                                               |
| <ul> <li>Employee Security</li> <li>Clearance</li> </ul>                     | Search Clear Basic Search 🗐 Save Search Criteria Delete Saved Search                          |
|                                                                              |                                                                                               |

2. Select the **Delete Saved Search** link. The **Delete Saved Searches** page displays.

| Menu 🗖<br>Search:                                                                                          |                                                       |
|----------------------------------------------------------------------------------------------------|-------------------------------------------------------|
| ▷ My Favorites                                                                                             | HR Processing USF                                     |
| <ul> <li>Employee Self Service</li> <li>Manager Self Service</li> </ul>                                    | Delete Saved Searches                                 |
| PAR Processing <u>Hire Employee</u> Update Reports To                                                      | Select the searches to be deleted, then click Delete. |
| - <u>Mass Reports to Update</u><br>- <u>Address Processing</u>                                             | Names beginning with TRAI                             |
| <ul> <li><u>Adjudication Information</u></li> <li><u>Who has the PAR</u></li> <li>HR Processing</li> </ul> | Delete Return to Advanced Search                      |
| <ul> <li>Update Applied Action</li> <li>Correct Applied Action</li> </ul>                                  |                                                       |

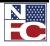

3. Select the desired saved search to remove.

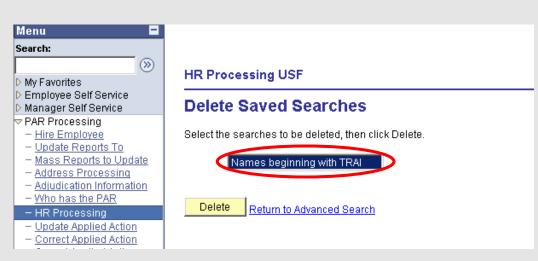

4. Click the **Delete** button. The search name is removed from the list.

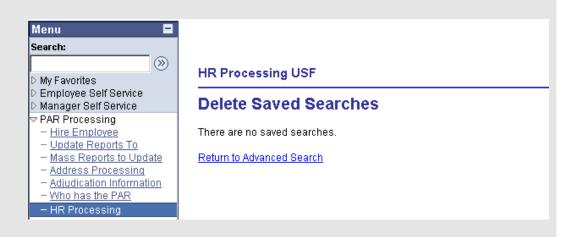

5. Select the <u>Return to Advanced Search</u> link. The Advanced Search page displays and the deleted search is no longer listed in the Use Saved Search drop-down list.

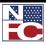

## **COMMON NAVIGATION FEATURES**

### TABS

Use the Component page to view or edit the details of a record.

| <del>G</del> | Procedure: Usin                                                                                                    | g Tabs                                                                                                    |
|--------------|----------------------------------------------------------------------------------------------------|----------------------------------------------------------------------------------------------------|
| 1.           | Select the <b>PAR Proces</b>                                                                                                    | <b>sing</b> menu group.                                                                                                    |
| 2.           | Select <b>HR Processing</b><br>displays.                                                                                                    | . The <b>HR Processing – Find an Existing Value</b> page                                                                                                    |
|              | Menu Search:  My Favorites Employee Self Service Manager Self Service Manager Self Service Manager Self Service Mass Reports to Update Address Processing Adjudication Information Who has the PAR HR Processing Update Applied Action Cancel Applied Action Cancel Applied Action History Override Create New Oprid Employee Password Reset Mass Actions Departmental Transfer | HR Processing USF<br>Enter any information you have and click Search. Leave fields blank for a list of all values.<br>Find an Existing Value<br>EmpID: begins with •<br>EmpI Rcd Nbr: = •<br>Name: begins with •<br>Last Name: begins with •<br>Last Name: begins with •<br>Enter include History Correct History Case Sensitive<br>Search Clear Basic Search © Save Search Criteria |
| 3.           | Perform a search.                                                                                                    |                                                                                                    |

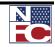

| Menu 🗖                                                                |                                                                                                    |
|-----------------------------------------------------------------------|----------------------------------------------------------------------------------------------------|
| Search:                                                               |                                                                                                    |
| Search.                                                               |                                                                                                    |
|                                                                       | HR Processing USF                                                                                                    |
| ▷ My Favorites ▷ Employee Self Service                                | Enter any information you have and click Search. Leave fields blank for a list of all values.                                                                       |
| D Manager Self Service                                                |                                                                                                    |
| ✓ PAR Processing                                                      | / Find an Existing Value                                                                                                    |
| - Hire Employee                                                       |                                                                                                    |
| - Update Reports To                                                   | EmpliD: begins with 👻                                                                                                    |
| - Mass Reports to Update                                              | Empl Rcd Nbr:                                                                                                    |
| - Address Processing                                                  |                                                                                                    |
| <ul> <li>Adjudication Information</li> <li>Who has the PAR</li> </ul> | Name: begins with 💌                                                                                                    |
| - HR Processing                                                       | Last Name: Degins with 🔽 TRAI                                                                                                    |
| - Update Applied Action                                               | Social Security Number: =                                                                                                    |
| - Correct Applied Action                                              |                                                                                                    |
| - Cancel Applied Action                                               | Sub-Agency: begins with 🔽 🔍                                                                                                    |
| <ul> <li>History Override</li> <li>Create New Oprid</li> </ul>        | Include History     Correct History     Case Sensitive                                                                                                    |
| <ul> <li>Employee Password Reset</li> </ul>                           |                                                                                                    |
| - Mass Actions                                                        | Search Clear Basic Search E Save Search Criteria                                                                                                    |
| - Departmental Transfer                                               | Search Clear Basic Search 🗐 Save Search Criteria                                                                                                    |
| - Employee Security                                                   | Search Results                                                                                                    |
| Clearance                                                             |                                                                                                    |
| D Position Management                                                 | Only the first 300 results can be displayed. Enter more information above and search again to reduce the number of search result View All First  1.100 of 300  Last |
| Payroll Documents HR Reports                                          |                                                                                                    |
| Payroll Processing                                                    | EmpliD Empl Rcd Nbr Name Last Name Middle Name National ID Format Sub-Agency                                                                                        |
| ▷ Manage Performance                                                  | 178538.0 CINDY TRAINING TRAINING (blank) XXX-XX-0300 90                                                                                                    |
| ▷ Non-Employee Processing                                             | 178539.0 CINDY TRAINING TRAINING (blank) XXX-X2299 90                                                                                                    |
| ▷ Workforce Development                                               | 178540 0 CINDY TRAINING TRAINING (blank) 2002-20298 90                                                                                                    |
| Organizational Development                                            | 178541.0 CINDY TRAINING TRAINING (blank) XXX-XX-0297 90                                                                                                    |

4. Select a record from the **Search Results**. The desired record displays.

| Menu 🗖                                                                 |                                                                                                    |                                        |
|------------------------------------------------------------------------|----------------------------------------------------------------------------------------------------|----------------------------------------|
| Search:                                                                |                                                                                                    | New Window   Help   Customize Page   🕀 |
| >>>                                                                    | Data Control Personal Data Job Position Compensation Employment 1 Employment 2 Benefit Data                                                                                                    |                                        |
| ▷ My Favorites                                                         | Data Control Personal Data Job Position Compensation Employment Perployment Perployment Pe |                                        |
| D Employee Self Service                                                |                                                                                                    |                                        |
|                                                                        | TRAINING,CINDY EmpID: 178541 EmpI Rcd Nbr: 0                                                                                                    |                                        |
| - Hire Employee                                                        | Data Comtrol First ◀ 1 or 1 ₪                                                                                                    |                                        |
| - Update Reports To                                                    |                                                                                                    |                                        |
| <ul> <li>Mass Reports to Update</li> <li>Address Processing</li> </ul> | Effective Date: 03/04/2007 Proposed Effective Date: 03/04/2007 Go To Row                                                                                                    |                                        |
| - Adjudication Information                                             | Effective Seg 1 1 1 Transaction Status Applied                                                                                                    | w.                                     |
| <ul> <li>HR Processing</li> </ul>                                      |                                                                                                    | -                                      |
| - Update Applied Action                                                | Auth Date 03/04/2007 Contact Emplid:                                                                                                    |                                        |
| - Correct Applied Action                                               | Action: VER Reassignment/Conversion PAR Status: PRO Processed                                                                                                    |                                        |
| <ul> <li>Cancel Applied Action</li> <li>History Override</li> </ul>    | PAR Status.                                                                                                    |                                        |
| - Update NFC Flags                                                     | 'Reason Code: PRO Agency Type Federal                                                                                                    |                                        |
| <ul> <li>Create New Oprid</li> <li>Employee Password Reset</li> </ul>  | NOA Code: 721 Reassignment                                                                                                    |                                        |
| - Mass Actions                                                         |                                                                                                    |                                        |
| - Departmental Transfer                                                | Authority (1): N3M REG 335.102/AG CITE                                                                                                    |                                        |
| - Employee Security                                                    | Authority (2):                                                                                                    |                                        |
| Clearance                                                              |                                                                                                    |                                        |
| Position Management                                                    | NTE Date: PAR Request #                                                                                                    |                                        |
| Payroll Documents HR Reports                                           | Print SF-52 PAR Remarks Award Data Tracking Data Justification                                                                                                    |                                        |
| Payroll Processing                                                     | PAR Remarks Award Data Tacking Data JUSTICATION                                                                                                    |                                        |
| Manage Performance                                                     | Print SF-50 OPPA Website                                                                                                    |                                        |
| Non-Employee Processing                                                | Print SF-50 GPPA Website                                                                                                    |                                        |
| VVorkforce Development                                                 |                                                                                                    |                                        |
| D Organizational Development                                           |                                                                                                    |                                        |
| EmpowHR Setup Tables                                                   |                                                                                                    |                                        |
| (HD)                                                                   |                                                                                                    |                                        |
| EmpowHR User Security<br>(HD)                                          | Save Return to Search 1 Previous in List 4 Next in List 🕞 Previous tab 🕖 Next tab                                                                                                    | tory Correct History                   |
| D Set Up HRMS                                                          |                                                                                                    |                                        |
| D Worklist                                                             | Data Control   <u>Personal Data   Job   Position   Compensation   Employment 1   Employment 2   Benefit Data</u>                                                                                                    |                                        |
| ▷ Reporting Tools                                                      |                                                                                                    |                                        |

5. Tabs display at the top of many component pages. Each tab represents a category of related information for this menu component. The active tabs have black text on a white background and the inactive tabs have blue text on a tan background. Select the tab desired to view that information.

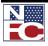

### COMMON NAVIGATION FEATURES

| Menu 🗖<br>Search:                                                                                                    | New Window   Help   Customize Page   #                                                                                                    | 1 |
|----------------------------------------------------------------------------------------------------|----------------------------------------------------------------------------------------------------|---|
| > My Favorites<br>> Employee Self Service                                                                                                    | Data Control Y Personal Data Y Job Y Position Y Compensation Y Employment 1 (Employment 2 Y Benefit Data                                                                                                    |   |
| PAR Processing     − <u>Hire Employee</u>                                                                                                    | TRAINING,CINDY EmpliD: 178541 Empl Rcd#: 0                                                                                                    |   |
| <ul> <li>Update Reports To</li> <li>Mass Reports to Update</li> </ul>                                                                                                    | Employment Data 1 Eine   View All First 🗐 1 or 1 🕩 Last                                                                                                    |   |
| - Address Processing                                                                                                    | Effective Date: 03/04/2007 Transaction# /Seq 1 PAR Status: Processed                                                                                                    |   |
| <ul> <li>Adjudication Information</li> <li>HR Processing</li> </ul>                                                                                                    | NOA Code: 721 Action Type: Reassignment/ConversionEmpl Status: Active                                                                                                    |   |
| Update Applied Action     Correct Applied Action     Carect Applied Action     Histon Override     Update NFC Flans     Create New Oprid     Employee Password Reset     Mass Actions     Departmental Transfer     Employee Security     Citearance | EOD Dt:     0grt 8/1934 Hire NTE Dt:     Exb Dates       Rehire Dt:     Separation Dt:     Next Review Dt:     Agot Data       Service Computation Dates     Intervention Dates     Service Conversion Dates       Leave:     12/01/1984     Retire:     12/01/1984       RIF:     12/01/1984     TSP:     Career Temure Date: |   |
| Position Management<br>Payroll Documents<br>IR Reports<br>Payroll Processing<br>Manage Performance<br>Jon-Employee Processing                                                                                                    | Within Grade Increase Data       WGI Status:     No       ✓     Last Increase Dt:       SCD-WGI:     01/21/2007                                                                                                    |   |
| Vorkforce Development<br>Organizational Development<br>EmpowHR Setup Tables<br>(HD)<br>EmpowHR User Security<br>(HD)                                                                                                    | Save A Return to Search 18 Previous in List 48 Next in List Reversus tab Alext tab Update Orsplay Sinclude History Correct History                                                                                                    |   |
| D Set Up HRMS                                                                                                    | Data Control   Personal Data   Job   Position   Compensation   Employment 1   Employment 2   Benefit Data                                                                                                    |   |

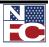

### **C**ALENDAR **I**CON

Click the Calendar icon 1 to enter dates.

### Ge Procedure: Using the Calendar Icon

1. Click the **Calendar** icon to expand the calendar. Drop-down lists enable the selection of a particular month or a particular year from a list.

| / Data Control                   | Personal Data 🍸 | Job Y Position Y Compensation Y Employment 1                                                                                                    |
|----------------------------------|-----------------|----------------------------------------------------------------------------------------------------|
| TRAINING,CIN                     | DY              | <b>EmpliD:</b> 178545                                                                                                    |
| Data Control                     |                 |                                                                                                    |
| Effective Date:                  | . B             | Previous Effective DateProposed Effective                                                                                                    |
| Effective Seq<br>Auth Date       | 03/04/2007      | October  2005 S M T W T F S 1 2 3                                                                                                    |
| *Action:                         | Q <sub>R€</sub> | 4 5 6 7 8 9 10 PAR Status:                                                                                                    |
| *Reason Code:                    |                 | 11         12         13         14         15         16         17         Agency Type           18         19         20         21         22         23         24         Agency Type |
| NOA Code:                        |                 | 25 26 27 28 29 30 31                                                                                                    |
| Authority (1):<br>Authority (2): |                 | Current Date                                                                                                    |

2. Select a specific date. The date is entered in the field.

| 🖉 🖉 Data Control           | Personal Data $\gamma$ | Job            | Position   | Compensat                        | ion Y Employment 1          |
|----------------------------|------------------------|----------------|------------|----------------------------------|-----------------------------|
| TRAINING,CINE              | YC                     |                |            | EmpliD:                          | 178545                      |
| Data Control               |                        |                |            |                                  |                             |
| Effective Date:            | 10/11/2009 🛐           |                | Previous E | ffective Date <sup>Pr</sup><br>E | oposed<br>ffective<br>Date: |
| Effective Seq<br>Auth Date | 1 1<br>10/23/2009 🛐    | Contact Emplid | ı:         | Q.                               | Date.                       |
|                            |                        |                |            |                                  |                             |

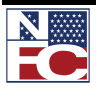

#### DOWNLOAD TO EXCEL

Use the Download button to export data into Microsoft Excel.

| Tracking History                                 | User Information Comments |                             |                | <u>Cu</u>                             | istomize   Find                                   |             | First 🕙 1 of 1 🕨 Last |
|--------------------------------------------------|---------------------------|-----------------------------|----------------|---------------------------------------|---------------------------------------------------|-------------|-----------------------|
| <u>Track</u> <u>*Action</u><br>Seg# <u>Taken</u> | Action Dt Ovrd            | <u>PAR</u><br><u>Status</u> | <u>User ID</u> | <u>Override</u><br>Operator<br>Emplid | <u>Emplid of</u><br><u>Tracking</u><br><u>Row</u> | <u>Name</u> |                       |
| 1 05/08/200                                      | )6                        | PRO                         | LOAD           |                                       | LOAD                                              |             |                       |

### GAA Procedure: Download to Excel

 To download a list into Excel, navigate to the desired page. In this example, the HR\_Processing USF – Find an Existing Value page displays.

| Find an Existing Value  | have and click Search. Leave fields blank | or a list of all values. |
|-------------------------|-------------------------------------------|--------------------------|
| EmpliD:                 | begins with 🗸                             |                          |
| Empl Rcd Nbr:           | = 🗸                                       |                          |
| Social Security Number: | begins with 🐱                             |                          |
| Name:                   | begins with 🐱                             |                          |
| Last Name:              | begins with 🐱                             |                          |
| Sub-Agency:             | begins with 🐱                             | Q                        |
| Correct History         | ase Sensitive                             | -                        |
| Search Clear            | Basic Search 📕 Save Search Criteria       |                          |

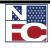

COMMON NAVIGATION FEATURES

2. Perform a search.

| HR Processing          | USF                                                          |                         |                      |
|------------------------|--------------------------------------------------------------|-------------------------|----------------------|
| Enter any informatio   | n you have and click Search. Leave fields bla                | nk for a list of all v  | alues.               |
|                        |                                                              |                         |                      |
| Find an Existing \     | falue \                                                      |                         |                      |
|                        |                                                              |                         |                      |
| EmpliD:                | begins with 💌                                                |                         |                      |
| Empl Rcd Nbr:          | =                                                            |                         |                      |
| Name:                  | begins with 💌                                                |                         |                      |
| Last Name:             | begins with 💌 TRA                                            |                         |                      |
| Social Security Nur    | nber: =                                                      |                         |                      |
| Sub-Agency:            | begins with 💌                                                | Q                       |                      |
| 🗆 Include History      | Correct History Case Sensitive                               |                         |                      |
|                        |                                                              |                         |                      |
| Search Cle             | <mark>ar 🔄 Basic Search</mark> 📕 <u>Save Search Criteria</u> | L                       |                      |
|                        |                                                              |                         |                      |
| Search Results         |                                                              |                         |                      |
| Only the first 300 res | ults can be displayed. Enter more informatio                 | n above and sear        | ch again to reduce t |
| View All               |                                                              | First 🗨 1-100           | of 300 🕟 <u>Last</u> |
| EmplID Empl Rcd N      | br <u>Name Last Name</u> Middle Name                         | <u>National ID Form</u> | at <u>Sub-Agency</u> |
| <u>1785380</u>         | CINDY TRAINING TRAINING (blank)                              | <u>XXX-XX-0300</u>      | <u>90</u>            |
| <u>1785390</u>         | CINDY TRAINING TRAINING (blank)                              | <u>XXX-XX-0299</u>      | <u>90</u>            |
| <u>1785400</u>         | CINDY TRAINING TRAINING (blank)                              | XXX-XX-0298             | <u>90</u>            |
| <u>178541 0</u>        | CINDY TRAINING TRAINING (blank)                              | <u>XXX-XX-0297</u>      | <u>90</u>            |
| <u>1785420</u>         | CINDY TRAINING TRAINING (blank)                              | <u>XXX-XX-0296</u>      | <u>90</u>            |
|                        |                                                              |                         |                      |

3. Select a record from the **Search Results**. The record displays.

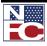

COMMON NAVIGATION FEATURES

| Data Control             | EmplID:               | Empl Rcd#: (   | -                 | SSN:<br>All First 🛃 1 of | . 🕞     |
|--------------------------|-----------------------|----------------|-------------------|--------------------------|---------|
|                          | 0.0                   | _              | Find View         |                          | 1 🗠 Las |
| Effective Date: 01/08/20 |                       | Тга            | ansaction Status: | Data Load \vee           |         |
| Effective Seq: 1 1       |                       |                |                   |                          |         |
| Auth Date: 12/22/20      | 05                    |                |                   |                          |         |
| *Action: PAY             | Pay Rate Change       | PAR Status: PR | RO Processe       | ed by Human Reso         | urces   |
| *Reason Code: OTH        | Other                 |                |                   |                          |         |
| NOA Code: 894            | Pay Adjustment,       |                |                   |                          |         |
| Authority (1): ZLM       | E O 13393             |                |                   |                          |         |
| Authority (2):           |                       |                |                   |                          |         |
| Not To Exceed Date:      | 09/28/2006 Vacancy Nu | mber: 1        | Work Study        | Program                  |         |
| Print SF-52              | PAR Remarks           | Award Data     | racking Data      | Justification            |         |
| Print SF-50              |                       |                |                   |                          |         |
|                          |                       |                |                   |                          |         |

4. Select the <u>Tracking Data</u> link. The **PAR Tracking Data** page displays.

| EmplID:                                          |                | Empl Rcd#: 0           |                      |                |                                       | SSN                                                  | l:                   |
|--------------------------------------------------|----------------|------------------------|----------------------|----------------|---------------------------------------|------------------------------------------------------|----------------------|
| Effective Date:                                  | 01/08/2        | 006 Transaction        | # / Sequence:        | 11             | Transaction 9                         | Status: Data Load                                    |                      |
| Action:<br>Reason Code:                          | PAY P<br>OTH C | ay Rate Change<br>ther |                      |                | PAR Status:                           | PRO Processe                                         | d by Human Resources |
| NOA Code:                                        | 894 P          | ay Adjustment,         |                      |                |                                       |                                                      |                      |
| Tracking History Tracking Data                   |                | Information Y Comments |                      |                | <u>(</u>                              | Customize   Find                                     | First 🕙 1 of 1 🕑 Las |
| <u>Track</u> <u>*Action</u><br>Seg# <u>Taken</u> |                | Action Dt Ovrd         | <u>PAR</u><br>Status | <u>User ID</u> | <u>Override</u><br>Operator<br>Emplid | <u>Emplid of</u><br><u>Tracking Na</u><br><u>Row</u> | me                   |
| 1 05/08/2                                        | 006            |                        | PRO                  | LOAD           |                                       | LOAD                                                 |                      |

5. Click the **Download** button. The **File Download** dialog box displays.

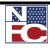

| File Dov | vnload 🛛 🔀                                                                                                    |
|----------|----------------------------------------------------------------------------------------------------|
| Do you   | want to open or save this file?                                                                                                    |
| ×        | Name: ps.xls<br>Type: Microsoft Excel Worksheet, 632 bytes<br>From: icamsamdc.usda.gov                                                                                             |
| 🔽 Alwa   | Open Save Cancel                                                                                                    |
| 0        | While files from the Internet can be useful, some files can potentially harm your computer. If you do not trust the source, do not open or save this file. <u>What's the risk?</u> |

6. Click the **Open** button. The data displays in an Excel spreadsheet.

|   | • 🖬 • | 🕨 🙆 htt  | tps://icamsamdc.us |            |         |                          |                        |      |
|---|-------|----------|--------------------|------------|---------|--------------------------|------------------------|------|
|   | Α     | В        | С                  | D          | E       | F                        | G                      | H    |
| 1 | Track | *Action  | Action Dt Ovrd     | PAR Status | User ID | Override Operator Emplid | Emplid of Tracking Row | Name |
| 2 | Seq#  | Taken    |                    |            | 000110  | evenue operator Empire   |                        |      |
| 3 | 1     | 5/8/2006 | N                  | PRO        | LOAD    | N                        | LOAD                   |      |
| 4 |       |          |                    |            |         |                          |                        |      |

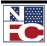

### ADD A NEW ACTION

Use Employee Self Service, Manager Self Service, PAR Processing, Position Management, Payroll Documents or Manage Performance to add information or a new action to the database.

| Gear Procedure: Add a New Action                                                                          |                                                   |
|----------------------------------------------------------------------------------------------------|---------------------------------------------------|
| <ol> <li>To add a new action, navigate to the desire<br/>Processing USF – Find an Existing Val</li> </ol> |                                                   |
| HR Processing USF<br>Enter any information you have and click Sear                                        | rch. Leave fields blank for a list of all values. |
| EmplID: begins with v                                                                                     |                                                   |
| Social Security Number: begins with v Name: begins with v                                                 |                                                   |
| Last Name:     begins with ♥       Sub-Agency:     begins with ♥                                          | Q                                                 |
| Correct History Case Sensitive Search Clear Basic Search                                                  | Save Search Criteria                              |
|                                                                                                    |                                                   |

2. Perform a search.

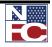

| / Find an Existin                                                                                                    | g Value 👌                                                                                                    |                                                                                                    |                                                                                                    |     |             |
|----------------------------------------------------------------------------------------------------|----------------------------------------------------------------------------------------------------|----------------------------------------------------------------------------------------------------|----------------------------------------------------------------------------------------------------|-----|-------------|
|                                                                                                    |                                                                                                    |                                                                                                    |                                                                                                    |     |             |
| EmpliD:                                                                                                    | begins with 💌                                                                                                    |                                                                                                    |                                                                                                    |     |             |
| Empl Rcd Nbr:                                                                                                    | =                                                                                                    |                                                                                                    |                                                                                                    |     |             |
| Name:                                                                                                    | begins with 💌                                                                                                    |                                                                                                    |                                                                                                    |     |             |
| Last Name:                                                                                                    | begins with 💌 TRA                                                                                                    |                                                                                                    |                                                                                                    |     |             |
| Social Security N                                                                                                    | lumber:=                                                                                                    |                                                                                                    |                                                                                                    |     |             |
| Sub-Agency:                                                                                                    | begins with 👻                                                                                                    | Q                                                                                                    |                                                                                                    |     |             |
|                                                                                                    |                                                                                                    |                                                                                                    |                                                                                                    |     |             |
| 🗌 Include Histor                                                                                                    | ov 🔲 Correct History 🔲 Case Sensitive                                                                                                    |                                                                                                    |                                                                                                    |     |             |
| 🗆 Include Histor                                                                                                    | ry 🗌 Correct History 🔲 Case Sensitive                                                                                                    |                                                                                                    |                                                                                                    |     |             |
|                                                                                                    | y Correct History Case Sensitive                                                                                                    | eria                                                                                                    |                                                                                                    |     |             |
|                                                                                                    |                                                                                                    | eria                                                                                                    |                                                                                                    |     |             |
|                                                                                                    | Slear Basic Search 🗐 Save Search Crit                                                                                                    | eria                                                                                                    |                                                                                                    |     |             |
| Search C<br>Search Resul<br>Only the first 300                                                                                                    | Slear Basic Search 🗐 Save Search Crit                                                                                                    | ation above and sea                                                                                                    | -                                                                                                    |     | rch result: |
| Search C<br>Search Resul<br>Only the first 300<br>View All                                                                                                    | ts<br>results can be displayed. Enter more informa                                                                                                    | ation above and sear<br>First 🔌 1-100                                                                                                    | of 300 🕟 📘                                                                                                    | ist | rch result: |
| Search C<br>Search Resul<br>Only the first 300<br>View All<br>EmpliD Empl Res                                                                                                    | Clear     Basic Search     Image: Save Search Critic       ts     Image: Search Critic       results can be displayed. Enter more information       INDr Name     Last Name Middle Name                                                                                                    | ation above and sea<br>First <b>ৰ</b> 1-100<br>Ime National ID Form                                                                                                    | of 300 💽 La<br>hat Sub-Agen                                                                                     | ist | rch results |
| Search C<br>Search Resul<br>Only the first 300<br>View All<br>EmpliD Empl Rcc<br>178538 0                                                                                                    | Clear     Basic Search     Save Search Critic       ts     Fresults can be displayed. Enter more information       INbr Name     Last Name Middle Na CINDY TRAINING TRAINING (blank)                                                                                                    | ation above and sea<br>First <b>1</b> .100<br>Ime National ID Form<br>XXX-XX-0300                                                                                                    | of 300 🕟 La<br>hat Sub-Agen<br>90                                                                               | ist | rch result  |
| Search C<br>Search Resul<br>Only the first 300<br>View All<br>EmpliD Empl Rcc<br>178538.0<br>178539.0                                                                                                    | Stear     Basic Search     Save Search Critic       ts     results can be displayed. Enter more information of the second second sec | ation above and sear<br>First ৰ 1-100<br>Ime National ID Form<br>XXX-XX-0300<br>XXX-XX-0299                                                                                                    | of 300 <b>) La</b><br>hat Sub-Agent<br>90<br>90                                                                 | ist | rch result  |
| Search C<br>Search Resul<br>Only the first 300<br>View All<br>EmpliD Empl Rec<br>178538.0<br>178539.0<br>178540.0                                                                                                    | Stear         Basic Search         Save Search Critic           ts         results can be displayed. Enter more information in the search Critic in the search Critic in the search Crite in the search Critic in the search Critic in the search Crite            | ation above and sear<br>First I 1-100<br>Ime National ID Form<br>XXX-XX-0300<br>XXX-XX-0298                                                                                                    | of 300 <b>)</b> <u>La</u><br><u>nat Sub-Agent</u><br><u>90</u><br><u>90</u>                                     | ist | rch result  |
| Search         C           Search Resul         Only the first 300           Only the first 300         View All           EmplD Empl Rec         178538.0           178539.0         178540.0           178541.0         178541.0                            | Stear         Basic Search         Save Search Critic           ts         results can be displayed. Enter more information in the search of the search of the searc           | ation above and sear<br>First 1 1-100<br>me National ID Form<br>XXX-XX-0300<br>XXX-XX-0299<br>XXX-XX-0298<br>XXX-XX-0297                                                                                                    | of 300 <b>)</b> <u>La</u><br><u>nat Sub-Agent</u><br>90<br>90<br><u>90</u><br><u>90</u>                         | ist | rch result  |
| Search         C           Search Resul         Only the first 300           View All         ImpliD Empl Ret           T785380         17855390           1785400         1785410           1785420         ImpliD Empl Ret                                  | Stear         Basic Search         Save Search Critic           ts         Enter more information of the search Critic         Enter more information of the search Critic           INDr Name         Last Name Middle Name         Cindy TRAINING TRAINING (blank)           CINDY TRAINING TRAINING (blank)         CINDY TRAINING TRAINING (blank)           CINDY TRAINING TRAINING (blank)         CINDY TRAINING TRAINING (blank)           CINDY TRAINING TRAINING (blank)         CINDY TRAINING TRAINING (blank)                                                                                                    | ation above and sear<br>First ◀ 1-100<br>mme National ID Form<br>XXXXX-0300<br>XXXX-0299<br>XXXX-0298<br>XXXX-0297<br>XXXX-0296                                                                                                    | of 300 ) La<br>nat Sub-Agent<br>90<br>90<br>90<br>90<br>90<br>90                                                | ist | rch result: |
| Search         C           Search Resul         Only the first 300           View All         EmpliD Empl Red           178538.0         178539.0           178540.0         178541.0           178542.0         178542.0           178543.0         178543.0 | Stear         Basic Search         Save Search Critic           ts         Fresults can be displayed. Enter more information of the second second seco           | ation above and sear<br>First ◀ 1-100<br>100 Form<br>100 Form | of 300      La <u>at Sub-Agen     90     90     90     90     90     90     90     90     90     90     90 </u> | ist | rch result: |
| Search         C           Search Resul         Only the first 300           View All         EmpliD Empl Rec           178538.0         178539.0           178540.0         178542.0           178542.0         178543.0           178543.0         178544.0 | Stear         Basic Search         Save Search Critic           ts         Fresults can be displayed. Enter more information of the second control of the second control of the second contrely contrely control of the second control of the second contrely            | ation above and sean<br>First ◀ 1-100<br>me National ID Form<br>XXX-XX-0299<br>XXX-XX-0298<br>XXX-XX-0298<br>XXX-XX-0296<br>XXX-XX-0295<br>XXX-XX-0294                                                                                                    | of 300                                                                                                    | ist | rch result  |
| Search         C           Search Resul         Only the first 300           View All         EmpliD Empl Red           178538.0         178539.0           178540.0         178541.0           178542.0         178542.0           178543.0         178543.0 | Stear         Basic Search         Save Search Critic           ts         Fresults can be displayed. Enter more information of the second second seco           | ation above and sear<br>First ◀ 1-100<br>100 Form<br>100 Form | of 300      La <u>at Sub-Agen     90     90     90     90     90     90     90     90     90     90     90 </u> | ist | rch result  |

#### 3. Select a record from the **Search** results. The record displays.

| Data Control Effective Date: 03/04/2007                                         | Proposed Effectiv | e Date: 03/04/2007         |                | <u>Find</u>   View All F<br>Go To R |              |  |
|---------------------------------------------------------------------------------|-------------------|----------------------------|----------------|-------------------------------------|--------------|--|
| Effective Seq 1 1<br>Auth Date 03/04/2007 Contact                               | Emplid:           |                            |                | Transaction Status                  | Applied 💌    |  |
| *Action: XFR Reassignment/<br>*Reason Code: PRO                                 | Conversion        | PAR Status:<br>Agency Type | PRO<br>Federal | Processed                           |              |  |
| NOA Code: 721 Reassignmen<br>Authority (1): N3M REG 335.102/A<br>Authority (2): |                   |                            |                |                                     |              |  |
| NTE Date: PAR R                                                                 | equest #          | PAR Remarks Av             | ward Data      | <u>Tracking Data</u> J              | ustification |  |
| Print SF-50                                                                     |                   | GPPA Website               |                |                                     |              |  |
|                                                                                 |                   |                            |                |                                     |              |  |

4. Click the + button. A blank duplicate row displays.

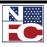

COMMON NAVIGATION FEATURES

| Effective Date: Previous                                     | Effective DateProposed     | b) b)                | Go To Row                                      | + =          |
|--------------------------------------------------------------|----------------------------|----------------------|------------------------------------------------|--------------|
| Effective Seq                                                | Date:                      | 🗌 Rollback Indicator | Transaction Status                             | InProgress 💌 |
| Auth Date 03/04/2007 🖻 Contact Emplid:                       | PAR Status:<br>Agency Type | PRO Q                | Processed  Edit PAR Tracking Comm              |              |
| NOA Code:                                                    |                            |                      | NOA Code Prev:                                 | 1) Prev:     |
| Authority (2):<br>NTE Date:<br>PAR Request # 1               | Work Study Program         |                      | 2nd Auth Pre                                   |              |
| Print SF-52 Process M Print SF-50 Validate Edits View Edit E | onitor PAR Remarks         | Award Data           | Tracking Data Justification /Justi<br>Comments | fication     |
| Add Attachment Red Pencil                                    | ITOIS GPPA Website         |                      |                                                |              |

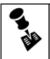

**NOTE:** THE NUMBER OF ACTIONS OR ROWS INDICATED IS HIGHER AND CAN BE VIEWED BY NAVIGATING BETWEEN THE DIFFERENT ACTIONS OR ROWS.

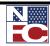

### **EFFECTIVE DATE**

These date fields are used to organize information within the EmpowHR system chronologically. Effective Date fields allow the user to record both historical and future occurrences, such as the creation of an account, the inactivation of a department, or the updating of an address.

| æ  | Procedure: Enter                                                                                                | an Effective Date                               |                           |  |  |  |
|----|----------------------------------------------------------------------------------------------------|-------------------------------------------------|---------------------------|--|--|--|
| 1. | Select the <b>PAR Processi</b>                                                                                  | <b>ng</b> menu group.                           |                           |  |  |  |
| 2. | Select the <b>HR Processing</b> component. The <b>HR_Processing USF – Find an Existing Value</b> page displays. |                                                 |                           |  |  |  |
|    | HR Processing USF<br>Enter any information you                                                                  | have and click Search. Leave fields blank f     | for a list of all values. |  |  |  |
|    | EmpIID:<br>EmpI Rcd Nbr:<br>Social Security Number:<br>Name:<br>Last Name:<br>Sub-Agency:<br>Correct History    | begins with v<br>begins with v<br>begins with v | ]                         |  |  |  |
|    | Search Clear                                                                                                    | Basic Search 🗐 Save Search Criteria             |                           |  |  |  |

3. Perform a search.

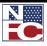

#### COMMON NAVIGATION FEATURES

| HR Processir      | ng USF                                          |                           |                 |                                  |
|-------------------|-------------------------------------------------|---------------------------|-----------------|----------------------------------|
| Enter any informa | ation you have and click Search. Leave fields b | lank for a list of all va | lues.           |                                  |
| ·                 |                                                 |                           |                 |                                  |
| / Find an Existin | ng Value                                        |                           |                 |                                  |
|                   |                                                 |                           |                 |                                  |
| EmpliD:           | begins with 💌                                   |                           |                 |                                  |
| Empl Rcd Nbr:     | =                                               |                           |                 |                                  |
| Name:             | begins with 👻                                   |                           |                 |                                  |
| Last Name:        | begins with 🔽 TRA                               |                           |                 |                                  |
|                   |                                                 |                           |                 |                                  |
| Social Security I | Numper: =                                       |                           |                 |                                  |
| Sub-Agency:       | begins with 💌                                   | Q                         |                 |                                  |
| 🗆 Include Histo   | ry 🔲 Correct History 🔲 Case Sensitive           |                           |                 |                                  |
|                   |                                                 |                           |                 |                                  |
| Search            | Clear 🛛 Basic Search 🚦 Save Search Crite        | ria                       |                 |                                  |
|                   |                                                 |                           |                 |                                  |
| Search Resu       | lte                                             |                           |                 |                                  |
|                   | results can be displayed. Enter more informat   | tion above and coard      | h again to rodu | ice the number of easich reculte |
| View All          | results can be displayed. Enter more mornia     | First 🔳 1-100 o           | -               |                                  |
| EmpliD Empl Rc    | d Nbr Name Last Name Middle Nai                 |                           |                 |                                  |
| 178538 0          | CINDY TRAINING TRAINING (blank)                 | XXX-XX-0300               | 90              |                                  |
| 178539.0          | CINDY TRAINING TRAINING (blank)                 | XXX-XX-0299               | 90              |                                  |
| 178540.0          | CINDY TRAINING TRAINING (blank)                 | XXX-XX-0298               | <u>90</u>       |                                  |
| 178541.0          | CINDY TRAINING TRAINING (blank)                 | XXX-XX-0297               | 90              |                                  |
| 1785420           | CINDY TRAINING TRAINING (blank)                 | XXX-XX-0296               | 90              |                                  |
| 1785430           | CINDY TRAINING TRAINING (blank)                 | XXX-XX-0295               | 90              |                                  |
| 1785440           | CINDY TRAINING TRAINING (blank)                 | XXX-XX-0294               | 90              |                                  |
| 1785450           | CINDY TRAINING TRAINING (blank)                 | XXX-XX-0293               | 90              |                                  |
| 1785460           | CINDY TRAINING TRAINING (blank)                 | <u>XXX-XX-0292</u>        | 90              |                                  |
| 178547 0          | CINDY TRAINING TRAINING (blank)                 | XXX-XX-0291               | 90              |                                  |

#### 4. Select a record from the **Search Results**. The record displays.

| EmplID:        | Empl Rcd#:  | Find   View A                                                                                                    | 🛚 First 🗹 1 of 2 🕨 La                              |
|----------------|-------------|----------------------------------------------------------------------------------------------------|----------------------------------------------------|
|                |             |                                                                                                    | <u>vii</u> riist 🗠 1 or 2 📟 <u>La</u>              |
|                |             | Transaction Status:                                                                                                    | InProgress 🗸 🛨                                     |
|                |             |                                                                                                    |                                                    |
|                |             |                                                                                                    |                                                    |
|                | PAR Status: | PRO Q Processe                                                                                                    | d by Human Resources                               |
|                |             |                                                                                                    | -,                                                 |
|                |             |                                                                                                    |                                                    |
|                |             |                                                                                                    |                                                    |
|                |             |                                                                                                    |                                                    |
| 🖲 Vacancy Numb | er:         | Work Study                                                                                                    | Program                                            |
| PAR Remarks    | Award Data  | Tracking Data                                                                                                    | Justification                                      |
| <u></u>        |             |                                                                                                    |                                                    |
|                |             |                                                                                                    |                                                    |
|                |             | Image: Statute       Image: Statute       Image: S | Image: Study       Image: Study       Image: Study |

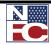

- 5. Enter the effective date in the **Effective Date** field.
- 6. Update any other information necessary pertaining to the effective date.

| Data Control      |                                                                                        | Find   View All First 🗹 1 of 2 🕨 Last |
|-------------------|----------------------------------------------------------------------------------------|---------------------------------------|
| Effective Date:   | 03/18/2007 🖲 Proposed Effective Date: 03/18/2007 🗟                                     | Go To Row 🛨 🖃                         |
| Effective Seq     |                                                                                        | ransaction Status                     |
| Auth Date         | 03/18/2007 🛐 Contact Emplid:                                                           |                                       |
| *Action:          | AWD Award PAR Status: PRO F                                                            | Processed                             |
| *Reason Code:     | 003 🤍 Referral Bonus Agency Type Federal                                               | •                                     |
| NOA Code:         | 848 Applicant Referral Bonus                                                           |                                       |
| Authority (1):    | 999 Q No Legal Authority Code Required                                                 |                                       |
| Authority (2):    |                                                                                        |                                       |
| NTE Date:         | PAR Request #                                                                          |                                       |
| Print SF-52       |                                                                                        | Tracking Data Justification           |
| Print SF-50       |                                                                                        |                                       |
| -                 | <u>GPPA Website</u>                                                                    |                                       |
| Add Attachme      | ent .                                                                                  |                                       |
|                   |                                                                                        |                                       |
| 🚽 Save 🛛 🚨 Ret    | urn to Search 🕴 Previous in List 🕨 Next in List 🖉 Previous tab 🔿 Next tab              | 🔎 Update/Display 🖉 Include History    |
| ata Control I Per | conal Data   Job   Position   Compensation   Employment 1   Employment 2   Benefit Dat | ta                                    |

#### SEQUENCING

If entering more than one action for the same effective date, each action must have a sequential authentication date. NFC does not use EmpowHR Sequence Number field for that function.

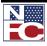

### **REQUIRED FIELDS**

Required fields are designated by an asterisk next to the mandatory field. These fields may not be blank. An error message is received when they are not completed.

| <i>&amp;</i> | Procedure: Entering Required Fields                                                                                                    |  |  |  |  |  |  |
|--------------|----------------------------------------------------------------------------------------------------|--|--|--|--|--|--|
| 1.           | Select the <b>PAR Processing</b> menu group.                                                                                                    |  |  |  |  |  |  |
| 2.           | <ol> <li>Select the HR Processing. The HR_Processing USF – Find an Existing Value page displays.</li> </ol>                                                                                                    |  |  |  |  |  |  |
|              | HR Processing USF<br>Enter any information you have and click Search. Leave fields blank for a list of all values.                                                                                                    |  |  |  |  |  |  |
|              | EmplID: begins with •   Empl Rcd Nbr: =   Social Security Number: begins with •   Name: begins with •   Name: begins with •   Last Name: begins with •   Sub-Agency: begins with •   Correct History Case Sensitive   Search Clear   Basic Search Save Search Criteria |  |  |  |  |  |  |
| 3.           | Perform a Search.                                                                                                    |  |  |  |  |  |  |

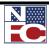

| Find an Existing                                                                                       | y Value                                                                                                    |                                                                                                    |                                                                                |
|----------------------------------------------------------------------------------------------------|----------------------------------------------------------------------------------------------------|----------------------------------------------------------------------------------------------------|--------------------------------------------------------------------------------|
| EmplID:                                                                                                | begins with 💌                                                                                                    |                                                                                                    |                                                                                |
| Empl Rcd Nbr:                                                                                          | =                                                                                                    |                                                                                                    |                                                                                |
| Name:                                                                                                  | begins with 💌                                                                                                    |                                                                                                    |                                                                                |
| Last Name:                                                                                             | begins with 🔽 TRAI                                                                                                    |                                                                                                    |                                                                                |
| Social Security N                                                                                      |                                                                                                    |                                                                                                    |                                                                                |
| ,,                                                                                                    |                                                                                                    |                                                                                                    |                                                                                |
| Sub-Agencic                                                                                            | begins with                                                                                                    |                                                                                                    |                                                                                |
| 🗆 Include History                                                                                      | begins with 💌                                                                                                    |                                                                                                    |                                                                                |
| Include History                                                                                        | y Correct History Case Sensitive          lear       Basic Search       Save Search Crite         s                                                                                                    | ria                                                                                                    |                                                                                |
| Search C<br>Search Result<br>Only the first 300 r                                                      | y Correct History Case Sensitive                                                                                                    | eria<br>tion above and sear                                                                            | -                                                                              |
| Include History Search C Search Result Only the first 300 r View All                                   | y Correct History Case Sensitive<br>lear Basic Search Save Search Crite<br>s<br>esults can be displayed. Enter more informa                                                                                                    | tion above and sear<br>First ∢ 1-100                                                                   | of 300 🕟 Last                                                                  |
| Include History Search C Search Result                                                                 | y Correct History Case Sensitive<br>lear Basic Search Save Search Crite<br>s<br>esults can be displayed. Enter more informa                                                                                                    | tion above and sear<br>First ∢ 1-100                                                                   | of 300 🕟 Last                                                                  |
| Include History Search C Search Result Only the first 300 r View All EmpliD Empl Rcd                   | y Correct History Case Sensitive          lear       Basic Search       Save Search Crite         :s       esults can be displayed. Enter more informa         Nbr Name       Last Name Middle Name                                                                                              | tion above and sear<br>First <b>a</b> 1-100<br><b>me National ID Form</b>                              | of 300 💽 Last<br>hat Sub-Agency                                                |
| Include History  Search C  Search Result  Only the first 300 r  View All  EmplID Empl Rcd  178538 0    | y Correct History Case Sensitive           lear         Basic Search         Save Search Crite           :s         esults can be displayed. Enter more informa           Nbr Name         Last Name Middle Name           CINDY TRAINING TRAINING (blank)                                       | tion above and sear<br>First <b>1</b> -100<br><u>me National ID Form</u><br><u>XXX-XX-0300</u>         | of 300 D Last<br>hat Sub-Agency<br>90                                          |
| Include History Search C Search Result Only the first 300 r View All EmpliD Empl Rcd 178538.0 178539.0 | y Correct History Case Sensitive           lear         Basic Search         Save Search Crite           :s         esults can be displayed. Enter more informa           Nbr Name         Last Name Middle Na           CINDY TRAINING TRAINING (blank)         CINDY TRAINING TRAINING (blank) | tion above and sear<br>First <b>1</b> -100<br><u>me National ID Form</u><br>XXX-XX-0300<br>XXX-XX-0299 | of 300 <b>)</b> <u>Last</u><br><u>nat Sub-Agency</u><br><u>90</u><br><u>90</u> |

| Data Control Personal Data | Job Position | Compensation Employme  | ent 1 Y Employment 2 Y Benefit Data          |
|----------------------------|--------------|------------------------|----------------------------------------------|
|                            |              |                        |                                              |
|                            | EmplID:      | Empl Rcd#: 0           | SSN:                                         |
| Data Control               |              | <u>Find</u>            | <u>View All</u> First 🗹 1 of 2 🕨 <u>Last</u> |
| Effective Date:            |              | Transaction            | Status: InProgress 🗸 🛨 🗖                     |
| Effective Seq:             |              |                        |                                              |
| Auth Date: 04/30/2008 🛐    |              |                        |                                              |
| Oction:                    |              | PAR Status: PRO Q Pr   | rocessed by Human Resources                  |
| 🕘 eason Code: 🦳 🔍          |              |                        |                                              |
| NOA Code:                  |              |                        |                                              |
| Authority (1):             |              |                        |                                              |
| Authority (2):             |              |                        |                                              |
| Not To Exceed Date:        | Vacancy Num  | ber: Work              | K Study Program                              |
| Print SF-52                | PAR Remarks  | Award Data Tracking Da | ata Justification                            |
| Print SF-50                |              |                        |                                              |
| Add Attachment             |              |                        |                                              |
|                            |              |                        |                                              |
|                            |              |                        |                                              |

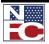

4.

#### COMMON NAVIGATION FEATURES

5. In this example, there is an asterisk next to the **Action** and **Reason Code** fields identifying them as required fields and must be populated before continuing. An error message displays when they are not completed and the required fields are highlighted in red.

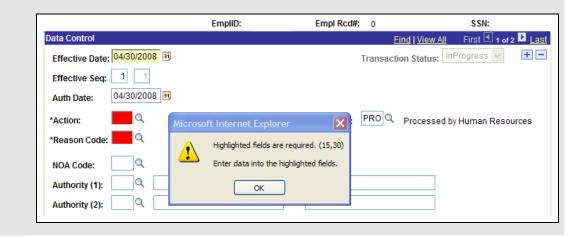

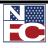

#### **My Personalizations**

The Menu choice My Personalizations allows users to customize the EmpowHR experience. Users can establish settings that are applied when they log in regardless of machine or physical location.

| Personalizations                                               |                                      |
|----------------------------------------------------------------|--------------------------------------|
| Chris Imhoff                                                   |                                      |
| Standard settings are in effect.                               |                                      |
| Changes to Personalization settings require you to log off and | log back on in order to take effect. |
| Personalization Categories                                     |                                      |
| Description                                                    | Personalize Option                   |
| General Options                                                | Personalize Option                   |
| Regional Settings                                              | Personalize Option                   |
| System & Application Messages                                  | Personalize Option                   |
| Navigation Personalizations                                    | Personalize Option                   |
|                                                                |                                      |
|                                                                |                                      |
| Restore Defaults                                               |                                      |
|                                                                |                                      |

To review or change the personalized options, click the Personalize Option button for the category. An Explain link for each item provides additional information about the various selections. Use the Personalizations page to make the following choices:

| OPTION                           | DEFINITION                                                                                                    |
|----------------------------------|----------------------------------------------------------------------------------------------------|
| General Options                  | Accessibility features for assistive technologies, such as screen readers; the number of minutes a page is held in browser cache.                                                                                                    |
| Regional Settings                | Afternoon designator (PM or pm); date format for displayed dates;<br>local time zone selection; morning designator (AM or am); time<br>format for displayed time.                                                                                       |
| System & Application<br>Messages | Displays a warning message when a user tries to leave a transaction without saving changes.                                                                                                    |
| Navigation<br>Personalizations   | Collapse of menu each time the user opens a transaction page; "Tab<br>over" option to indicate page elements to skip when using the [Tab]<br>key to move around the pages (e.g. entering a date and skipping the<br>calendar icon using the [Tab] key). |

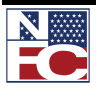

NAVIGATION TIPS

# **NAVIGATION TIPS**

| TERMINOLOGY                 | DEFINITION                                                                                                    |
|-----------------------------|----------------------------------------------------------------------------------------------------|
| Sign In Page                | Enter the User ID and Password to log into the system. The<br>EmpowHR User ID and Password are the same as the<br>network User Name and Password. |
| Homepage                    | The EmpowHR page displayed after sign in. It contains the menu items available to the user.                                                       |
| Left Navigation Menu        | Consists of folder drop-downs and can be collapsed or hidden to make more room.                                                                   |
| Universal Navigation Header | Menu in upper right corner of EmpowHR                                                                                                    |
| Pages                       | Actual data entry page, grouped under Components.                                                                                                 |
| Search Dialog Page          | Used to select valid values to retrieve data to display a valid value for a field.                                                                |
| Search Key Fields           | Found on the Search Dialog Page.                                                                                                    |
| Search Key Values           | Found in the Search Key Fields.                                                                                                    |
| Search Topic Name           | Used to identify the field/page.                                                                                                    |
| Partial Search              | Allows entry of partial values to perform a search.                                                                                               |
| Search Results              | List displayed after clicking the button. Search results are limited to 300 records.                                                              |
| Basic Search                | Limited search.                                                                                                    |

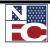

NAVIGATION TIPS

| Button or Link               | DEFINITION                                                  |
|------------------------------|-------------------------------------------------------------|
| + -                          | Add a Row/Delete a Row                                      |
|                              | Drop-down field                                             |
| <b>+</b>                     | Add Multiple Rows                                           |
| æ                            | Calendar                                                    |
|                              | Checkbox                                                    |
| *                            | Indicates A Required Field (Next to Field Name)             |
|                              | Previous Record/Next Record                                 |
| ٩                            | Look Up                                                     |
| t     T     Previous in List | Previous Record In List                                     |
| ↓ Next in List               | Next Record In List                                         |
| C Refresh                    | Refreshes Page (Calculates Formulas/Values)                 |
|                              | Drill Down To Detail (May result in a New Window)           |
| <u>New Window</u>            | Link that displays a new window                             |
| 🔡 Save                       | Save Record                                                 |
| Return to Search             | Returns to Previous Search Page                             |
| 📙 Update/Display             | Allows For Recall of Existing Record For Revision or Review |
| 🔁 Next tab                   | Navigates to Next Tab in Component                          |
| Include History              | Includes History with Effective Date information            |
| Previous tab                 | Returns to Previous tab                                     |
| Correct History              | Allows correction of information on record.                 |
| Notify                       | Sends E-mail Notification                                   |

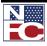

#### NAVIGATION TIPS

| Terminology            | DEFINITION                                                                                                    |
|------------------------|----------------------------------------------------------------------------------------------------|
| %                      |                                                                                                    |
| _                      | Wildcard for fields in Search Pages.                                                                                                    |
| Т                      | Shortcut to enter today's date into the Date field.                                                                                                    |
| [Alt] + "x"            | Using [Alt] with the underlined letter on the tab takes the user to the hyperlink for that page at the bottom of the current page. Press [Enter] to move to that page. |
| [Alt] + Tab            | Toggle between open windows on the PC.                                                                                                    |
| [Alt] + Left Arrow     | Moves backward through previously viewed page.                                                                                                    |
| [Alt] + Right<br>Arrow | Moves forward through previously viewed pages.                                                                                                    |
| [Alt] + Down<br>Arrow  | Moves selected item down in the browser Favorites list (once the user is within the Organize Favorites dialog box).                                                    |
| [Alt] + Up Arrow       | Moves selected item up in the browser Favorites list (once the user is within the Organize Favorites dialog box).                                                      |
| [Alt] + D              | Selects the text or URL in the address bar of the browser.                                                                                                    |
| [Alt] + E              | Opens the Edit Menu Drop-down from the Toolbar.                                                                                                    |
| [Alt] + F              | Opens File Menu Drop-down from the Toolbar.                                                                                                    |
| [Alt] + H              | Opens the Help Menu Drop-down from the Toolbar.                                                                                                    |
| [Alt] + T              | Opens the Tools Menu Drop-down from the Toolbar.                                                                                                    |
| [Alt] + V              | Opens the View Menu Drop-down from the Toolbar.                                                                                                    |
| [Ctrl] + B             | Opens the Organize Favorites dialog box for the browser.                                                                                                    |
| [Ctrl] + C             | Copies highlighted text.                                                                                                    |
| [Ctrl] + D             | Adds the current page to the browser Favorites.                                                                                                    |
| [Ctrl] + F             | Opens the Find on this Page Search.                                                                                                    |
| [Ctrl] + J             | Opens or Closes a PeopleTools Info Window.                                                                                                    |
| [Ctrl] + L             | Opens or Closes the list of browser Favorites.                                                                                                    |
| [Ctrl] + N             | Opens a New Window – identical to current Search page (tiled).                                                                                                    |
| [Ctrl] + P             | Prints the current page.                                                                                                    |
| [Ctrl] + W             | Closes the current active Window (same as windows "X").                                                                                                    |
| [Ctrl] + V             | Pastes highlighted text where cursor has been placed in field.                                                                                                    |
| [Ctrl] + Y             | Toggles the Menu Open and Closed (Expanded and Contracted).                                                                                                    |
| [Ctrl] + K             | Provides a list of HOT KEYS!                                                                                                    |

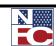

**DEFERRED PROCESSING FOR DATA VALIDATION** 

#### **DEFERRED PROCESSING FOR DATA VALIDATION**

Several pages in EmpowHR operate in deferred processing mode. Most fields on these pages are not updated or validated until the page is saved or refreshed by clicking a button, link, or tab. Delayed processing has various implications for the field values on the page. For example, when a field contains a default value, any value entered before the system updates the page overrides the default. The system checks data validity in one of three ways.

- 1. When data is entered, such as a social security number, the system checks to determine if it is valid or a duplicate immediately upon leaving the field.
- 2. When saving a record containing a required field, the system checks to determine if it is left blank or is in error, the system will alert the user to complete or correct it.
- 3. When the action does not pass the PINE edits after NFC processing.

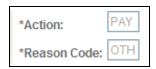

An asterisk next to a field = an EmpowHR required field

| Person Name |          |
|-------------|----------|
| First:      | Kathy    |
| Last:       | McKinney |

Yellow highlighted field = an NFC required field

| First:          | Kathy          | Middle: |   |
|-----------------|----------------|---------|---|
| Last:           | McKinney       | Suffix: | ~ |
| Name:           | McKinney,Kathy |         |   |
| Pref First Name |                |         |   |

White fields = EmpowHR optional fields. May be required by the process but not by the system.

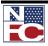

SELECTING THE MENU GROUP

### SELECTING THE MENU GROUP

EmpowHR contains Navigation Pages that serve as alternatives to the Menu. Navigation Pages are accessed by selecting the Menu Group name on the Menu.

#### **G** ∕ **Procedure: Selecting the Menu Group**

- 1. The Navigation pages are in a graphical format that enables users to view the equivalent options on the Menu. The Navigation Pages incorporate icons to make it easier to navigate.
- 2. The options on Navigation pages are organized in folders. Options are embedded in folders, and folders and their components are displayed in a graphical format.
- 3. Items are accessed on the folder level or the Component level by clicking either links.
- Select the <u>Workforce Development</u> link from the main menu. The Workforce Development navigation page displays with its Menu Groups, Items, and Components.

| Menu 🗖                                                                                                    |                                                                                                    |
|----------------------------------------------------------------------------------------------------|----------------------------------------------------------------------------------------------------|
| Search:                                                                                                    | Main Menu >                                                                                                    |
| Sector 10 (10)                                                                                                    | 📂 Workforce Development                                                                                                    |
| My Favorites Employee Self Service PAR Processing                                                                                                    | Perform Competency Management and Performance Management, maintain Faculty Events and Career Planming.                                                                                                    |
| <ul> <li>Position Management</li> <li>Payroll Documents</li> <li>HR Reports</li> <li>Payroll Processing</li> <li>Manage Performance</li> </ul>                | Define Competencies and accompletiments; Assign them to roles and enployees and identify<br>which employee is the best match for a given role; Track National Vocational Qualitications (V-<br>association): <u>Assan Role Person Consentencies</u> <u>Career Reports</u> |
| Non-Employee Processing     Workforce Development     Competency Management     Career Planning                                                               | Metch Consetencies to Roles     Perform Consetency Search                                                                                                    |
| <ul> <li>Organizational Development</li> <li>EmpowHR Setup Tables<br/>(HD)</li> <li>EmpowHR User Security</li> </ul>                                          |                                                                                                    |
| (HD)<br>> Set Up HRMS<br>> Worklist                                                                                                    |                                                                                                    |
| Reporting Tools     - <u>Change My Password</u> - <u>My Personalizations</u> - <u>My System Profile</u> - <u>My Dictionary</u> - <u>EmpowHR Documentation</u> |                                                                                                    |

5. Select the Career Planning link or folder. The Career Planning menu group displays.

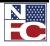

SELECTING THE MENU GROUP

| Menu 🗖                     | Main Menu > Workforce Development >                           |                                                    |                                            |
|----------------------------|---------------------------------------------------------------|----------------------------------------------------|--------------------------------------------|
| Search:                    | Mart Menu > TVOI NOI CE DETEODITIETT                          |                                                    |                                            |
| Sector 10 (19)             | Career Planning                                               |                                                    |                                            |
| My Favorites               | Contains pages for creating career plans, evaluating employee | e planning successions                             |                                            |
| Employee Self Service      |                                                               |                                                    |                                            |
| PAR Processing             | Track Competencies/Accomps                                    | Prepare Evaluation/Career Plan                     | Career Reports                             |
| Position Management        | Track Employee competencies, educational degrees,             | Maintain career data; Define and maintain career   | Dravideo reporto conteining oureer details |
| Payroll Documents          | honors and awards, languages                                  | assessment data for French Public Sector employees | Career Plan                                |
| HR Reports                 | Education                                                     | Create Career Plan                                 | Career Training                            |
| Payroll Processing         | Honors and Awards                                             |                                                    | Individual Development Plan                |
| Manage Performance         | Languages                                                     |                                                    |                                            |
| Non-Employee Processing    | Licenses and Certifications                                   |                                                    |                                            |
| Vorkforce Development      | Memberships                                                   |                                                    |                                            |
| Competency Management      |                                                               |                                                    |                                            |
| Career Planning            |                                                               |                                                    |                                            |
| ▷ Track                    |                                                               |                                                    |                                            |
| Competencies/Accomps       |                                                               |                                                    |                                            |
| ▷ Prepare                  |                                                               |                                                    |                                            |
| Evaluation/Career Plan     |                                                               |                                                    |                                            |
| Career Reports             |                                                               |                                                    |                                            |
| Organizational Development |                                                               |                                                    |                                            |

6. Select the <u>Career Reports</u> link or folder. The Career Reports menu items displays.

| Menu 🗖                                                                                                    |                                                                                                    |
|----------------------------------------------------------------------------------------------------|----------------------------------------------------------------------------------------------------|
| Search:                                                                                                    | Main Menu > Workforce Development > Career Planning >                                                                                                    |
| Search:       >>         >>       My Favorites       >>         >>       Employee Self Service       >>         >>       PAR Processing       >>         >>       Position Management       >>         >>       Payroll Documents       >>         >>       HR Reports       >>         >>       Manage Performance       >>         >>       Non-Employee Processing       >>         >>       Vorkforce Development       >>         >>       Competency Management       >>         >>       Career Planning       >>         >>       Prepare       Evaluation/Career Plan         ->       Career Reports       -> | Waithmetry Volatione Development       Career Reports         Provides reports containing career details       Encer Plan         Lists an employee's career plan as entered by different evaluators       Encer Training |

7. Select the <u>Career Training</u> link or icon. The Career Training page displays.

| Menu 🗖                                                                                                    |                                                                                                    |
|----------------------------------------------------------------------------------------------------|----------------------------------------------------------------------------------------------------|
| Search:                                                                                                    |                                                                                                    |
| My Favorites     Employee Self Service     PAR Processing     Position Management                                                                  | Career Training<br>Enter any information you have and click Search. Leave fields blank for a list of all values.<br>Find an Existing Value Add a New Value |
| <ul> <li>Payroll Documents</li> <li>HR Reports</li> <li>Payroll Processing</li> <li>Manage Performance</li> <li>Non-Employee Processing</li> </ul> | Run Control ID: begins with 💌                                                                                                    |
| ✓ Workforce Development ▷ Competency Management ♡ Career Planning ▷ Track                                                                          | Search Clear Basic Search 🖶 Save Search Criteria                                                                                                    |
| Competencies/Accomps<br>D Prepare<br>Evaluation/Career Plan                                                                                        | Find an Existing Value Add a New Value                                                                                                    |
|                                                                                                    |                                                                                                    |

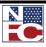

#### SELECTING THE MENU GROUP

8. The navigation path displays at the top of the Navigation page and enables quick navigation to any page that is visited. It is used to navigate back to a previous page.

| Menu 🗖                                                                                                    |                                                                                                    |
|----------------------------------------------------------------------------------------------------|----------------------------------------------------------------------------------------------------|
| Search:                                                                                                    | Main Menu > Workforce Development > Career Planning >                                                                                                    |
| Search:<br>My Favorites<br>Employee Self Service<br>PAR Processing<br>Position Management<br>Payroll Documents<br>HR Reports<br>Harage Performance<br>Manage Performance<br>Non-Employee Processing<br>Workforce Development<br>Competency Management<br>Competencies/Accomps<br>Prack<br>Competencies/Accomps<br>Prepare<br>Evaluation/Career Plan | Main Menu > Workforce Development > Career Planning >         Career Reports         Provides reports containing career details         Career Plan         Lists an employee's career plan as entered by different evaluators |
| Career Reports     Career Plan     Career Training     Individual     Development Plan                                                                                                    |                                                                                                    |

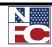

USING THE NAVIGATION CENTER

#### **USING THE NAVIGATION CENTER**

Each Navigation Center is unique and contains options related to a specific application.

Use the Navigation Center page to view options related to a specific application.

|           |                   | _      | _    |            |        |
|-----------|-------------------|--------|------|------------|--------|
| $\Lambda$ | <b>Procedure:</b> | Ilcing | tha  | Novigation | Contor |
|           | riuceuule.        | USIIIY | LIIC | navigation | Center |
|           |                   |        |      |            |        |

 Select the Workforce Development menu group from the menu. The Workforce Development folder displays in the Navigation Center.

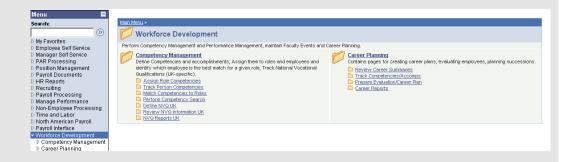

2. Select the desired **Menu Group** name or icon. This will drill-down to the **Menu**.

| Search:                                                                                                    | Main Menu > Workforce Development >                                                                                                    |
|----------------------------------------------------------------------------------------------------|----------------------------------------------------------------------------------------------------|
|                                                                                                    |                                                                                                    |
| My Favorites     Manager Self Service     Manager Self Service     Manager Self Service     PAR Processing     Position Management     Payroll Documents     HR Reports     Reports     Payroll Documents     Perculting     Payroll Processing | Cartains pages for creating career plans, evaluating employees, planning successions. Contains pages for creating career plans, evaluating employees, planning successions. Competition and successions. Competition and successions. Competition and successions. Competition and awards, languages Contains and family details Contrained Awards Contrained Awards Contrained Awards Contrained Awards Contrained Awards Contrained Awards Contrained Awards Contrained Awards Contrained Awards Contrained Awards Contrained Contrained Awards Contrained Awards Contrained Awards Contrained Awards Contrained Awards Contrained Awards Contrained Awards Contrained Awards Contrained Awards Contrained Awards Contrained Awards Contrained Contrained Co |
| Manage Performance     Non-Employee Processing     Non-Employee Processing     Time and Labor     North American Payroll     Payroll Interface     Workforce Development     Competency Management     Career Planning                          | Career Reports<br>Provides reports containing career details<br>Career Pan<br>Career Training<br>Individual Correlisionent Pan                                                                                                    |

3. Select the desired menu item.

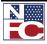

#### USING THE NAVIGATION CENTER

|                                                                                                    | tain Menu > <u>Workforce Development</u> > <u>Career Planning</u> >                                                                                                    |
|----------------------------------------------------------------------------------------------------|----------------------------------------------------------------------------------------------------|
|                                                                                                    | Career Reports                                                                                                    |
| My Favorites     Employee Self Service                                                                                                    | Provides reports containing career details                                                                                                    |
| D Manager Self Service                                                                                                    | Career Plan                                                                                                    |
| ▷ PAR Processing                                                                                                    | Lists an employee's career plan as entered by different Lists an employee's training plan to meet career goals                                                                                                    |
| Position Management                                                                                                    | evaluators information                                                                                                    |
| Payroll Documents                                                                                                    |                                                                                                    |
| ▷ HR Reports ▷ Recruiting                                                                                                    |                                                                                                    |
| Payroll Processing                                                                                                    |                                                                                                    |
| Manage Performance                                                                                                    |                                                                                                    |
| Non-Employee Processing Time and Labor                                                                                                    |                                                                                                    |
| North American Payroll                                                                                                    |                                                                                                    |
| Payroll Interface                                                                                                    |                                                                                                    |
| <ul> <li>Workforce Development</li> </ul>                                                                                                    |                                                                                                    |
| Competency Management                                                                                                    |                                                                                                    |
| D Career Planning                                                                                                    |                                                                                                    |
|                                                                                                    |                                                                                                    |
|                                                                                                    |                                                                                                    |
|                                                                                                    |                                                                                                    |
| 771                                                                                                    | . 11 1                                                                                                    |
| The componen                                                                                                    | its display.                                                                                                    |
| 1                                                                                                    | 1 2                                                                                                    |
|                                                                                                    |                                                                                                    |
|                                                                                                    |                                                                                                    |
| BALLAND BALL                                                                                                    |                                                                                                    |
| Menu                                                                                                    |                                                                                                    |
|                                                                                                    |                                                                                                    |
| Search:                                                                                                    |                                                                                                    |
| ()                                                                                                    |                                                                                                    |
|                                                                                                    |                                                                                                    |
| My Favorites                                                                                                    | Individual Development Plan                                                                                                    |
| <ul> <li>My Favorites</li> <li>Employee Self Service</li> </ul>                                                                                                    | Individual Development Plan                                                                                                    |
| ▷ My Favorites<br>▷ Employee Self Service<br>▷ Manager Self Service                                                                                                    |                                                                                                    |
| Employee Self Service                                                                                                    | Individual Development Plan Enter any information you have and click Search. Leave fields blank for a list of all values                                                                                                    |
| <ul> <li>Employee Self Service</li> <li>Manager Self Service</li> </ul>                                                                                                    | Individual Development Plan                                                                                                    |
| <ul> <li>▷ Employee Self Service</li> <li>▷ Manager Self Service</li> <li>▷ PAR Processing</li> <li>▷ Position Management</li> <li>▷ Payroll Documents</li> </ul>                                                                                                    | Individual Development Plan<br>Enter any information you have and click Search. Leave fields blank for a list of all values.<br>Find an Existing Value Add a New Value                                                                                                    |
| Employee Self Service     Manager Self Service     PAR Processing     Position Management     Payroll Documents     HR Reports                                                                                                    | Individual Development Plan Enter any information you have and click Search. Leave fields blank for a list of all values                                                                                                    |
| <ul> <li>Employee Self Service</li> <li>Manager Self Service</li> <li>PAR Processing</li> <li>Position Management</li> <li>Payroll Documents</li> <li>HR Reports</li> <li>Recruiting</li> </ul>                                                                                                    | Individual Development Plan Enter any information you have and click Search. Leave fields blank for a list of all values.  Find an Existing Value Add a New Value Search by: Run Control ID begins with                                                                                                    |
| Employee Self Service     Manager Self Service     PAR Processing     Position Management     Payroll Documents     HR Reports     Recruiting     Payroll Processing                                                                                                    | Individual Development Plan<br>Enter any information you have and click Search. Leave fields blank for a list of all values.<br>Find an Existing Value Add a New Value                                                                                                    |
| Employee Self Service     Manager Self Service     Manager Self Service     PAR Processing     Position Management     Payroll Documents     HR Reports     Recruiting     Payroll Processing     Manage Performance                                                                                                    | Individual Development Plan Enter any information you have and click Search. Leave fields blank for a list of all values.                                                                                                    |
| <ul> <li>Employee Self Service</li> <li>Manager Self Service</li> <li>PAR Processing</li> <li>Position Management</li> <li>Payroli Documents</li> <li>HR Reports</li> <li>Recruiting</li> <li>Payroli Processing</li> <li>Manage Performance</li> <li>Non-Employee Processing</li> </ul>                                                                                                    | Individual Development Plan Enter any information you have and click Search. Leave fields blank for a list of all values.  Find an Existing Value Add a New Value Search by: Run Control ID begins with Case Sensitive                                                                                                    |
| <ul> <li>Employee Self Service</li> <li>Manager Self Service</li> <li>PAR Processing</li> <li>Postition Management</li> <li>Paryoil Documents</li> <li>HR Reports</li> <li>Recruiting</li> <li>Payroil Processing</li> <li>Payroil Processing</li> <li>Manage Performance</li> <li>Non-Employee Processing</li> <li>Time and Labor</li> </ul>                                                                                                    | Individual Development Plan Enter any information you have and click Search. Leave fields blank for a list of all values.                                                                                                    |
| <ul> <li>Employee Self Service</li> <li>Manager Self Service</li> <li>PAR Processing</li> <li>Position Management</li> <li>Payroll Documents</li> <li>HR Reports</li> <li>Recruiting</li> <li>Payroll Processing</li> <li>Manage Performance</li> <li>Non-Employee Processing</li> <li>Time and Labor</li> <li>North American Payroll</li> </ul>                                                                                                    | Individual Development Plan Enter any information you have and click Search. Leave fields blank for a list of all values. Find an Existing Value Add a New Value Search by: Run Control ID begins with Case Sensitive Search Advanced Search                                                                                          |
| <ul> <li>Employee Self Service</li> <li>Manager Self Service</li> <li>PAR Processing</li> <li>Position Management</li> <li>Payroll Documents</li> <li>Recruiting</li> <li>Recruiting</li> <li>Payroll Processing</li> <li>Manage Performance</li> <li>Non-Employee Processing</li> <li>Time and Labor</li> <li>Nath American Payroll</li> <li>Payroll</li> <li>Payroll</li> </ul>                                                                                                    | Individual Development Plan Enter any information you have and click Search. Leave fields blank for a list of all values.                                                                                                    |
| <ul> <li>Employee Self Service</li> <li>Manager Self Service</li> <li>PAR Processing</li> <li>Position Management</li> <li>Payroli Documents</li> <li>HR Reports</li> <li>Recruiting</li> <li>Payroli Processing</li> <li>Manage Performance</li> <li>Non-Employee Processing</li> <li>Time and Labor</li> <li>North American Payroll</li> <li>Payroli Interface</li> <li>Workforce Development</li> </ul>                                                                                                    | Individual Development Plan<br>Enter any information you have and click Search. Leave fields blank for a list of all values.<br>Find an Existing Value Add a New Value<br>Search by: Run Control ID begins with Case Sensitive<br>Search Advanced Search<br>Find an Existing Value Add a New Value                                    |
| <ul> <li>Employee Self Service</li> <li>Manager Self Service</li> <li>PAR Processing</li> <li>Position Management</li> <li>Payroll Documents</li> <li>Recruiting</li> <li>Recruiting</li> <li>Payroll Processing</li> <li>Manage Performance</li> <li>Non-Employee Processing</li> <li>Time and Labor</li> <li>North American Payroll</li> <li>Payroll Interface</li> <li>Workforce Development</li> <li>Competency Management</li> </ul>                                                                                                    | Individual Development Plan<br>Enter any information you have and click Search. Leave fields blank for a list of all values.<br>Find an Existing Value Add a New Value<br>Search by: Run Control ID begins with Case Sensitive<br>Search Advanced Search<br>Find an Existing Value Add a New Value                                    |
| <ul> <li>Employee Self Service</li> <li>Manager Self Service</li> <li>PAR Processing</li> <li>Postition Management</li> <li>Payroll Documents</li> <li>HR Reports</li> <li>HR reports</li> <li>Payroll Processing</li> <li>Manage Performance</li> <li>Non-Employee Processing</li> <li>Time and Labor</li> <li>Time and Labor</li> <li>North American Payroll</li> <li>Payroll Defrace</li> <li>Workforce Development</li> <li>Competency Managemene</li> <li>Career Planning</li> </ul>                                                                                                    | Individual Development Plan<br>Enter any information you have and click Search. Leave fields blank for a list of all values.<br>Find an Existing Value Add a New Value<br>Search by: Run Control ID begins with Case Sensitive<br>Search Advanced Search<br>Find an Existing Value Add a New Value                                    |
| <ul> <li>▷ Employee Self Service</li> <li>▷ Manager Self Service</li> <li>▷ PAR Processing</li> <li>▷ Position Management</li> <li>▷ Payroll Documents</li> <li>▷ Recruiting</li> <li>▷ Recruiting</li> <li>▷ Manage Performance</li> <li>▷ Non-Employee Processing</li> <li>▷ Time and Labor</li> <li>▷ North American Payroll</li> <li>▷ Payroll Interface</li> <li>♡ Workforce Development</li> <li>▷ Congetency Management</li> <li>▷ Career Planning</li> <li>▷ Rever Vision</li> </ul>                                                                                                    | Individual Development Plan<br>Enter any information you have and click Search. Leave fields blank for a list of all values.<br>Find an Existing Value Add a New Value<br>Search by: Run Control ID begins with Case Sensitive<br>Search Advanced Search<br>Find an Existing Value Add a New Value                                    |
| <ul> <li>▷ Employee Self Service</li> <li>▷ HAR Processing</li> <li>▷ Post Frocessing</li> <li>▷ Postition Management</li> <li>▷ Payroll Documents</li> <li>▷ HR Reports</li> <li>▷ Recruiting</li> <li>▷ Payroll Processing</li> <li>▷ Manage Performance</li> <li>▷ Non-Employee Processing</li> <li>▷ Time and Labor</li> <li>▷ North Armerican Payroll</li> <li>▷ Payroll Interface</li> <li>▽ Workforce Development</li> <li>▷ Competency Managemet</li> <li>▷ Cargeer Planning</li> <li>▷ Review Carger</li> </ul>                                                                                                    | Individual Development Plan<br>Enter any information you have and click Search. Leave fields blank for a list of all values.<br>Find an Existing Value Add a New Value<br>Search by: Run Control ID begins with Case Sensitive<br>Search Advanced Search<br>Find an Existing Value Add a New Value                                    |
| <ul> <li>▷ Employee Self Service</li> <li>▷ Manager Self Service</li> <li>▷ PAR Processing</li> <li>▷ Position Management</li> <li>▷ Payroll Documents</li> <li>▷ HR Reports</li> <li>▷ Recruiting</li> <li>▷ Payroll Processing</li> <li>▷ Manage Performance</li> <li>▷ Nont-American Payroll</li> <li>▷ North American Payroll</li> <li>▷ Payroll Interface</li> <li>♡ Workforce Development</li> <li>▷ Competency Management</li> <li>▷ Career Planning</li> <li>▷ Review Career</li> <li>Summaries</li> <li>▷ Tack</li> </ul>                                                                                                    | Individual Development Plan<br>Enter any information you have and click Search. Leave fields blank for a list of all values.<br>Find an Existing Value Add a New Value<br>Search by: Run Control ID begins with<br>Case Sensitive<br>Search Advanced Search<br>Find an Existing Value Add a New Value                                 |
| <ul> <li>▷ Employee Self Service</li> <li>▷ HAR Processing</li> <li>▷ PAR Processing</li> <li>▷ Position Management</li> <li>▷ Payroll Documents</li> <li>▷ Recruiting</li> <li>▷ Payroll Processing</li> <li>▷ Manage Performance</li> <li>▷ Non-Employee Processing</li> <li>▷ Time and Labor</li> <li>▷ North American Payroll</li> <li>▷ Payroll Interface</li> <li>□ Workforce Development</li> <li>▷ Competency Management</li> <li>▷ Career Planning</li> <li>▷ Revew Career</li> <li>Summaries</li> <li>▷ Track</li> </ul>                                                                                                    | Individual Development Plan<br>Enter any information you have and click Search. Leave fields blank for a list of all values.<br>Find an Existing Value Add a New Value<br>Search by: Run Control ID begins with<br>Case Sensitive<br>Search Advanced Search<br>Find an Existing Value Add a New Value                                 |
| <ul> <li>Employee Self Service</li> <li>Manager Self Service</li> <li>PAR Processing</li> <li>Position Management</li> <li>Payroli Documents</li> <li>HR Reports</li> <li>Recruiting</li> <li>Payroli Processing</li> <li>Manage Performance</li> <li>Non-Employee Processing</li> <li>Time and Labor</li> <li>North American Payroll</li> <li>Payroli Interface</li> <li>Workforce Development</li> <li>Competency Manageme</li> <li>Career Planning</li> <li>Review Career</li> <li>Summaries</li> <li>Track</li> <li>Competencies/Accom</li> <li>Perere</li> </ul>                                                                           | Individual Development Plan         Enter any information you have and click Search. Leave fields blank for a list of all values.         Find an Existing Value         Search by:       Run Control ID begins with         Case Sensitive         Search       Advanced Search         Find an Existing Value       Add a New Value |
| <ul> <li>Employee Self Service</li> <li>Manager Self Service</li> <li>PAR Processing</li> <li>Position Management</li> <li>Payroll Documents</li> <li>Recruiting</li> <li>Payroll Documents</li> <li>Non-Employee Processing</li> <li>Nonage Performance</li> <li>Nont-American Payroll</li> <li>Payroll Interface</li> <li>Workforce Development</li> <li>Competency Management</li> <li>Career Planning</li> <li>Tack</li> <li>Competencies/Accom</li> <li>Prepare</li> </ul>                                                                                                    | Individual Development Plan         Enter any information you have and click Search. Leave fields blank for a list of all values.         Find an Existing Value         Search by:       Run Control ID begins with         Case Sensitive         Search       Advanced Search         Find an Existing Value       Add a New Value |
| <ul> <li>▷ Employee Self Service</li> <li>▷ Manager Self Service</li> <li>▷ PAR Processing</li> <li>▷ Position Management</li> <li>▷ Payroll Documents</li> <li>▷ HR Reports</li> <li>▷ Recruiting</li> <li>▷ Payroll Processing</li> <li>▷ Manage Performance</li> <li>▷ Non-Employee Processing</li> <li>▷ Time and Labor</li> <li>▷ North American Payroll</li> <li>▷ Payroll Interface</li> <li>▽ Workforce Development</li> <li>▷ Competency Managemet</li> <li>▷ Competency Managemet</li> <li>▷ Competency Managemet</li> <li>▷ Competencies/Accom</li> <li>▷ Prepare</li> <li>Evaluation/Career Plan</li> <li>▼areer Reports</li> </ul> | Individual Development Plan         Enter any information you have and click Search. Leave fields blank for a list of all values.         Find an Existing Value         Search by:       Run Control ID begins with         Case Sensitive         Search       Advanced Search         Find an Existing Value       Add a New Value |
| <ul> <li>Employee Self Service</li> <li>Manager Self Service</li> <li>PAR Processing</li> <li>Position Management</li> <li>Payroll Documents</li> <li>Recruiting</li> <li>Payroll Processing</li> <li>Manage Performance</li> <li>Non-Employee Processing</li> <li>Time and Labor</li> <li>North American Payroll</li> <li>Payroll Interface</li> <li>Workforce Development</li> <li>Competencies/Accom</li> <li>Prepare<br/>Evaluation/Career Plan</li> <li>Prepare<br/>Evaluation/Career Plan</li> <li>Career Reports</li> <li>Career Reports</li> </ul>                                                                                      | Individual Development Plan         Enter any information you have and click Search. Leave fields blank for a list of all values.         Find an Existing Value         Search by:       Run Control ID begins with         Case Sensitive         Search       Advanced Search         Find an Existing Value       Add a New Value |
| <ul> <li>Employee Self Service</li> <li>Manager Self Service</li> <li>PAR Processing</li> <li>Position Management</li> <li>Payroll Documents</li> <li>Recruiting</li> <li>Payroll Processing</li> <li>Manage Performance</li> <li>Non-Employee Processing</li> <li>Time and Labor</li> <li>North American Payroll</li> <li>Payroll Interface</li> <li>Workforce Development</li> <li>Competency Management</li> <li>Career Planning</li> <li>Prepare</li> <li>Evaluation/Career Plan</li> <li>Career Plan</li> <li>Career Plan</li> <li>Career Plan</li> <li>Career Plan</li> <li>Career Plan</li> </ul>                                        | Individual Development Plan         Enter any information you have and click Search. Leave fields blank for a list of all values.         Find an Existing Value         Search by:       Run Control ID begins with         Case Sensitive         Search       Advanced Search         Find an Existing Value       Add a New Value |
| <ul> <li>Employee Self Service</li> <li>Manager Self Service</li> <li>PAR Processing</li> <li>Position Management</li> <li>Payroll Documents</li> <li>Recruiting</li> <li>Payroll Processing</li> <li>Manage Performance</li> <li>Non-Employee Processing</li> <li>Time and Labor</li> <li>North American Payroll</li> <li>Payroll Interface</li> <li>Workforce Development</li> <li>Competencies/Accom</li> <li>Prepare<br/>Evaluation/Career Plan</li> <li>Prepare<br/>Evaluation/Career Plan</li> <li>Career Reports</li> <li>Career Reports</li> </ul>                                                                                      | Individual Development Plan         Enter any information you have and click Search. Leave fields blank for a list of all values.         Find an Existing Value         Search by:       Run Control ID begins with         Case Sensitive         Search       Advanced Search         Find an Existing Value       Add a New Value |

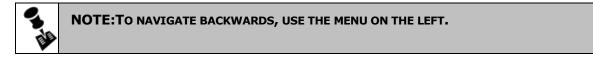

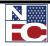

#### **USING REPORTS**

#### SCHEDULING A REPORT AND REPORT MANAGER

| <del>G</del> | Procedure: Sch                                                                                                    | neduling a Report and Report Manager                                                                                                    |
|--------------|----------------------------------------------------------------------------------------------------|----------------------------------------------------------------------------------------------------|
| 1.           | Select the <b>HR Repor</b>                                                                                                    | rts menu group.                                                                                                    |
| 2.           | Select the <b>POI Repo</b><br>page displays.                                                                                                    | rt component. The POI Report – Find an Existing Value                                                                                                    |
|              | Search:<br>Search:<br>Search:<br>My Favorites<br>Paper Forcessing<br>Position Management<br>Payroll Documents<br>HR Reports<br>PAR Error Messages<br>- Reports To List<br>- OF8 Report USF<br>- PMSO Error Messages<br>- Pol Report<br>- Pavroll Doc Error<br>Messages<br>- Pavroll Doc Error Misg (HD)<br>Pawroll Processing | POI Report         Enter any information you have and click Search. Leave fields blank for a list of all values.         Find an Existing Value       Add a New Value         Search by:       Run Control ID begins with         Case Sensitive         Search       Advanced Search         Find an Existing Value       Add a New Value |

2. Select the **Add a New Value** tab.

| Search:       Image: Search image: Search imag | Menu 🗖                     |                                                                                                    |
|----------------------------------------------------------------------------------------------------|----------------------------|----------------------------------------------------------------------------------------------------|
| > My Favorites       POI Report         > Employee Self Service       PAR Processing         > Position Management       Eind an Existing Value         > Payroll Documents       Find an Existing Value         > HR Reports       Run Control ID:         - PAR Error Messages       Add         - PMSO Error Messages       Add         - PMSO Error Messages       Find an Existing Value         - Pol Report       Find an Existing Value                                                                                                    |                            |                                                                                                    |
| P Employee Self Service         P PAR Processing         Position Management         Payroll Documents         HR Reports         - PAR Error Messages         - Report To List         - OFS Report USE         - PMS0 Error Messages         - PMS0 Error Messages         - PNS0 Error Messages         - PNS0 Error Messages         - PNS0 Error Messages         - Payroll Doc Error                                                                                                    |                            | POI Report                                                                                                    |
| P PAR Processing       Find an Existing Value       Add a New Value         Position Management       Payroll Documents       Run Control ID:         P HR Reports       - PAR Error Messages       Add         - PAR Error Messages       - Add       New Value         - PMS0 Error Messages       Add       Add         - PMS0 Error Messages       Add       Point Add         - PMS0 Error Messages       Find an Existing Value       Add a New Value         - Payroll Doc Error       Find an Existing Value       Add a New Value                                                                                                    |                            | · ·····                                                                                                    |
| Position Management         Payroll Documents         HR Reports         - PAR Error Messages         - Reports To List         - OFS Report USF         - PMS0 Error Messages         - PMS0 Error Messages         - POI Report         - Payroll Doc Error                                                                                                    |                            | Find an Evisting Value Add a New Value                                                                          |
| > Payroll Documents       Run Control ID:         > HR Reports       Add         - PAR Error Messages       Add         - OF8 Report USF       Add         - POI Report       Find an Existing Value         - Payroll Doc Error       Add a New Value                                                                                                    | -                          |                                                                                                    |
| - PAR Error Messages       - Reports To List       - OF8 Report USF       - PMS0 Error Messages       - POI Report       - Point       - Payroll Doc Error                                                                                                    |                            |                                                                                                    |
| - Reports To List     Add       - OF8 Report USF     - PMS0 Error Messages       - POI Report     Find an Existing Value       - Payroll Doc Error     Find an Existing Value                                                                                                    |                            | Run Control ID:                                                                                                 |
| - OF8 Report USF     Add       - PMSO Error Messages     - POI Report       - POI Report     Find an Existing Value       - Payroll Doc Error     Add a New Value                                                                                                    |                            |                                                                                                    |
| - Ors Report USE     -       - PMS0 Error Messages     -       - POI Report     Find an Existing Value       - Payroll Doc Error     -                                                                                                    |                            | Add                                                                                                    |
| POI Report     Find an Existing Value     Add a New Value     Payroll Doc Error                                                                                                    |                            |                                                                                                    |
| - Payroll Doc Error                                                                                                    |                            | en al en recordo de la construcción de la construcción de la construcción de la construcción de la construcción |
|                                                                                                    |                            | Find an Existing Value   Add a New Value                                                                        |
|                                                                                                    |                            |                                                                                                    |
| Payroll Doc Error Msg (HD)                                                                                                    |                            |                                                                                                    |
|                                                                                                    | T dyron Doc Error Mod (HD) |                                                                                                    |

- 3. Enter a unique **Run Control ID:**
- 4. Click the **Add** button. In this example, the **POI Report** page displays.

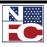

#### Using Reports

| Menu 🗖                                 |                                                        |
|----------------------------------------|--------------------------------------------------------|
| Search:                                |                                                        |
| ()»                                    |                                                        |
| ▷ My Favorites                         | ( POI Report )                                         |
| D Employee Self Service                |                                                        |
| > PAR Processing                       |                                                        |
| Position Management                    |                                                        |
| ▷ Payroll Documents                    |                                                        |
| ✓ HR Reports                           | Report parameters                                      |
| - PAR Error Messages                   |                                                        |
| - Reports To List                      | Agency: AG Q                                           |
| - OF8 Report USF                       |                                                        |
| - <u>PMSO Error Messages</u>           | Sub-Agency: Q POI: Q                                   |
| – POI Report                           |                                                        |
| - Payroll Doc Error                    | E                                                      |
| Messages                               | Email ID:                                              |
| - Payroll Doc Error Msg (HD)           |                                                        |
| Payroll Processing Manage Performance  |                                                        |
| Non-Employee Processing                | Check the reports to run and click "Run Report" Button |
| Workforce Development                  |                                                        |
| Organizational Development             | POI Report w/Filled Positions                          |
| EmpowHR Setup Tables                   | POI Report w/Filled w/Vacant Positions                 |
| (HD)                                   |                                                        |
| ▷ EmpowHR User Security                | POI Report w/Filled w/Vacant w/Inactive Positions      |
| (HD)                                   |                                                        |
| ▷ Set Up HRMS                          | Run Report Report Manager                              |
| D Worklist                             |                                                        |
| Reporting Tools                        |                                                        |
| <ul> <li>Change My Password</li> </ul> |                                                        |

5. Enter parameters and select a report. Click the **Run Report** button. The **Process Scheduler Request** page displays.

| > Position Management<br>> Payroll Documents<br>> HR Reports<br>- PAR Error Messages<br>- Report DST<br>- OF8 Report USF<br>- PMSO Error Messages<br>- POI Report<br>- Payroll Doc Error<br>Messages<br>Email ID:                                          |                      |
|----------------------------------------------------------------------------------------------------|----------------------|
| PHR Reports     Report parameters       - PAR Error Messages     Agency:       - Reports To List     Agency:       - OF8 Report USF     Agency:       - PNIO Error Messages     Sub-Agency:       - POI Report     90 Q       - Pavroll Doc Error     POI: |                      |
| PAR Error Messages     Report USt     OF8 Report USF     POIReport     POIReport     Pavroll Doc Error                                                                                                    |                      |
| - Reports To List     Agency:     AG       - OFB Report USF     - PMSO Error Messages       - POI Report     - POI Report       - Payroll Doc Error     90     POI: 5317                                                                                   |                      |
| - <u>OFB Report USF</u><br>- <u>PMSO Error Messages</u><br>- <u>POI Report</u><br>- <u>Payroll Doc Error</u><br>- <u>Payroll Doc Error</u>                                                                                                    |                      |
| - POI Report Sub-Agency: 90 Q POI: 5317 Q                                                                                                    |                      |
| - Payroll Doc Error                                                                                                    |                      |
|                                                                                                    |                      |
| Messanes Email ID:                                                                                                    |                      |
|                                                                                                    |                      |
| - Payroll Doc Error Msg (HD)                                                                                                    |                      |
| Payroll Processing     Microsoft Internet Explorer                                                                                                    |                      |
| > Manage Performance Check the r                                                                                                    |                      |
| > Non-Employee Processing<br>> Workforce Development The selected reports are sent to Report N                                                                                                    | (90000 000)          |
| > Workforce Development I Ine selected reports are sent to Report N                                                                                                    | lanager. (33333,333) |
| > EmpowHR Setup Tables                                                                                                    |                      |
| (HD)                                                                                                    |                      |
| > EmpowHR User Security OK                                                                                                    |                      |
| (HD)                                                                                                    |                      |
| > Set Up HRMS                                                                                                    |                      |
| > Worklist                                                                                                    |                      |
|                                                                                                    |                      |
|                                                                                                    |                      |
| > Reporting Tools - Change My Password - Change My Password - Where snallzations                                                                                                    |                      |

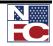

6.

| Menu 🗖                                                                     |                                                        |
|----------------------------------------------------------------------------|--------------------------------------------------------|
| Search:                                                                    |                                                        |
| (>)                                                                        |                                                        |
| ▷ My Favorites                                                             | / POI Report                                           |
| ▷ Employee Self Service                                                    |                                                        |
| ▷ PAR Processing                                                           |                                                        |
| Position Management                                                        |                                                        |
| Payroll Documents                                                          |                                                        |
| ¬ HR Reports                                                               | Report parameters                                      |
| <ul> <li>PAR Error Messages</li> </ul>                                     |                                                        |
| - Reports To List                                                          | Agency: AG 🔍                                           |
| - OF8 Report USF                                                           |                                                        |
| - PMSO Error Messages                                                      | Sub-Agency: 90 Q POI: 5317 Q                           |
| – POI Report                                                               |                                                        |
| - Payroll Doc Error                                                        | Email ID:                                              |
| Messages<br>- Pavroll Doc Error Msg (HD)                                   |                                                        |
| Payroll Processing                                                         |                                                        |
| D Manage Performance                                                       | Check the reveale to sup and disk "Due Devert" Dutton  |
| Non-Employee Processing                                                    | Check the reports to run and click "Run Report" Button |
| Workforce Development                                                      |                                                        |
| Organizational Development                                                 | POI Report w/Filled Positions                          |
| ▷ EmpowHR Setup Tables                                                     | POI Report w/Filled w/Vacant Positions                 |
| (HD)                                                                       |                                                        |
| ▷ EmpowHR User Security                                                    | POI Report w/Filled w/Vacant w/Inactive Positions      |
| (HD)                                                                       |                                                        |
| ▷ Set Up HRMS                                                              | Run Report Report Manager                              |
| D Worklist                                                                 |                                                        |
| ▶ Reporting Tools                                                          |                                                        |
| <ul> <li><u>Change My Password</u></li> <li>My Personalizations</li> </ul> |                                                        |

8. Select the **<u>Report Manager</u>** link. The **Report Manager** page displays.

| Menu 🗖                                                          |                  |                           |             |                        |                       |             |
|-----------------------------------------------------------------|------------------|---------------------------|-------------|------------------------|-----------------------|-------------|
| Search:                                                         |                  |                           |             |                        |                       |             |
|                                                                 |                  |                           |             |                        |                       |             |
| > My Favorites                                                  | ∫ List ∖ E       | explorer (Administration) | Archives    |                        |                       |             |
| > Employee Self Service                                         | View Reports For |                           |             |                        |                       |             |
| > PAR Processing<br>> Position Management                       |                  |                           |             |                        | Refresh               |             |
| > Position Management<br>> Payroll Documents                    | Folder:          | Instance:                 | to:         |                        | Reiresn               |             |
| 7 HR Reports                                                    | Name:            | Created On                | :           | 🗾 📴 Last:              | 1 Days 💌              |             |
| - PAR Error Messages                                            | ,                |                           | ,           |                        |                       | _           |
| - Reports To List                                               | Reports          |                           |             | Customize   Find   Vie | w All   🏭 🔋 First 🗹 1 | of 1 🕑 Last |
| <ul> <li>OF8 Report USF</li> <li>PMS0 Error Messages</li> </ul> | Report           | Report Description        | Folder Name | Completion             | Report ID             | Process     |
| - POI Report                                                    |                  |                           |             | Date/Time              |                       | Instance    |
| - Payroll Doc Error                                             | 1 <u>Report</u>  |                           |             |                        |                       |             |
| Messages                                                        |                  |                           |             |                        |                       |             |
| - Payroll Doc Error Msg (HD)                                    |                  |                           |             |                        |                       |             |
| > Payroll Processing<br>> Manage Performance                    |                  |                           |             |                        |                       |             |
| > Non-Employee Processing                                       |                  |                           |             |                        |                       |             |
| > Workforce Development                                         |                  |                           |             |                        |                       |             |
| > Organizational Development                                    |                  |                           |             |                        |                       |             |
| > EmpowHR Setup Tables                                          |                  |                           |             |                        |                       |             |
|                                                                 |                  |                           |             |                        |                       |             |

9. Select the **Administration** tab. The **Report List** page displays.

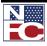

Using Reports

| earch:                                                                         |            |                            |                                 |                          |                    |               |          |
|--------------------------------------------------------------------------------|------------|----------------------------|---------------------------------|--------------------------|--------------------|---------------|----------|
| ())                                                                            |            |                            |                                 |                          |                    |               |          |
| • My Favorites<br>• Employee Self Service                                      | List       | Explorer                   | Administration Archiv           | res                      |                    |               |          |
| PAR Processing                                                                 | View Repo  | orts For                   |                                 |                          |                    |               |          |
| Position Management                                                            | User ID:   | EMPTD389                   | Type:                           | Last:                    | 1 Days             | Re            | fresh    |
| Payroll Documents                                                              | Status:    |                            | <ul> <li>Folder:</li> </ul>     | Instance:                |                    | to:           |          |
| HR Reports                                                                     |            | 1                          |                                 |                          |                    |               |          |
| - PAR Error Messages<br>- Reports To List                                      | Report Lis | st                         | <u>Cus</u>                      | stomize   Find   View A  | JI J 🧮 🛛 Firs      | st 🖪 1-6 of ( | s 🕑 Last |
| - OF8 Report USF<br>- PMSO Error Messages                                      | Select     | Report Prcs<br>ID Instance | Description                     | Request Date/Til         |                    | <u>Status</u> | Details  |
| - POI Report<br>- Pavroll Doc Error                                            |            | 137313 137771              | POI Report Filled Positions     | 10/23/2009<br>12:12:52PM | Acrobat<br>(*.pdf) | Posted        | Details  |
| Messages<br>- Payroll Doc Error Msg (HD)                                       |            | 137312 137770              | POI Report Filled Positions     | 10/23/2009<br>12:08:18PM | Acrobat<br>(*.pdf) | Posted        | Details  |
| Payroll Processing<br>Manage Performance                                       | Π          | 137311 137769              | POI Report Filled Positions     | 10/23/2009<br>12:07:37PM | Acrobat<br>(*.pdf) | Posted        | Details  |
| Non-Employee Processing<br>Workforce Development<br>Organizational Development |            | 137310 137768              | POI Report Filled Positions     | 10/23/2009<br>11:45:27AM | Acrobat<br>(*.pdf) | Posted        | Details  |
| EmpowHR Setup Tables<br>(HD)                                                   |            | 137308 137766              | POI Report Filled Positions     | 10/23/2009<br>11:36:54AM | Acrobat<br>(*.pdf) | Posted        | Details  |
| EmpowHR User Security<br>(HD)                                                  |            | 137307 137765              | POI Report Filled Positions     | 10/23/2009<br>11:33:00AM | Acrobat<br>(*.pdf) | Posted        | Details  |
| Set Up HRMS<br>Worklist                                                        | Select     | All Deselec                | t All                           |                          |                    |               |          |
| Reporting Tools<br>Change My Password<br>My Personalizations                   | Delete     | 1                          | utton to delete the selected re | eport(s)                 |                    |               |          |

10. Select the link for the desired report under the **Description** column. The report displays in a separate window.

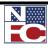

#### **Chapter 2 Exercises**

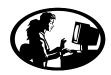

#### **Exercise 2-1 – Changing Passwords**

The objective of this exercise is to change a password.

- 1. Select <u>Change My Password</u>.
- 2. Complete the Change My Password page using the current password and new password.
- 3. Save the new password. Please remember the password.
- 4. Sign out of EmpowHR.

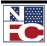

#### Using Reports

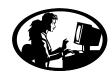

#### Exercise 2-2 – Adding a Favorites Page

The objective of this exercise is to add a favorite to My Favorites.

- 1. Sign in to EmpowHR.
- 2. Navigate to My Personalizations.
- 3. Turn Automatic Menu Collapse on.
- 4. Save My Personalizations to My Favorites.
- 5. Sign out of EmpowHR.

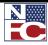

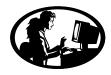

Exercise 2-3 – Adding a Favorites Page

The objective of this exercise is to add a favorite to My Favorites.

- 1. Sign in to EmpowHR.
- 2. Select Workforce Development >Career Planning > Career Reports
- 3. Add the following to My Favorites:
  - Career Plan
  - Career Training
  - Individual Development Plan

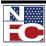

Using Reports

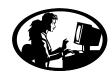

#### Exercise 2-4 – Adding a Favorites Page

The objective of this exercise is to add a favorite to My Favorites.

- 1. Select Employee Self Service > View
- 2. Add the following to My Favorites:
  - Personal Information
  - Award Tracking
  - Training Summary
  - Job Information

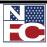

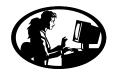

**Exercise 2-5 – Deleting Favorites** 

The objective of this exercise is to delete favorites.

- 1. Select My Favorites.
- 2. Delete the following from My Favorites:
  - Individual Development Plan

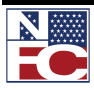

Using Reports

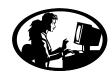

#### **Exercise 2-6 – Organizing My Favorites**

The objective of this exercise is to organize My Favorites.

- 1. Select My Favorites.
- 2. Organize favorites in the following order:
  - 0. Change My Password
  - 1. My Personalizations
  - 2. Award Tracking
  - 3. Individual Development Plan
  - 4. Training Summary
  - 5. Career Training
  - 6. Job Information
  - 7. Personal Information
- 3. Save the change.

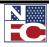

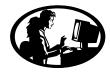

#### Exercise 2-7 – Adding Favorites using Navigation Center

The objective of this exercise is to add a favorite to My Favorites using the Navigation Center.

- 1. Select Position Management.
- 2. How many direct components are located in the Navigation Center?
- 3. Add Job Codes to My Favorites from the Navigation Center.
- 4. Add Position Information to My Favorites from the Navigation Center.

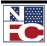

#### Using Reports

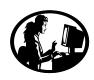

#### Exercise 2-8 – Performing a Basic Search

The objective of the exercise is to perform a Basic Search.

- 1. Select PAR Processing > HR Processing
- 2. Select EmplID
- 3. Perform a basic search using Employee ID provided by the instructor
- 4. What is the employee's name? \_\_\_\_\_

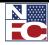

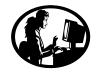

#### Exercise 2-9 – Perform an Advanced Search with operators

The objective of the exercise is to perform an advance search using operators

- 1. Select PAR Processing > HR Processing
- 2. Select Last Name
- 3. Search for Last names beginning with TRAI
- 4. How many records are retrieved?

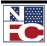

Using Reports

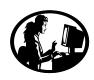

### **Exercise 2-10– Saving Search Criteria**

The objective of the exercise is to save search criteria.

- 1. Save the search from the previous exercise.
- 2. Name the search Employee Name.

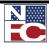

Page 88

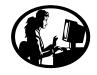

## Exercise 2-11– Performing an Advanced Search using wildcards

The objective of the exercise is to perform an advanced search using wildcards.

- 1. Select PAR Processing > HR Processing
- 2. Search for EmplIDs that contain "182".
- 3. How many records are retrieved?

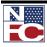

Using Reports

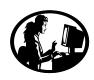

#### **Exercise 2-12 – Saving Search Criteria**

The objective of the exercise is to save search criteria.

- 3. Save the search from the previous exercise.
- 4. Name the search Training Employees.

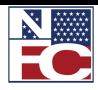

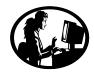

## Exercise 2-13 – Deleting Save Search Criteria

The objective of the exercise is to delete a saved search.

1. Delete saved search Employee Roles.

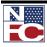

# **CHAPTER 3** POSITION MANAGEMENT

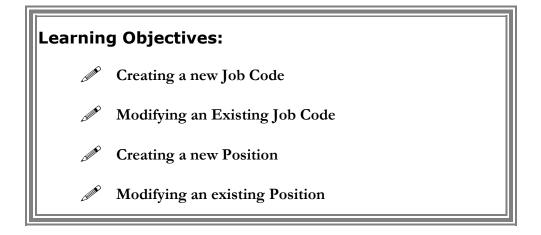

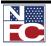

ADDING A JOB CODE

## ADDING A JOB CODE

Position Management is the process of assigning data to positions and moving employees in and out of those positions as appropriate. A Job Code and a Position must exist before a personnel transaction involving a position change is processed.

EmpowHR Position Management is a tool for maintaining on-line Job Code and Position data and does not replace management responsibility for submitting documents required for establishing Position Descriptions. A new Job Code is created in the system for a new position as needed. EmpowHR maintains a data history for Job Codes. Information at the Job Code level defaults to the Position level, and information at the Position level defaults to the employee record.

Job codes (Master Records) are used for grouping similar positions in a logical manner. A single Job Code can have one position or many positions. Positions (Individual Position, IP) are classified duties for the position within a department, both encumbered and vacant. Thus, many employees are linked. Many employees may share the same Job Code, even though they have different positions and perform work in different administrative codes, locations and organizations.

The Job Code number is a six digit number automatically assigned by EmpowHR when the Job Code information is saved. The user does not create this number.

ASPD (Agency Specific Position Description) Job Codes are standardized Job Code templates stored in a library in EmpowHR. When an ASPD is created, it only exists in EmpowHR. There is no import or export interface for this data.

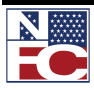

Adding a Job Code

#### G ← Procedure: Adding a Job Code – Job Code Profile Page

- 1. Select the **Position Management** menu group.
- 2. Select the **Job Codes** component. The **Job Codes USF Find an Existing Value** page displays.

| and the                                                                      | US Dept of Agric               | ulture               |                             |                  |      |          |                 |
|------------------------------------------------------------------------------|--------------------------------|----------------------|-----------------------------|------------------|------|----------|-----------------|
| EMPOWHIR                                                                     |                                |                      |                             |                  | Home | Worklist | <u>Sign out</u> |
| Menu 🗖                                                                       |                                |                      |                             |                  |      |          |                 |
| Search:                                                                      |                                |                      |                             |                  |      | New Win  | dow Help R      |
|                                                                              |                                |                      |                             |                  |      |          |                 |
| My Favorites                                                                 | Job Code USF                   |                      |                             |                  |      |          |                 |
| <ul> <li>Employee Self Service</li> <li>Manager Self Service</li> </ul>      | Enter any information you have | and click Search. Le | eave fields blank for a lis | t of all values. |      |          |                 |
| D PAR Processing                                                             | Find an Existing Value Ac      | td a New Value       |                             |                  |      |          |                 |
|                                                                              |                                | a new value          |                             |                  |      |          |                 |
| <ul> <li>Mass OIP Update</li> <li>Organizational Position</li> </ul>         | SetID:                         | begins with 🗸        |                             | Q                |      |          |                 |
| Titles                                                                       | Job Code:                      |                      |                             | ~                |      |          |                 |
| – Job Codes                                                                  |                                | begins with 💌        |                             |                  |      |          |                 |
| <ul> <li>Position Information</li> <li>Office Information Profile</li> </ul> | Agency:                        | begins with 👻        |                             | 2                |      |          |                 |
| - Classification Standards                                                   | Sub-Agency:                    | begins with 🐱        | (                           | 2                |      |          |                 |
| USF<br>– Occupational Series USF                                             | Personnel Office ID:           | begins with 🗸        |                             | 2                |      |          |                 |
| - Official Position Titles USF                                               | Pay Plan:                      | begins with 🗸        |                             | 2                |      |          |                 |
| - Organizational Posn Titles                                                 | Salary Administration Plan:    | begins with 🗸        |                             | 2                |      |          |                 |
| USF<br>Pavroll Documents                                                     |                                |                      |                             | -                |      |          |                 |
| D HR Reports                                                                 | Salary Grade:                  | begins with 💌        |                             | 2                |      |          |                 |
| <ul> <li>Payroll Processing</li> <li>Training Administration</li> </ul>      | Master Record Number (NFC):    | begins with 🐱        |                             | 2                |      |          |                 |
| Manage Performance                                                           | Occupational Series:           | begins with 🐱        | (                           | 2                |      |          |                 |
| Non-Employee Processing                                                      | Organization Position Title:   | begins with 🗸        |                             |                  |      |          |                 |
| <ul> <li>Time and Labor</li> <li>Workforce Development</li> </ul>            | ASPD                           |                      | 1                           |                  |      |          |                 |
| D Organizational Development                                                 | Include History                |                      | Consitivo                   |                  |      |          |                 |
| <ul> <li>Transit Subsidy</li> <li>EmpowHR Setup Tables</li> </ul>            |                                |                      | sensiuve                    |                  |      |          |                 |
| (HD)                                                                         | Search Clear Basic             | Search 📕 Save S      | Poorch Oritoria             |                  |      |          |                 |
| EmpowHR User Security                                                        | Basic                          |                      | Search Chiena               |                  |      |          |                 |
| (HD)<br>▷ Set Up HRMS                                                        | Find an Existing Value Add a N | Jew Value            |                             |                  |      |          |                 |
| ▷ Set Up SACR                                                                | And an Existing value   Add an | ton Yaluo            |                             |                  |      |          |                 |
| D Worklist                                                                   |                                |                      |                             |                  |      |          |                 |

3. Select the **Add a New Value** tab. The **Job Codes – Add a New Value** page displays.

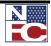

ADDING A JOB CODE

| EMPOWIR                                                                      |                                        | Home | <u>Worklist</u> | <u></u> |
|------------------------------------------------------------------------------|----------------------------------------|------|-----------------|---------|
| Menu 🗖                                                                       |                                        |      |                 |         |
| Search:                                                                      |                                        |      | New V           | Vindow  |
| No. 1                                                                        |                                        |      |                 |         |
| My Favorites                                                                 | Job Code USF                           |      |                 |         |
| Employee Self Service                                                        |                                        |      |                 |         |
| Manager Self Service                                                         | Eind an Existing Value Add a New Value |      |                 |         |
| PAR Processing<br>Position Management                                        |                                        |      |                 |         |
| - Mass OIP Update                                                            | SetID: COMM                            |      |                 |         |
| - Organizational Position                                                    |                                        |      |                 |         |
| Titles                                                                       | Job Code: NEW                          |      |                 |         |
| – Job Codes                                                                  | Agency: AG Q                           |      |                 |         |
| <ul> <li>Position Information</li> <li>Office Information Profile</li> </ul> | Sub-Agency:                            |      |                 |         |
| - Classification Standards                                                   |                                        |      |                 |         |
| USF                                                                          | Personnel Office ID:                   |      |                 |         |
| - Occupational Series USF                                                    | Master Record Number (NFC):            |      |                 |         |
| - Official Position Titles USF                                               | Pay Plan: GS Q                         |      |                 |         |
| <ul> <li>Organizational Posn Titles<br/>USF</li> </ul>                       |                                        |      |                 |         |
| ▷ Payroll Documents                                                          | Salary Administration Plan:            |      |                 |         |
| ▷ HR Reports                                                                 | Salary Grade:                          |      |                 |         |
| Payroll Processing                                                           |                                        |      |                 |         |
| <ul> <li>Training Administration</li> <li>Manage Performance</li> </ul>      | Add                                    |      |                 |         |
| Non-Employee Processing                                                      |                                        |      |                 |         |
| > Time and Labor                                                             | Find an Existing Value Add a New Value |      |                 |         |
| Workforce Development                                                        | Find an Existing value Add a New Value |      |                 |         |
| Organizational Development<br>Transit Subsidy                                |                                        |      |                 |         |
| <ul> <li>Transit Subsidy</li> <li>EmpowHR Setup Tables</li> </ul>            |                                        |      |                 |         |
| (HD)                                                                         |                                        |      |                 |         |
| EmpowHR User Security                                                        |                                        |      |                 |         |
| (HD)                                                                         |                                        |      |                 |         |
| ▷ Set Up HRMS                                                                |                                        |      |                 |         |
| ▷ Set Up SACR<br>▷ Worklist                                                  |                                        |      |                 |         |

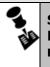

SUB-AGENCY IS A REQUIRED FIELD FOR A JOB CODE. AN ICON IN THE MASTER RECORD NUMBER (NFC) FIELD PROVIDES THE ABILITY TO LOOK UP NFC MASTER RECORD NUMBERS FOR SEARCHING FOR A JOB CODE.

- 4. Enter or select a sub-agency in the **Sub-Agency** field.
- 5. Click the **Add** button. The **Job Code Profile** page displays.

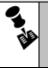

**NOTE:** FIELDS HIGHLIGHTED IN YELLOW ARE **NFC** MANDATORY FIELDS. FIELDS HIGHLIGHTED IN LAVENDER ARE **NFC** OPTIONAL FIELDS. ALL OTHER FIELDS ARE USED IN EMPOW**HR** ONLY.

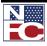

## CHAPTER 3— POSITION MANAGEMENT

#### Adding a Job Code

| Job Code Profile                                      | mpensation $\gamma$ Affected F | ositions and Emplids     |                     |                     |                 |  |
|-------------------------------------------------------|--------------------------------|--------------------------|---------------------|---------------------|-----------------|--|
| SetID: COMMN Job Code                                 | e: NEW <u>Busine</u>           | ss Units that use this § | Create JobCod       | e from ASPD         |                 |  |
| Job Code Profile                                      |                                |                          |                     | <u>Find</u> First ◀ | 1 of 1 🕑 Last   |  |
| *Effective Date:                                      | 🛛 🕅 *Status                    | s: Active 🗸              | Transaction Status: | InProgress 🗸        | + -             |  |
| *Reason Code:                                         | NEW Q                          |                          | Agency Type:        | Federal             | Go To Row       |  |
| Occupational Series:                                  |                                |                          |                     |                     |                 |  |
| Official Posn Title Code:                             | Q V                            |                          |                     |                     |                 |  |
| Official Title Prefix:<br>Organization Posn Title Cd: |                                |                          |                     |                     |                 |  |
| _                                                     |                                |                          |                     |                     |                 |  |
| Detailed Jobcode Description                          | Supervision                    | sory Status: 8 Oth       | er 🗸 🗌 Mee          | dical Checkup Requ  | ired            |  |
| Job Family:                                           |                                |                          | xempt 🗸             | alear checkup heq   | in cu           |  |
| Master Record Number (NFC)                            | *FLSA St                       | atus:                    | xempt •             |                     |                 |  |
| US Federal                                            |                                | t of Americant           | 40000               | Created from A CR   | <u></u>         |  |
| · Agency:                                             | _                              | t of Agriculture         | ASPD?               | Created from ASPI   | л.              |  |
| Sub-Agency:                                           | <                              | ef Financial Officer     |                     |                     |                 |  |
| Position Location:                                    | *                              |                          |                     |                     |                 |  |
| POI:                                                  | Q                              |                          |                     |                     |                 |  |
| Pay Basis:                                            | Per Annum                      | ~                        |                     |                     |                 |  |
| Fund Source:                                          |                                | ~                        |                     |                     |                 |  |
| Parenthetical Title:                                  |                                | ~                        |                     |                     |                 |  |
| PATCOB Code:                                          |                                |                          |                     |                     |                 |  |
|                                                       |                                |                          |                     |                     |                 |  |
| Classification Factors                                |                                |                          |                     |                     |                 |  |
| Functional Class: N                                   | ot Applicable                  | *                        |                     |                     |                 |  |
| Agency Use:                                           |                                |                          |                     |                     |                 |  |
| Professional Category:                                | *                              |                          |                     |                     |                 |  |
|                                                       |                                |                          | 01 01               |                     |                 |  |
| Classification Standard:                              | ٩                              |                          | Class Stan          | dard Issued Date    |                 |  |
| Classifier:                                           |                                |                          | Classificatio       | on Standard Code    |                 |  |
| Date Classified:                                      | 31                             |                          | Early Retire        | ement Code          | ~               |  |
| Classification Authority:                             |                                |                          | Target Grad         | le:                 |                 |  |
| Classification Factors                                |                                |                          | <u>Find</u>   View  | All First 🕙 1 of 1  | 🗈 Last          |  |
| Classification Factor:                                |                                | Factor Level:            | Points              | Weight (%):         | + -             |  |
|                                                       | Curto                          |                          |                     |                     |                 |  |
| OPM Certification                                     | Grade P<br>Sala                | ary Grade: Min Point     |                     | Total Points:       | 0               |  |
| Number:<br>Position Classification Std                | ls:                            | 0                        | 0                   |                     |                 |  |
|                                                       |                                |                          |                     |                     |                 |  |
| Undated on:                                           | Undeted Dec                    |                          |                     |                     |                 |  |
| Updated on:                                           | Updated By:                    |                          |                     |                     |                 |  |
| Save Notify                                           |                                | E+ Add                   | 🖉 Update/Display    | Include History     | Correct History |  |
| Job Code Profile   Default Compen                     | sation   Affected Position     | s and Emplids            |                     |                     |                 |  |
|                                                       |                                |                          |                     |                     |                 |  |

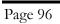

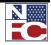

#### ADDING A JOB CODE

|     | • THE GO TO ROW BUTTON NAVIGATES TO A SPECIFIC ROW IN HISTORY. THIS BUTTON IS NOT USED WHEN CREATING A NEW JOB CODE. |
|-----|----------------------------------------------------------------------------------------------------|
|     | • THE MASTER RECORD NUMBER (NFC) FIELD IS POPULATED FROM THE NFC<br>POSITION MANAGEMENT SYSTEM (PMSO).               |
|     | • THE FLSA STATUS DROP-DOWN LIST INDICATES THE FLSA STATUS FOR THIS JOB CODE.                                        |
|     | • THE ASPD? CHECKBOX DESIGNATES A JOBCODE AS AN ASPD JOB CODE TEMPLATE.                                              |
|     | • THE CREATED FROM ASPD FIELD INDICATES THE ASPD THAT THE JOBCODE WAS CREATED FROM IF IT IS APPLICABLE.              |
|     | • THE UPDATED ON FIELD INDICATES THE DATE OF THE CHANGE ON RECORD.                                                   |
|     | • THE UPDATED BY FIELD INDICATES THE USER MAKING THE CHANGE.                                                         |
| 6.  | Enter an effective date in the <b>Effective Date</b> field.                                                          |
| 7.  | Verify the default of Active in the Status field.                                                                    |
| 8.  | Verify the default of New in the Reason Code field.                                                                  |
| 9.  | Enter or select an occupational series in the Occupational Series field.                                             |
| 10. | Enter or select an official position title code in the Official Posn Title Code field.                               |
| 11. | Select a supervisory status from the Supervisory Status drop-down list.                                              |

- 12. Select an FLSA status from the **FLSA Status** drop-down list.
- 13. If this Job Code is to be designated as an ASPD Job Code template, select the **ASPD** checkbox.
- 14. Enter or select an agency in the **Agency** field.
- 15. Enter or select a sub-agency in the **Sub-Agency** field.
- 16. Enter or select a Personnel Office Indicator in the **POI** field.
- 17. Select a functional class from the **Functional Class** drop-down list.
- 18. Enter the date classified in the **Date Classified** field.

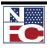

## CHAPTER 3— POSITION MANAGEMENT

Adding a Job Code

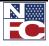

ADDING A JOB CODE

| EMPOWHR                                        | US Dept of Agriculture                |                                       | Home Worklist                         |
|------------------------------------------------|---------------------------------------|---------------------------------------|---------------------------------------|
| ₽►                                             |                                       |                                       | New Window   Help   Custor            |
| Job Code Profile Default Compens               | ation 🔨 Affected Positions and Emplid | s                                     | _                                     |
| SetID: COMMN<br>Default Compensation           | Job Code: NEW                         | Find   View All First                 | 1 of 1 🕨 Last                         |
| Effective Date:<br>Sal Plan/Grade/Step         | Status: Active                        | Pl Indicator: InProgress              |                                       |
| Sal Plan/Grade/Step                            | Pay Plan/Table/Grade:                 | Q Q Q                                 |                                       |
| Minimum                                        | Midpoint Maximum                      |                                       |                                       |
| Hourly:<br>BiWeekly:<br>Monthly:               |                                       |                                       |                                       |
| Annual:                                        |                                       |                                       |                                       |
| Optional Interdisciplinary Classificat         | lion                                  | <u>Find</u>   View All First 🗐 1      | of 1 🕨 Last                           |
| Occupational Series                            | Q.                                    |                                       |                                       |
| Official Posn Title Code                       | ~                                     | Interdisciplinary Code                |                                       |
| Parenthetical Title Official Title Prefix      | ×                                     |                                       |                                       |
|                                                |                                       |                                       |                                       |
| Replaces Job Code                              | Max Number of IA Fi                   | nancial Disclosure Required 🛛 🔍       |                                       |
|                                                |                                       |                                       |                                       |
| Promotion Plan Requirements                    | Not to be Fille                       | d Concurrently                        |                                       |
| Driver License Required                        | Typing (25) R                         |                                       |                                       |
| Physical Required                              | Typing (40) R                         | equired                               |                                       |
| Remarks                                        |                                       |                                       |                                       |
|                                                |                                       |                                       | ~                                     |
|                                                |                                       | Ounderster LEinstein und <sup>D</sup> |                                       |
| Promotion <u>Customize</u>   Find   Vi<br>Plan | 1 E Last                              | es                                    | First <mark>▲ 1 of 1</mark><br>▶ Last |
| 1                                              |                                       | uage Required                         | ▼ + -                                 |
|                                                |                                       |                                       |                                       |
|                                                |                                       | Customize   Find   🛗 First 🗹 1 d      | of 1 🕒 Last                           |
| Job Code Tracking                              | es ID Description                     |                                       |                                       |
|                                                | er ID Description                     |                                       |                                       |

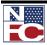

#### **CHAPTER 3— POSITION MANAGEMENT**

#### Adding a Job Code

- 3. Enter or select a table in the **Table** field.
- 4. Enter or select a grade in the **Grade** field.
- 5. Select the **Affected Positions and Emplids** tab. The **Affected Positions and Emplids** page displays.

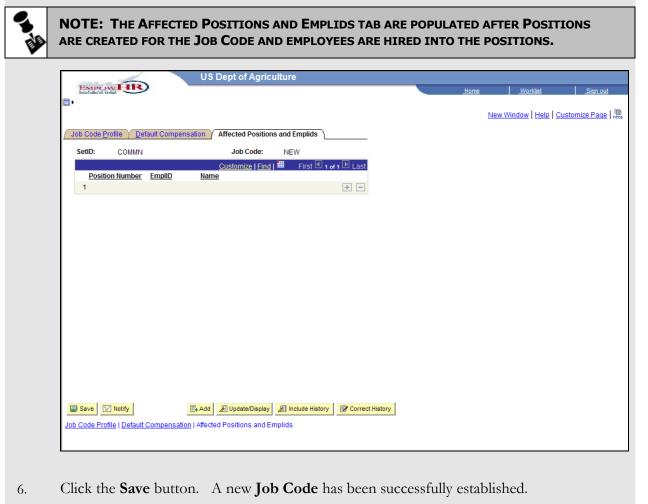

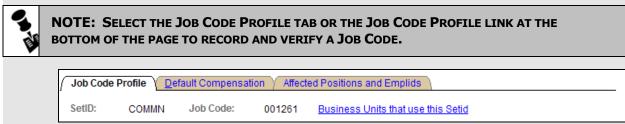

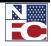

ADDING A JOB CODE FROM AN ASPD TEMPLATE

### ADDING A JOB CODE FROM AN ASPD TEMPLATE

Standardized Job Code templates are stored in a library in EmpowHR as ASPD Job Codes. When an ASPD is created, it only exists in EmpowHR. There is no import or export interface for this data.

New Job Codes can be created from the standard ASPD Job Code templates.

#### **C Procedure: Adding A Job Code From An ASPD Template**

- 1. Select the **Position Management** menu group.
- 2. Select the **Job Codes** component. The **Job Codes USF Find an Existing Value** page displays.
- 3. Select the Add a New Value tab. The Job Codes Add a New Value page displays.

|                                                                                      |   | US Dept of Agriculture                 |  |      |          |                 |  |
|--------------------------------------------------------------------------------------|---|----------------------------------------|--|------|----------|-----------------|--|
| EMPOWIR                                                                              |   |                                        |  | Home | Worklist | <u>Sign out</u> |  |
| Menu 🗖                                                                               |   |                                        |  |      |          |                 |  |
| Search:                                                                              | ^ |                                        |  |      | New Win  | dow Help        |  |
| Sector 10 (19)                                                                       |   |                                        |  |      |          |                 |  |
| ▷ My Favorites                                                                       |   | Job Code USF                           |  |      |          |                 |  |
| D Employee Self Service                                                              |   |                                        |  |      |          |                 |  |
| <ul> <li>Manager Self Service</li> <li>PAR Processing</li> </ul>                     |   | Eind an Existing Value Add a New Value |  |      |          |                 |  |
| ✓ Position Management                                                                |   |                                        |  |      |          |                 |  |
| - Mass OIP Update                                                                    |   | SetID: COMMP Q                         |  |      |          |                 |  |
| <ul> <li>Organizational Position<br/>Titles</li> </ul>                               |   | Job Code: NEW                          |  |      |          |                 |  |
| - Job Codes                                                                          |   | Agency: AG Q                           |  |      |          |                 |  |
| - Position Information                                                               |   | Sub-Agency:                            |  |      |          |                 |  |
| <ul> <li>Office Information Profile</li> <li>Classification Standards</li> </ul>     |   |                                        |  |      |          |                 |  |
| USF                                                                                  | Ξ | Personnel Office ID:                   |  |      |          |                 |  |
| - Occupational Series USF                                                            |   | Master Record Number (NFC):            |  |      |          |                 |  |
| <ul> <li>Official Position Titles USF</li> <li>Organizational Posn Titles</li> </ul> |   | Pay Plan: GS Q                         |  |      |          |                 |  |
| USE                                                                                  |   | Salary Administration Plan:            |  |      |          |                 |  |
| <ul> <li>Payroll Documents</li> <li>HR Reports</li> </ul>                            |   | Salary Grade:                          |  |      |          |                 |  |
| Payroll Processing                                                                   |   | Salary Grade.                          |  |      |          |                 |  |
| D Training Administration                                                            |   |                                        |  |      |          |                 |  |
| Manage Performance                                                                   |   | Add                                    |  |      |          |                 |  |
| Non-Employee Processing Time and Labor                                               |   |                                        |  |      |          |                 |  |
| Vorkforce Development                                                                |   | Find an Existing Value Add a New Value |  |      |          |                 |  |
| <ul> <li>Organizational Development</li> <li>Transit Subsidy</li> </ul>              |   |                                        |  |      |          |                 |  |
| EmpowHR Setup Tables                                                                 |   |                                        |  |      |          |                 |  |
| (HD)                                                                                 |   |                                        |  |      |          |                 |  |
| EmpowHR User Security<br>(UD)                                                        |   |                                        |  |      |          |                 |  |
| (HD)<br>▷ Set Up HRMS                                                                |   |                                        |  |      |          |                 |  |
| ▷ Set Up SACR                                                                        |   |                                        |  |      |          |                 |  |
| D Worklist                                                                           | ~ |                                        |  |      |          |                 |  |
|                                                                                      |   |                                        |  |      |          |                 |  |

4. Enter or select a sub-agency in the **Sub-Agency** field.

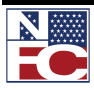

#### **CHAPTER 3— POSITION MANAGEMENT**

ADDING A JOB CODE FROM AN ASPD TEMPLATE

- 5. Click the **Add** button. The **Job Code Profile** page displays.
- 6. Click the **Create Job Code from ASPD** button. The **Pick the source ASPD** page displays.

| EMPOWLIR             | US Dept of Agric | culture | _ | Home         | Worklist                 | Sign out         |
|----------------------|------------------|---------|---|--------------|--------------------------|------------------|
|                      |                  |         |   | <u>_nome</u> | WOTKIIST                 | <u>_Sign Out</u> |
|                      |                  |         |   | N            | ew Window   Help   Custo | mize Page http   |
| Pick the source ASPD |                  |         |   |              |                          |                  |
| Fick the source ASPD | 1                |         |   |              |                          |                  |
|                      |                  |         |   |              |                          |                  |
| ASPD                 |                  |         |   |              |                          |                  |
| ASPD                 |                  |         |   |              |                          |                  |
|                      |                  |         |   |              |                          |                  |
| OK Cancel            |                  |         |   |              |                          |                  |
|                      |                  |         |   |              |                          |                  |
|                      |                  |         |   |              |                          |                  |
|                      |                  |         |   |              |                          |                  |
|                      |                  |         |   |              |                          |                  |
|                      |                  |         |   |              |                          |                  |
|                      |                  |         |   |              |                          |                  |
|                      |                  |         |   |              |                          |                  |
|                      |                  |         |   |              |                          |                  |
|                      |                  |         |   |              |                          |                  |
|                      |                  |         |   |              |                          |                  |
|                      |                  |         |   |              |                          |                  |
|                      |                  |         |   |              |                          |                  |
|                      |                  |         |   |              |                          |                  |
|                      |                  |         |   |              |                          |                  |

- 7. Enter or select an ASPD Job Code number in the **ASPD** field.
- 8. Click the **OK** button. The **Job Code** page displays with the fields populated by the ASPD Job Code template.

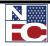

ADDING A JOB CODE FROM AN ASPD TEMPLATE

| ₽►                                               |                                     |                         |                          | Ne              | w Window Help | <u>Customiz</u> e I |
|--------------------------------------------------|-------------------------------------|-------------------------|--------------------------|-----------------|---------------|---------------------|
| Job Code Profile Default Co                      | mpensation Y Affected Positions and | Emplids                 |                          | _               |               |                     |
| SetID: COMMN Job Cod                             |                                     |                         |                          | _               |               |                     |
| Job Code Profile                                 |                                     |                         | Find an Find             |                 |               |                     |
| *Effective Date:                                 | 09/03/2008 🕅 *Status: Active        | Transaction Status:     | Find First<br>InProgress | 1 of 1 🕑 Last   |               |                     |
| *Reason Code:                                    | NEW Q                               | Agency Type:            | Federal                  | Go To Row       |               |                     |
| Occupational Series:                             | 0510 Accounting                     |                         |                          |                 |               |                     |
| Official Posn Title Code:                        | 0001 Q Accountant                   |                         |                          |                 |               |                     |
| Official Title Prefix:                           | ×                                   |                         |                          |                 |               |                     |
| Organization Posn Title Cd:                      | Q                                   |                         |                          |                 |               |                     |
| Detailed Jobcode Description                     |                                     |                         |                          |                 |               |                     |
| Job Family:                                      | Supervisory Status:                 |                         | dical Checkup Requ       | red             |               |                     |
| Master Record Number (NFC)                       | *FLSA Status:                       | Nonexempt 👻             |                          |                 |               |                     |
| VS Federal                                       |                                     |                         |                          |                 |               |                     |
| · Agency:                                        | AG Q Department of Agriculture      | e                       | Created from ASPD        | FS0418          |               |                     |
| Sub-Agency:                                      | 11 Q Forest Service                 |                         |                          |                 |               |                     |
| Position Location:                               | *                                   |                         |                          |                 |               |                     |
| POI:                                             | <u> </u>                            |                         |                          |                 |               |                     |
| Pay Basis:                                       | Per Annum                           | ~                       |                          |                 |               |                     |
| Fund Source:                                     |                                     | <b>~</b>                |                          |                 |               |                     |
| Parenthetical Title:                             | •                                   | <b>~</b>                |                          |                 |               |                     |
| PATCOB Code:                                     | Professional                        |                         |                          |                 |               |                     |
|                                                  |                                     |                         |                          |                 |               |                     |
| Classification Factors                           |                                     |                         |                          |                 |               |                     |
| Functional Class:                                | lot Applicable 🗸 🗸 🗸                |                         |                          |                 |               |                     |
| Agency Use:                                      |                                     |                         |                          |                 |               |                     |
| Professional Category:                           | ~                                   |                         |                          |                 |               |                     |
| Classification Standard:                         | Q                                   | Class Star              | idard Issued Date        |                 |               |                     |
| Classifier                                       |                                     | Classificati            | on Standard Code         |                 |               |                     |
|                                                  | SHELLY                              |                         | ement Code               | ~               |               |                     |
|                                                  | 0/15/2004 🗐                         | Target Gra              |                          | الت الله        |               |                     |
|                                                  | itle 5, GS Class System             |                         |                          |                 |               |                     |
| Classification Factors<br>Classification Factor: | Factor Le                           |                         | All First 🗹 1 of 1       | Last            |               |                     |
|                                                  | Q                                   |                         | 2.17                     |                 |               |                     |
| OPM Certification                                | Grade Points                        | Min Points: Max Points: |                          |                 |               |                     |
| Number:                                          | 08                                  | 0 0                     | Total Points:            | 0               |               |                     |
| Position Classification Sto                      | 15:                                 |                         |                          | x.              |               |                     |
|                                                  |                                     |                         |                          |                 |               |                     |
| Updated on:                                      | Updated By:                         |                         |                          |                 |               |                     |
| Save E Notify                                    |                                     | 📑 Add 🖉 Update/Display  | Include History          | Correct History | ·             |                     |

9. Enter or select an effective date in the **Effective Date** field.

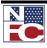

ADDING A JOB CODE FROM AN ASPD TEMPLATE

- 10. Confirm the remaining fields on the remaining tabs.
- 11. Click the **Save** button. A new **Job Code** is successfully established.

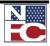

MODIFYING A JOB CODE

#### **MODIFYING A JOB CODE**

Job Code data can be modified by locating an existing Job Code and clicking (+). A new document or row is created and the previous record is preserved as history. If a data element is modified on the Job Code, the modification applies to all positions.

#### **G** → **Procedure: Modifying a Job Code**

- 1. Select the **Position Management** menu group.
- 2. Select the **Job Codes** component. The **Job Codes USF Find an Existing Value** page displays.

|                                                                                  |   | US Dept of Agric                | ulture            |                          |                     |      |         |            |                  |
|----------------------------------------------------------------------------------|---|---------------------------------|-------------------|--------------------------|---------------------|------|---------|------------|------------------|
| EMPOWHR                                                                          |   |                                 |                   |                          |                     | Home | Worklis | t          | Sign out         |
| Menu 🗖                                                                           | 1 |                                 |                   |                          |                     |      |         |            |                  |
| Search:                                                                          | ~ |                                 |                   |                          |                     |      |         | New Wind   | ow Help          |
| >>>>>>>>>>>>>>>>>>>>>>>>>>>>>>>>>>>>>>                                           |   |                                 |                   |                          |                     |      |         | INCW THILD | SW   HOID   http |
| My Favorites                                                                     |   | Job Code USF                    |                   |                          |                     |      |         |            |                  |
| D Employee Self Service                                                          |   | Enter any information you have  | and click Search. | Leave fields blank for a | list of all values. |      |         |            |                  |
| Manager Self Service                                                             |   |                                 |                   |                          |                     |      |         |            |                  |
| PAR Processing<br>Position Management                                            |   | Find an Existing Value          | ld a New Value 🗎  |                          |                     |      |         |            |                  |
| <ul> <li>Mass OIP Update</li> </ul>                                              |   |                                 |                   |                          |                     |      |         |            |                  |
| - Organizational Position                                                        |   | SetID:                          | begins with 🐱     |                          | Q                   |      |         |            |                  |
| Titles<br>– Job Codes                                                            |   | Job Code:                       | begins with 🐱     |                          | ]                   |      |         |            |                  |
| - Position Information                                                           |   | Agency:                         | begins with 🐱     |                          | Q                   |      |         |            |                  |
| <ul> <li>Office Information Profile</li> <li>Classification Standards</li> </ul> |   | Sub-Agency:                     | begins with 💌     |                          | Q                   |      |         |            |                  |
| USF<br>– Occupational Series USF                                                 | Ξ | Personnel Office ID:            | begins with 🐱     |                          | Q                   |      |         |            |                  |
| - Official Position Titles USF                                                   |   | Pay Plan:                       | begins with 🐱     |                          | Q                   |      |         |            |                  |
| <ul> <li>Organizational Posn Titles</li> <li>USF</li> </ul>                      |   | Salary Administration Plan:     | begins with 🐱     |                          | Q                   |      |         |            |                  |
| <ul> <li>Payroll Documents</li> <li>HR Reports</li> </ul>                        |   | Salary Grade:                   | begins with 💌     |                          | Q                   |      |         |            |                  |
| D Payroll Processing                                                             |   | Master Record Number (NFC):     | begins with 🐱     |                          | Q                   |      |         |            |                  |
| <ul> <li>Training Administration</li> <li>Manage Performance</li> </ul>          |   | Occupational Series:            | begins with 🐱     |                          | Q                   |      |         |            |                  |
| Non-Employee Processing Time and Labor                                           |   | Organization Position Title:    | begins with 💌     |                          |                     |      |         |            |                  |
| D Workforce Development                                                          |   | ASPD                            |                   |                          |                     |      |         |            |                  |
| D Organizational Development                                                     |   | Include History Correc          | t History 🗌 Ca    | ase Sensitive            |                     |      |         |            |                  |
| <ul> <li>Transit Subsidy</li> <li>EmpowHR Setup Tables</li> </ul>                |   |                                 |                   |                          |                     |      |         |            |                  |
| (HD)                                                                             |   | Search Clear Basic              | Search 🗏 Say      | e Search Criteria        |                     |      |         |            |                  |
| EmpowHR User Security                                                            |   |                                 |                   | e dearch chiena          |                     |      |         |            |                  |
| (HD)<br>▷ Set Up HRMS                                                            |   | Find an Existing Value Add a N  | low Value         |                          |                     |      |         |            |                  |
| D Set Up SACR                                                                    |   | Find an Existing value   Add an | iew value         |                          |                     |      |         |            |                  |
| ▷ Worklist                                                                       | ~ |                                 |                   |                          |                     |      |         |            |                  |
| N Toron Manager                                                                  |   |                                 |                   |                          |                     |      |         |            |                  |

- 3. Enter the search criteria on the **Find An Existing Value** page.
- 4. Click the **Search** button. The **Search Results** display.

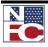

# MODIFYING A JOB CODE

|                                                                                                    | IR                                                                                                    | US Dept of Agricul                                                                                      |                                      |                                                  | Home                                 | _ <u>v</u>                 | Vorklist Sign out                                                |
|----------------------------------------------------------------------------------------------------|----------------------------------------------------------------------------------------------------|----------------------------------------------------------------------------------------------------|--------------------------------------|--------------------------------------------------|--------------------------------------|----------------------------|------------------------------------------------------------------|
| •                                                                                                    |                                                                                                    |                                                                                                    |                                      |                                                  |                                      |                            | New Window Help                                                  |
| Job Code USF                                                                                                    |                                                                                                    |                                                                                                    |                                      |                                                  |                                      |                            |                                                                  |
| Enter any information                                                                                                    | n you have and click                                                                                                    | Search. Leave fields blank fo                                                                           | r a list of all values.              |                                                  |                                      |                            |                                                                  |
| Find an Existing V                                                                                                    | alue Add a New                                                                                                    | Value                                                                                                   |                                      |                                                  |                                      |                            |                                                                  |
| SetID:                                                                                                    | begins v                                                                                                    | vith 🖌 NFC                                                                                              | Q                                    |                                                  |                                      |                            |                                                                  |
| Job Code:                                                                                                    | begins v                                                                                                    | vith 💌                                                                                                  |                                      |                                                  |                                      |                            |                                                                  |
| Agency:                                                                                                    | begins v                                                                                                    | vith 🔽 AG                                                                                               | Q                                    |                                                  |                                      |                            |                                                                  |
| Sub-Agency:                                                                                                    | begins v                                                                                                    | vith 🖌 90                                                                                               | Q                                    |                                                  |                                      |                            |                                                                  |
| Personnel Office ID                                                                                                    |                                                                                                    |                                                                                                    |                                      |                                                  |                                      |                            |                                                                  |
| Pay Plan:                                                                                                    | begins v                                                                                                    |                                                                                                    |                                      |                                                  |                                      |                            |                                                                  |
| Salary Administration                                                                                                    |                                                                                                    |                                                                                                    |                                      |                                                  |                                      |                            |                                                                  |
| Salary Grade:                                                                                                    |                                                                                                    | vith 🗸 09                                                                                               |                                      |                                                  |                                      |                            |                                                                  |
| -                                                                                                    | nber (NFC): begins v                                                                                                    |                                                                                                    |                                      |                                                  |                                      |                            |                                                                  |
| Occupational Series                                                                                                    |                                                                                                    | vith 🗸 0510                                                                                             |                                      |                                                  |                                      |                            |                                                                  |
| Organization Positio                                                                                                    |                                                                                                    |                                                                                                    |                                      |                                                  |                                      |                            |                                                                  |
| ASPD                                                                                                    | bir fide.                                                                                                    |                                                                                                    |                                      |                                                  |                                      |                            |                                                                  |
|                                                                                                    |                                                                                                    | Case Sensitive                                                                                          |                                      |                                                  |                                      |                            |                                                                  |
| Search Results<br>View All                                                                                                    | Personne                                                                                                    | I Office Master Record Nu                                                                               | Imbor                                |                                                  | Salary Administration                |                            | First <b>1-18 of 18</b> La                                       |
|                                                                                                    | ID-Agency<br>ID                                                                                                    | (NFC)                                                                                                   |                                      | Series Pay Pla                                   |                                      | <u>Salary G</u>            | Title                                                            |
| <u>116973 AG 90</u><br>116983 AG 90                                                                                                    |                                                                                                    | <u>S89147</u><br>S01052                                                                                 | <u>0510</u><br>0510                  | <u>GS</u><br>GS                                  | 0000<br>0000                         | <u>09</u><br>09            | SYS ACCTNT<br>SYS ACCTNT                                         |
| 117022 AG 90                                                                                                    |                                                                                                    | <u>S89133</u>                                                                                           | 0510                                 | GS                                               | 0000                                 | 09                         | SYS ACCTNT                                                       |
| 126562 AG 90                                                                                                    | 5317                                                                                                    | <u>S88107</u>                                                                                           | 0510                                 | GS                                               | 0000                                 | 09                         | SYS ACCTNT                                                       |
| 126572 AG 90                                                                                                    |                                                                                                    | <u>S86127</u>                                                                                           | 0510                                 | GS                                               | 0000                                 | 09                         | SYS ACCTNT                                                       |
| <u>126589 AG 90</u>                                                                                                    |                                                                                                    | <u>S90140</u><br>S87157                                                                                 | <u>0510</u><br>0510                  | <u>GS</u><br>GS                                  | 0000<br>0000                         | <u>09</u><br>09            | SYS ACCTNT<br>SYS ACCTNT                                         |
| 126884 AG 90                                                                                                    |                                                                                                    | <u>S86126</u>                                                                                           | 0510                                 | GS                                               | 0000                                 | 09                         | SYS ACCTNT                                                       |
|                                                                                                    |                                                                                                    | <u>S88103</u>                                                                                           | 0510                                 | GS                                               | 0000                                 | 09                         | SYS ACCTNT                                                       |
| 127016 AG 90<br>127183 AG 90                                                                                                    |                                                                                                    | <u>S90092</u>                                                                                           | <u>0510</u>                          | GS                                               | 0000                                 | <u>09</u>                  | SYS ACCTNT                                                       |
| 127016 AG 90<br>127183 AG 90<br>127330 AG 90                                                                                                    |                                                                                                    |                                                                                                    |                                      |                                                  |                                      |                            |                                                                  |
| 127016         AG         90           127183         AG         90           127330         AG         90           127330         AG         90           127386         AG         90                                                                                                    | 5317                                                                                                    | <u>S88038</u>                                                                                           | <u>0510</u><br>0510                  | <u>GS</u>                                        | 0000                                 | 09                         | SYS ACCTNT                                                       |
| AG         90           127016         AG         90           127183         AG         90           127330         AG         90           127386         AG         90           127386         AG         90           127451         AG         90                                                                                                    | <u>5317</u><br>5317                                                                                                    | <u>S88038</u><br><u>S87154</u>                                                                          | 0510                                 | GS                                               | 0000                                 | 09                         | ACCTNT                                                           |
| 127016         AG         90           127183         AG         90           127330         AG         90           127386         AG         90           127386         AG         90           127451         AG         90           127464         AG         90                                                                                                    | 5317<br>5317<br>5250<br>5317                                                                                                  | <u>S88038</u>                                                                                           | 0510<br>0510<br>0510                 | GS<br>GS<br>GS                                   | 0000<br>0164<br>0000                 | 09<br>09<br>09             |                                                                  |
| 127016         AG         90           127183         AG         90           127330         AG         90           127386         AG         90           127451         AG         90           127464         AG         90           127490         AG         90           127494         AG         90           127498         AG         90                                                                                                    | 5317<br>5317<br>5250<br>5317<br>5317<br>5317                                                                                  | <u>888038</u><br><u>887154</u><br>009883<br><u>898009</u><br><u>801065</u>                              | 0510<br>0510<br>0510<br>0510         | <u>68</u><br><u>68</u><br><u>68</u>              | 0000<br>0164<br>0000<br>0000         | 09<br>09<br>09<br>09       | ACCTNT<br>STAFF ACCTNT<br>SYS ACCTNT<br>SYS ACCTNT               |
| 127016         AG         90           127183         AG         90           127330         AG         90           127386         AG         90           127451         AG         90           127464         AG         90           127498         AG         90           127498         AG         90           127491         AG         90           127492         AG         90           127493         AG         90           127501         AG         90 | 5317<br>5317<br>5250<br>5317<br>5317<br>5317<br>5317                                                                          | <u>\$88038</u><br><u>\$87154</u><br><u>009883</u><br><u>\$98009</u><br><u>\$01065</u><br><u>\$96011</u> | 0510<br>0510<br>0510<br>0510<br>0510 | <u>65</u><br><u>65</u><br><u>65</u><br><u>65</u> | 0000<br>0164<br>0000<br>0000<br>0000 | 09<br>09<br>09<br>09<br>09 | ACCTNT<br>STAFF ACCTNT<br>SYS ACCTNT<br>SYS ACCTNT<br>SYS ACCTNT |
| 127016         AG         90           127183         AG         90           127330         AG         90           127386         AG         90           127451         AG         90           127464         AG         90           127490         AG         90           127494         AG         90           127498         AG         90                                                                                                    | 5 <u>317</u><br>5 <u>317</u><br>5 <u>5250</u><br>5 <u>317</u><br>5 <u>317</u><br>5 <u>317</u><br>5 <u>317</u><br>4 <u>822</u> | <u>888038</u><br><u>887154</u><br>009883<br><u>898009</u><br><u>801065</u>                              | 0510<br>0510<br>0510<br>0510         | <u>68</u><br><u>68</u><br><u>68</u>              | 0000<br>0164<br>0000<br>0000         | 09<br>09<br>09<br>09       | ACCTNT<br>STAFF ACCTNT<br>SYS ACCTNT<br>SYS ACCTNT               |

5. Select the link for the desired record. The **Job Code Profile** page displays.

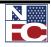

MODIFYING A JOB CODE

| )►                                                        |                                                |                            | New Wind           | dow Help Customize          |
|-----------------------------------------------------------|------------------------------------------------|----------------------------|--------------------|-----------------------------|
| Job Codo Brofilo                                          | Compensation Y Affected Positions and Empli    | de l                       | New Will           | Terre Line Long Constanting |
|                                                           | Business Halls Halves Hill                     |                            |                    |                             |
| SetID: NFC Job Co                                         | ode: 127541 <u>Business Units that use thi</u> |                            |                    |                             |
| Job Code Profile *Effective Date:                         | 05/28/1995 *Status: Active 🗸                   |                            | st 🕙 1 of 1 🕨 Last |                             |
| *Reason Code:                                             | NEW                                            | Agency Type: Federal       | Go To Row          |                             |
| Occupational Series:                                      | 0510 Accounting                                | Correction                 |                    |                             |
| Official Posn Title Code:                                 | 0001 ACCTNT                                    |                            |                    |                             |
| Official Title Prefix:                                    | ~                                              |                            |                    |                             |
| Organization Posn Title Cd                                | 0000 ACCTNT                                    |                            |                    |                             |
| Detailed Jobcode Description                              |                                                |                            |                    |                             |
| Job Family:                                               |                                                | Other Medical Checkup I    | Required           |                             |
| Master Record Number (NF                                  | FC) 3FM008 *FLSA Status:                       | npt 🗸                      |                    |                             |
| VS Federal                                                |                                                |                            |                    |                             |
| Agency:                                                   | AG Department of Agriculture                   | ASPD? Created from A       | ASPD:              |                             |
| Sub-Agency:                                               | 90 Office of Chief Financial Officer           |                            |                    |                             |
| Position Location:                                        | Headquarte 🗸                                   |                            |                    |                             |
| POI:                                                      | 4822                                           |                            |                    |                             |
| Pay Basis:                                                | Per Annum 🗸                                    |                            |                    |                             |
| Fund Source:                                              | ~                                              |                            |                    |                             |
| Parenthetical Title:                                      | · · · · · · · · · · · · · · · · · · ·          |                            |                    |                             |
| PATCOB Code:                                              | Professional                                   |                            |                    |                             |
| Classification Factors                                    |                                                |                            |                    |                             |
|                                                           |                                                |                            |                    |                             |
| Functional Class:                                         | Not Applicable                                 |                            |                    |                             |
| Agency Use:                                               |                                                |                            |                    |                             |
| Professional Category:                                    |                                                |                            |                    |                             |
| Classification Standard:                                  |                                                | Class Standard Issued Da   | te                 |                             |
| Classifier:                                               |                                                | Classification Standard Co | de                 |                             |
| Date Classified:                                          | 05/28/1995                                     | Early Retirement Code      | ~                  |                             |
| Classification Authority:                                 | ,                                              | Target Grade:              | 7                  |                             |
| Classification Factors                                    |                                                | Find   View All First 🔳    | I of 1 🕩 Last      |                             |
| Classification Factor:                                    | Factor Level:                                  | Points: Weight             |                    |                             |
|                                                           |                                                |                            |                    |                             |
|                                                           | Grade Points Salary Grade: Min Po              |                            | 0                  |                             |
| OPM Certification                                         | 09                                             | 0 0                        |                    |                             |
| OPM Certification<br>Number:<br>Position Classification 1 |                                                |                            |                    |                             |
| Number:                                                   |                                                |                            | . w                |                             |
| Number:<br>Position Classification                        | Stds:                                          |                            |                    |                             |
| Number:<br>Position Classification :<br>Updated on:       |                                                | 🛃 Add 🖉 Update/Display     |                    |                             |

6. Review the current record.

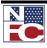

MODIFYING A JOB CODE

- 7. Click the **+** button.
- 8. Enter or select an appropriate date in the **Effective Date** field.
- 9. Modify the applicable fields.
- 10. Click the **Save** button.

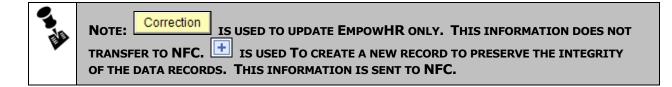

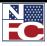

#### **ADDING A POSITION**

Positions are both encumbered and vacant. There is a one-to-one relationship between positions and employees; therefore, only one employee can permanently fill a position.

The Position number is an eight digit number automatically assigned by EmpowHR when the position information is saved. The user does not create this number.

| 6  | Procedure:                                                                                                    | Adding a Po                                                                                                    | sition                                                                                                    | – Comj     | pleting               | the I  | Descri           | ption Ta   | ab |
|----|----------------------------------------------------------------------------------------------------|----------------------------------------------------------------------------------------------------|----------------------------------------------------------------------------------------------------|------------|-----------------------|--------|------------------|------------|----|
| 1. | Select the <b>Positi</b>                                                                                                    | on Managemen                                                                                                    | t menu g                                                                                                    | group.     |                       |        |                  |            |    |
| 2. |                                                                                                    | on Information<br>lue page displays                                                                                                    | 1                                                                                                    | ent. The A | dd/Upd                | ate Po | sition I1        | nfo – Find |    |
|    | Menu Search:<br>Search:<br>> My Favorites<br>> Employee Self Service<br>> Manager Self Service<br>> PAR Processing<br>> Position Management<br>- Mass OIP Update<br>- Organizational Position<br>Titles<br>- Job Codes<br>- Position Information<br>- Office Information Profile<br>- Classification Standards<br>USF<br>- Ordial Position Titles USF<br>- Ordial Position Titles USF<br>- Ordial Second Position<br>- Manage Performance<br>- Non-Employee Processing<br>- Time and Labor<br>- Worlforce Development | Add/Update Position Inf<br>Enter any information you have<br>Find an Existing Value<br>Position Number:<br>SetID:<br>Job Code:<br>Description:<br>Sub-Agency:<br>Personnel Office ID:<br>Salary Grade:<br>NFC IP #:<br>Master Record Number (NFC)<br>Position Status:<br>Department:<br>Reports To Position Number:<br>Occupational Series: | o<br>and click Search.<br>dd a New Value<br>begins with v<br>begins with v<br>begins with v<br>begins with v<br>begins with v<br>begins with v<br>begins with v |            | a list of all values. | Home   | <u>Workist</u> N | Sign out   |    |
|    | <ul> <li>▷ EmpowHR Setup Tables<br/>(HD)</li> <li>▷ EmpowHR User Security<br/>(HD)</li> <li>▷ Set Up HRMS</li> <li>▷ Set Up SACR</li> <li>▷ Worklist</li> <li>▷ Torrest</li> </ul>                                                                                                    | Find an Existing Value   Add a                                                                                                    | <u>Search</u> 🗐 Save                                                                                                    |            |                       |        |                  |            | >  |

3. Select the **Add a New Value** tab. The **Description** page displays.

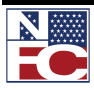

#### ADDING A POSITION

| Description Constituted                                                                                                    | ion ( Budget end le suiste est )                                                                           | IFO Fields and Tracking D                                                            | 1               | -10W 111            | ndow   Help   Customize |
|----------------------------------------------------------------------------------------------------|----------------------------------------------------------------------------------------------------|--------------------------------------------------------------------------------------|-----------------|---------------------|-------------------------|
| Description Y Specific Informat<br>Position Information                                                                                                    | iion                                                                                                    | rectifierus and tracking Da                                                          | Find   View All | First 🛃 1 of 1 🕨 L  | ast                     |
| Position Number: 000000                                                                                                    | 00                                                                                                    |                                                                                      | Find Filew All  |                     |                         |
| Headcount Status:                                                                                                    |                                                                                                    | Current Head Count:                                                                  | 0 out of 0      |                     |                         |
| *Eff Date: 09/03/2008                                                                                                    | n                                                                                                    | *Status: Active                                                                      | ✓ Trx Status:   | InProgress v        |                         |
| *Reason: NEW Q                                                                                                    | New Position                                                                                               | Action Date: 09/03/200                                                               | Agoncy Type:    | Federal             |                         |
| *Position Status: Approved                                                                                                    | Status Date: 09/03/2008 🛐                                                                                  | Key Po                                                                               | sition          | Initialize          | 1                       |
| Job Information                                                                                                    |                                                                                                    |                                                                                      |                 |                     |                         |
| Business Unit: STDBU                                                                                                    | Standard BU for USDA                                                                                       | Master Record #                                                                      |                 |                     |                         |
| Job Code: 🔍 🔍                                                                                                    |                                                                                                    | Supervisory                                                                          |                 |                     |                         |
| Official Title                                                                                                    |                                                                                                    | Status:<br>*Reg/Temp: Regu                                                           | ar 💌            |                     |                         |
| *Regular Shift: N/A                                                                                                    | *                                                                                                    |                                                                                      |                 |                     |                         |
| Title:                                                                                                    |                                                                                                    | Short Title:                                                                         |                 | n Remarks           |                         |
| Work Location                                                                                                    |                                                                                                    |                                                                                      | Detailed Posit  | tion Description    |                         |
|                                                                                                    | Lipited State -                                                                                            | *Agency:                                                                             | Q               |                     |                         |
|                                                                                                    | United States                                                                                              | Org Stru                                                                             | -               |                     |                         |
| Department:                                                                                                    | Q                                                                                                    | org stru                                                                             | <u>Depa</u>     | irtmental Hierarchy |                         |
| Location:                                                                                                    |                                                                                                    |                                                                                      |                 |                     |                         |
| Reports To:                                                                                                    | FY: 2009                                                                                                   |                                                                                      |                 |                     |                         |
|                                                                                                    |                                                                                                    |                                                                                      |                 |                     |                         |
| US Federal Occupational Series:                                                                                                    |                                                                                                    |                                                                                      |                 |                     |                         |
| Parenthetical Title:                                                                                                    |                                                                                                    |                                                                                      |                 |                     |                         |
| Organization Posn Title Cd:                                                                                                    |                                                                                                    |                                                                                      |                 |                     |                         |
| -                                                                                                    |                                                                                                    | V PAR Nbr:                                                                           |                 |                     |                         |
| Position Occupied:<br>Competitive Area:                                                                                                    |                                                                                                    | Justification Function Co                                                            | de              |                     |                         |
| Date Position Established:                                                                                                    | 09/03/2008 🛐                                                                                               | Reason Coo                                                                           |                 |                     |                         |
|                                                                                                    | Q                                                                                                    | Not To Exce                                                                          | ed Date:        | 31                  |                         |
| Position Audited By:                                                                                                    | ~                                                                                                    |                                                                                      |                 |                     |                         |
| Position Audited By:<br>Position Audit Date:                                                                                                    |                                                                                                    |                                                                                      |                 |                     |                         |
|                                                                                                    |                                                                                                    | Target Grade                                                                         | e:              |                     |                         |
| Position Audit Date:                                                                                                    | 8888 Q                                                                                                    | ✓ Target Grade                                                                       |                 | empt 🗸              |                         |
| Position Audit Date:<br>Bargaining Unit:                                                                                                    | 8888 Q                                                                                                    |                                                                                      | Nonex           | empt 🖌              |                         |
| Position Audit Date:<br>Bargaining Unit:<br>Work Schedule:                                                                                                    | B888 Q<br>Full Time                                                                                        | Y FLSA Status                                                                        | Nonex           |                     |                         |
| Position Audit Date:<br>Bargaining Unit:<br>Work Schedule:<br>Fund Source:<br>Obligated To ID:<br>Obligated To ID:                                                                           | Bit       B888       Q       Full Time       Appropriated Funds                                            | Y FLSA Status                                                                        | Nonex           |                     |                         |
| Position Audit Date:<br>Bargaining Unit:<br>Work Schedule:<br>Fund Source:<br>Obligated To ID:<br>Obligation Expiration:<br>Position Location                                                | Bit       P8888       Q       Full Time       Appropriated Funds       Q       Bit       Q                 | FLSA Status     Agency Fun                                                           | Nonex           |                     |                         |
| Position Audit Date:<br>Bargaining Unit:<br>Work Schedule:<br>Fund Source:<br>Obligated To ID:<br>Obligated To ID:                                                                           | Full Time Appropriated Funds                                                                               | FLSA Status Gamma Agency Fun Interdi                                                 | d Source:       | Q 🗌 Series          |                         |
| Position Audit Date:<br>Bargaining Unit:<br>Work Schedule:<br>Fund Source:<br>Obligated To ID:<br>Obligation Expiration:<br>Position Location                                                | Bit       P8888       Q       Full Time       Appropriated Funds       Q       Bit       Q                 | FLSA Status Gamma Agency Fun Interdi                                                 | d Source:       | Q 🗌 Series          |                         |
| Position Audit Date:<br>Bargaining Unit:<br>Work Schedule:<br>Fund Source:<br>Obligated To ID:<br>Obligation Expiration:<br>Position Location<br>Personnel Office ID:                        | Bit       P8888       Q       Full Time       Appropriated Funds       Q       Bit       Q       Q       Q | FLSA Status Gamma Agency Fun Interdi                                                 | A Source:       | Q Series            | clude History           |
| Position Audit Date:<br>Bargaining Unit:<br>Work Schedule:<br>Fund Source:<br>Obligated To ID:<br>Obligation Expiration:<br>Position Location<br>Personnel Office ID:<br>Sub-Agency:<br>Save | Bit       P8888       Q       Full Time       Appropriated Funds       Q       Bit       Q       Q       Q | <ul> <li>FLSA Status</li> <li>Agency Fun</li> <li>Interdi</li> <li>Custon</li> </ul> | A Source:       | Q Series            | clude History           |

HIGHLIGHTED IN LAVENDER ARE NFC OPTIONAL FIELDS. ALL OTHER FIELDS ARE USED IN EMPOWHR ONLY.

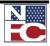

- 4. Enter or select the effective date in the **Effective Date** field.
- 5. Verify the default of *Active* in the **Status** field.
- 6. Verify the default of *New* in the **Reason** field.
- 7. Enter or select the appropriate **Job Code**. The remaining Job Information populates from the Job Code, including **Salary Plan** and **Agency**.

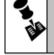

**NOTE:** Initialize IS USEDTO COPY INFORMATION FROM AN IDENTICAL POSITION INTO THE CURRENT POSITION.

- 8. Enter the department in the **Department** field. The **Org Stru** populates from the Department.
- 9. Enter or select the location in the **Location** field.
- 10. Enter or select the position supervisor in the **Reports To** field.
- 11. Enter a competitive level in the **Competitive Level** field.
- 12. If applicable, enter a not to exceed date in the **Not To Exceed Date** field.
- 13. Enter a bargaining unit in the **Bargaining Unit** field.
- 14. Select an FLSA status from the **FLSA Status** drop-down list.
- 15. Enter a position location in the **Position Location** field; *H* for Headquarters, and *F* for field.
- 16. Confirm the Personnel Office ID in the **Personnel Office ID** field.
- 17. Confirm the Sub-Agency in the **Sub-Agency** field.

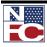

| EMPOWHR                                   | US Dept of Ag                        | priculture                     |                                                    |                        |
|-------------------------------------------|--------------------------------------|--------------------------------|----------------------------------------------------|------------------------|
|                                           |                                      |                                |                                                    | Home Worklist          |
|                                           |                                      |                                |                                                    | New Window Help Custor |
| Description Specific I                    | nformation <u>B</u> udget and Incumb | ents Y NFC Fields and Tracking | Data                                               | _                      |
|                                           | 0000000                              |                                |                                                    |                        |
| Headcount Status:<br>Specific Information |                                      | Current Head Count:            | 0 out of 0<br>Find   View All First <b> 1 of 1</b> |                        |
| Effective Date:                           | 09/03/2008 Status:                   | Active                         | Find   View All First 🕙 1 of 1                     |                        |
| Date.                                     |                                      |                                |                                                    |                        |
| Job Profile ID                            | ٩                                    | Incumbe                        |                                                    |                        |
| Max Head Count:                           | 1                                    |                                | late Incumbents<br>ude Salary Plan/Grade           |                        |
| Mail Drop ID:                             |                                      |                                | geted Position                                     |                        |
| Work Phone:                               |                                      |                                | fidential Position                                 |                        |
| Health Certificate:                       |                                      |                                | Sharing Permitted                                  |                        |
| Signature Authority:                      |                                      |                                | onaning romitted                                   |                        |
| Position Pool ID:                         | Q                                    |                                |                                                    |                        |
| *Pre-Encumbrance Inc                      | licator: Immediate 🖌                 | Calc Group (Flex               | Service):                                          |                        |
| *Encumber Salary Opt                      | ion: Salary Step                     | Academic Rank:                 | Q                                                  |                        |
| Encumber Salary Ame                       | ount: 0.000                          |                                |                                                    |                        |
| *Classified Indicator:                    | Classified 🗸                         | FTE: 0.0000                    | 00 Adds to FTE Actual Cou                          | int                    |
| VS Federal                                |                                      |                                |                                                    |                        |
|                                           | Non Sensitive                        | ✓ Se                           |                                                    |                        |
| Sensitivity Code:<br>Computer Sensitivity |                                      |                                | asonal<br>elligence Position                       |                        |
| Security Clearance                        |                                      | _                              | bility Position                                    |                        |
| LEO/Fire Position:                        | Not Applicable                       |                                | curement Integ Posn                                |                        |
| Language Required:                        |                                      |                                | sidential Appt Posn                                |                        |
| Training Program:                         | Q                                    | Em                             | ergency Response Official                          |                        |
|                                           |                                      |                                |                                                    |                        |

- 2. The **Budgeted Position** checkbox defaults to selected for a permanent position. If the position is temporary, deselect the **Budgeted Position** checkbox.
- 3. Select a sensitivity code from the **Sensitivity Code** drop-down list.
- 4. Select computer sensitivity from the **Computer Sensitivity** drop-down list.
- 5. Select a security clearance from the **Security Clearance** drop-down list.

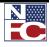

- 6. Select an LEO/Fire Position indicator from the **LEO/Fire Position** drop-down list.
- 7. Select a drug test option from the **Drug Test (Applicable)** drop-down list options.

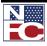

Adding a Position

| G. | Procedure: Adding a Position – Completing the NFC Fields and<br>Tracking Data Page                                                                                 |
|----|----------------------------------------------------------------------------------------------------|
| 1. | Select the NFC Fields and Tracking Data tab. The NFC Fields and Tracking Data page displays.                                                                       |
|    | US Dept of Agriculture                                                                                                    |
|    | Home Worklist Sign out                                                                                                    |
|    | New Window   Help   Customize Page   Rep                                                                                                    |
|    | / Description / Specific Information / Budget and Incumbents / NFC Fields and Tracking Data                                                                        |
|    | Headcount Status: Current Head Count: 0 out of 0                                                                                                    |
|    | NFC Fields Eind   View All First 1 or 1 Last<br>Effective Date: 09/03/2008 Status: Active                                                                          |
|    |                                                                                                    |
|    | Financial     Not Required     Classification       Disclosure:     Review:     Classification       Position     Classification     V                             |
|    | Schedule: Action:                                                                                                    |
|    | Request Received Date:     Project Duty     Accounting       Indicator:     Station Code:                                                                          |
|    | Agency Use: Grade Basis:                                                                                                    |
|    | Agency use.                                                                                                    |
|    | Position Tracking Data         Customize   Find   #         First I of 1 I Last           DateTime Stamp         User ID         Reason         Status Description |
|    | 1                                                                                                    |
|    |                                                                                                    |
|    |                                                                                                    |
|    |                                                                                                    |
|    | Save Twotify Previous tab Context tab Add ZUpdate/Display Include History Correct History                                                                          |
|    | Description   Specific Information   Budget and Incumbents   NFC Fields and Tracking Data                                                                          |
|    |                                                                                                    |
|    |                                                                                                    |
| 2. | Select a financial disclosure from the Financial Disclosure drop-down list.                                                                                        |
|    |                                                                                                    |
| 3. | Select a classification review from the Classification Review drop-down list.                                                                                      |
|    |                                                                                                    |
| 4. | Select a classification action of New Position from the Classification Action drop-down list.                                                                      |
|    |                                                                                                    |
| 5. | Enter as accounting station code in the Accounting Station Code field.                                                                                             |
| 5. | Line in weed many station code in the recounting station code net.                                                                                                 |
| 6. | Select a vacancy review of New Position/New FTE from the Vacancy Review drop-down                                                                                  |
| 0. | list.                                                                                                    |
|    |                                                                                                    |
|    |                                                                                                    |

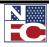

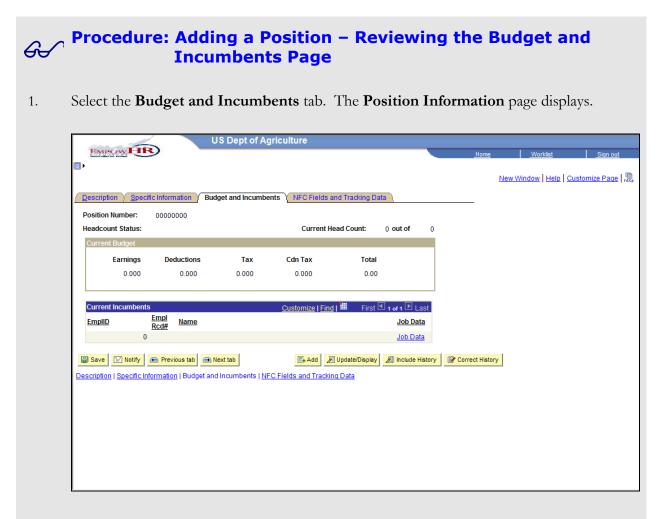

- 2. The **Current Incumbents** group box information populates when an employee is added to the position.
- 3. Click the **Save** button. The **Office Information** page displays.

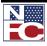

#### Adding a Position

| Office Information                                       | 1)           |                      |                                                        |                           |             | New | Window   Help   Cl | ustomize Pa |
|----------------------------------------------------------|--------------|----------------------|--------------------------------------------------------|---------------------------|-------------|-----|--------------------|-------------|
| Position Numbe<br>Dept<br>Curr Incumbent<br>Email Id     | 936407       | ACCTNT               |                                                        | Full time/Part time: F    |             |     |                    |             |
| Office Informatio                                        | n            |                      |                                                        | Find   View All First 🔳 1 | of 1 🕨 Last |     |                    |             |
| *Effective Date                                          | 09/03/2008 🛐 | Position site status | Active 🗸                                               |                           | + -         |     |                    |             |
| Primary Addres<br>*Office Id<br>Agency<br>Off Ph<br>Dept | 🔍 Da         | ys at<br>mary:       | Other Address<br>Office Id<br>Agency<br>Off Ph<br>Dept | Q Days at Oth             | er:         |     |                    |             |
| Site Id                                                  |              |                      | Site Id                                                |                           |             |     |                    |             |
| Address                                                  |              |                      | Address                                                |                           |             |     |                    |             |
| City<br>State                                            | Count<br>Zip | у                    | City<br>State                                          | County<br>Zip             |             |     |                    |             |
|                                                          |              |                      |                                                        |                           |             |     |                    |             |

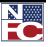

#### George Procedure: Adding a Position – Completing the Office Information Page

- 1. Enter the **Office ID** in the **Office ID** field. The **Primary Address** group box information populates.
- 2. Enter the number of **Days at Primary** location.
- 3. Click the **Save** button. A new position has been successfully established.

| Office Information      | <u>۱</u>           |        |                        |
|-------------------------|--------------------|--------|------------------------|
| Position Number<br>Dept | 90343384<br>936407 | ACCTNT | Full time/Part time: F |
| Curr Incumbent          | 330407             |        |                        |
| Email Id                |                    |        |                        |

4. Confirm that the **Trx Status** field is set to *NFC Ready*.

| Field           | Description                                                                  |
|-----------------|------------------------------------------------------------------------------|
| Office ID       | Primary Address group box is populated by the Office ID number.              |
| Days at Primary | Specify the number of days the incumbent works at the primary duty location. |

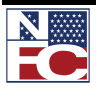

MODIFYING A POSITION

#### **MODIFYING A POSITION**

#### **G Procedure: Modifying a Position**

- 1. Select the **Position Management** menu group.
- 2. Select the **Position Information** component. The **Add/Update Position Info** page displays.

|                                                                         | US Dept of Agri                | culture             |                    |                          |      |          |                       |
|-------------------------------------------------------------------------|--------------------------------|---------------------|--------------------|--------------------------|------|----------|-----------------------|
| EMPOWHR                                                                 |                                |                     |                    |                          | Home | Worklist | Sign out              |
| Menu 🗖                                                                  |                                |                     |                    |                          |      |          |                       |
| Search:                                                                 | <u> </u>                       |                     |                    |                          |      | Ne       | w Window   Help   🖺 🤷 |
| Sector 10 (19)                                                          |                                |                     |                    |                          |      |          |                       |
| D My Favorites                                                          | Add/Update Position In         |                     |                    |                          |      |          |                       |
| <ul> <li>Employee Self Service</li> <li>Manager Self Service</li> </ul> | Enter any information you have | e and click Search. | Leave fields blank | for a list of all values | l.   |          |                       |
| ▷ PAR Processing                                                        | Find an Existing Value         | Add a New Value     |                    |                          |      |          |                       |
|                                                                         |                                |                     |                    |                          |      |          |                       |
| <ul> <li>Mass OIP Update</li> <li>Organizational Position</li> </ul>    | Position Number:               | begins with 🗸       |                    |                          |      |          |                       |
| Titles                                                                  | SetID:                         | begins with 🗸       | COMMN              |                          |      |          |                       |
| <ul> <li><u>Job Codes</u></li> <li>Position Information</li> </ul>      |                                |                     | COMMIN             |                          |      |          |                       |
| - Office Information Profile                                            | Job Code:                      | begins with 🐱       |                    | Q                        |      |          |                       |
| - Classification Standards                                              | Description:                   | begins with 👻       |                    |                          |      |          |                       |
| USF<br>– Occupational Series USF                                        | Sub-Agency:                    | begins with 💌       |                    | Q                        |      |          |                       |
| - Official Position Titles USF                                          | Personnel Office ID:           | begins with 🗸       |                    | Q                        |      |          |                       |
| <ul> <li>Organizational Posn Titles</li> <li>USF</li> </ul>             | Salary Grade:                  | begins with 🗸       |                    |                          |      |          |                       |
| ▷ Pavroll Documents                                                     | NFC IP #:                      |                     |                    | Q                        |      |          |                       |
| D HR Reports                                                            |                                | begins with 🐱       |                    |                          |      |          |                       |
| <ul> <li>Payroll Processing</li> <li>Training Administration</li> </ul> | Master Record Number (NFC      | :): begins with 💌   |                    | Q                        |      |          |                       |
| ▷ Manage Performance                                                    | Position Status:               | - ~                 |                    | ~                        |      |          |                       |
| Non-Employee Processing Time and Labor                                  | Department:                    | begins with 💌       |                    | Q                        |      |          |                       |
| D Workforce Development                                                 | Reports To Position Number     | : begins with 💌     |                    |                          |      |          |                       |
| <ul> <li>Organizational Development</li> <li>Transit Subsidy</li> </ul> | Occupational Series:           | begins with 🗸       |                    | Q                        |      |          |                       |
| EmpowHR Setup Tables                                                    | Include History                | act History         | ise Sensitive      |                          |      |          |                       |
| (HD)                                                                    |                                |                     | ac achaine         |                          |      |          |                       |
| EmpowHR User Security<br>(HD)                                           | Search Clear Bas               | ic Search  🖶 Sav    | e Search Criteria  |                          |      |          |                       |
| ▷ Set Úp HRMS                                                           |                                |                     |                    |                          |      |          |                       |
| ▷ Set Up SACR ▷ Worklist                                                | Find an Existing Value Add a   | New Value           |                    |                          |      |          |                       |
| D Tass Manager                                                          | ×                              |                     |                    |                          |      |          | ~                     |

- 3. Enter the position number to be modified in the **Position Number** field.
- 4. Click the **Search** button. The desired position **Description** page displays.

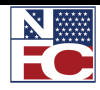

MODIFYING A POSITION

| Description Sp                                                                                                    |                                                                                                    |                                                                                                    |                                                                                                    |                      |                                                                                                    | _                                                   |                          | N               | ew Window                                 | <u>Help</u>   <u>Cus</u> | stomize P |
|----------------------------------------------------------------------------------------------------|----------------------------------------------------------------------------------------------------|----------------------------------------------------------------------------------------------------|----------------------------------------------------------------------------------------------------|----------------------|----------------------------------------------------------------------------------------------------|-----------------------------------------------------|--------------------------|-----------------|-------------------------------------------|--------------------------|-----------|
| Desition Information                                                                                                    | ecific Informati                                                                                                    | on Y <u>B</u> udget                                                                                          | and Incumbents                                                                                               | Y NFC Fields a       | and Tracking Data                                                                                           |                                                     |                          |                 |                                           | 1                        |           |
| Position Information                                                                                                    |                                                                                                    |                                                                                                    | N.T.                                                                                                    |                      |                                                                                                    | <u>Fir</u>                                          | nd   View All            | First 🛃 1 o     | F1 🕑 Last                                 |                          |           |
| Position Number<br>Headcount Statu                                                                                                    |                                                                                                    | 4 ACCT                                                                                                    | IN I                                                                                                    | Current              | Head Count:                                                                                                 | 0 out of                                            | 0                        |                 |                                           |                          |           |
| *Eff Date:                                                                                                    | 09/03/2008                                                                                                    | J                                                                                                    |                                                                                                    | *Status:             | Active                                                                                                    | ✓ Tr.                                               | x Status:                | NFC R           | eady 🗸                                    |                          |           |
| *Reason:                                                                                                    | NEW Q                                                                                                    | New Posit                                                                                                    | tion                                                                                                    | Action D             | ate: 09/03/2008                                                                                             | Ag                                                  | jency Type:              | Federa          | l I                                       |                          |           |
| *Position Status:                                                                                                    | Approved 🗸                                                                                                    | Status [                                                                                                    | Date: 09/03/2008                                                                                             | B 🛐                  | 🗹 Key Posi                                                                                                  | ition                                               |                          |                 |                                           |                          |           |
| Job Information                                                                                                    | 070011                                                                                                    |                                                                                                    |                                                                                                    | Menter               |                                                                                                    |                                                     |                          |                 |                                           |                          |           |
| Business Unit:<br>Job Code:                                                                                                    |                                                                                                    | Standard BU f                                                                                                | or USDA                                                                                                    | Master F<br>Supervis | Record #                                                                                                    | - Decitions                                         |                          |                 |                                           |                          |           |
|                                                                                                    |                                                                                                    | ACCTNT                                                                                                    |                                                                                                    | Status:              | -                                                                                                    | r Positions                                         |                          |                 |                                           |                          |           |
| Official Title                                                                                                    | ACCTNT                                                                                                    |                                                                                                    |                                                                                                    | *Reg/Ten             | np: Regular                                                                                                 | r 💌                                                 |                          |                 |                                           |                          |           |
| *Regular Shift:<br>Title:                                                                                                    |                                                                                                    |                                                                                                    |                                                                                                    | Short Tit            | le: ACCTNT                                                                                                  | r l                                                 | Positio                  | on Remarks      |                                           |                          |           |
|                                                                                                    | ACCINI                                                                                                    |                                                                                                    |                                                                                                    | Short In             | Ie. ACCINI                                                                                                  |                                                     | Detailed Posi            | tion Descriptio | n                                         |                          |           |
| Work Location                                                                                                    |                                                                                                    |                                                                                                    |                                                                                                    |                      | -                                                                                                    |                                                     |                          |                 |                                           |                          |           |
| *Reg Region:                                                                                                    | USA Q                                                                                                    | United S                                                                                                    | States                                                                                                    |                      | ,                                                                                                    | L Departm                                           | ent of Agricul           |                 |                                           |                          |           |
| Department:                                                                                                    |                                                                                                    | Q<br>Q SANTA F                                                                                               |                                                                                                    | U                    | irg Stru                                                                                                    |                                                     | Depa                     | artmental Hiera | archy                                     |                          |           |
|                                                                                                    |                                                                                                    | 🔍 SANTA I                                                                                                    | FE, NM                                                                                                    |                      |                                                                                                    |                                                     |                          |                 |                                           |                          |           |
| Reports To:<br>Reporting Data:                                                                                                    | Q                                                                                                    | FY.                                                                                                    | 2009                                                                                                    |                      |                                                                                                    |                                                     |                          |                 |                                           |                          |           |
| Pay Table<br>Pay Plan:<br>Standard Hou                                                                                                    |                                                                                                    |                                                                                                    | min Plan: 0000                                                                                               | Q Grade              | : 05                                                                                                    |                                                     |                          |                 |                                           |                          |           |
| Pay Plan:<br>Standard Hou                                                                                                    | rs: 40.0                                                                                                    | 0                                                                                                    | ,                                                                                                    | Q Grade              | : 05                                                                                                    |                                                     |                          |                 |                                           |                          |           |
| Pay Plan:<br>Standard Hou<br>VS Federa<br>Occupational S                                                                                                    | rs: 40.0<br>al<br>Geries:                                                                                                    |                                                                                                    | ,                                                                                                    | Q Grade              | : 05                                                                                                    |                                                     |                          |                 |                                           |                          |           |
| Pay Plan:<br>Standard Hou                                                                                                    | rs: 40.0<br>al<br>Series:<br>Title:                                                                                                    | 0<br>0510 Accor                                                                                              | ,                                                                                                    | Q Grade              | : 05                                                                                                    |                                                     |                          |                 |                                           |                          |           |
| Pay Plan:<br>Standard Hou<br>The standard Hou<br>Standard Hou<br>Standard Standard<br>Standard Standard<br>Standard Standard<br>Standard Standard<br>Standard Standard<br>Standard Standard<br>Standard<br>Standard | rs: 40.0<br>al<br>Series:<br>Title:<br>osn Title Cd:                                                                                                    | 0<br>0510 Accor                                                                                              | unting                                                                                                    | Q Grade              | PAR Nbr:                                                                                                    |                                                     |                          |                 |                                           |                          |           |
| Pay Plan:<br>Standard Hou<br>US Federa<br>Occupational S<br>Parenthetical T                                                                                                    | rs: 40.0<br>al<br>Geries:<br>Title:<br>osn Title Cd:<br>pied:                                                                                                    | 0<br>0510 Accou                                                                                              |                                                                                                    | ×                    |                                                                                                    | ● C315                                              | Financial M              | anagement Op    | )<br>Deerations                           |                          |           |
| Pay Plan:<br>Standard Hou<br>Standard Hou<br>US Federa<br>Occupational S<br>Parenthetical 1<br>Organization P<br>Position Occup                                                                                                    | rs: 40.0<br>al<br>Geries:<br>Title:<br>osn Title Cd:<br>Died:<br>ea:                                                                                                    | 0<br>0510 Accou                                                                                              | ACCTNT                                                                                                    | ×                    | PAR Nbr:<br>PAR Nbr:<br>Parction Code<br>Reason Code                                                        | СВ                                                  | Financial M<br>Commercia | al Code B       | )<br>)<br>)<br>)<br>)<br>)<br>)<br>)<br>) |                          |           |
| Pay Plan:<br>Standard Hou<br>Standard Hou<br>Standard Hou<br>Second<br>Standard Hou<br>Occupational S<br>Parenthetical I<br>Organization P<br>Position Occup<br>Competitive Ar<br>Date Position E<br>Position Audite                                                                                                    | rs: 40.0<br>al<br>Series:<br>Title:<br>osn Title Cd:<br>oled:<br>ea:<br>stablished:<br>d By:                                                                                                    | 0<br>0510 Accor<br>Competitive<br>Competi<br>09/03/2008                                                      | Inting<br>ACCTNT<br>Itive Level: 002                                                                         | ×                    | PAR Nbr:<br>in Function Code                                                                                | СВ                                                  |                          |                 |                                           |                          |           |
| Pay Plan:<br>Standard Hou<br>US Federa<br>Occupational S<br>Parenthetical I<br>Organization P<br>Position Occup<br>Competitive Ar<br>Date Position E<br>Position Audite<br>Position Audite                                                                                                    | rs: 40.0<br>al<br>Series:<br>Title:<br>osn Title Cd:<br>bied:<br>ea:<br>stablished:<br>d By:<br>Date:                                                                                                    | 0<br>0510 Accou<br>Competitive<br>Competitive                                                                | Inting<br>ACCTNT<br>Itive Level: 002                                                                         | ×                    | PAR Nbr:<br>PAR Nbr:<br>Parction Code<br>Reason Code                                                        | СВ                                                  |                          | al Code B       | )<br>Derations                            |                          |           |
| Pay Plan:<br>Standard Hou<br>US Federa<br>Occupational S<br>Parenthetical 1<br>Organization P<br>Position Occup<br>Competitive Ar<br>Date Position E<br>Position Audite<br>Position Audite<br>Bargaining Uni                                                                                                    | rs: 40.0<br>al<br>Series:<br>Title:<br>osn Title Cd:<br>Died:<br>ea:<br>stablished:<br>d By:<br>Date:<br>t:                                                                                                    | 0<br>0510 Accor<br>Competitive<br>09/03/2008                                                                 | Inting<br>ACCTNT<br>Itive Level: 002                                                                         | A Q Justificatio     | PAR Nbr:<br>In Function Code<br>Reason Code<br>Not To Exceed<br>Target Grade:                               | СВ                                                  | Commercia                | al Code B       | )<br>Derations                            |                          |           |
| Pay Plan:<br>Standard Hou<br>VS Federa<br>Occupational S<br>Parenthetical 1<br>Organization P<br>Position Occup<br>Competitive Ar<br>Date Position Audite<br>Position Audite<br>Bargaining Uni<br>Work Scheduld                                                                                                    | rs: 40.0<br>al<br>Series:<br>Title:<br>osn Title Cd:<br>Died:<br>ea:<br>stablished:<br>d By:<br>Date:<br>t:                                                                                                    | 0<br>0510 Accor<br>Competitive<br>09/03/2008<br>7777 Q<br>Full Time                                          | unting<br>ACCTNT<br>itive Level: 002/<br>iti                                                                 | ×                    | PAR Nbr:<br>In Function Code<br>Reason Code<br>Not To Exceed<br>Target Grade:<br>FLSA Status                | CB<br>Date:                                         | Commercia                | al Code B       | ]<br>]<br>erations                        |                          |           |
| Pay Plan:<br>Standard Hou<br>Cocupational S<br>Parenthetical 1<br>Organization P<br>Position Occup<br>Competitive Ar<br>Date Position Audite<br>Position Audite<br>Bargaining Uni<br>Work Schedule<br>Fund Source:                                                                                                    | rs: 40.0                                                                                                    | 0<br>0510 Accor<br>Competitive<br>09/03/2008                                                                 | unting<br>ACCTNT<br>itive Level: 002<br>iti<br>002<br>iti<br>1 Funds                                         | A Q Justificatio     | PAR Nbr:<br>In Function Code<br>Reason Code<br>Not To Exceed<br>Target Grade:                               | CB<br>Date:                                         | Commercia                | al Code B       | )<br>Derations                            |                          |           |
| Pay Plan:<br>Standard Hou<br>VS Federa<br>Occupational S<br>Parenthetical 1<br>Organization P<br>Position Occup<br>Competitive Ar<br>Date Position Audite<br>Position Audite<br>Bargaining Uni<br>Work Scheduld                                                                                                    | rs: 40.0<br>Series:<br>Title:<br>osn Title Cd:<br>sided:<br>ea:<br>stablished:<br>wd By:<br>Date:<br>t:<br>s:<br>bitle:<br>bitle:<br>bit | 0<br>0510 Accord<br>Competitive<br>Competitive<br>09/03/2008<br>7777 Q<br>Full Time<br>Appropriated          | unting<br>ACCTNT<br>itive Level: 002/<br>iti                                                                 | A Q Justificatio     | PAR Nbr:<br>In Function Code<br>Reason Code<br>Not To Exceed<br>Target Grade:<br>FLSA Status                | CB<br>Date:                                         | Commercia                | al Code B       | )<br>Deerations                           |                          |           |
| Pay Plan:<br>Standard Hou<br>US Federa<br>Occupational S<br>Parenthetical T<br>Organization P<br>Position Occup<br>Competitive Ar<br>Date Position Audite<br>Position Audite<br>Bargaining Uni<br>Work Schedule<br>Fund Source:<br>Obligated To ID                                                                                                    | rs: 40.0<br>du 40.0<br>Series:<br>Title:<br>osn Title Cd:<br>oied:<br>ea:<br>stablished:<br>dd By:<br>Date:<br>t:<br>s:<br>ration:                                                                                                    | 0<br>0510 Accord<br>Competitive<br>Competitive<br>09/03/2008<br>7777 Q<br>Full Time<br>Appropriated          | IFunds                                                                                                    | A Q Justificatio     | PAR Nbr:<br>In Function Code<br>Reason Code<br>Not To Exceed<br>Target Grade:<br>FLSA Status<br>Agency Fund | CB<br>Date:<br>Source:                              | Commercia                | empt v          |                                           |                          |           |
| Pay Plan:<br>Standard Hou<br>US Federa<br>Occupational S<br>Parenthetical T<br>Organization P<br>Position Occup<br>Competitive Ar<br>Date Position E<br>Position Audite<br>Position Audite<br>Bargaining Uni<br>Work Schedule<br>Fund Source:<br>Obligated To ID<br>Obligation Expl                                                                                                    | rs: 40.0<br>defines:<br>fitte:<br>osn Title Cd:<br>oied:<br>ea:<br>stablished:<br>d By:<br>Date:<br>t:<br>s:<br>ration:<br>on                                                                                                    | 0<br>0510 Accord<br>Competitive<br>Competitive<br>09/03/2008<br>7777 Q<br>Full Time<br>Appropriated          | IFunds                                                                                                    | A Q Justificatio     | PAR Nbr:<br>In Function Code<br>Reason Code<br>Not To Exceed<br>Target Grade:<br>FLSA Status<br>Agency Fund | CB<br>Date:<br>Source:<br>Assign Cod                | Commercia                | empt v          |                                           |                          |           |
| Pay Plan:<br>Standard Hou<br>US Federa<br>Occupational S<br>Parenthetical T<br>Organization P<br>Position Occup<br>Competitive Ar<br>Date Position Audite<br>Position Audite<br>Bargaining Uni<br>Work Schedule<br>Fund Source:<br>Obligated To ID<br>Obligation Expi<br>Position Locati                                                                                                    | rs: 40.0<br>al<br>Series:<br>Title:<br>cosn Title Cd:<br>bied:<br>ea:<br>cistablished:<br>d By:<br>Date:<br>t:<br>2:<br>cistablished:<br>t:<br>2:<br>cistablished:<br>cistablished:<br>cistabl                                                                                                    | 0<br>0510 Accord<br>Competitive<br>Competitive<br>09/03/2008<br>7777 Q<br>Full Time<br>Appropriated          | I Funds                                                                                                    | A Q Justificatio     | PAR Nbr:<br>In Function Code<br>Reason Code<br>Not To Exceed<br>Target Grade:<br>FLSA Status<br>Agency Fund | CB<br>Date:<br>Source:<br>Assign Cod                | Commercia<br>Nonex       | empt v          |                                           |                          |           |
| Pay Plan:<br>Standard Hou<br>Version Standard Hou<br>Version Standard Hou<br>Version Standard Hou<br>Parenthetical T<br>Organization P<br>Position Occup<br>Competitive Ar<br>Date Position Cocup<br>Competitive Ar<br>Date Position Audit<br>Bargaining Uni<br>Work Scheduld<br>Fund Source:<br>Obligated To ID<br>Obligation Expi<br>Position Locati<br>Personnel Offic<br>Sub-Agency:                                                                                                    | rs: 40.0<br>al<br>Series:<br>Title:<br>osn Title Cd:<br>oied:<br>ea:<br>stablished:<br>wd By:<br>Date:<br>t:<br>a:<br>ration:<br>on<br>ce ID:                                                                                                    | 0<br>0510 Accor<br>Competitive<br>Competitive<br>09/03/2008<br>7777 Q<br>Full Time<br>Appropriated<br>5317 Q | unting<br>ACCTNT<br>itive Level: 002<br>iii<br>IFunds<br>IFunds<br>iii<br>USDA - OCFO -<br>Office of Chief F | A Q Justificatio     | PAR Nbr:<br>In Function Code<br>Reason Code<br>Not To Exceed<br>Target Grade:<br>FLSA Status<br>Agency Fund | CB<br>Date:<br>Source:<br>Assign Cod<br>Officer Pay | e/Series                 | empt v          |                                           | iistory 🕞                | Correct H |

5. Review the data to be modified.

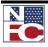

#### MODIFYING A POSITION

- 6. Click the + to insert a new action or row.
- 7. Modify the position information.
- 8. Click the **Save** button.

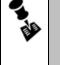

Note: Correction IS USED TO UPDATE EMPOWHR ONLY. THIS INFORMATION DOES NOT TRANSFER TO NFC. IS USED TO ADD A NEW ACTION OR ROW AND SAVES THE ORIGINAL INFORMATION AS HISTORY.

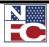

JOB CODE REASON/STATUS CODE COMPARISON

# JOB CODE REASON/STATUS CODE COMPARISON

| Reason     | Status   | Description                                                                                                    | Send<br>Data<br>to<br>NFC | Time<br>Limit<br>Empow<br>HR                               |
|------------|----------|----------------------------------------------------------------------------------------------------|---------------------------|------------------------------------------------------------|
| INACTIVATE | INACTIVE | Inactivates a Job Code<br>temporarily.<br>Updates the position data in<br>Position Management to inactive<br>and displays the date.                                          | Yes                       | 18 months;<br>the Job<br>Code is then<br>set to<br>Abolish |
| NEW        | ACTIVE   | Create a new Job Code.                                                                                                    | Yes                       | N/A                                                        |
| REACTIVATE | ACTIVE   | Reactivates an inactivated Job<br>Code in the NFC database. When<br>the Job Code is abolished, it<br>cannot be reactivated.                                                  | Yes                       |                                                            |
| UPDATE     | ACTIVE   | Updates certain Job Code<br>information on the database for<br>active Job Codes.                                                                                             | Yes                       | N/A                                                        |
| ABOLISH    | ACTIVE   | Used for History Override<br>packages only. EmpowHR sends<br>the abolished job.<br>Updates the position data in<br>Position Management to inactive<br>and displays the date. | Yes                       |                                                            |

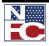

POSITION REASON/STATUS CODE COMPARISON

# **POSITION REASON/STATUS CODE COMPARISON**

| Reason     | Status   | Description                                                                                                    | Send<br>Data<br>to<br>NFC | Time<br>Limit<br>EmpowHR                                                                    |
|------------|----------|----------------------------------------------------------------------------------------------------|---------------------------|---------------------------------------------------------------------------------------------|
| ABOLISH    | INACTIVE | Marks the position for deletion<br>from the NFC database on an<br>18-month cycle. EmpowHR<br>sends abolished positions to<br>NFC on a regular basis and<br>maintains the data for history<br>purposes | Yes                       | None. When<br>the user saves<br>the Job Code<br>as abolish, it is<br>transmitted to<br>NFC. |
| INACTIVATE | INACTIVE | Inactivates a position<br>Temporarily. EmpowHR sets a<br>6-month limit from the date a<br>position becomes inactive to<br>move the position to abolish.                                               | Yes                       |                                                                                             |
| NEW        | ACTIVE   | Creates a new position.                                                                                                    | Yes                       | N/A                                                                                         |
| REACTIVATE | ACTIVE   | Reactivates an inactivated position in the NFC database.                                                                                                    | Yes                       | When the<br>position is<br>abolished, it<br>cannot be<br>reactivated.                       |
| UNABOLISH  | ACTIVE   | Used for History Override<br>packages only. EmpowHR<br>sends the abolished position to<br>NFC as new.                                                                                                 | Yes                       |                                                                                             |
| UPDATE     | ACTIVE   | Updates certain position                                                                                                    | Yes                       | N/A                                                                                         |

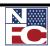

POSITION REASON/STATUS CODE COMPARISON

| Reason | Status | Description                                                                                                    | Send<br>Data<br>to<br>NFC | Time<br>Limit<br>EmpowHR |
|--------|--------|----------------------------------------------------------------------------------------------------|---------------------------|--------------------------|
|        |        | information on the database for active Job Codes.                                                                                               |                           |                          |
| CHANGE | ACTIVE | Send as new to NFC; if the<br>position has been removed from<br>PMSO but is still in EmpowHR,<br>use this code to recreate the<br>record in NFC | Yes                       | N/A                      |

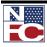

POSITION REASON/STATUS CODE COMPARISON

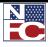

# **CHAPTER 4 PAR PROCESSING**

#### Learning Objectives:

Hiring a New Employee

- Updating an existing employee's record
- Adding an Individual Time Off Award to an employee's record

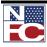

PAR PROCESSING

# **PAR PROCESSING**

The PAR processing module is the mechanism for processing personnel actions.

The PAR Processing workflow automates, streamlines and controls the flow of information through departments and throughout the organization. Workflow routes requests by sending personnel actions through a cycle established by the HR office. The automated workflow process ensures the action request goes through all the stages the agency requires until the action is processed.

| Work-In-Progress<br>Status | Short Descriptions |
|----------------------------|--------------------|
| АРР                        | Approved           |
| CAN                        | Canceled           |
| DIS                        | Disapproved        |
| INI                        | Initiate           |
| PRO                        | Processed          |
| REQ                        | Requested          |
| RET                        | Returned           |
| SIG                        | Approved/Signed    |
| WTH                        | Withdrawn          |
| COR                        | Correction         |

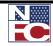

#### **HIRE ACTION**

# Gerev Procedure: Hire an Employee – Completing the Data Control Page

- 1. Select the **PAR Processing** menu group.
- 2. Select the **Hire Employee** component. The **Hire Employee** USF Add a New Value page displays.

|                                                                               |   | US Dept of Agriculture               |
|-------------------------------------------------------------------------------|---|--------------------------------------|
| EMPOWHR                                                                       |   |                                      |
| And Address to Add                                                            |   | Home <u>Worklist</u> <u>Sign out</u> |
| Menu 🗖                                                                        | 1 |                                      |
|                                                                               | ~ | New Window   Help   🐘                |
| - Action Table Setup                                                          | - |                                      |
| - Hire Employee                                                               |   | Hire Employee USF                    |
| - Org Structure Mass                                                          |   |                                      |
| Change                                                                        | _ |                                      |
| - Update Reports To                                                           |   | Add a New Value                      |
| - Mass Reports to Update                                                      |   |                                      |
| - Address Processing                                                          |   | EmpliD: NEW                          |
| <ul> <li>Adjudication Information</li> <li>Schools</li> </ul>                 |   |                                      |
| - HR Processing                                                               |   | Empl Rcd Nbr: 0                      |
| - Update Applied Action                                                       |   |                                      |
| - Correct Applied Action                                                      |   | Add                                  |
| - Cancel Applied Action                                                       |   |                                      |
| - History Override                                                            |   |                                      |
| - Update NFC Flags                                                            |   |                                      |
| - Create New Oprid                                                            | ≡ |                                      |
| - Employee Password Reset                                                     |   |                                      |
| - Mass Actions                                                                |   |                                      |
| <ul> <li>Departmental Transfer</li> <li>Employee Security</li> </ul>          |   |                                      |
| Clearance                                                                     |   |                                      |
| D Position Management                                                         |   |                                      |
| Pavroll Documents                                                             |   |                                      |
| > HR Reports                                                                  |   |                                      |
| Payroll Processing                                                            |   |                                      |
| Training Administration                                                       |   |                                      |
| Manage Performance                                                            |   |                                      |
| Non-Employee Processing                                                       |   |                                      |
| ▷ Time and Labor                                                              |   |                                      |
| <ul> <li>Workforce Development</li> <li>Organizational Development</li> </ul> |   |                                      |
| D Organizational Development<br>Transit Subsidy                               |   |                                      |
| EmpowHR Setup Tables                                                          |   |                                      |
| (HD)                                                                          |   |                                      |
| EmpowHR User Security                                                         |   |                                      |
| (HD)                                                                          | ~ |                                      |
| la la cita comenca                                                            |   |                                      |

- 3. Verify the default of *New* in the **EmplID** field.
- 4. Verify the default of *0* in the **Empl Rec Nbr** field.
- 5. Click the **Add** button. The **Data Control** page displays.

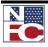

#### CHAPTER 4— PAR PROCESSING

HIRE ACTION

6.

7.

|                                               |                                      |                         | New V                               | Vindow   Help   Customize Pa |
|-----------------------------------------------|--------------------------------------|-------------------------|-------------------------------------|------------------------------|
| Data Control Personal Data Job                | Y Position Y Compensation Y          | Employment 1            |                                     |                              |
|                                               | · · · ·                              |                         |                                     |                              |
| Data Control                                  | EmpliD: NEW Empl                     | Rcd Nbr: 0              | Find   View All First 🕙 1 of 1 🕨 L: |                              |
| Effective Date:                               | Proposed Effective Date:             | <b>B</b>                | Go To Row                           |                              |
| Effective Seq                                 | Proposed Litective Date.             |                         | Transaction Status InProgress       |                              |
|                                               | t Emplid:                            |                         |                                     |                              |
| *Action: HIR Hire                             | PAR Statu                            | s: INI 🔍                | Initiated                           |                              |
| *Reason Code:                                 | Agency Typ                           | Federal                 | ✓                                   |                              |
| NOA Code:                                     |                                      |                         |                                     |                              |
| Authority (1):                                |                                      |                         |                                     |                              |
| Authority (2):                                |                                      |                         |                                     |                              |
|                                               | Request #                            |                         |                                     |                              |
| Print SF-52                                   | PAR Remarks                          | Award Data              | Tracking Data Justification         |                              |
| Print SF-50                                   | GPPA Website                         |                         |                                     |                              |
| Add Attachment                                |                                      |                         |                                     |                              |
|                                               |                                      |                         |                                     |                              |
| 🗐 Save 🛛 🕞 Previous tab 🔿 Next tab            |                                      |                         |                                     | E+ Add                       |
| Data Control   Personal Data   Job   Position | Compensation   Employment 1   Employ | <u>ment 2   Benefit</u> | Data                                |                              |
|                                               |                                      |                         |                                     |                              |
|                                               |                                      |                         |                                     |                              |
|                                               |                                      |                         |                                     |                              |
| Enter or select an effec                      | tive date for the new                | hire in                 | the Effective Date                  | field.                       |
|                                               |                                      |                         |                                     |                              |

- 8. Enter or select a reason code for the new hire in the **Reason Code** field.
- 9. Confirm the agency type in the **Agency Type** field.
- 10. Enter or select the nature of action code in the **NOA Code** field.
- 11. Enter or select the legal authority in the **Authority (1)** field.
- 12. If applicable, enter or select the not to exceed date in the **NTE Date** field.
- 13. Enter the personnel action request number in the **PAR Request #** field.
- 14. Select the **<u>PAR Remarks</u>** link. The **PAR Remarks** page displays.

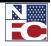

| EmpliD NEW Empl Rcd #                           | NOA Code                                               |
|-------------------------------------------------|--------------------------------------------------------|
| Effective Date 09/04/2008 Effseq<br>PAR Remarks | NOA Code<br><u>Find</u>   View All First 🕙 1 of 1 🕨 La |
| Remark CD:                                      |                                                        |
|                                                 | Insertion Required                                     |
|                                                 |                                                        |
|                                                 |                                                        |
|                                                 |                                                        |
|                                                 |                                                        |
|                                                 |                                                        |
|                                                 |                                                        |
|                                                 |                                                        |
|                                                 |                                                        |
|                                                 |                                                        |
|                                                 |                                                        |
| OK Cancel                                       |                                                        |

- 15. Enter or select the remark code in the **Remark CD** field.
- 16. Edit the remarks.
- 17. Click the **OK** button. The **Data Control** page displays.

| EMPOW                            | IR                |                    | US Dept            | of Agricultu                 |                          | ome <u>Worklist</u> <u>Multi(</u> | Channel Console Add t |
|----------------------------------|-------------------|--------------------|--------------------|------------------------------|--------------------------|-----------------------------------|-----------------------|
| ]                                |                   |                    |                    |                              |                          |                                   | Window Help Cust      |
| Data Control                     | Personal Data     | Job / Positio      | n Compensat        | ion / Employm                | ient 1 ) Employment 2    |                                   | <u></u>               |
|                                  |                   | Emplific           | Al Emelo           | lod#: 0                      |                          |                                   |                       |
| Personal Data                    |                   | EmpliD: NE         | N Empl F           | tcd#: 0                      | Find   View All Fi       | irst 🛃 1 of 1 🕑 Last              |                       |
| Effective Date:                  | Transacti         | on#/Seq            | PAR Status         | Initiated                    |                          | + -                               |                       |
| NOA Code:                        | Action Ty         | pe: Hire           | Empl Status        | Contractive                  |                          |                                   |                       |
| Name                             |                   |                    |                    |                              |                          |                                   |                       |
| First:                           |                   | Mide               | ile:               |                              |                          |                                   |                       |
| Last:                            |                   | Suff               | ix:                | ~                            |                          |                                   |                       |
| Name:                            |                   |                    |                    |                              |                          |                                   |                       |
| Pref First Name                  |                   |                    |                    |                              |                          |                                   |                       |
|                                  |                   | $\bigtriangledown$ | Citizenship Status |                              |                          |                                   |                       |
| Gender:                          | O Male O Fema     | ile *              | Country:           | USA                          | United States            |                                   |                       |
| Draft Status:<br>*Date of Birth: |                   |                    | Citizenship:       | 1 🔍                          | US Citizen/Naturalizatio | n                                 |                       |
|                                  | 05 Q No Handicap  |                    |                    |                              |                          |                                   |                       |
|                                  | No Handicap       | к                  | NO: 🛄 🔍            |                              |                          |                                   |                       |
| Date of Death:                   |                   |                    |                    |                              |                          |                                   |                       |
| ERI Code                         |                   |                    |                    |                              |                          |                                   |                       |
| Hispanic                         | 🗌 Native American | Asian              | African America    | in 🗌 Ha                      | waiian Pacific Islander  | White                             |                       |
|                                  |                   |                    |                    |                              |                          |                                   |                       |
|                                  |                   |                    |                    |                              |                          |                                   |                       |
| Additional Birth                 | nfo Address Info  | Phone Nbrs         | Veteran            | <u>s Info</u> <u>Marital</u> | Info Education Det       | ails                              |                       |
|                                  |                   | PP                 |                    |                              |                          |                                   |                       |
| Country: US/                     | 🔍 *Type/De        | scription: PR      | *                  | SSN:                         |                          |                                   |                       |

- 2. Enter the first name in the **First** field.
- 3. Enter the last name in the **Last** field.
- 4. Select the **Gender** from either the **Male** radio button or **Female** radio button.
- 5. Enter the date of birth in the **Date of Birth** field.
- 6. Enter of select a disability code in the **Disability Code** field.

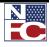

- 7. Enter or select a Race or National Origin in the **RNO** field.
- 8. Enter or select citizenship status in the **Citizenship Status** field.
- 9. Enter the Social Security Number in the **SSN** field.
- 10. Select the <u>Address Info</u> link. The Enter Address Information page displays.

| ddress Inforn  | ill not be marked Ready if you E<br>nation |                               | Find             | First 🛃 1 of 1 🕨 Las |
|----------------|--------------------------------------------|-------------------------------|------------------|----------------------|
| Effective Date | 04/29/2008                                 |                               |                  | Edit Delete          |
|                | HR Entered Online                          | Transaction Stat              | us: In Progress  | ~                    |
|                |                                            |                               |                  |                      |
| Home Addres    | 0                                          | Only Enter If<br>Check Mailin | Not Using Direct | Deposit              |
|                | 5                                          | _ ] [                         | g Address        |                      |
| Address 1:     |                                            | Address 1:                    |                  |                      |
| Address 2:     |                                            | Address 2:                    |                  |                      |
| Address 3:     |                                            | Address 3:                    |                  |                      |
| City:          | C                                          | City:                         |                  | Q                    |
| State:         |                                            | State:                        |                  |                      |
| Zip Code:      |                                            | Zip Code:                     |                  |                      |
| County:        |                                            | County:                       |                  |                      |
| Country:       | USA Q United States                        | Country:                      | USA 🔍 Unite      | d States             |

- 11. Enter the street address on the **Address 1**, **Address 2**, and **Address 3** lines.
- 12. Enter the city in the **City** field.
- 13. Enter the state in the **State** field.
- 14. Enter the zip code in the **Zip Code** field.
- 15. Confirm the county in the **County** field.
- 16. Confirm the country in the **Country** field.
- 17. Click the **OK** button. The **Personal Data** page displays.

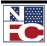

#### Procedure: Hire an Employee – Completing the Veterans Information

1. Select the <u>Veterans Info</u> link. The Veterans Info page displays.

| Veterans Info                                           |               |                                                                       |
|---------------------------------------------------------|---------------|-----------------------------------------------------------------------|
| Veterans Preference:                                    | None          | *                                                                     |
| Veterans Status:                                        | Not a Veteran | ~                                                                     |
| Uniformed Service:                                      | ~             |                                                                       |
| Military Separation Status:                             | ~             | Military Grade: 📉 💌                                                   |
| Military Service Start Date:                            | 31            | End Date:                                                             |
| Reserve Category:                                       | None          | ~                                                                     |
| Creditable Military Service:<br>Veterans Preference RIF | Non-Vetern 🗸  | Notify Military Pay Center Military Service Verified Disabled Veteran |
| OK Cancel                                               |               |                                                                       |

- 2. Select a veteran preference from the **Veterans Preference** drop-down list.
- 3. Select a veteran status from the **Veterans Status** drop-down list.
- 4. Select a military branch from the **Uniformed Service** drop-down list.
- 5. Select a military separation Status from **Military Separation Status** the drop-down list.
- 6. Select a military grade from **Military Grade** the drop-down list.
- 7. Enter or select the date military service began in the **Military Service Start Date** field.
- 8. Enter or select the date military service ended in the **End Date** field.
- 9. Select a uniform service status from the **Reserve Category** drop-down list.
- 10. Enter the creditable military service in the **Creditable Military Service** field.

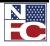

- 11. Select a veteran preference reduction in force from the **Veterans Preference RIF** dropdown list.
- 12. If applicable, select the **Notify Military Pay Center** checkbox.
- 13. If applicable, select the **Military Service Verified** checkbox.
- 14. If applicable, select the **Disabled Veteran** checkbox.
- 15. Click the **OK** button. The **Personal Data** page displays.

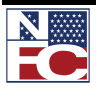

| cedure: Hire an Employee - Completing the Education Information         at the Education link. The Education Details page displays.         Education Details         Professional Education is displayed first.         Highest Level of Education is displayed first.         Highest Level of Education is displayed first.         Emplio         NEW         Evel of Education         "enter only for Post High School Education         "Education Major         Major Specialization         School Code:                                                                                                    | Information         t the Education link. The Education Details page displays.         Education Details         rotessional Education is displayed first.         Highest Level of Education is displayed first.         Highest Level of Education is displayed first.         Highest Level of Education         "Education Level:         "Enter only for Post High School Education         "School         School         Country:       USA         State:                          |                                    |                        |                         |                             |
|----------------------------------------------------------------------------------------------------|----------------------------------------------------------------------------------------------------|------------------------------------|------------------------|-------------------------|-----------------------------|
| et the Education link. The Education Details page displays.                                                                                                    | t the Education link. The Education Details page displays.                                                                                                    | ocedure: Hire an Em                | ployee                 | – Completir             | ng the Edu                  |
| Education Details         Professional Education         Highest Level of Education is displayed first.         Highest Level of Education is displayed first.         Highest Level of Education is displayed first.         Highest Level of Education is displayed first.         Highest Level of Education         EmpliD         NEW         Level of Education         *Education         *Education Level:         Year Acquired         ** Enter only for Post High School Education         Instructional Program         Education Major         Major Specialization         School         Country:       USA Q | Education Details  Professional Education  Highest Level of Education is displayed first.  Highest Level of Education is displayed first.  Highest Level of Education is transmitted to NFC.  Education  EmpliD NEW  Level of Education  *Country for Post High School Education  School  Country:  USA State:                                                                                                    | Informatio                         | n                      |                         |                             |
| Education Details         Professional Education         Highest Level of Education is displayed first.         Highest Level of Education is displayed first.         Highest Level of Education is displayed first.         Highest Level of Education is displayed first.         Highest Level of Education         EmpliD         NEW         Level of Education         *Education         *Education Level:         Year Acquired         ** Enter only for Post High School Education         Instructional Program         Education Major         Major Specialization         School         Country:       USA Q | Education Details  Professional Education  Highest Level of Education is displayed first.  Highest Level of Education is displayed first.  Highest Level of Education is transmitted to NFC.  Education  EmpliD NEW  Level of Education  *Country for Post High School Education  School  Country:  USA State:                                                                                                    |                                    |                        |                         |                             |
| Professional Education       Eind   View All       First        I of 1       Last         Highest Level of Education is displayed first.       Highest Level of Education is transmitted to NFC.         Education       EmpliD       NEW         Level of Education       *         * Enter only for Post High School Education         Instructional Program         Education         School         Country:       USA Q         State:       Q                                                                                                    | Professional Education       Eind   View All       First ( 1 or 1 ( ) Last         Highest Level of Education is displayed first.       Highest Level of Education is transmitted to NFC.         Education       EmpliD       NEW         Level of Education       *         *Education       *         ** Enter only for Post High School Education       *         Instructional Program       *         Education       *         School       *         Country:       USA ( State: ) | ect the <u>Education</u> link. The | Education              | <b>n Details</b> page d | isplays.                    |
| Professional Education       Eind   View All       First        I of 1       Last         Highest Level of Education is displayed first.       Highest Level of Education is transmitted to NFC.         Education       EmpliD       NEW         Level of Education       *         * Enter only for Post High School Education         Instructional Program         Education         School         Country:       USA Q         State:       Q                                                                                                    | Professional Education       Eind   View All       First ( 1 or 1 ( ) Last         Highest Level of Education is displayed first.       Highest Level of Education is transmitted to NFC.         Education       EmpliD       NEW         Level of Education       *         *Education       *         ** Enter only for Post High School Education       *         Instructional Program       *         Education       *         School       *         Country:       USA ( State: ) |                                    |                        |                         |                             |
| Highest Level of Education is displayed first.       Highest Level of Education is transmitted to NFC.         Education       EmpliD       NEW         Level of Education       **         *Education Level:       Q         Year Acquired       V         ** Enter only for Post High School Education       Instructional Program         Education Major       V         School       Country:       USA Q         State:       Q                                                                                                    | Highest Level of Education is displayed first.       Highest Level of Education is transmitted to NFC.         Education       EmpliD       NEW         Level of Education       **         ** Enter only for Post High School Education       Instructional Program         Education Major       **         School       Country:       USA         State:                                                                                                    | Education Details                  |                        |                         |                             |
| Education  EmpliD NEW  Level of Education  *Education Level: Year Acquired  ** Enter only for Post High School Education  Instructional Program  Education Major Major Specialization  School Country: USA State:                                                                                                    | Education EmpliD NEW Level of Education *Education Level:  Year Acquired * Enter only for Post High School Education Instructional Program Education Major Major Specialization School Country: USA State:                                                                                                    | Professional Education             |                        | <u>Find</u>   View All  | First 🛃 1 of 1 🕩 Last       |
| Education  EmpliD NEW  Level of Education  *Education Level: Year Acquired  ** Enter only for Post High School Education  Instructional Program  Education Major Major Specialization  School Country: USA State:                                                                                                    | Education EmpliD NEW Level of Education *Education Level:  Year Acquired * Enter only for Post High School Education Instructional Program Education Major Major Specialization School Country: USA State:                                                                                                    | Highest Level of Education         | n is displayed first   | Highest Level of Educat | ion is transmitted to NEC   |
| Level of Education         *Education Level:         Year Acquired         ** Enter only for Post High School Education         Instructional Program         Education Major         Major Specialization         School         Country:       USA Q         State:       Q                                                                                                    | Level of Education         *Education Level:         Year Acquired         * Enter only for Post High School Education         Instructional Program         Education Major         Major Specialization         School         Country:       USA Q         State:       Q                                                                                                    |                                    | in is displayed in st. | highest Level of Educat | ion is transmitted to Ni C. |
| *Education Level:<br>Year Acquired<br>* Enter only for Post High School Education Instructional Program Education Major Major Specialization School Country: USA State:                                                                                                    |                                                                                                    | EmpliD NEW                         |                        |                         |                             |
| Year Acquired       ** Enter only for Post High School Education       Instructional Program       Education Major       Major Specialization       School       Country:     USA Q       State:       Q                                                                                                    | Year Acquired       ** Enter only for Post High School Education       Instructional Program       Education Major       Major Specialization       School       Country:     USA Q       State:                                                                                                    |                                    |                        |                         |                             |
|                                                                                                    |                                                                                                    |                                    |                        |                         |                             |
| Instructional Program         Education Major         Major Specialization         School         Country:       USA Q         State:       Q                                                                                                    | Instructional Program         Education Major         Major Specialization         School         Country:       USA Q         State:       Q                                                                                                    |                                    | gh School Education    |                         |                             |
| Major Specialization                                                                                                    | Major Specialization                                                                                                    |                                    |                        |                         |                             |
| School Country: USA State:                                                                                                    | School Country: USA State:                                                                                                    | Education Major                    |                        |                         | ~                           |
| Country: USA Q State: Q                                                                                                    | Country: USA Q State: Q                                                                                                    | Major Specialization               |                        |                         | <b>₩</b>                    |
|                                                                                                    |                                                                                                    |                                    |                        |                         |                             |
| School Code:                                                                                                    | School Code:                                                                                                    |                                    |                        | State:                  |                             |
|                                                                                                    |                                                                                                    | School Code:                       | Q                      |                         |                             |
|                                                                                                    |                                                                                                    |                                    |                        |                         |                             |
|                                                                                                    |                                                                                                    |                                    |                        |                         |                             |
|                                                                                                    |                                                                                                    |                                    |                        |                         |                             |
|                                                                                                    |                                                                                                    |                                    |                        |                         |                             |
|                                                                                                    |                                                                                                    |                                    |                        |                         |                             |
|                                                                                                    |                                                                                                    |                                    |                        |                         |                             |
|                                                                                                    |                                                                                                    |                                    |                        |                         |                             |
|                                                                                                    |                                                                                                    | OK Cancel                          |                        |                         |                             |
| OK Cancel                                                                                                    | OK Cancel                                                                                                    |                                    |                        |                         |                             |

- 2. Enter or select the education level in the **Education Level** field.
- 3. Select the year the education level was acquired from the **Year Acquired** drop-down list.
- 4. Select the education major from the **Education Major** drop-down list.
- 5. Select the major specialization from the **Major Specialization** drop-down list.
- 6. Enter or select the school country in the School **Country** field.
- 7. Enter or select the school state in the **School State** field.

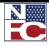

- 8. Enter or select the school in the **School Code** field.
- 9. Click the **OK** button. The **Personal Data** page displays.

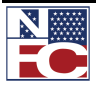

#### G√ Procedure: Hire an Employee – Completing the Job Page

| 1. | Select the <b>Job</b> tab. | The <b>Job</b> page displays. |
|----|----------------------------|-------------------------------|
|----|----------------------------|-------------------------------|

| Data     Find   View All     First I of 1 D     Last       Action Type:     Hire     Empl Status:     Initiated       A Code:     Action Type:     Hire     Empl Status:     Active       sition:     Image: Action Data     Position Management Record     Position Override       D Code:     -     Image: Active     Image: Active |
|----------------------------------------------------------------------------------------------------|
| Action Type: Hire Empi Status: Active sition:  Position Management Record Refresh Position Data Position Override  Code: Losing/Gaining Dept:  Q Agency:                                                                                                    |
| Agency:                                                                                                    |
| ncy: Losing/Gaining Dept.: Agency:                                                                                                    |
| -Agency:                                                                                                    |
|                                                                                                    |
| iness Unit: STDBU Standard BU for USDA                                                                                                    |
| artment:                                                                                                    |
| ation: Departmental Hierarchy                                                                                                    |
| Location: FY: Detail<br>NFC Job Information                                                                                                    |
| assification                                                                                                    |
|                                                                                                    |
| Previous Class Action                                                                                                    |
|                                                                                                    |
| Previous Class Action                                                                                                    |

- 2. Enter the position number in the **Position** field. The remaining job related field populates.
- 3. Enter the losing or gaining department in the **Losing/Gaining Dept** field
- 4. If applicable, select the **NFC Job Information** link. The **NFC Job Information** page displays.

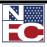

| l ►                         |                |                               |    |                      |              |
|-----------------------------|----------------|-------------------------------|----|----------------------|--------------|
|                             |                |                               | Ne | w Window   Help   Cu | istomize Pad |
| FC Job Information          |                |                               |    |                      |              |
| Job Information             |                |                               |    |                      |              |
| Previous Sub-Agency:        | Q              |                               |    |                      |              |
| Classification Action Code: | *              |                               |    |                      |              |
| Retained Occup Function:    | ~              |                               |    |                      |              |
| Retained Occup Series:      | Q              |                               |    |                      |              |
| Benefits                    |                |                               |    |                      |              |
| LI Coverage Amt (In Thousa  | nds):          |                               |    |                      |              |
|                             |                |                               |    |                      |              |
| TSP Eligibility:            |                | ~                             |    |                      |              |
| Payroll                     |                |                               |    |                      |              |
| Annual Leave Category:      | ~              | Leave Earning Status          |    |                      |              |
| Salary Share Code:          | Not Applicable | Annual Leave 45-Day Indicator |    |                      |              |
| COLA/Post Differential:     | None           |                               |    |                      |              |
| Special Employee Pay Code   | NOT APPLICABLE | ~                             |    |                      |              |
| Wage Board Shift Rate:      |                |                               |    |                      |              |
| Quarters Deduction Code:    | ✓              | Quarters Deduction Amount:    |    |                      |              |
| OK Cancel                   |                |                               |    |                      |              |
| Juncon                      |                |                               |    |                      |              |

5. Enter or select a previous sub-agency in the **Previous Sub-Agency** field.

- 6. Select a classification action code from the **Classification Action Code** drop-down list.
- 7. Select a retained occupation function from the **Retained Occup Function** drop-down list.
- 8. Enter or select retained occupation series in the **Retained Occup Series** field.
- 9. Enter a life insurance coverage amount in the **LI Coverage Amt (In Thousands)** field.
- 10. Select the thrift savings plan eligibility from the **TSP Eligibility** drop-down list.
- 11. Select the annual leave category from the **Annual Leave Category** drop-down list.
- 12. Select the salary share code from the **Salary Share Code** drop-down list.
- 13. Select the COLA or post differential from the **COLA/Post Differential** drop-down list.

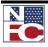

- 14. Select the special employee pay code from the **Special Employee Pay Code** drop-down list.
- 15. Enter the wage board shift rate in the **Wage Board Shift Rate** field.
- 16. Select the quarters deduction code from the **Quarters Deduction Code** drop-down list.
- 17. Enter the quarters deduction amount in the **Quarters Deduction Amount** field.
- 18. If applicable, confirm the **Leave Earning Status** checkbox is selected.
- 19. If applicable, select the **Annual Leave 45-Day Indicator** checkbox.
- 20. Click the **OK** button. The **Job** page displays.

| Item       Working       Item       New Window       Help       Customize         Data Control       Personal Data       Job       Position       Compensation       Employment 1       Employment 2       Benefit Data         Emplor       NEW       Emplored#       0         Position Data       Transaction#/Seq       PAR Status:       Initialed         NOA Code:       Action Type:       Hire       Empl Status:       Active         Pol:       5317       USDA - OCFO - NFC       Rate / Factor:       Pay Group:       NFC       NFC Biweekly         Pot       5317       USDA - OCFO - NFC       Rate / Factor:       Pay Group:       NFC       NFC Biweekly         Pay frequency:       BiweeklyB       Holiday Schedule:       Posn Occupied:       Posn Occupied: <t< th=""><th>EMPROW</th><th>USI</th><th>Dept of Agriculture</th><th></th><th></th><th></th></t<>                                                                                                    | EMPROW           | USI                | Dept of Agriculture |                        |                         |                        |
|----------------------------------------------------------------------------------------------------|------------------|--------------------|---------------------|------------------------|-------------------------|------------------------|
| Data Control       Personal Data       Job       Position       Compensation       Employment 1       Employment 2       Benefit Data         Employee       Initial de       Initial de       Initial de       Initial de       Initial de         NOA Code:       Initial de       Initial de       Initial de       Initial de       Initial de         NOA Code:       Initial de       Initial de       Initial de       Initial de       Initial de         POI:       Initial de       Initial de       Initial de       Initial de       Initial de         POI:       Initial de       Initial de       Initial de       Initial de       Initial de         POI:       Initial de       Initial de       Initial de       Initial de       Initial de         POI:       Initial de       Initial de       Initial de       Initial de       Initial de         POI:       Initial de       Initial de       Initial de       Initial de       Initial de       Initial de         POI:       Initial de       Initial de       Initial de       Initial de       Initial de       Initial de       Initial de         POI:       Initial de       Initial de       Initial de       Initial de       Initial de       Initial de                                                                                                    |                  |                    |                     |                        |                         | Home Worklist          |
| EmpliD:       NEW       Empl Rcd#:       0         Position Data       Find   View All       First I of 1 b Last         Effective Date:       Transaction#/Seq       PAR Status:       Initiated         NOA Code:       Action Type:       Hire       Empl Status:       Active         LEO Position:       Not Applicable       Image: Status:       Active       Image: Status:         Pol:       5317       USDA - OCFO - NFC       Rate / Factor:       Image: Status:       Image: Status:         Pol:       5317       USDA - OCFO - NFC       Rate / Factor:       Image: Status:       Image: Status:         Pay Group:       NFC       NFC Biweekly       Image: Status:       Image: Status:       Image: Status:         Pay Frequency:       BiweeklyB       Holiday Schedule:       Image: Status:       Image: Status:       Image: Status:         Work Period:       BIO       Posn Occupied:       Competitive       Image: Status:       Image: Status:         *Employee Type:       SIG       Salaried       Work Schedule:       Full Time       Image: Status:         *Image: Feep/See       Not Applicable       Adds to FTE Actual Count       Image: Status:       FtE:         *Regular       Work Status:       40.00       FTE:                                                                                                    |                  |                    |                     |                        |                         | New Window Help Custor |
| Position Data       Find   View All       First I i of 1 is Last         Effective Date:       Transaction#/Seq<br>Action Type:       PAR Status:       Initiated<br>Empl Status:       Active         LEO Position:       Not Applicable       Image: Second Status       Active       Image: Second Status         POI:       5317       USDA - OCFO - NFC       Rate / Factor:       Image: Second Status       Image: Second Status         Poi:       5317       USDA - OCFO - NFC       Rate / Factor:       Image: Second Status       Image: Second Status         Pay Group:       NFC       NFC Biweekly       Image: Second Status       Image: Second Status       Image: Second Status         Pay Frequency:       BiweeklyB       Holiday Schedule:       Image: Second Status       Image: Second Status         Barnings Program:       CS       Type Appt:       Image: Second Status       Image: Second Status         Work Period:       BI       Posn Occupied:       Competitive       Image: Second Status       Image: Second Status         *Employee Type:       SIG       Salaried       Work Schedule:       Full Time       Job Indicator:       Primary         Employee       Not Applicable       Adds to FTE Actual Count       Image: Second Status       Adds to FTE Actual Count       Image: Second Status       Image: S                                                                                                    | Data Control Y   | ersonal Data 🌾 Job | Position Compensa   | ation Y Employment 1   | Y Employment 2 Y Ber    | nefit Data             |
| Position Data       Find   View All       First I i of 1 is Last         Effective Date:       Transaction#/Seq<br>Action Type:       PAR Status:       Initiated<br>Empl Status:       Active         LEO Position:       Not Applicable       Image: Second Status       Active       Image: Second Status         POI:       5317       USDA - OCFO - NFC       Rate / Factor:       Image: Second Status       Image: Second Status         Poi:       5317       USDA - OCFO - NFC       Rate / Factor:       Image: Second Status       Image: Second Status         Pay Group:       NFC       NFC Biweekly       Image: Second Status       Image: Second Status       Image: Second Status         Pay Frequency:       BiweeklyB       Holiday Schedule:       Image: Second Status       Image: Second Status         Barnings Program:       CS       Type Appt:       Image: Second Status       Image: Second Status         Work Period:       BI       Posn Occupied:       Competitive       Image: Second Status       Image: Second Status         *Employee Type:       SIG       Salaried       Work Schedule:       Full Time       Job Indicator:       Primary         Employee       Not Applicable       Adds to FTE Actual Count       Image: Second Status       Adds to FTE Actual Count       Image: Second Status       Image: S                                                                                                    |                  | F                  | moliD: NEW E        | mplRcd#: 0             |                         |                        |
| Effective Date:       Transaction#/Seq       PAR Status:       Initiated         NOA Code:       Action Type:       Hire       Empl Status:       Active         LEO Position:       Not Applicable       Image: Spinite Status:       Active       Image: Spinite Status:       Active         POI:       5317       USDA - OCFO - NFC       Rate / Factor:       Image: Spinite Status:       Not Applicable       Image: Spinite Status:         Pay Group:       NFC       NFC Biweekly       Image: Spinite Status:       Nor Applicable       Image: Spinite Status:         Pay Frequency:       BiweeklyB       Holiday Schedule:       Image: Spinite Status:       Image: Spinite Status:       Image: Spinite Status:         Work Period:       BIQ       Posn Occupied:       Competitive       Image: Spinite Status:       Image: Spinite Status:         *Employee Type:       SIQ       Salaried       Work Schedule:       Full Time       Image: Spinite Status:         Fund Source       Image: Spinite Status:       Nonexempt Image: spinite Status:       Nonexempt Image: spinite Status:       Posn Occupied:       Image: spinite Status:       Promote Status:       Posn Occupied:       Image: spinite Status:       Posn Occupied:       Image: spinite Status:       Posn Occupied:       Image: spinite Status:       Image: spinite Status:       Image:                                                                                                    | Position Data    | -                  |                     | •                      | NI First I 1 of 1 ▶   a | ast                    |
| POI:       5317       USDA - OCFO - NFC       Rate / Factor:         Pay Group:       NFC       NFC Biweekly         Pay Frequency:       BiweeklyB       Holiday Schedule:       Q         Earnings Program:       GS       Type Appt:       Image: Competitive         Work Period:       B       Q       Posn Occupied:       Competitive         *Employee Type:       S       Salaried       Work Schedule:       Full Time         Fund Source       *FLSA Status:       Nonexempt vjob Indicator:       Primary v         Employee       Not Applicable       Adds to FTE Actual Count       TE:         "Reg/Temp:       Regular       Standard Hours:       40.00       FTE:                                                                                                    |                  |                    |                     | AR Status: Initiated   |                         |                        |
| Pay Group:       NFC       NFC Biweekly         Pay Frequency:       BiweeklyB       Holiday Schedule:         Earnings Program:       GS       Type Appt:         Work Period:       B       Posn Occupied:       Competitive         *Employee Type:       S       Salaried       Work Schedule:       Full Time         Fund Source       *FLSA Status:       Nonexempt v.Job Indicator:       Primary v         Employee       Not Applicable       Adds to FTE Actual Count       TE:         "Reg/Temp:       Regular       Standard Hours:       40.00       FTE:                                                                                                    | LEO Position:    | Not Applicable 🗸   | SF-113G Ceiling     | *Regular Shift: Not Ap | oplicable 🗸             |                        |
| Pay Frequency:       BiweeklyB       Holiday Schedule:       Q         Earnings Program:       GS       Type Appt:       Image: Competitive in the second second sec | POI:             | 5317 USDA          | - OCFO - NFC        | Rate / Factor:         |                         |                        |
| Earnings Program: GS       Type Appt:         Work Period:       B         Posn Occupied:       Competitive         *Employee Type:       S         Salaried       Work Schedule:         Fund Source       *FLSA Status:         Nonexempt       *Job Indicator:         Primary       Adds to FTE Actual Count         *Reg/Temp:       Regular                                                                                                    | Pay Group:       | NFC NFC B          | iweekly             |                        |                         |                        |
| Work Period:       B       Posn Occupied:       Competitive         *Employee Type:       S       Salaried       Work Schedule:       Full Time         Fund Source       *FLSA Status:       Nonexempt       Job Indicator:       Primary         Employee       Not Applicable       Adds to FTE Actual Count       Classification:       Regular       Standard Hours:       40.00       FTE:                                                                                                    | Pay Frequency:   | BiweeklyB          | Holiday Schedule    | Q                      |                         |                        |
| *Employee Type:     SQ     Salaried     Work Schedule:     Full Time       *Imployee Type:     SQ     Salaried     Work Schedule:     Full Time       Fund Source     *FLSA Status:     Nonexempt     Job Indicator:     Primary       Employee Classification:     Not Applicable     Adds to FTE Actual Count     Classification:       *Reg/Temp:     Regular     Standard Hours:     40.00     FTE:                                                                                                    | Earnings Program |                    | Type Appt:          |                        |                         | ~                      |
| Fund Source     *FLSA Status:     Nonexempt     *Job Indicator:     Primary       Employee     Not Applicable     Adds to FTE Actual Count                                                                                                    | Work Period:     |                    | Posn Occupied:      | Competitive            |                         | ~                      |
| Employee<br>Classification:     Not Applicable     Adds to FTE Actual Count       *Reg/Temp:     Regular     Standard Hours:     40.00                                                                                                    | *Employee Type:  | S Q Salaried       | Work Schedule:      | Full Time              |                         | ~                      |
| Classification:     Regular     Adds to FTE Actual Count       *Reg/Temp:     Regular     Standard Hours:     40.00                                                                                                    |                  |                    | *FLSA Status:       | Nonexempt              | *Job Indicator: Prima   | ary 💌                  |
| regrenz Junitar road ITE.                                                                                                    |                  |                    | Adds to FTE Actu    |                        |                         |                        |
| Supervisor Level: All Other Positions                                                                                                    |                  | Regular            | Standard Hours:     | 40.00 F                | TE:                     |                        |
|                                                                                                    | *Reg/Temp:       |                    |                     |                        |                         |                        |
| Save T Notify Previous tab Next tab                                                                                                    | *Reg/Temp:       |                    |                     |                        |                         |                        |

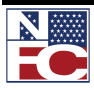

### CHAPTER 4— PAR PROCESSING

| EMPROW                                    | R                             | 03                                    | Dept of Agriculture                      | Home Worklist MultiChannel Console Add to Favorites |
|-------------------------------------------|-------------------------------|---------------------------------------|------------------------------------------|-----------------------------------------------------|
| ₽                                         |                               |                                       |                                          | New Window   Help   Customize Pa                    |
| Data Control Y Pe                         | ersonal Data 🌾 Job            | Position Com                          | pensation Y Employment 1 Y Employmen     | nt 2 Y Benefit Data                                 |
|                                           | E                             | mpliD: NEW I                          | Empl Rcd#: 0                             |                                                     |
| Position Data                             |                               |                                       | •                                        | 1 of 1 🕨 Last                                       |
| Effective Date:<br>NOA Code:              | Transaction#<br>Action Type:  |                                       | t Status: Initiated<br>DI Status: Active | + -                                                 |
| LEO Position:<br>POI:                     | <b>↓</b>                      |                                       | egular Shift: Not Applicable             |                                                     |
| Pay Group:                                | NFC                           |                                       |                                          |                                                     |
| Pay Frequency:                            |                               | Holiday Schedule:                     | Q                                        |                                                     |
| Work Period:                              | ٩                             | Type Appt:<br>Posn Occupied:          |                                          | ×                                                   |
| *Employee Type:                           | S Q Salaried                  | Work Schedule:                        |                                          | <b>~</b>                                            |
| Fund Source                               |                               | *FLSA Status:                         | (Invalid Value) vs/sJob Indicator: Pri   | mary 💌                                              |
| Employee<br>Classification:<br>*Reg/Temp: | Not Applicable 👻<br>Regular 👻 | Adds to FTE Actual<br>Standard Hours: | Count  FTE:                              |                                                     |
| Supervisor Level:                         |                               |                                       |                                          |                                                     |
| Special Position<br>Code                  | Q                             |                                       |                                          |                                                     |
| Save 🕞 Prev                               | ious tab 🔿 Next tab           |                                       |                                          | <b>E</b> ₊Add                                       |
| Data Control   Persor                     | nal Data   Job   Position   C | ompensation   Employmer               | nt 1   Employment 2   Benefit Data       |                                                     |

- 2. Confirm the Personnel Office Id in the **POI** field.
- 3. Select the type of appointment from the **Type Appt** drop-down list.
- 4. Confirm the typical work schedule from the **Work Schedule** drop-down list.

| Procedure: Hire an Employee – Completing the Compensatio<br>Page                                           |
|----------------------------------------------------------------------------------------------------|
| Select the <b>Compensation</b> tab. The <b>Compensation</b> tab of the <b>Hire Employee</b> page displays. |
|                                                                                                    |
| US Dept of Agriculture Home Workist MutiChannel Console Add to Favorites                                   |
|                                                                                                    |
| New Window   Help   Customize Page                                                                         |
| Data Control / Personal Data / Job / Position / Compensation / Employment 1 / Employment 2 / Benefit Data  |
|                                                                                                    |
| EmplID: NEW Empl Rcd#: 0                                                                                   |
| Compensation Data Find   View All First 🗹 1 of 1 🕨 Last                                                    |
| Effective Date: Transaction#/Seq PAR Status: Initiated                                                     |
| NOA Code: Action Type: Hire Empl Status: Active                                                            |
| Pay Rate Determinant: Regular Rate - 0 V Pay Basis: Per Annum V                                            |
| Pay Plan /*Table/Grade: Q Q Step: 1Q Step Entry Date:                                                      |
| Rtnd PP/Table/Grade:                                                                                       |
| Variable FT Reg Tour of Duty                                                                               |
| Grade and Pay Retention                                                                                    |
| Retention Rights End Date                                                                                  |
| Retained Occ Series Code                                                                                   |
| Retained Occ Functional Code                                                                               |
| Retained Pay Table                                                                                         |
| Quoted Pay                                                                                                 |
| Base Pay: Compensation Frequency: Annual                                                                   |
| Locality: 0.00 Annuity Offset Amount:                                                                      |
| Adjusted Base Pay: Benefit Base Override FEGLI Base:                                                       |
| Total Pay:                                                                                                 |
| Other Pay Information Expected Pay Accounting Info                                                         |
|                                                                                                    |
| Save Previous tab Next tab                                                                                 |
| Data Control   Personal Data   Job   Position   Compensation   Employment 1   Employment 2   Benefit Data  |
|                                                                                                    |
|                                                                                                    |

- 2. Confirm the pay rate determinant in the **Pay Rate Determinant** field.
- 3. Confirm the pay plan in the **Pay Plan** field.
- 4. Confirm the grade in the **Grade** field.
- 5. Confirm the step in the **Step** field.
- 6. Confirm the step entry date in the **Step Entry Date** field.
- 7. Confirm the base pay in the **Base Pay** field.

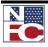

| 6  | Procedure: Hire an Employee – Completing<br>and Employment 2 Pages                                                               | g the E          | Employment 1                           |
|----|----------------------------------------------------------------------------------------------------|------------------|----------------------------------------|
| 1. | Select the <b>Employment 1</b> tab. The <b>Employment 1</b> tab of the displays.                                                 | ne <b>Hire I</b> | E <b>mployee</b> page                  |
|    | US Dept of Agriculture                                                                                                    |                  |                                        |
|    |                                                                                                    | <u>Home</u>      | <u>Worklist</u> <u>Sign out</u>        |
|    |                                                                                                    | <u>N</u>         | lew Window   Help   Customize Page   💼 |
|    | Data Control Y Personal Data Y Job Y Position Y Compensation Y Employment 1 Y Employment 2                                       | Y Benefit Data   | L                                      |
|    | EmpliD: NEW Empl Rcd#: 0                                                                                                    |                  |                                        |
|    |                                                                                                    | of 1 🕨 Last      |                                        |
|    | Employment Data 1 Eind   View All First 4 1 effective Date: Transaction# /Seq PAR Status: Initiated                              | of 1 🖾 Last      |                                        |
|    | NOA Code: Action Type: Hire Empl Status: Active                                                                                  | + -              |                                        |
|    | EOD Dt: Hire NTE Dt: Exp Dates                                                                                                   |                  |                                        |
|    | Rehire Dt: Separation Dt: Next Review Dt: Appt Data                                                                              |                  |                                        |
|    | Service Computation Dates Service Conversion Dates           Leave:         B         Retire:         B         Conv Begin Date: |                  |                                        |
|    | RIF: TSP: Career Tenure Date:                                                                                                    |                  |                                        |
|    | WGI Due Date: B                                                                                                    |                  |                                        |
|    |                                                                                                    |                  |                                        |
|    |                                                                                                    |                  |                                        |
|    |                                                                                                    |                  |                                        |
|    | Save Notify Previous tab Next tab                                                                                                | E+ Add           |                                        |
|    | Data Control   Personal Data   Job   Position   Compensation   Employment 1   Employment 2   Benefit Data                        |                  |                                        |
|    |                                                                                                    |                  |                                        |
|    |                                                                                                    |                  |                                        |
|    |                                                                                                    |                  |                                        |

- 2. Enter the SCD leave date in the **SCD Leave** field.
- 3. Enter the SCD retire date in the **SCD Retire** field.
- 4. Enter the SCD reduction in force date in the **SCD RIF** field.
- 5. Enter the SCD TSP date in the **SCD TSP** field.
- 6. Enter the career tenure date in the **Career Tenure Date** field.
- 7. Select the **Employment 2** tab. The **Employment 2** page displays.

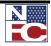

### CHAPTER 4 — PAR PROCESSING

|                                      |                   |                       |                       |                 | Nev              | v Window   Help | Customize P |
|--------------------------------------|-------------------|-----------------------|-----------------------|-----------------|------------------|-----------------|-------------|
| Data Control Y Personal              | Data Y Job Y Pos  | tion Y Compensation   | Employment 1          | Employment 2    | Benefit Data     | _               |             |
|                                      | EmpliD: N         | EW Empl Rcd#          | f: 0                  |                 |                  |                 |             |
| Employment Date 2                    |                   |                       |                       | -               |                  |                 |             |
| Employment Data 2<br>Effective Date: | Transaction#/Seq  | PAR Status:           | Initiated             | Find   View All | First 🕙 1 of 1 🕨 | Last            |             |
| NOA Code:                            | Action Type: Hire | Empl Status:          | Active                |                 | +                |                 |             |
| Bargaining Unit:                     | 7777 Eligible     | but not in a bargaini | Last Date Worked      |                 | )                |                 |             |
| Union Code:                          |                   |                       | Retained Grade Ex     |                 |                  |                 |             |
| Union Anniversary Date:              |                   |                       | Begin Date:           |                 |                  |                 |             |
| Tenure:                              | ~                 |                       | Expires Date:         | BI              |                  |                 |             |
| Reports To as of PAR Effe            | ective Date       | Reports               | To as of Today        |                 |                  |                 |             |
| Reports To                           | Q                 | Report                | is To                 | 2               |                  |                 |             |
| Supervisor ID                        | Q                 | Super                 | visor ID              | ۹.              |                  |                 |             |
| New Position                         |                   | Supervi               | sor/Managerial Posit  | ion             |                  |                 |             |
| Emp Probation Period D               | ate               | 100 L                 | Igr Prob Period Reqr  |                 | -<br>11          | ~               |             |
|                                      |                   | Supv/i                | Igrl Prob Period Date |                 | 2                |                 |             |
| Соор                                 |                   |                       |                       | _               |                  |                 |             |
| Salary Share Code Not                | Applicable        | Coop Over             |                       |                 |                  |                 |             |
| Coop Share Amt                       |                   | Coop Holic            | lay Rate              |                 |                  |                 |             |
|                                      |                   |                       | Probation Dates       | Non Pay Data    | Security Info    |                 |             |
|                                      |                   |                       |                       |                 |                  |                 |             |
|                                      |                   |                       |                       |                 |                  |                 |             |
|                                      |                   |                       |                       |                 |                  |                 |             |

- 8. Select the tenure from the **Tenure** drop-down list.
- 9. Enter the employee probation period date in the **Employee Probation Period Date** field.
- 10. Select the **Non Pay Data** link. The **Non Pay Data** page displays.

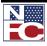

| Expiration Date: |                  | Last Date Worked:    |  |
|------------------|------------------|----------------------|--|
| SCD Hours:       | Probation Hours: | Career Tenure Hours: |  |
| OK Cancel        | Probation Hours: | Career renure Hours: |  |
|                  |                  |                      |  |
|                  |                  |                      |  |
|                  |                  |                      |  |
|                  |                  |                      |  |
|                  |                  |                      |  |
|                  |                  |                      |  |
|                  |                  |                      |  |
|                  |                  |                      |  |
|                  |                  |                      |  |
|                  |                  |                      |  |
|                  |                  |                      |  |
|                  |                  |                      |  |
|                  |                  |                      |  |
|                  |                  |                      |  |
|                  |                  |                      |  |

- 11. Enter the last date worked in the **Last Date Worked** field.
- 12. Enter the service computation date hours in the **SCD Hours** field.
- 13. Enter the probation hours in the **Probation Hours** field.
- 14. Enter the career tenure hours in the **Career Tenure Hours** field.
- 15. Click the **OK** button. The **Employment 2** page displays.

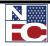

|                                                                     | US Dept of Agriculture                                     |                                   |                  |
|---------------------------------------------------------------------|------------------------------------------------------------|-----------------------------------|------------------|
| EMPOWER                                                             |                                                            | Home Worklist MultiChannel Consol | le <u>Add to</u> |
|                                                                     |                                                            | New Window He                     | elp Custor       |
| Data Control Y Personal Data Y Job Y Positio                        | on $\gamma$ Compensation $\gamma$ Employment 1 $\gamma$ Er | nployment 2 Benefit Data          |                  |
| EmpliD: NEV                                                         |                                                            |                                   |                  |
| Benefits Data Effective Date: Transaction# /Seq                     | Find   View All<br>PAR Status: Initiated                   | First d 1 of 1 🕑 Last             |                  |
| NOA Code: Action Type: Hire                                         | Empl Status: Active                                        |                                   |                  |
|                                                                     |                                                            |                                   |                  |
| FEHB Eligibility O 1-Enrolled                                       |                                                            |                                   |                  |
| © 2-Ineligible                                                      |                                                            |                                   |                  |
| <ul> <li>3-Waived</li> <li>4-Eligible - Pending</li> </ul>          |                                                            |                                   |                  |
| 6-Court Ordered-Enrolled                                            |                                                            |                                   |                  |
| O 7-Court Ordered-Eligible Pend                                     |                                                            |                                   |                  |
| 8-Court Ordered-Self to Family     5-Cancelled                      |                                                            |                                   |                  |
| Transmit Blanks to NFC but Retain value in EMPOWH                   | HR                                                         |                                   |                  |
| FEHB Date:                                                          |                                                            |                                   |                  |
| TSP Eligibility                                                     |                                                            |                                   |                  |
|                                                                     |                                                            |                                   |                  |
| TSP Eligibility                                                     |                                                            | ×                                 |                  |
| Transmit Blanks to NFC but Retain value in EMPOWH                   | HR Explanation of TSP Eligib                               | <u>ility Codes</u>                |                  |
| FEGLI                                                               |                                                            |                                   |                  |
| FEGLI Code: C0 Q Basic only                                         |                                                            |                                   |                  |
| Post 65 Basic Life Reduction:                                       |                                                            |                                   |                  |
| Living Benefits Living Coverage Amount:                             | FEGLI Coverage Amt:                                        |                                   |                  |
| FEGLI Court Order                                                   |                                                            |                                   |                  |
| Annual Leave                                                        |                                                            |                                   |                  |
| A/L Cat Cd: A/L 45 Days                                             | Earn Leave During Pay Period                               |                                   |                  |
| Pay Allowances                                                      |                                                            |                                   |                  |
| Foreign Lang %: COLA AND/Or /Post Diff Co                           |                                                            |                                   |                  |
| Allowance %: Quarters Deduction Code:                               | Quarters Deduction Amount:                                 |                                   |                  |
| Spci Empl Cd 00 Q NOT APPLICABLE                                    | Wage Board Shift Rate Var:                                 |                                   |                  |
| Retirement                                                          |                                                            |                                   |                  |
| Retirement Plan:                                                    |                                                            |                                   |                  |
| FERS Coverage:                                                      | *                                                          |                                   |                  |
| FERS Prev Cov Ind                                                   |                                                            |                                   |                  |
| Previous Retirement Coverage: Never Covered                         | ~                                                          |                                   |                  |
|                                                                     |                                                            |                                   |                  |
| Annuitant Indicator: 9 Q Not Applical                               | ble                                                        |                                   |                  |
| Annuitant Indicator: 9 Q Not Applical<br>Annuity Commencement Date: | ble                                                        |                                   |                  |
| Annuitant Indicator: 9 Q Not Applical                               |                                                            |                                   |                  |

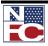

- 2. Select the **FEHB Eligibility Eligible Pending** radio button.
- 3. Select the Thrift Savings Plan eligibility code from the **TSP Eligibility Code** drop-down list.
- 4. Enter the Federal Employees Group Life Insurance code in the **FEGLI Code** field.
- 5. Select the A/L category code from the **A/L Cat Cd** drop-down list.
- 6. Confirm the **Earn Leave During Pay Period** checkbox is selected.
- 7. Confirm the COLA and / or post difference code in the **COLA And/Or Post Diff Code** field.
- 8. Enter the special employee code in the **Spcl Empl Cd** field.
- 9. Enter the retirement plan in the **Retirement Plan** field.
- 10. Select the FERS coverage from the **FERS Coverage** drop-down list.
- 11. Confirm the previous retirement coverage in the **Previous Retirement Coverage** field.
- 12. Confirm the annuitant indicator in the **Annuitant Indicator** field.
- 13. Click the **Save** button. The employee record saves, and the **EmplID** generates.

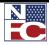

HR PROCESSING

### HR PROCESSING

| 6  | Procedure:                                                                                                    | Updating an Employee Record                                                                                                    |
|----|----------------------------------------------------------------------------------------------------|----------------------------------------------------------------------------------------------------|
| 1. | Select the <b>PAR P</b>                                                                                                    | rocessing menu group.                                                                                                    |
| 2. | Select the <b>HR Pr</b>                                                                                                    | rocessing component. The HR Processing USF – Find an Existing                                                                                                    |
|    | Value page displa                                                                                                    | ays.                                                                                                    |
|    |                                                                                                    |                                                                                                    |
|    | EMPOWLIR                                                                                                    | US Dept of Agriculture Home Worklist Sign out                                                                                                    |
|    | Menu ■<br>♥ PAR Processing<br>→ Action Table Setup                                                                                                    | New Window   Help   The                                                                                                    |
|    | Hire Employee     Org Structure Mass     Change     Update Reports To     Mass Reports to Update     Address Processing     Address Processing     Address Processing     Address Processing     Update Applied Action     Correct Applied Action     Correct Applied Action     Correct Applied Action     Correct Applied Action     Cancel Applied Action     Cancel Applied Action     History Override     Update NFC Flags     Create New Oprid     Employee Password Reset     Mass Actions     Departmental Transfer     Employee Security     Clearance     Position Management     Payroll Processing     Training Administration     Manage Performance     Non-Employee Processing     Time and Labor     Workforce Development     Organizational Development     Pransit Subsidy     EmpowHR User Security     (HD)     EmpowHR User Security     (HD) | HR Processing USF   Enter any information you have and click Search. Leave fields blank for a list of all values.    Find an Existing Value    EmplRcd Nbr:    EmplRcd Nbr:    Particular Existing Value    EmplRcd Nbr:    EmplRcd Nbr:    Particular Existing Value    EmplRcd Nbr:    EmplRcd Nbr:    Particular Existing Value    EmplRcd Nbr:    EmplRcd Nbr:    Particular Existing Value    EmplRcd Nbr:    EmplRcd Nbr:    Particular Existing Value    Existing Value  Existing Value  Existing Value  Existing Value  Existing Value  Existing Value  Description: Description: Particular Existing Value  Social Security Number: =  Sub-Agency: Description: Description:  Clear Basic Search Save Search Criteria Save Search Criteria |

- 3. Enter the search criteria for the desired employee record.
- 4. Click the **Search** button. The **Search Results** display.

ENTIRE 9-DIGIT NUMBER.

à

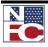

## CHAPTER 4— PAR PROCESSING

## HR PROCESSING

| Find an Existing                                                                                                    | y Value                                                                                                    |
|----------------------------------------------------------------------------------------------------|----------------------------------------------------------------------------------------------------|
|                                                                                                    |                                                                                                    |
| EmplID:                                                                                                    | begins with 💌                                                                                                    |
| Empl Rcd Nbr:                                                                                                    | =                                                                                                    |
| Name:                                                                                                    | begins with 💌                                                                                                    |
| Last Name:                                                                                                    | begins with 🔽 TRA                                                                                                    |
| Social Security N                                                                                                    | umber:=                                                                                                    |
|                                                                                                    |                                                                                                    |
| SUD-ADERLY.                                                                                                    | begins with 💌 🗌                                                                                                    |
| Sub-Agency:                                                                                                    | begins with 🔽 🔍                                                                                                    |
| Sub-Agency:                                                                                                    |                                                                                                    |
| Include Histor                                                                                                    | y Correct History Case Sensitive                                                                                                    |
| Include Histor                                                                                                    |                                                                                                    |
| Search C                                                                                                    | y Correct History Case Sensitive                                                                                                    |
| Search C<br>Search C<br>Search Result                                                                                             | y Correct History Case Sensitive          clear       Basic Search       Save Search Criteria         ts                                                                                                    |
| Include Histor Search C Search C Search Result Only the first 300 r                                                               | y Correct History Case Sensitive                                                                                                    |
| Include Histor Search C Search Result Only the first 300 r View All                                                               | y Correct History Case Sensitive          clear       Basic Search       Save Search Criteria         ts       results can be displayed. Enter more information above and search again to reduc         First       1-100 of 300       Last                                                                   |
| Include Histor     Search     C      Search Result Only the first 300 r      View All      EmpliD Empl Red                        | y Correct History Case Sensitive          clear       Basic Search       Save Search Criteria         ts       results can be displayed. Enter more information above and search again to reduc         First       1-100 of 300       Last                                                                   |
| Search C<br>Search C                                                                                                    | y Correct History Case Sensitive          clear       Basic Search       Save Search Criteria         ts       results can be displayed. Enter more information above and search again to reduct First 1-100 of 300 Last         Nbr Name       Last Name Middle Name National ID Format Sub-Agency           |
| Include Histor     Search C     Search Result     Only the first 300 r     View All     EmpliD Empl Red     178538 0     178539 0 | y Correct History Case Sensitive  Its  results can be displayed. Enter more information above and search again to redu  First 1-100 of 300 Last  Nbr Name Last Name Middle Name National ID Format Sub-Agency  CINDY TRAINING TRAINING (blank) XXX-XX-0300 90  CINDY TRAINING TRAINING (blank) XXX-XX-0299 90 |
| Include Histor     Search     C      Search Result Only the first 300 r View All      EmpliD Empl Rcd 178538 0                    | y Correct History Case Sensitive                                                                                                    |

5. Select the link for the desired employee record. The **Data Control** page displays.

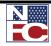

### CHAPTER 4 — PAR PROCESSING

HR Processing

| ata Control 🔨 Personal Data 🏹              | Job Y Position Y Compensation Y Employment 1 Y Employ              | yment 2 Y Benefit Data                       |
|--------------------------------------------|--------------------------------------------------------------------|----------------------------------------------|
| FRAINING,CINDY                             | EmpliD: 178552 Empl Rcd Nbr: 0                                     |                                              |
| ata Control                                | <u>Find</u>   V                                                    |                                              |
| ffective Date: 03/04/2007                  | Proposed Effective Date: 03/04/2007                                | Go To Row                                    |
| Effective Seq 1                            | Transact                                                           | ion Status Applied                           |
| Auth Date 03/04/2007                       | Contact Emplid:                                                    |                                              |
| Action: XFR Reassi                         | nment/Conversion PAR Status: PRO Processe                          | ed                                           |
| Reason Code: PRO                           | Agency Type Federal 💌                                              |                                              |
| NOA Code: 721 Reas:                        | ignment                                                            |                                              |
| Authority (1): N3M REG 3                   | 5.102/AG CITE                                                      |                                              |
| Authority (2):                             |                                                                    |                                              |
| NTE Date:                                  | PAR Request # 1                                                    |                                              |
| Print SF-52                                | PAR Remarks Award Data Tracking                                    | Lota Justification                           |
| Print SF-50                                | GPPA Website                                                       |                                              |
|                                            | <u>ULI AMESSIE</u>                                                 |                                              |
|                                            |                                                                    |                                              |
|                                            |                                                                    |                                              |
| Save 🔍 Return to Search 🕇 🗄 F              | evious in List 🕨 🕒 Next in List 🕞 Previous tab                     | date/Display 🖉 Include History 📝 Correct His |
| i Control   <u>Personal Data   Job   P</u> | sition   Compensation   Employment 1   Employment 2   Benefit Data |                                              |

6. Click the + button to insert a new action. The new action displays.

| Effective Date:                   | 81                                             | Previous Effective [ | Proposed                 | Find   View All | First 🛃 1 of 2 🛙  | Go To Row                                               | + -             |
|-----------------------------------|------------------------------------------------|----------------------|--------------------------|-----------------|-------------------|---------------------------------------------------------|-----------------|
| Effective Date:                   |                                                | FIEWOUS LITECUVE L   | Effective<br>Date:       |                 |                   |                                                         |                 |
| Effective Seq                     |                                                | Reviewed             |                          |                 |                   | Transaction Status                                      | InProgress 💌    |
| Auth Date 03/04/2                 | 007 🛐 Contact Empli                            | d:                   | 2                        | □ R             | ollback Indicator | View Current SIN                                        | IQ Errors       |
| *Action:                          | Reassignment/Conve                             | rsion                | PAR Status:              |                 | PRO 🔍             | Processed                                               |                 |
| *Reason Code:                     |                                                |                      | Agency Type              |                 | Federal           | Edit PAR Tracking C                                     | Comments        |
| NOA Code:                         |                                                |                      |                          |                 |                   | NOA Code Pr                                             | ev:             |
| Authority (1):                    |                                                |                      |                          |                 |                   | A                                                       | luth (1) Prev:  |
| Authority (2):                    |                                                |                      |                          |                 |                   | 2nd Aut                                                 | h Prev:         |
| NTE Date:                         | PAR Reque                                      | st # 1               | 🗆 Work Study Prog        | yram            |                   |                                                         |                 |
| Print SF-52                       |                                                | Process Monitor P/   | AR Remarks               |                 | Award Data        | <u>Tracking Data</u> <u>Justification J</u><br>Comments | Justification   |
| Print SF-50                       | Validate Edits                                 | View Edit Errors GI  | PPA Website              |                 |                   |                                                         |                 |
| Add Attachment                    | Red Pencil                                     |                      |                          |                 |                   |                                                         |                 |
|                                   |                                                |                      |                          | -1              |                   |                                                         |                 |
| Save Return to Sea                |                                                |                      | Previous tab             |                 |                   | / Update/Display                                        | Include History |
| ata Control   <u>Personal Dat</u> | a   <u>Job</u>   <u>Position</u>   <u>Comp</u> | ensation   Employmer | nt 1   Employment 2   Be | enefit Data     |                   |                                                         |                 |
|                                   |                                                |                      |                          |                 |                   |                                                         |                 |

8. Enter the appropriate authorization date in the **Auth Date** field.

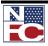

7.

### CHAPTER 4— PAR PROCESSING

#### HR PROCESSING

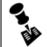

NOTE: WHEN ADDING MORE THAN ONE ACTION FOR THE SAME EFFECTIVE DATE, THE ACTIONS MUST HAVE SEQUENTIAL AUTHENTICATION DATES.

- 9. Enter the action in the **Action** field.
- 10. Enter the reason code in the **Reason Code** field.
- 11. Confirm the nature of action code in the **NOA Code** field.
- 12. Complete all other appropriate fields for the action.
- 13. Select the **Justification** link. The **PAR Justification** page displays.

| EmpliD: 178552            | Empl Rcd#: 0    | TRAINING,CINDY  |                  | SSN             | : XXX-XX-0286 |   |
|---------------------------|-----------------|-----------------|------------------|-----------------|---------------|---|
| Effective Date: 10/23/2   | 009 Transaction | n # / Sequence: | Transaction Stat | tus: InProgress | 3             |   |
| Action:                   |                 |                 | PAR Status:      | PRO Processe    | d             |   |
| Reason Code:<br>NOA Code: |                 |                 |                  |                 |               |   |
| Not To Exceed Date:       |                 |                 |                  |                 |               |   |
| Contact:                  | ٩               |                 |                  |                 |               |   |
|                           |                 |                 |                  |                 |               |   |
| Par Justification:        |                 |                 |                  |                 |               |   |
|                           |                 |                 |                  |                 |               |   |
|                           |                 |                 |                  |                 |               |   |
|                           |                 |                 |                  |                 |               | - |
| OK Cancel                 |                 |                 |                  |                 |               |   |

- 14. Enter or select a contact in the **Contact** field.
- 15. Enter a reason in the **PAR Justification** field.
- 16. Click the **OK** button. The **Data Control** page displays.
- 17. Select the <u>Tracking Data</u> link. The **PAR Tracking Data** page displays.

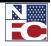

HR PROCESSING

| Effective Date:                                       | 10/23/2009 | <br>ansaction<br>Sequence | Transactio     | n Status Inf            | Progress                                           |                   |                    |
|-------------------------------------------------------|------------|---------------------------|----------------|-------------------------|----------------------------------------------------|-------------------|--------------------|
| Action:<br>Reason Code:<br>NOA                        |            | <br>bequence              | PAR Status     | : PF                    | RO Processed                                       | ł                 |                    |
| Tracking Data<br>/ Tracking Data<br><u>*Action Ta</u> |            | PAR Status                | <u>User ID</u> | Override Oper<br>Emplid | <u>Cus</u><br>ator <u>Emplid of</u><br>Tracking Re | tomize   Find   🚟 | First ◀ 1 of 1  La |
| 10/23/2009                                            |            | PRO                       | EMPTD389       | Π                       | 178538                                             | CINDY TRA         | INING              |
|                                                       |            |                           |                |                         |                                                    |                   |                    |

- 18. Review the PAR Tracking Data page to determine the audit trail of the PAR.
- 19. Click the **OK** button. The **Data Control** page displays.
- 20. Click the **Save** button. The action saves with a **Transaction Status** of *NFC-Ready*.

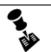

## NOTE: ACTIONS WITH AN NFC STATUS OF NFC READY OR READY FUTURE CAN BE EDITED UNTIL SENT TO NFC.

### INDIVIDUAL TIME OFF AWARD

### Ge Procedure: Completing an Individual Time Off Award

- 1. Select the **PAR Processing** menu group.
- Select the HR Processing component. The HR Processing USF Find an Existing Value page displays.

|                                                                              | US Dept of Agriculture                                                                        |                           |
|------------------------------------------------------------------------------|-----------------------------------------------------------------------------------------------|---------------------------|
| EMPOWLIR                                                                     |                                                                                               |                           |
| And Mark 1993                                                                | Home                                                                                          | <u>Worklist</u> Sign out  |
| Menu 🗖                                                                       |                                                                                               |                           |
| PAR Processing                                                               |                                                                                               | New Window   Help   🖫     |
| - Action Table Setup                                                         |                                                                                               | INCOMPTING I THEID   http |
| - Hire Employee                                                              | HD Dressesing USE                                                                             |                           |
| - Org Structure Mass                                                         | HR Processing USF                                                                             |                           |
| Change                                                                       | Enter any information you have and click Search. Leave fields blank for a list of all values. |                           |
| - Update Reports To                                                          |                                                                                               |                           |
| - Mass Reports to Update                                                     | Find an Existing Value                                                                        |                           |
| <ul> <li>Address Processing</li> <li>Adjudication Information</li> </ul>     |                                                                                               |                           |
| - Schools                                                                    | EmplID: begins with 🗸                                                                         |                           |
| - HR Processing                                                              | Empl Rcd Nbr:                                                                                 |                           |
| - Update Applied Action                                                      |                                                                                               |                           |
| - Correct Applied Action                                                     | Name: begins with 🗸                                                                           |                           |
| - Cancel Applied Action                                                      | Last Name: begins with V                                                                      |                           |
| - History Override                                                           | Last Name: Degins with V                                                                      |                           |
| - Update NFC Flags                                                           | Social Security Number: =                                                                     |                           |
| <ul> <li><u>Create New Oprid</u></li> <li>Employee Password Reset</li> </ul> | Sub-Agency: begins with V                                                                     |                           |
| - Mass Actions                                                               | G Sub-Agency.                                                                                 |                           |
| - Departmental Transfer                                                      | Include History Correct History Case Sensitive                                                |                           |
| - Employee Security                                                          |                                                                                               |                           |
| Clearance                                                                    | Search Clear Basic Search 🗐 Save Search Criteria                                              |                           |
| Position Management                                                          | Basic Search Chiena                                                                           |                           |
| Payroll Documents                                                            |                                                                                               |                           |
| HR Reports                                                                   |                                                                                               |                           |
| D Payroll Processing                                                         |                                                                                               |                           |
| <ul> <li>Training Administration</li> <li>Manage Performance</li> </ul>      |                                                                                               |                           |
| Non-Employee Processing                                                      |                                                                                               |                           |
| > Time and Labor                                                             |                                                                                               |                           |
| Workforce Development                                                        |                                                                                               |                           |
| Organizational Development                                                   |                                                                                               |                           |
| Transit Subsidy                                                              |                                                                                               |                           |
| EmpowHR Setup Tables                                                         |                                                                                               |                           |
| (HD)                                                                         |                                                                                               |                           |
| EmpowHR User Security                                                        |                                                                                               |                           |
| (HD)                                                                         | ×                                                                                             |                           |

- 3. Enter the search criteria for the desired employee record.
- 4. Click the **Search** button. The **Search Results** display.
- 5. Select the link for the desired employee record. The **Data Control** page displays.

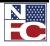

| EMPLOW                                 | TRAINING,CINDY U               | US Dept of Agriculture                 | _                                              |              | Home         | Worklist          | Add to Favorites       |         |
|----------------------------------------|--------------------------------|----------------------------------------|------------------------------------------------|--------------|--------------|-------------------|------------------------|---------|
|                                        |                                |                                        |                                                |              | nome         | <u>_vvorkiist</u> | Add to Pavorites       |         |
|                                        |                                |                                        |                                                |              |              | <u>New V</u>      | Vindow   Help   Custom | ize Pag |
| / Data Control V Personal Data V       | Job Y Position Y O             | Compensation Y Employment *            | I 丫 Employment 2 丫 Benefit D                   | Data         |              |                   |                        |         |
| TRAINING,CINDY                         | EmpliD: 17860                  | 04 Empl Rcd Nbr: 0                     |                                                |              |              |                   |                        |         |
| Data Control                           |                                |                                        | <u>Find</u>   View All First 🛃 1               | iof 1 🕑 Last |              |                   |                        |         |
| Effective Date: 03/04/2007             | Proposed Effect                | tive Date: 03/04/2007                  | Go To Row                                      |              |              |                   |                        |         |
| Effective Seq 1 1                      |                                |                                        | Transaction Status Appl                        | ied 💌        |              |                   |                        |         |
|                                        | Contact Emplid:                |                                        |                                                |              |              |                   |                        |         |
|                                        | ignment/Conversion             | PAR Status: PRO<br>Agency Type Federal | Processed                                      |              |              |                   |                        |         |
| *Reason Code: PRO                      |                                | Agency Type                            | V                                              |              |              |                   |                        |         |
|                                        | signment                       | ;                                      |                                                |              |              |                   |                        |         |
| Authority (1): N3M REG 3               | 335.102/AG CITE                |                                        |                                                |              |              |                   |                        |         |
| Authority (2):                         |                                |                                        |                                                |              |              |                   |                        |         |
| NTE Date:<br>Print SF-52               | PAR Request # 1                |                                        |                                                |              |              |                   |                        |         |
| Pfifit SF-52                           |                                | PAR Remarks Award Data                 | Tracking Data Justificati                      | on           |              |                   |                        |         |
| Print SF-50                            |                                | GPPA Website                           |                                                |              |              |                   |                        |         |
|                                        |                                |                                        |                                                |              |              |                   |                        |         |
|                                        |                                |                                        |                                                |              |              |                   |                        |         |
| Save Return to Search +                | Previous in List               | Previous tab     Next tab              | 🖉 Update/Display 🖉 Inclu                       | ude History  | Correct H    | story             |                        |         |
| Data Control   Personal Data   Job   P | osition   Compensation   Emplo | vment 1   Employment 2   Benefit       |                                                |              | _            |                   |                        |         |
|                                        |                                |                                        |                                                |              |              |                   |                        |         |
|                                        |                                |                                        |                                                |              |              |                   |                        |         |
|                                        |                                |                                        |                                                |              |              |                   |                        |         |
|                                        |                                |                                        |                                                |              |              |                   |                        |         |
| Click the + butt                       | on to insert a                 | new action.                            |                                                |              |              |                   |                        |         |
| Click the + butt                       | on to insert a                 | new action.                            |                                                |              |              |                   |                        |         |
|                                        |                                | new action.                            |                                                |              |              |                   |                        |         |
| EMPOWER                                |                                |                                        |                                                |              | Home         | Worklist          | Add to Favorites       |         |
|                                        |                                |                                        |                                                |              | Home         |                   |                        |         |
| EMERAN IR                              |                                | o Depror Agriculture                   |                                                |              | Home         |                   | Add to Favorites       |         |
| EMPOWER                                |                                |                                        | ) Employment 2 ) Benefit D:                    |              | Hom <u>e</u> |                   |                        |         |
| EMERAN IR                              | Job Position C                 | o Depror Agriculture                   | ) Employment 2 ) Benefit D:<br>Empl Rcd Nbr: 0 |              | Home         |                   |                        |         |
| Data Control Personal Data             | Job Position C                 | Compensation Y Employment 1            | Empl Rcd Nbr: 0                                |              | Hom <u>e</u> |                   | ndow   Help   Customi  |         |
| Data Control Personal Data             | Job Position C                 | Compensation Y Employment 1            | Empl Rcd Nbr: 0                                | ata          | Home         | New Wi            |                        |         |

| TRAINING,CINDY                                            |                                            | EmpliD:                               | 178604                      | Empl Rcd Nbr: | 0<br>First 🛃 1 of 2 | Last                 |                               |                     |         |
|-----------------------------------------------------------|--------------------------------------------|---------------------------------------|-----------------------------|---------------|---------------------|----------------------|-------------------------------|---------------------|---------|
| Effective Date:                                           | ) Previo                                   | ous Effective Date <sup>Pr</sup><br>E | oposed<br>ffective<br>Date: |               | 31                  |                      | To Row                        | + -                 |         |
| Effective Seq                                             |                                            | riewed                                |                             |               |                     | Transaction Sta      |                               | InProgress 💌        |         |
| Auth Date 03/04/20                                        |                                            | Q                                     |                             | L Ro          | PRO Q               |                      | w Current SINQ                | Errors              |         |
| *Action: 📃 🔍<br>*Reason Code: 🦳 🔍                         | Reassignment/Conversion                    |                                       | Status:<br>cv Type          |               | Federal             | Processed            | AR Tracking Co                | mmente              |         |
| NOA Code:                                                 |                                            |                                       |                             |               |                     | <u>cuir</u>          | NOA Code Prev                 |                     |         |
| Authority (1):                                            |                                            |                                       |                             |               |                     |                      |                               | .h (1) Prev:        |         |
| Authority (2):                                            |                                            |                                       |                             |               |                     |                      | 2nd Auth F                    |                     |         |
| NTE Date:<br>Print SF-52<br>Print SF-50<br>Add Attachment |                                            | Monitor PAR Rer<br>It Errors GPPA W   |                             | m             | Award Data          | <u>Tracking Data</u> | Justification (J)<br>Comments | <u>istification</u> |         |
| Save Return to Searce                                     | t Previous in List I Revious in List I Ver |                                       |                             | fit Data      |                     | Æ                    | ] Update/Display              | Noclude History     | 🕑 Corre |

Enter the appropriate authorization date in the **Auth Date** field. 8.

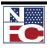

7.

- 9. Enter *AWD* (Award) in the **Action** field.
- 10. Enter 029 (Indiv Time Off Award) in the **Reason Code** field. The **NOA Code** of 846 Individual Time Off Award autopopulates.
- 11. Enter 999 No Legal Authority Code Required in the Authority (1) field.
- 12. Select the **Award Data** link. The **Award Data** page displays.

| Employee Data                                                                                               |             |              |                     |                |    |
|----------------------------------------------------------------------------------------------------|-------------|--------------|---------------------|----------------|----|
| EmplID:                                                                                                    | 151974      | Empl Ro      | d# 0 Effective D    | ate 09/05/2008 | 11 |
| Action:                                                                                                    | AWD         | Award        |                     |                |    |
| Reason Code:                                                                                                | Indiv Time  | e Off Award  |                     |                |    |
| Authority (1):                                                                                              | 999         | No Legal Aut | hority Code         |                |    |
| Authority (2):                                                                                              | 1.          | 1            |                     |                |    |
| Award Code:                                                                                                 | C029 Q      | 1            |                     |                |    |
| Award Data                                                                                                  |             |              |                     |                |    |
| From Date                                                                                                   |             | BI           | To Date             | )<br>H         |    |
|                                                                                                    |             |              | Hours:              |                |    |
| Informational Data                                                                                          |             |              |                     |                |    |
| Number of Persons:                                                                                          | 1           | •            | Fang / Intang:      | Not Applicable |    |
| Case Number:                                                                                                |             |              | First Year Savings: |                |    |
|                                                                                                    |             |              |                     |                | _  |
| Payroll Data                                                                                                |             |              | 0                   |                |    |
| Use Stored Accou                                                                                            | inting Code |              | Pay and/or p        |                |    |
|                                                                                                    |             |              | O For Persone       | el Action only |    |
| Sub-Agency Charged                                                                                          |             |              |                     |                |    |
| Accounting Station<br>Charged:                                                                              |             |              |                     |                |    |
|                                                                                                    | on:         |              |                     |                |    |
| Accounting Distributio                                                                                      |             |              |                     |                |    |
| Check Mail Address                                                                                          | Data        |              |                     |                | 1  |
| Check Mail Address Address Ind:                                                                             | Data        |              | ~                   |                |    |
| Check Mail Address Address Ind:<br>Address Line 1:                                                          | Data        |              | ~                   | _              |    |
| Check Mail Address Address Ind: Address Line 1: Address Line 2:                                             | Data        |              | ×                   |                |    |
| Check Mail Address<br>Address Ind:<br>Address Line 1:<br>Address Line 2:<br>City:                           | Data        |              | •                   |                |    |
| Check Mail Address<br>Address Ind:<br>Address Line 1:<br>Address Line 2:<br>City:<br>State:                 | Data        |              | v                   |                |    |
| Check Mail Address<br>Address Ind:<br>Address Line 1:<br>Address Line 2:<br>City:                           | Data        |              | v                   |                |    |
| Check Mail Address<br>Address Ind:<br>Address Line 1:<br>Address Line 2:<br>City:<br>State:                 | Data        |              |                     |                |    |
| Check Mail Address<br>Address Ind:<br>Address Line 1:<br>Address Line 2:<br>City:<br>State:<br>Postal Code: | Data        |              | <b>X</b>            |                |    |
| Check Mail Address<br>Address Ind:<br>Address Line 1:<br>Address Line 2:<br>City:<br>State:<br>Postal Code: | Data        |              |                     |                |    |
| Check Mail Address<br>Address Ind:<br>Address Line 1:<br>Address Line 2:<br>City:<br>State:<br>Postal Code: | Data        |              |                     |                |    |

13. Enter the from date in the **From Date** field.

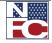

- 14. Enter the to date in the **To Date** field.
- 15. Enter the hours in the **Hours** field.
- 16. Enter the case number in the **Case Number** field.
- 17. Enter the justification for the award in the **Justification** text box.
- 18. Click the **OK** button. The **HR Processing** page displays.

| US Dept of Agriculture                                                                                    |                    |                       |                |
|----------------------------------------------------------------------------------------------------|--------------------|-----------------------|----------------|
| EMIRAWER                                                                                                  | Home               | Worklist              | Sign out       |
|                                                                                                    |                    |                       |                |
|                                                                                                    | New                | Nindow   Help   Custo | mize Page http |
| Data Control V Personal Data V Job V Position V Compensation V Employment 1 V Employment 2                | Benefit Data       |                       |                |
| Smith, Harold JAY EmpliD: 151974 Empl Rcd Nbr: 0                                                          |                    |                       |                |
| Data Control Find   View All                                                                              | First 🛃 1 of 2 🕨 L | act                   |                |
| Effective Date: 09/05/2008 B Proposed Effective Date: 09/05/2008 B Go To                                  |                    |                       |                |
| Effective Seg 1 1 Transaction Statu                                                                       | s InProgress V     |                       |                |
| Auth Date 09/05/2008 🖲 Contact Emplid:                                                                    |                    |                       |                |
| *Action: AWD Award PAR Status: PRO Processed                                                              |                    |                       |                |
| *Reason Code: 029 🔍 Indiv Time Off Award Agency Type Federal 💌                                            |                    |                       |                |
| NOA Code: 846 Individual Time Off Award                                                                   |                    |                       |                |
| Authority (1): 999 Q No Legal Authority Code Required                                                     |                    |                       |                |
| Authority (2):                                                                                            |                    |                       |                |
| NTE Date: PAR Request #                                                                                   |                    |                       |                |
| Print SF-52 Process Monitor PAR Remarks Award Data Tracking Data                                          | Justification      |                       |                |
| Print SF-50 GPPA Website                                                                                  |                    |                       |                |
| Add Attachment                                                                                            |                    |                       |                |
|                                                                                                    |                    |                       |                |
| 🗟 Save 🔍 Return to Search 📲 Previous in List 4 🗐 Next in List 🕞 Previous tab 🙃 Next tab                   | V Include History  | Correct History       |                |
| Data Control   Personal Data   Job   Position   Compensation   Employment 1   Employment 2   Benefit Data | 2 2 mondo matory   | as concernatory       |                |
|                                                                                                    |                    |                       |                |
|                                                                                                    |                    |                       |                |

19. Click the **Save** button. The action saves with a **Transaction Status** of *NFC-Ready*.

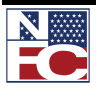

### CHAPTER 4— PAR PROCESSING

WHO HAS THE PAR

## WHO HAS THE PAR

The Who Has the PAR component has two tabs:

- Where is the PAR shows an employee has an open/active action and to whom it is assigned.
- Show all Worklists shows the historical worklist items associated with the selected employee

| 6  | Procedure:                                                                                                    | Viewing the Who has the PAR Component                                                                                                    |
|----|----------------------------------------------------------------------------------------------------|----------------------------------------------------------------------------------------------------|
| 1. | Select the <b>PAR I</b>                                                                                                    | Processing menu group.                                                                                                    |
| 2. | Existing Value                                                                                                    | nas the PAR component. The Who Has the Worklist – Find an page displays.<br>US Dept of Agriculture                                                                                                    |
|    | Menu     ■       ▼ PAR Processing     - Action Table Setup       - Hire Employee     - MMA Dynamic CPDF File       Process     - MMA Status CPDF File       Process     - Org Structure Mass       - Org Structure Mass     - Change       - Undate Reports To     - Mass Reports to Update       - Address Processing     - Address Processing       - Adjudication Information     - Schools       - Applicant Hire     - LC Approve PAR       - Who has the PAR     - HR Processing       - Undate Applied Action     - Carect Applied Action       - Carect Applied Action     - Carect Applied Action       - Undate NFC Flags     - Create New Oprid       - Employee Password Reset     - Mass Actions       - Departmental Transfer     - Employee Scurity       - Emance     Position Management       > Payroll Poccuments     > HR Reports       > HR Reports     > Recruiting       > Payroll Poccessing     > Training Administration       > Training Administration     > Manage Performance | Home       Yunkiki       JuttiChannel Consol       Add to Favorites       Sign C         Who Has the Worklist       Enter any information you have and click Search. Leave fields blank for a list of all values.       Image: Console and Click Search Leave fields blank for a list of all values.       Image: Console and Click Search Leave fields blank for a list of all values.         Find an Existing Value       EmpliD:       begins with Image: Console and Click Search Click Search Click Search Click Search Click Search Click Search Click Search Click Search Click Search Click Search Click Search Click Search Click Search Click Search Click Search Click Search Click Search Click Search Click Search Click Search Search Click Search Search Click Search Search Click Search Search Click Search Search Click Search Search Search Search Search Search Click Search Search S |

- 3. Enter the appropriate search criteria.
- 4. Click the **Search** button. The search results display.

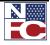

WHO HAS THE PAR

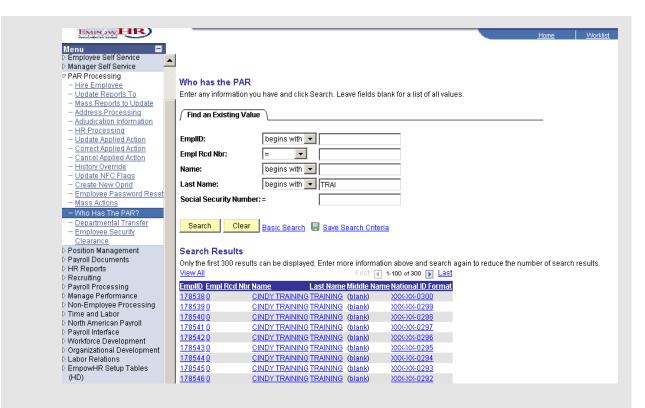

5. Select the desired employee. The **Where is the PAR** page displays.

| who Has the PAR                                  |                              | <u>Find</u>   View All                            | First 🕙 1 of 1 🕨 Last |  |  |  |
|--------------------------------------------------|------------------------------|---------------------------------------------------|-----------------------|--|--|--|
| Name Cl<br>Effective Date 11<br>Action           | NDY TRAINING<br>/03/2009     | EmpliD<br>Effective<br>Sequence                   | 178543                |  |  |  |
| Assigned To<br>Available<br>Date/Time<br>Sent by |                              | Available or<br>Selected<br>Selected<br>Date/Time |                       |  |  |  |
| NO ONE has a wo<br>7-5657.                       | rklist for this employee. If | someone should, please c                          | all the LEADS team at |  |  |  |

7. Select the **Show all Worklists** tab. The **Show all Worklists** page displays.

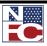

6.

## CHAPTER 4— PAR PROCESSING

### WHO HAS THE PAR

| Who has the PAR? Show All Worklists                  |                                        |     |  |  |
|------------------------------------------------------|----------------------------------------|-----|--|--|
| Worklist Information                                 | Eind   View All First 🗹 1 of 1 🕨 Las   | l i |  |  |
| Name CINDY TRAINING Effective Date 10/28/2009 Action | EmpliD 178647<br>Effective<br>Sequence |     |  |  |
| Originator<br>OperID<br>Assigned To<br>Status        | Available<br>Date/Time<br>Selected     |     |  |  |
| Technical Information                                |                                        |     |  |  |
| Business<br>Process<br>Name<br>Work List<br>Name     | Instance ID<br>Transaction ID          |     |  |  |
| Notify Is Not Hy In the PAR? I Show All Worklists    |                                        |     |  |  |

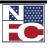

# CHAPTER 5 Payroll Documents

## Learning Objectives: **Defining Payroll Documents** Processing a Restored Annual Leave document Processing a Court Ordered Child Support or Alimony document Processing an FEHB Change in Enrollment document Processing an FEHB Cancel Enrollment document Processing a Leave Data Transferred document Processing a Lump Sum Leave Payment document Processing a Master File Change document Processing a Multi-Element Update document Processing a New Authorization for a Savings Bond document Processing a Savings Bond Change or Cancel document **Processing a Severance Payment document** Processing a Tax Data documents Processing a Thrift Savings Plan document Processing a Certification document Processing a Education Information document

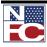

### CHAPTER 5— PAYROLL DOCUMENTS

PAYROLL DOCUMENTS

### **PAYROLL DOCUMENTS**

Payroll Documents allows Human Resources to enter information related to the employee's personal data including benefits. When a Payroll Document is rejected the Transaction Status is set to Not Applied. When the transaction requires a modification, make the applicable change, click the Save button and change the transaction status to NFC Ready.

Payroll documents are processed to:

- Withhold mandatory and voluntary deductions such as health and life insurance, child support and alimony payments, allotments, and taxes
- Disburse payments such as annual leave and compensatory time payments
- Transfer data to the PPS from another payroll system (e.g., leave data transfer)
- Disburse payments through Direct Deposit/Electronic Funds Transfer (DD/EFT)
- Update the database with payroll-related miscellaneous elements, such as restored annual leave and education and professional certification

The following documents must be processed for a New Hire:

- Net Pay
- Tax Data City, County, State, Federal and Earned Income Credit (EIC) tax data have been combined in EmpowHR 9.0 on one page

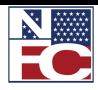

AUTHORIZATION FOR RESTORED ANNUAL LEAVE

### **AUTHORIZATION FOR RESTORED ANNUAL LEAVE**

Restored annual leave is annual leave approved for return to the employee instead of forfeited due to administrative error, or exigencies of the public business. When the restored annual leave is for the current year, enter the data in EmpowHR. When the leave is for a prior year, enter the data in TINQ Program TI007, Annual Leave Restored. Changes in restored annual leave usage are handled via corrected T&As.

The Payroll Personnel System (PPS) calculates restored annual leave used and balances. Timekeepers should maintain the restored annual leave record in a separate leave account from regular annual leave. Restored annual leave used is recorded on the T&A report under TC63. The amount of the restored annual leave does not increase or change an employee's normal maximum carryover of annual leave into a new leave year.

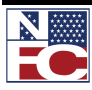

AUTHORIZATION FOR RESTORED ANNUAL LEAVE

# Ge Procedure: Authorizing Restored Annual Leave

- 1. Select the **Payroll Documents** menu group.
- Select the Auth for Restored Annual Leave component. The Auth for Restored Annual Leave – Find an Existing Value page displays.

| and the                                                           | US Dept of /            | Agriculture                                 |                           |                                       |
|-------------------------------------------------------------------|-------------------------|---------------------------------------------|---------------------------|---------------------------------------|
| EMPOWHR                                                           |                         |                                             | Home Worklist MultiCh     | annel Console Add to Favorites Sign o |
| Menu 🗖                                                            |                         |                                             |                           |                                       |
| Payroll Documents                                                 | <b>`</b>                |                                             |                           | New Window   Help   🛄                 |
| - Certifications                                                  |                         |                                             |                           | How Hindow   Holp   http              |
| - Education Information                                           | Auth for Restored       |                                             |                           |                                       |
| - Allowances                                                      |                         | I have and click Search. Leave fields blank | for a list of all values  |                                       |
| <ul> <li>Auth for Restored Annual<br/>Leave</li> </ul>            | Enter any mormation you | i nave and click Search. Leave lields blank | tor a list of all values. |                                       |
| - Charitable Contributions                                        | Find an Existing Value  | n.                                          |                           |                                       |
| - Compensatory Time                                               |                         | · \                                         |                           |                                       |
| Payments                                                          |                         |                                             |                           |                                       |
| - Court Child Care/Alimony                                        | EmpliD:                 | begins with 🐱                               |                           |                                       |
| - Deductions Due to                                               | Empl Rcd Nbr:           | = 🗸                                         | 7                         |                                       |
| Indebtedness                                                      |                         |                                             |                           |                                       |
| - Direct Deposit                                                  | Social Security Number  | :=                                          |                           |                                       |
| - <u>Discretionary Allotments</u><br>- Financial Allotment/Health | Name:                   | begins with 🗸                               | 7                         |                                       |
| Sav                                                               |                         |                                             |                           |                                       |
| - Flexible Spending Account                                       | Last Name:              | begins with 🐱                               |                           |                                       |
| - Health Benefits                                                 | Agency:                 | begins with 🗸                               | Q                         |                                       |
| - Leave Data Transferred<br>- Lump Sum Leave                      | Sub-Agency:             | begins with 🗸                               |                           |                                       |
| Payments                                                          |                         |                                             |                           |                                       |
| - MMA - Health Benefits                                           | Case Sensitive          |                                             |                           |                                       |
| - Master File Change                                              |                         |                                             |                           |                                       |
| - Multi-Element Update                                            | Search Clear            | Basic Search 🔚 Save Search Criteria         |                           |                                       |
| - Non-Federal Life Insurance                                      |                         |                                             |                           |                                       |
| - SES Performance                                                 |                         |                                             |                           |                                       |
| Appraisal<br>Options Dende                                        |                         |                                             |                           |                                       |
| - <u>Savings Bonds</u><br>- Severance Payment                     |                         |                                             |                           |                                       |
| - TSP Loan Allotment                                              |                         |                                             |                           |                                       |
| - Tax Data                                                        |                         |                                             |                           |                                       |
| - Thrift Savings Plan                                             |                         |                                             |                           |                                       |
| - Thrift Savings Plan - Catch-                                    |                         |                                             |                           |                                       |
| Up                                                                |                         |                                             |                           |                                       |
| - Union Dues                                                      |                         |                                             |                           |                                       |
| HR Reports                                                        |                         |                                             |                           |                                       |
| Recruiting                                                        | 1                       |                                             |                           |                                       |

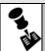

**NOTE:** THE SOCIAL SECURITY NUMBER SEARCH FIELD MUST CONTAIN AN INDIVIDUAL'S ENTIRE 9-DIGIT NUMBER.

- 3. Enter the Employee ID in the **EmplID** field.
- 4. Click the **Search** button. The **Auth for Restored Annual Leave** page for the specified employee record displays.

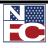

### CHAPTER 5 — PAYROLL DOCUMENTS

AUTHORIZATION FOR RESTORED ANNUAL LEAVE

|                       | TRAININ              | 3 EmpliD:         | 178631       | Rcd#       | 0 SSN XXX-3 | XX-0207       |
|-----------------------|----------------------|-------------------|--------------|------------|-------------|---------------|
| uthorization for l    | Restored Annual Lea  | ve                |              | <u>Fin</u> | d First 🛃 1 | l of 1 🕑 Last |
| Effective Date:       | 10/11/2009 🔍         | Pay Period: 21    | Date         | Entered:   | 10/23/2009  | + -           |
| User ID:              | EMPTD389             | Transaction Statu | s: InPr      | ogress     |             | <b>v</b>      |
| Annual Leave Da       | ta                   |                   |              |            |             |               |
| Action Code:          |                      | Establish Re:     | stored Annua | al Lv 💌    |             |               |
| Total Amount <i>i</i> | Annual Leave Restord | ed: 0.00          |              |            |             |               |
| Year Leave to         | be Restored:         | <b>•</b>          |              |            |             |               |
| Mgr Approves F        | Request CYes (       | No Justification  |              |            |             |               |
| Approval Date         |                      |                   |              |            |             | -             |
|                       |                      |                   | ,            |            |             |               |

THE SOCIAL SECURITY NUMBER.

- 5. Enter the effective date in the **Effective Date** field.
- 6. Confirm the action code of *Establish* Restored Annual Leave from the Action Code dropdown list.

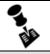

NOTE: OTHER ACTION CODE OPTIONS INCLUDE, DELETE AMT. PREV. ESTABLISHED AND REPLACE AMT. PREV. ESTABLISHED

- 7. Enter the total amount of annual leave restored in the **Total Amount Annual Leave Restored** field.
- 8. Select the current year from the **Year Leave To Be Taken** drop-down list.
- 9. Click the **Save** button. The save confirmation displays.

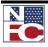

## CHAPTER 5— PAYROLL DOCUMENTS

AUTHORIZATION FOR RESTORED ANNUAL LEAVE

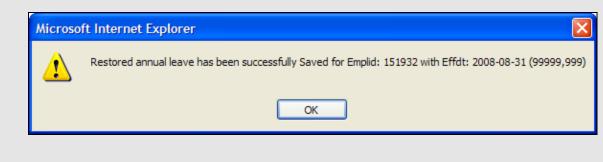

10. Click the **OK** button. The Authorization for Restored Annual Leave saves.

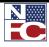

## COURT ORDERED CHILD SUPPORT OR ALIMONY

Childcare or alimony deduction is the withholding of court ordered or voluntary childcare or alimony payments through payroll deductions. Federal employees' salaries and wages are subject to garnishment for child support and alimony payments. This type of garnishment occurs when a governmental agency is directed, through legal process, to make a payment from monies otherwise payable to an employee, to another party to satisfy the employee's legal obligation of providing child support and making alimony payments. The employee may voluntarily request payroll deductions for child support and alimony payments at any time.

A maximum of five child care/alimony deductions may be entered in the system based on the specific dollar amounts or percentages of disposable income. Enter a separate document for each child care/alimony deduction. Maintain sufficient internal files so all inquiries concerning garnishment cases are promptly answered.

Once established, the legal process must order cancellation, of the garnishment. Voluntary deductions may be canceled at any time.

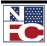

### **Grand Procedure: Entering Court Ordered Child Support or Alimony**

- 1. Select the **Payroll Documents** menu group.
- 2. Select the Court Child Care or Alimony component. The **Find an Existing Value** tab of the **Court Child Care/Alimony** page displays.

|                                                                        |   | US Dept of A            | ariculture                                |                           |                                 |                             |
|------------------------------------------------------------------------|---|-------------------------|-------------------------------------------|---------------------------|---------------------------------|-----------------------------|
| EMPOWLIR                                                               |   | 00 Dept of A            | griculture                                | Hama                      | Worklist MultiChannel Console   | Add to Equaritan L. Sign of |
| Menu                                                                   |   |                         |                                           | Tiome                     | Workist Multicitatilier console | Add to Favorites   Sigir of |
|                                                                        | ~ |                         |                                           |                           |                                 | New Western Lucys I 🖻       |
| - Certifications                                                       |   |                         |                                           |                           |                                 | New Window   Help   🗎       |
| - Education Information                                                |   | Court Child Care/Ali    | mony                                      |                           |                                 |                             |
| - Allowances                                                           |   |                         | have and click Search. Leave fields blank | for a list of all values  |                                 |                             |
| <ul> <li>Auth for Restored Annual<br/>Leave</li> </ul>                 |   | Enter any mormation you | nave and click Search. Leave lields blank | for a list of all values. |                                 |                             |
| - Charitable Contributions                                             |   | Find an Existing Value  | <u>٦</u>                                  |                           |                                 |                             |
| - Compensatory Time                                                    |   |                         | L                                         |                           |                                 |                             |
| Payments                                                               |   | 5 110                   | 1 · · · · · ·                             | 7                         |                                 |                             |
| - Court Child Care/Alimony                                             |   | EmpliD:                 | begins with 🗸                             |                           |                                 |                             |
| - Deductions Due to                                                    |   | Empl Rcd Nbr:           | = 🗸                                       |                           |                                 |                             |
| <ul> <li><u>Indebtedness</u></li> <li>Direct Deposit</li> </ul>        |   | Social Security Number: | -                                         | Ĩ                         |                                 |                             |
| - Discretionary Allotments                                             |   | -                       |                                           |                           |                                 |                             |
| - Financial Allotment/Health                                           |   | Name:                   | begins with 🗸                             |                           |                                 |                             |
| Sav                                                                    |   | Last Name:              | begins with 🐱                             | 7                         |                                 |                             |
| <ul> <li>Flexible Spending Account</li> <li>Health Benefits</li> </ul> |   | Agency:                 | begins with 🗸                             |                           |                                 |                             |
| - Leave Data Transferred                                               |   |                         |                                           |                           |                                 |                             |
| - Lump Sum Leave                                                       |   | Sub-Agency:             | begins with 🐱                             | Q                         |                                 |                             |
| Payments                                                               |   | Case Sensitive          |                                           |                           |                                 |                             |
| - MMA - Health Benefits                                                |   |                         |                                           |                           |                                 |                             |
| <ul> <li>Master File Change</li> <li>Multi-Element Update</li> </ul>   |   | Search Clear            | Basic Search 📕 Save Search Criteria       |                           |                                 |                             |
| - Non-Federal Life Insurance                                           |   |                         | Basic Search Citteria                     |                           |                                 |                             |
| - SES Performance                                                      |   |                         |                                           |                           |                                 |                             |
| Appraisal                                                              |   |                         |                                           |                           |                                 |                             |
| <ul> <li><u>Savings Bonds</u></li> <li>Severance Payment</li> </ul>    |   |                         |                                           |                           |                                 |                             |
| - TSP Loan Allotment                                                   |   |                         |                                           |                           |                                 |                             |
| - Tax Data                                                             |   |                         |                                           |                           |                                 |                             |
| - Thrift Savings Plan                                                  |   |                         |                                           |                           |                                 |                             |
| <ul> <li><u>Thrift Savings Plan - Catch-</u><br/>Up</li> </ul>         |   |                         |                                           |                           |                                 |                             |
| – Union Dues                                                           |   |                         |                                           |                           |                                 |                             |
| ▷ HR Reports                                                           |   |                         |                                           |                           |                                 |                             |
|                                                                        | ~ |                         |                                           |                           |                                 |                             |
| the second second                                                      | _ |                         |                                           |                           |                                 |                             |

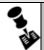

**NOTE:** THE SOCIAL SECURITY NUMBER SEARCH FIELD MUST CONTAIN AN INDIVIDUAL'S ENTIRE 9-DIGIT NUMBER.

- 3. Enter the Employee ID in the **EmplID** field.
- 4. Click the **Search** button. The **Court Child Care/Alimony** page for the specified employee record displays.

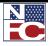

| •                       |                                                                |                                                            |                                        |                                       |               |            |
|-------------------------|----------------------------------------------------------------|------------------------------------------------------------|----------------------------------------|---------------------------------------|---------------|------------|
| CINDY                   | TRAININ                                                        | NG EmpliD:                                                 | 178631 <b>Rcd</b>                      | # 0 SSN ;                             | XX-XX-0207    |            |
| Court Ordered C         | Child Care or Alimony I                                        | Deductions                                                 | <u>Find</u>   View                     | / All 👘 First 🗹                       | 1 of 1 🕩 Last |            |
| Effective Date          | 10/11/2009 🔍                                                   | Pay Period: 21                                             | Action Da                              | <b>te:</b> 10/23/2009                 | + -           |            |
| User ID:                | EMPTD389                                                       | Transaction Status:                                        | InProgre                               | SS                                    | ~             |            |
| Case Informat           | ion                                                            |                                                            |                                        |                                       |               |            |
| Case Numbe              |                                                                | saction Code:                                              | -                                      |                                       |               |            |
| Court Ordered           | Pay Period Deduction                                           |                                                            |                                        |                                       |               |            |
| Dollar Amou             | nt: \$0.00                                                     | Percentage of Applic                                       | able Earnings: 🛛                       | 0                                     |               |            |
| Not to Excee            | d Dollar Amount Per F                                          | Pay Period:                                                | \$0.00                                 |                                       |               |            |
| Court Cost              |                                                                |                                                            |                                        |                                       |               |            |
| Total Amoun             | t: \$0.00                                                      | Amount Collectable F                                       | Per Pay Period:                        | \$0.00                                |               |            |
| Arrears                 |                                                                |                                                            | r                                      |                                       |               |            |
| Total Amoun             | t: \$0.00                                                      | Amount Collectable F                                       | Per Pay Period:  <br>_                 | \$0.00                                |               |            |
| Percentage              | of Applicable Earnings                                         | s Per Pay Period:                                          |                                        |                                       |               |            |
| Not To Excee            | ed Dollar Amount Per I                                         | Pay Period:                                                | \$0.00                                 |                                       |               |            |
| Maximum Pe              | ercentage:                                                     |                                                            |                                        |                                       |               |            |
| Employee Ca             | se Number Assigned                                             | by Court:                                                  |                                        |                                       |               |            |
| Payment Meth            | and a second                                                   |                                                            |                                        |                                       |               |            |
| O Check                 |                                                                |                                                            | C Direct Depo                          | eit                                   |               |            |
|                         |                                                                |                                                            |                                        |                                       |               |            |
| Save A Re               | turn to Search                                                 |                                                            |                                        |                                       |               |            |
| Save Q.Ree<br>New ITEMS |                                                                |                                                            |                                        |                                       |               |            |
|                         | :<br>• THE SOCIA                                               | AL SECURITY<br>THE SOCIAL SI                               |                                        |                                       | PLAYS ONL     | Y THE LA   |
|                         | THE SOCIA                                                      | THE SOCIAL SI                                              | ECURITY NU                             | MBER.                                 |               |            |
|                         | THE SOCIA<br>DIGITS OF<br>THE PAYME<br>UNTIL EITH              |                                                            | ECURITY NU<br>ROUP BOX D               | MBER.                                 | DISPLAY TH    | HE DETAILE |
| NEW ITEMS               | THE SOCIA<br>DIGITS OF<br>THE PAYME<br>UNTIL EITH<br>BUTTON IS | THE SOCIAL SI<br>ENT METHOD G<br>HER THE CHEC              | ECURITY NU<br>ROUP BOX E<br>K RADIO BU | MBER.<br>DOES NOT I<br>JTTON OR       | DISPLAY TH    | HE DETAILE |
| NEW ITEMS               | THE SOCI<br>DIGITS OF<br>THE PAYME<br>UNTIL EITH<br>BUTTON IS  | THE SOCIAL SI<br>ENT METHOD G<br>HER THE CHEC<br>SELECTED. | ECURITY NU<br>ROUP BOX E<br>K RADIO BU | MBER.<br>DOES NOT I<br>JTTON OR<br>d. | DISPLAY TH    | HE DETAILE |

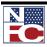

### CHAPTER 5— PAYROLL DOCUMENTS

COURT ORDERED CHILD SUPPORT OR ALIMONY

In the Court Ordered Pay Period Deduction group box, enter the dollar amount in the 8. Dollar Amount field. OR Enter the percentage of applicable earnings in the Percentage Of Applicable Earnings field. 9. Remove the not to exceed dollar amount per pay period in the Not To Exceed Dollar Amount Per Pay Period field. In the Court Cost group box, enter the total amount in the Total Amount field. 10. 11. Enter the amount collectable per pay period in the Amount Collectable Per Pay Period field. Enter the total amount in the **Total Amount** field. 12. 13. Enter the amount collectable per pay period in the Amount Collectable Per Pay Period field. 14. Enter the percentage of applicable earnings per pay period in the **Percentage of** Applicable Earnings Per Pay Period field. Enter the not to exceed dollar amount per pay period in the Not To Exceed Dollar 15. Amount Per Pay Period field. 16. Enter the maximum percentage in the **Maximum Percentage** field. 17. Enter the employee case number assigned by the court in the **Employee Case Number** Assigned By The Court field. 18. In the **Deduction Recipient Information** group box, select the **Check** radio button OR Select the EFT radio button.

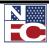

19. If the **Check** radio button is selected, complete the **Name & Address Information** group box,

OR

If the **EFT** radio button is selected, complete the **EFT Information** group box.

20. Click the **Save** button. The save confirmation displays.

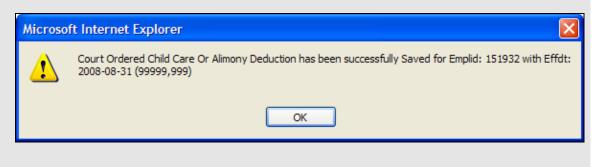

21. Click the **OK** button. The **Court Ordered Child Care or Alimony Deduction** saves.

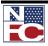

### CHAPTER 5— PAYROLL DOCUMENTS

HEALTH BENEFITS

### **HEALTH BENEFITS**

Health benefits processing uses specific enrollment codes assigned by OPM. These codes consist of three numbers: The first two identify the plan and the third identifies the option and type of enrollment. For example, Enrollment Code 102, 10 = Service Benefit Plan, and 2 = high option for self and family. After a FEHB document is successfully processed, the database is updated with the appropriate FEHB coverage code and the carrier copies are sent to the carrier. The carrier then issues the identification cards.

The FEHB Coverage must be established before FEHB enrollment data is entered Example, all new hires should have FEHB Coverage Code 4, Eligible-Pending, in the Benefits Data of the EmpowHR PAR Processing module.

Before beginning, the following information is needed:

- Plan Information
- Transaction Information
- Other Insurance Information
- Personnel Contact
- Dependents
- Address Information
- Coverage Information

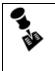

**NOTE: FEHB** ENROLLMENTS AND CHANGES ARE THE ONLY PAYROLL DOCUMENTS THAT HAVE RETROACTIVE EFFECTIVE DATES.

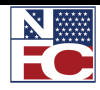

HEALTH BENEFITS

### **New FEHB ENROLLMENT**

FEHB open season occurs annually. New enrollments and changes for the open season are effective the first pay period of the calendar year or the first pay period the employee is in a pay status. All open season data should be entered as early as possible.

### Ger Procedure: Completing the Elections Page of a New FEHB Enrollment

- 1. Select the **Payroll Documents** menu group.
- 2. Select the **Health Benefits** component. The **Health Benefits Find an Existing Value** page displays.

|                                                                              | US Dept of /              | ariculture                                  |                           |                               |                         |
|------------------------------------------------------------------------------|---------------------------|---------------------------------------------|---------------------------|-------------------------------|-------------------------|
| EMPOWIR                                                                      | 03 Dept 017               | Agriculture                                 | _                         |                               |                         |
|                                                                              |                           |                                             | Home                      | Worklist MultiChannel Console | Add to Favorites Sign o |
| Menu 🗖                                                                       |                           |                                             |                           |                               |                         |
| Payroll Documents                                                            | ×                         |                                             |                           | Ν                             | lew Window   Help   💼   |
| <ul> <li>Certifications</li> <li>Education Information</li> </ul>            |                           |                                             |                           |                               |                         |
| - Allowances                                                                 | Health Benefits           |                                             |                           |                               |                         |
| - Auth for Restored Annual                                                   | Enter any information you | I have and click Search. Leave fields blank | for a list of all values. |                               |                         |
| Leave                                                                        | ,                         |                                             |                           |                               |                         |
| - Charitable Contributions                                                   | / Find an Existing Value  |                                             |                           |                               |                         |
| - Compensatory Time                                                          | 1                         |                                             |                           |                               |                         |
| Payments                                                                     | EmpliD:                   | begins with 🗸                               | 7                         |                               |                         |
| <ul> <li>Court Child Care/Alimony</li> <li>Deductions Due to</li> </ul>      | cmpilo.                   | begins with 🗸                               |                           |                               |                         |
| Indebtedness                                                                 | Empl Rcd Nbr:             | = 🗸                                         |                           |                               |                         |
| - Direct Deposit                                                             | Social Security Number    | •=                                          | Ĩ                         |                               |                         |
| - Discretionary Allotments                                                   | -                         |                                             |                           |                               |                         |
| - Financial Allotment/Health                                                 | Name:                     | begins with 🐱                               |                           |                               |                         |
| Sav                                                                          | Last Name:                | begins with 🐱                               | 7                         |                               |                         |
| - Flexible Spending Account                                                  |                           |                                             |                           |                               |                         |
| Health Benefits     Leave Data Transferred                                   | Agency:                   | begins with 👻                               | Q                         |                               |                         |
| - Lump Sum Leave                                                             | Sub-Agency:               | begins with 🐱                               | Q                         |                               |                         |
| Payments                                                                     | Case Sensitive            |                                             |                           |                               |                         |
| - MMA - Health Benefits                                                      | Case Sensitive            |                                             |                           |                               |                         |
| - Master File Change                                                         | Search Clear              |                                             |                           |                               |                         |
| <ul> <li>Multi-Element Update</li> <li>Non-Federal Life Insurance</li> </ul> | Search Clear              | Basic Search 📳 Save Search Criteria         |                           |                               |                         |
| - SES Performance                                                            |                           |                                             |                           |                               |                         |
| Appraisal                                                                    |                           |                                             |                           |                               |                         |
| - Savings Bonds                                                              |                           |                                             |                           |                               |                         |
| - Severance Payment                                                          |                           |                                             |                           |                               |                         |
| - TSP Loan Allotment                                                         |                           |                                             |                           |                               |                         |
| - <u>Tax Data</u><br>- Thrift Savings Plan                                   |                           |                                             |                           |                               |                         |
| - Thrift Savings Plan - Catch-                                               |                           |                                             |                           |                               |                         |
|                                                                              |                           |                                             |                           |                               |                         |
| - Union Dues                                                                 |                           |                                             |                           |                               |                         |
| D HR Reports                                                                 |                           |                                             |                           |                               |                         |
| ▷ Recruiting                                                                 | /                         |                                             |                           |                               |                         |

- 3. Enter the Employee ID of the desired employee in the **EmplID** field.
- 4. Click the **Search** button. The **Elections** page for the specified employee record displays.

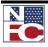

### CHAPTER 5— PAYROLL DOCUMENTS

### HEALTH BENEFITS

| INDY                        | TRAINING     | EmpliD: 178631                          | I Rcd# ∩      | SSN XXX-XX-0207       |      |
|-----------------------------|--------------|-----------------------------------------|---------------|-----------------------|------|
| alth Benefits               | T CARAINO    | 2.1.1.1.1.1.1.1.1.1.1.1.1.1.1.1.1.1.1.1 |               | First 🕙 1 of 1 🕩 Last |      |
| Effective Date:<br>Jser ID: | -            |                                         |               |                       |      |
| Plan Information            |              |                                         |               |                       |      |
| Benefit Plan:               |              |                                         |               |                       |      |
| Coverage Code:              |              |                                         |               |                       |      |
| ransaction Inform           | ation        |                                         |               |                       |      |
| *Transaction Cod            | e: 💌         |                                         |               |                       |      |
| Event Code:                 | •            | ]                                       |               |                       |      |
| Married? 🗌                  | Em           | ployee Daytime Pho                      | ne Number:    |                       |      |
| ther Insurance In           | ormation     |                                         |               |                       |      |
| Medicare A 🛛                | Medicare B 🗖 | Medicare D 🛛                            | Tricare 🗆     |                       |      |
| Private Insuranc            | e Name:      |                                         | _             |                       |      |
| Policy Number               |              |                                         |               |                       |      |
| Event Date:                 | BI           | Date Doc                                | ument Signed: | BI                    |      |
| Event Change Co             | de:          | Office Be                               | eceived Date: | 31                    |      |
| ersonnel Contact            |              | UNICOTA                                 |               |                       |      |
|                             |              |                                         |               |                       |      |
| Name:                       |              | *Last                                   | s             | uffix 📃 🗾             |      |
| Name:<br>*First             | Middle       |                                         |               |                       |      |
| *First                      | Middle       |                                         | co Dhono      |                       | - I. |
| · · · · · ·                 |              | Personnel Offic                         | ce Phone      |                       |      |

- 5. Enter the effective date for the beginning of the desired pay period in the **Effective Date** field.
- 6. Verify the default of *In Progress* in **Transaction Status** drop-down list.
- 7. Enter the benefit plan in the **Benefit Plan** field. The **Coverage Code** populates.
- 8. Select a transaction code of *N Enrolmnt* from the **Transaction Code** drop-down list.

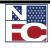

HEALTH BENEFITS

- 9. Select an event code of *New Enrollment* from the **Event Code** drop-down list.
- 10. If applicable, select the **Married?** checkbox.
- 11. Enter the employee daytime phone number in the **Employee Daytime Phone Number** field.
- 12. If applicable, select the **Medicare A** checkbox.
- 13. If applicable, select the **Medicare B** checkbox.
- 14. If applicable, select the **Medicare D** checkbox.
- 15. If applicable, select the **Tricare** checkbox.
- 16. If applicable, enter the private insurance name in the **Private Insurance Name** field.
- 17. If applicable, enter the policy number in the **Policy Number** field.
- 18. Enter the event date in the **Event Date** field.
- 19. If applicable, enter the date document signed in the **Date Document Signed** field.
- 20. Enter 1A (Initial opportunity to enroll) in the **Event Change Code** field.
- 21. If applicable, enter the office received date in the **Office Received Date** field.
- 22. Enter the first name of the personnel contact in the **First** field.
- 23. Enter the middle name of the personnel contact in the **Middle** field.
- 24. Enter the last name of the personnel contact in the **Last** field.
- 25. Select the suffix of the personnel contact from the **Suffix** drop-down list.
- 26. Enter the authorized Agency phone number in the Authorized Agency Phone Number

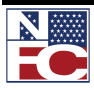

field.

- 27. Enter the Personnel Office phone number in the **Personnel Office Phone Number** field.
- 28. If applicable, select the **Retro collection By NFC** checkbox.
- 29. Verify the **Pre-Tax Premium** checkbox is selected.
- 30. Select Yes or No from the **Temp Employee Pay Full Premium** drop-down list.

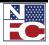

HEALTH BENEFITS

| <del>6.</del> ⁄ | Procedure: Completing the Dependents Page of a New FEHB<br>Enrollment                                                                                                    |
|-----------------|----------------------------------------------------------------------------------------------------|
| 1.              | Select the <b>Dependents</b> tab. The <b>Dependents</b> page displays.                                                                                                    |
|                 | Elections       Dependents         CINDY       TRAINING         EmpiliD:       178631       Rcd#       0         SSN       XXX+XX+0207         Coverage         Effective Date:       10/11/2009       Date Entered:       10/23/2009         User ID:       EMPTD389       Transaction Status:       InProgress         Benefit Plan:       Empilies       InProgress                                                                                                    |
|                 | Coverage Code:     Dependents     Name     *First     Middle     *Last     Suffix     *Gender     Maile     *Gender     Maile     *Gender     *Maile     *Gender     *Gender     *Gender     *Maile     *Gender     *Gender     *Gender     *Maile     *Gender     *Gender     *Maile     *Gender     *Gender     *Gender |
|                 | Save CReturn to Search<br>Elections   Dependents                                                                                                    |
| 2.              | Enter the first name of the dependent in the First field.                                                                                                    |
| 3.              | Enter the middle name of the dependent in the <b>Middle</b> field.                                                                                                    |
| 4.              | Enter the last name of the dependent in the Last field.                                                                                                    |
| 5.              | Select the suffix of the dependent from the Suffix drop-down list.                                                                                                    |
| 6.              | Enter the Social Security Number of the dependent in the National ID (SSNO) field.                                                                                                    |

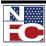

- 7. Enter the birth date of the dependent in the **Birth Date** field.
- 8. Select the relationship of the dependent from the **Relationship** drop-down list.
- 9. Select the gender of the dependent from the **Gender** drop-down list
- 10. Enter the street address in the **Address 1, Address 2, and Address 3** fields.
- 11. Enter the city, state, and zip code of the address of the dependent in the **City** field.
- 12. If applicable, select the **Foreign Address Indicator** checkbox.
- 13. If applicable, select the **Medicare A** checkbox.
- 14. If applicable, select the **Medicare B** checkbox.
- 15. If applicable, select the **Medicare D** checkbox.
- 16. If applicable, select the **Tricare** checkbox.
- 17. If applicable, enter the private insurance name in the **Private Insurance Name** field.
- 18. If applicable, enter the policy number in the **Policy Number** field.
- 19. Click the **Save** button. The save confirmation displays.

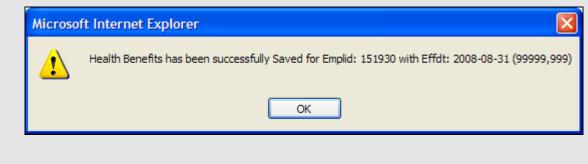

20. Click the **OK** button. The new FEHB Election saves.

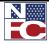

HEALTH BENEFITS

#### FEHB CHANGE IN ENROLLMENT

# **G Procedure: Completing an FEHB Change in Enrollment**

- 1. Select the **Payroll Documents** menu group.
- 2. Select the **Health Benefits** component. The **Health Benefits Find an Existing Value** page displays.

| Werner       tome       Workist       MultiChannel Console       Add to Favorites       Same         Period Documents       Education Information       New Window       Heith       New Window       Heith       New Window       New Window       New Wind                                                                                                    |            |          |                           |                  |                           |                          |          |                      |                 |          |
|----------------------------------------------------------------------------------------------------|------------|----------|---------------------------|------------------|---------------------------|--------------------------|----------|----------------------|-----------------|----------|
| Menu       Image: Cardifications         Cardifications       Image: Cardifications         Education Information       Image: Cardifications         Auth for Restored Annual Leave       Enter any information you have and click Search. Leave fields blank for a list of all values.         Leave       Find an Existing Value         Commensator: Time Barnenis       EmpliD:         Contractal Carde/Information       EmpliD:         Descriptions / Allowanchi       EmpliD:         Descriptions / Allowanchi       EmpliD:         Discriptions / Allowanchi       EmpliD:         Discriptions / Allowanchi       EmpliD:         Discriptions / Allowanchi       EmpliD:         Discriptions / Allowanchi       EmpliD:         Discriptions / Allowanchi       EmpliD:         Discriptions / Allowanchi       EmpliD:         Discriptions / Allowanchi       EmpliD:         Discriptions / Allowanchi       EmpliD:         Discriptions / Allowanchi       EmpliD:         Discriptions / Allowanchi       EmpliD:         Discriptions / Allowanchi       Emplipion         Discriptions / Allowanchi       Social Security Number: =         Name:       Degins with ♥         Last Name:       Degins with ♥         Case Sensitiv                                                                                                    |            |          | US Dept of <i>I</i>       | Agriculture      |                           |                          |          |                      |                 |          |
| Menu       Image: Cardifications         Cardifications       Image: Cardifications         Education Information       Image: Cardifications         Auth for Restored Annual Leave       Enter any information you have and click Search. Leave fields blank for a list of all values.         Leave       Find an Existing Value         Commensator: Time Barnenis       EmpliD:         Contractal Carde/Information       EmpliD:         Descriptions / Allowanchi       EmpliD:         Descriptions / Allowanchi       EmpliD:         Discriptions / Allowanchi       EmpliD:         Discriptions / Allowanchi       EmpliD:         Discriptions / Allowanchi       EmpliD:         Discriptions / Allowanchi       EmpliD:         Discriptions / Allowanchi       EmpliD:         Discriptions / Allowanchi       EmpliD:         Discriptions / Allowanchi       EmpliD:         Discriptions / Allowanchi       EmpliD:         Discriptions / Allowanchi       EmpliD:         Discriptions / Allowanchi       EmpliD:         Discriptions / Allowanchi       Emplipion         Discriptions / Allowanchi       Social Security Number: =         Name:       Degins with ♥         Last Name:       Degins with ♥         Case Sensitiv                                                                                                    | EMPROWLIR  |          |                           |                  |                           | Home                     | Worklist | MultiChannel Console | Add to Favorite |          |
| ▼ Pariol Documents       ▲         - Auffuctions       ▲         Education Information       Autowarces         Auth for Restored Annual       Leave         - Charable Contributions       Enter any information you have and click Search. Leave fields blank for a list of all values.         - Compensator Time       Enter any information you have and click Search. Leave fields blank for a list of all values.         - Compensator Time       Emplition         Performance       Find an Existing Value         - Deductions Due to indebtedness       •         - Discretionary Altoments.       Emplition         - Discretionary Altoments.       •         - Leave Data Transferred       •         - Lumo Sun Leave       Degins with ♥         - Leave Data Transferred       •         - Multi-Element Liptade       •         - Multi-Element Liptade       •         - Multi-Element Liptade       •         - Severance       Pasing Bonds         - Severance Parament       -         - Severance Parament       -         - Severance Parament       -         - Severance Parament       -         - Severance Parament       -         - Severance Parament       -         - Multo Benets                                                                                                    |            |          |                           |                  |                           |                          |          |                      | <u></u>         |          |
| Cutifications     Cutifications     Cutifications     Cutifications     Cutifications     Cutifications     Cutifications     Cutifications     Cutifications     Controlute     Controlute     Controlute     Controlute     Controlute     Controlute     Controlute     Controlute     Care/Alimony     Cutifications     Cutifications     Cutificati                   |            |          |                           |                  |                           |                          |          |                      |                 |          |
| <ul> <li>- Bucation Information</li> <li>- Auth for Restored Annual Leave</li> <li>- Auth for Restored Annual Leave</li> <li>- Auth for Restored Annual Leave</li> <li>- Auth for Restored Annual Leave</li> <li>- Charitable Contributions</li> <li>- Commensator Time Payments</li> <li>- Count Child Care/Alimony</li> <li>- Deductions Due to Import the strain of the strain of the st</li></ul> |            | <b>^</b> |                           |                  |                           |                          |          | <u>1</u>             | lew Window H    | elp http |
| - Alowances         - Alowances         - Alowances         - Alowances         - Alowances         - Alowances         - Alowances         - Alowances         - Conclusion         - Contributions         - Conclusion         - Conclusion         - Conclusion         - Conclusion         - Conclusion         - Conclusion         - Conclusion         - Conclusion         - Conclusion         - Object         - Direct         - Direct         - Direct         - Direct         - Health Benefits         - Leave Data Transferred         - Lump Sum Leave         Parments         - Must-File Channe         Muster         - Health Benefits         - Master         - Master         - Star Performance         - Star Performance         - Star Performance         - Star Performance         - Star Performance         - Star Performance         - Star Performance         - Star Performance         - Star Performance         <                                                                                                    |            |          |                           |                  |                           |                          |          |                      |                 |          |
| - Auth for Restored Annual<br>Leave       Enter any information you have and click Search. Leave fields blank for a list of all values.         - Charafiable Contributions       - Charafiable Contributions         - Charafiable Contributions       Employ         - Charafiable Contributions       Employ         - Charafiable Contributions       Employ         - Charafiable Contributions       Employ         - Charafiable Contributions       Employ         - Deductions Due to<br>Indebtedness       Employ         - Direct Denositi       Social Security Number:=         - Discretionar Allotment/Heath<br>Sav       Social Security Number:=         - Heath Benefits       Name:         - Heath Benefits       Agency:         - Muth-Leave<br>Parments       Bush Agency:         - Muth-Lement Update       Search         - SESP Enformance<br>Aporaisal       Savings Plan         - Thirdt Savings Plan       Clear         - Thirdt Savings Plan       Clear         - Thirdt Savings Plan       Clear         - Thirdt Savings Plan       Clear         - Thirdt Savings Plan       Clear         - Thirdt Savings Plan       Clear         - Thirdt Savings Plan       Clear                                                                                                    |            |          | Health Benefits           |                  |                           |                          |          |                      |                 |          |
| - Charitable Contributions         - Compensator/Time         Parments         - Court Child Care/Aimony         - Deductions Due to         - Deductions Due to         - Discretionary Alloments         - Discretionary Alloments         - Discretionary Alloments         - Discretionary Alloments         - Discretionary Alloments         - Discretionary Alloments         - Leave Data Transferred         - Lumno Sum Leave         Parments         - Multi-Element Update         - Non-Federal Life Insurance         - Severance Parment         - Severance Parment         - Start Performance         - Sawins Binds         - Tintf Savings Plan         - Tintf Savings Plan         - Tintf Daynes Ends                                                                                                    |            |          | Enter any information you | have and click S | earch. Leave fields blank | for a list of all values |          |                      |                 |          |
| - Compensatory Time       Payments         - Court Child Care/Alimony       - Deductions Due to         - Indebtedness       - Direct Deposit         - Discretionary Allotments       - Social Security Number: =         - Discretionary Allotments       - Social Security Number: =         - Flexible Spending Account       - Mane:         - Health Benefits       - Laws Data Transferred         - Lumo Shun Leave       - Sub-Algency:         - Multi-Element Update       Sub Agency:         - Non-Federal Life Insurance       - Caler         - Serverance Parment       - Serverance Parment         - Tax Data       - Timit Savings Plan         - Timit Dues       - Ling Shung Shung                                                                                                    |            |          |                           |                  |                           |                          |          |                      |                 |          |
| Payments       EmpliD:       begins with ♥         - Court Child Care/Alimony       Defact Deposit       Direct Deposit         - Discretionary Allotments       Social Security Number: =       Social Security Number: =         - Enancial Allotment/Heatth       Social Security Number: =       Social Security Number: =         - Leave Data Transferred       Last Name:       begins with ♥         - Leave Data Transferred       Last Name:       begins with ♥         - Math Benefits       Agency:       begins with ♥         - Math Energits       Saverance Payments       Clear         - Multi-Element Update       Search       Save Search Criteria         - Severance Payments       Clear       Basic Search       Save Search Criteria         - Timft Savinas Pina       Clear       Basic Search       Save Search Criteria         - Timft Savinas Pina       Clear       Basic Search       Save Search Criteria                                                                                                    |            |          | Find an Existing Value    | •                |                           |                          |          |                      |                 |          |
| - Court Child Care/Alimony       - Deductions Due to<br>indebtedness         - Direct Deposit       Social Security Number: =         - Direct Deposit       Social Security Number: =         - Direct Deposit       Social Security Number: =         - Discretionary Allotments       Name:         - Elexible Spending Account       Last Name:         - Health Benefits       Agency:         - Leave Data Transferred       Sub-Agency:         - Multi-Element Update       Save Search Criteria         - Non-Federal Life Insurance<br>Appraisal       Savinas Bonds         - Savinas Bonds       Severance Payment         - Tax Data       Clear         - Timft Savings Plan       Clear         - Timft Savings Plan       - Union Dues         P HR Reports       - Union Dues                                                                                                    |            |          | . –                       |                  |                           |                          |          |                      |                 |          |
| - Deductions Due to<br>Indebtedness       Empl Rcd Nbr:         - Discretionary Allotments         - Discretionary Allotments         - Discretionary Allotments         - Discretionary Allotments         - Discretionary Allotments         - Discretionary Allotments         - Discretionary Allotments         - Discretionary Allotments         - Discretionary Allotments         - Health Benefits         - Leave Data Transferred         - Lump Sum Leave         - Parments         - Mukh - Health Benefits         - Master File Chance         - Mukh - Health Benefits         - Non-Federal Life Insurance         - Severance Payment         - Tax Data         - Timt Savings Plan         - Thitf Savings Plan         - Thitf Savings Plan         - Thitf Savings Plan         - Thitf Savings Plan         - Thitf Savings Plan         - Thitf Savings Plan                                                                                                    |            |          | EmpliD:                   | boging with      |                           | 7                        |          |                      |                 |          |
| Indebtedness       = mpi kcd NDr: =          - Direct Deposit       > Social Security Number: =         - Direct Deposit       > Social Security Number: =         - Direct Deposit       > Last Name: begins with ♥         - Eave Data Transferred       Last Name: begins with ♥         - Leave Data Transferred       > Ub Agency: begins with ♥         - Lawe Data Transferred       > Cleave Begins with ♥         - Max - Heath Benefits       > Cleave Sensitive         - Max - Heath Benefits       > Clear Basic Search ■ Save Search Criteria         - Non-Federal Life Insurance       Search Clear Basic Search ■ Save Search Criteria         - Savings Bonds       - Savings Plan - Catch-Up         - Thrift Savings Plan       - Clear Basic Search ■ Save Search Criteria                                                                                                    |            |          |                           |                  |                           |                          |          |                      |                 |          |
| - Dirscretionary Allotments       Social Security Number: =         - Discretionary Allotments       Name:       begins with ♥         - Flexible Spending Account       Last Name:       begins with ♥         - Health Benefits       Agency:       begins with ♥         - Leave Data Transferred       Sub Agency:       begins with ♥         - Lawe Data Transferred       Sub Agency:       begins with ♥         - MMA: - Health Benefits       Sub Agency:       begins with ♥         - MMA: - Health Benefits       Case Sensitive         - Multi-Element Update       Savinos Bonds         - Skynos Bonds       Search       Clear         - Swinos Bonds       Severance Payment         - Tax Data       - Thrift Savinos Plan - Catch-<br>Un       - Clear         - Union Dues       P         P H Reports       - Hereorts                                                                                                    |            | =        | Empl Rcd Nbr:             | - ~              |                           |                          |          |                      |                 |          |
| - Discretionary Allotments         - Financial Allotment/Health<br>Sav         - Elexible Spending Account         - Health Benefits         - Leave Data Transferred         - Lump Sum Leave         Parments         - Mukh-Health Benefits         - Master File Chance         - Mukh-Health Benefits         - Mukh-Health Benefits         - Mukh-Health Benefits         - Mukh-Health Benefits         - Mukh-Health Benefits         - Mukh-Health Benefits         - Set Performance         - Appraisal         - Savinos Bonds         - Severance Payment         - Tintf Savinos Plan         - Thirft Savinos Plan         - Thirft Savinos Plan         - Thirft Savinos Plan         - Union Dues                                                                                                    |            | _        | Social Security Number    |                  |                           | 7                        |          |                      |                 |          |
| Sav       - Flexible Spending Account         - Headib Banefits       Agency:         - Last Name:       begins with ♥         - Last Data       Agency:         - Lump Sum Leave       Bub Agency:         Payments       Case Sensitive         - Multi-Element Update       Case Sensitive         - Multi-Element Update       Search         - Non-Federal Life Insurance       Search         - Serverance Payment       - Clear         - Severance Payment       - Savings Bonds         - Severance Payment       - Thrift Savings Plan         - Thrift Savings Plan       - Thrift Savings Plan         - Thrift Savings Plan       - Case         - Union Dues       P HR Reports                                                                                                    |            |          | -                         |                  |                           |                          |          |                      |                 |          |
| - Fire/ble Spending Account       Last Name:       begins with ♥         - Leave Data Transferred       Agency:       begins with ♥         - Lump Sum Leave       Bayments       Q         - Muk - Heath Benefits       Muk - Heath Benefits       Case Sensitive         - Master File Chance       Clear       Basic Search       Save Search Criteria         - Non-Federal Life Insurance       Search       Clear       Basic Search         - Savings Bonds       Severance Payment       Save Search Criteria         - Thrift Savings Plan       - Thrift Savings Plan       - Clear         - Thrift Savings Plan       - Clear       Basic Search       Save Search Criteria                                                                                                    |            |          | Name:                     | begins with 🐱    |                           |                          |          |                      |                 |          |
| - Headle Spendind Account         - Headle Baendis         - Leave Data Transferred         - Lump Sum Leave         Payments         - MMA - Health Benefits         - Master File Change         - Multi-Element Update         - Non-Federal Life Insurance         - SES Performance         - Appraisal         - Severance Payment         - Tist Data         - Timit Savings Plan         - Timit Savings Plan         - Timit Savings Plan         - Timit Savings Plan         - Timit Savings Plan         - Timit Savings Plan         - Timit Savings Plan         - Timit Savings Plan         - Timit Savings Plan         - Timit Savings Plan         - Timit Savings Plan                                                                                                    |            |          | Last Name:                | begins with 🔽    |                           |                          |          |                      |                 |          |
| - Leave Data Transferred         - Lump Sum Leave         Payments         - MMA - Health Benefits         - Master File Change         - Multi-Element Update         - Non-Federal Life Insurance         - SES Performance         - Appraisal         - Savings Bonds         - Severance Payment         - Tax Data         - Thrift Savings Plan         - Thrift Savings Plan         - Thrift Savings Plan         - Thrift Savings Plan         - Union Dues         P HR Reports                                                                                                    |            |          |                           | _                |                           |                          |          |                      |                 |          |
| - Lump Sum Leave     Payments       - MuA - Health Benefits     Case Sensitive       - Master File Chance     Case Sensitive       - Multi-Element Update     Case Sensitive       - Non-Federal Life Insurance     Search       - Ssc Performance     Clear       - Savinas Bonds     Severance Payment       - Tsp: Loan Allotment     - Tax Data       - Thrift Savings Plan     - Thrift Savings Plan       - Thrift Savings Plan     - Water Search                                                                                                    |            |          | Agency:                   | begins with 🚩    |                           | Q                        |          |                      |                 |          |
| Earning Controls         Payments         - Muxit-Health Benefits         - Master File Change         - Multi-Element Update         - Non-Federal Life Insurance         - SES Performance         - Appraisal         - Savinas Bonds         - Sexence Payment         - TSP Loan Allotment         - Tax Data         - Thrift Savings Plan         - Thrift Savings Plan         - Thrift Savings Plan         - Thrift Savings Plan         - Union Dues         P HR Reports                                                                                                    |            |          | Sub-Agency:               | begins with 🐱    |                           | Q                        |          |                      |                 |          |
| <ul> <li>- MMA - Health Benefits</li> <li>- Master File Change</li> <li>- Multi-Element Update</li> <li>- Non-Federal Life Insurance</li> <li>- SES Performance</li> <li>- Appraisal</li> <li>- Savings Bonds</li> <li>- Severance Payment</li> <li>- Tis Data</li> <li>- Timit Savings Plan</li> <li>- Timit Savings Plan</li> <li>- Timit Savings Plan</li> <li>- Timit Savings Plan</li> <li>- Timit Savings Plan</li> <li>- Timit Savings Plan</li> <li>- Timit Savings Plan</li> </ul>                                                                                                    |            |          |                           |                  |                           |                          |          |                      |                 |          |
| <ul> <li>Multi-Element Update</li> <li>Non-Federal Life Insurance</li> <li>Search Clear Basic Search Element</li> <li>Seve Search Criteria</li> </ul>                                                                                                    |            |          | Case Sensitive            |                  |                           |                          |          |                      |                 |          |
| - Non-Federal Life Insurance     - SES Performance     Appraisal     - Savings Bonds     - Severance Payment     - Tax Data     - Trinf Savings Plan     - Thrift Savings Plan     - Thrift Savings Plan     - Union Dues     P HR Reports                                                                                                    |            |          |                           | I.               |                           |                          |          |                      |                 |          |
| - SES Performance<br>Appraisal<br>- Savings Bonds<br>- Savings Ponds<br>- Severance Payment<br>- TSP Loan Allotment<br>- Tax Data<br>- Thrift Savings Plan - Catch-<br>Up<br>- Union Dues<br>P HR Reports                                                                                                    |            |          | Search Clear              | Basic Search     | Save Search Criteria      |                          |          |                      |                 |          |
| Appraisal - Savings Bonds - Severance Payment - TSP Loan Allotment - Tax Data - Tmit Savings Plan - Thrift Savings Plan - Thrift Savings Plan - Catch- Up - Union Dues D HR Reports                                                                                                    |            | 2        |                           |                  |                           |                          |          |                      |                 |          |
| - Savings Bonds<br>- Severance Payment<br>- TSP Loan Allotment<br>- Tax Data<br>- Thrift Savings Plan<br>- Thrift Savings Plan - Catch-<br>Up<br>- Union Dues<br>P HR Reports                                                                                                    |            |          |                           |                  |                           |                          |          |                      |                 |          |
| - Severance Payment<br>- TSP Loan Allotment<br>- Tax Data<br>- Thrift Savings Plan<br>- Thrift Savings Plan - Catch-<br>Up<br>- Union Dues<br>P HR Reports                                                                                                    |            |          |                           |                  |                           |                          |          |                      |                 |          |
| - TSP Loan Allotment<br>- Tax Data<br>- Tmit Savings Plan<br>- Thrift Savings Plan - Catch-<br>Up<br>- Union Dues<br>D HR Reports                                                                                                    |            |          |                           |                  |                           |                          |          |                      |                 |          |
| - Thrift Savings Plan<br>- Thrift Savings Plan - Catch-<br>Up<br>- Union Dues<br>D HR Reports                                                                                                    |            |          |                           |                  |                           |                          |          |                      |                 |          |
| - Thrift Savings Plan - Catch-<br>Up<br>- Union Dues<br>D HR Reports                                                                                                    |            |          |                           |                  |                           |                          |          |                      |                 |          |
| Up<br>- Union Dues<br>D HR Reports                                                                                                    |            |          |                           |                  |                           |                          |          |                      |                 |          |
| Union Dues     HR Reports                                                                                                    |            | -        |                           |                  |                           |                          |          |                      |                 |          |
| D HR Reports                                                                                                    |            |          |                           |                  |                           |                          |          |                      |                 |          |
|                                                                                                    |            |          |                           |                  |                           |                          |          |                      |                 |          |
|                                                                                                    | Recruiting | ~        |                           |                  |                           |                          |          |                      |                 |          |

- 3. Enter the Employee ID of the desired employee in the **EmplID** field.
- 4. Click the **Search** button. The **Elections** page for the specified employee record displays.

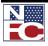

#### HEALTH BENEFITS

| Elections Dep                        | endents                                              |
|--------------------------------------|------------------------------------------------------|
|                                      |                                                      |
| Smith,Michael A                      | EmplID: 022248 Rcd# 0 SSN:                           |
| Health Benefits                      | Find   <u>View All</u> First 🕙 1 of 3 🕨 <u>Last</u>  |
| *Effective Date:                     | 04/27/2008 B Pay Period: 09 Date Entered: 05/01/2008 |
| User ID:                             | NFCCONIC Transaction Status: NFC Ready               |
| Plan Information                     |                                                      |
| Benefit Plan:                        | 102                                                  |
|                                      |                                                      |
| Coverage Code:<br>Transaction Inform |                                                      |
| *Transaction Cod                     |                                                      |
| Event Code:                          | ✓                                                    |
| Married?                             | Employee Daytime Phone Number:                       |
| Other Insurance In                   | formation                                            |
| Medicare                             | A Medicare B Medicare D Tricare                      |
| Private Insuranc                     | e Name:                                              |
| Policy Number                        |                                                      |
| Event Date:                          | Date Document Signed:                                |
| Event Change Co                      | de: Office Received Date:                            |

- 5. Click the + button to insert a new document.
- 6. Enter the effective date for the beginning of the desired pay period in the **Effective Date** field.
- 7. Update all applicable information.
- 8. Click the **Save** button. The save confirmation displays.

| Microso | ft Internet Explorer                                                                              |
|---------|---------------------------------------------------------------------------------------------------|
| ⚠       | Health Benefits has been successfully Saved for Emplid: 022248 with Effdt: 2008-04-13 (99999,999) |
|         | OK                                                                                                |

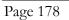

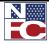

HEALTH BENEFITS

9. Click the **OK** button. The change in FEHB benefits saves.

#### FEHB CANCEL ENROLLMENT

| æ  | Procedure:                                                                                                    | Completin                                                                                                    | g the FEHB Ca             | ncel Enrollment                                                                                                    |
|----|----------------------------------------------------------------------------------------------------|----------------------------------------------------------------------------------------------------|---------------------------|----------------------------------------------------------------------------------------------------|
| 1. | Select the <b>Payrol</b>                                                                                                    | l Documents                                                                                                    | menu group.               |                                                                                                    |
| 2. | Select the <b>Health</b> page displays.                                                                                                    | <b>Benefits</b> cor                                                                                                    | nponent. The <b>Hea</b> l | th Benefits – Find an Existing Value                                                                                                    |
|    | EMPOWHIR                                                                                                    | US Dept of A                                                                                                    | \griculture               | Home Worklist MultiChannel Console Add to Favorites Sign o                                                                                                    |
|    | Menu     □       ▼ Payroll Documents     - Certifications       - Certifications     - Education Information       - Allowances     - Auth for Restored Annual<br>Leave       - Charitable Contributions     - Charitable Contributions       - Charitable Contributions     - Compensatory Time<br>Payments       - Count Child Care/Alimony     - Deductions Due to<br>Indebledness       - Direct Deposit     - Discretionary Allotments       - Elexible Spending Account     - Health Benefits       - Leave Data Transferred     - Lump Sum Leave       - Jumet Tile Charal     - Sey Performance       - Multi-Element Update     - Non-Federal Life Insurance       - Non-Federal Life Insurance     - Severance Payment       - Severance Payment     - Severance Payment       - Timet Savings Plan     - Catch-<br>Up       - Union Dues     - Herotts | <ul> <li>Find an Existing Value</li> <li>EmplD:</li> <li>Empl Rcd Nbr:</li> <li>Social Security Number:</li> <li>Name:</li> <li>Last Name:</li> <li>Agency:</li> <li>Sub-Agency:</li> <li>Case Sensitive</li> </ul> | begins with               | Image: New Window   Help R         Image: New Window   Help R         Im |

- 3. Enter the Employee ID of the desired employee in the **EmplID** field.
- 4. Click the **Search** button. The **Elections** page for the specified employee record displays.
- 5. Click the + button to add a new document.

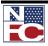

#### HEALTH BENEFITS

| Elections Dependents                        |                                                   |
|---------------------------------------------|---------------------------------------------------|
| Smith,Michael A                             | EmpliD: 022248 Rcd# 0 SSN:                        |
| Health Benefits                             | <u>Find   View All</u> First 🛃 1 of 3 🕨 Last      |
| *Effective Date: 04/27/20                   | 008 🛐 Pay Period: 09 Date Entered: 05/01/2008 🛨 🖃 |
| User ID: NFCCO                              | NIC Transaction Status: NFC Ready                 |
| Plan Information                            |                                                   |
| Benefit Plan: 102                           |                                                   |
|                                             | On the Energia                                    |
| Coverage Code: 2<br>Transaction Information | Self+Family                                       |
| *Transaction Code: Cance                    | I 🗸                                               |
| Event Code:                                 | Remarks                                           |
| Married? Employ                             | ee Daytime Phone Number:                          |
| Other Insurance Information                 | 1                                                 |
| Medicare A                                  | Medicare B Medicare D Tricare                     |
| Private Insurance Name:                     |                                                   |
| Policy Number                               |                                                   |
| Event Date:                                 | Date Document Signed:                             |
| Event Change Code:                          | Q Office Received Date:                           |

- 6. Enter the effective date for the end of the desired pay period in the **Effective Date** field.
- 7. Select *Cancel* from the **Transaction Code** drop-down list.
- 8. Select *Other* from the **Event Code** drop-down list.
- 9. Select the **<u>Remarks</u>** link. The **Reviewer Comments** page displays.

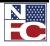

HEALTH BENEFITS

| M |
|---|

- 10. Enter any necessary comments.
- 11. Click the **OK** button. The **Health Benefits** page displays.
- 12. Click the **Save** button. The save confirmation displays.

| Microso | ft Internet Explorer 🛛 🔀                                                                          |
|---------|---------------------------------------------------------------------------------------------------|
| ♪       | Health Benefits has been successfully Saved for Emplid: 022248 with Effdt: 2008-04-27 (99999,999) |
|         | ОК                                                                                                |

13. Click the **OK** button. The cancellation of FEHB benefits saves.

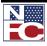

LEAVE DATA TRANSFERRED

# LEAVE DATA TRANSFERRED

The Record of Leave Data Transferred is used to credit the employee's leave account for annual and sick leave, and non-pay status. The gaining department enters the creditable leave data when an employee is hired.

| <i>6</i> .⁄ | Procedure:                                                                                                    | Completing the Record of Leave Data Transferred                                                                                                    |
|-------------|----------------------------------------------------------------------------------------------------|----------------------------------------------------------------------------------------------------|
| 1.          | Select the <b>Payrol</b>                                                                                                    | l Documents menu group.                                                                                                    |
| 2.          | Select the <b>Leave</b><br>an Existing Val                                                                                                    | Data Transferred component. The Leave Data Transferred – Find ue page displays.                                                                                                    |
|             | EMPROWEIR                                                                                                    | US Dept of Agriculture Home   Worklist   MultiChannel Console   Add to Favorites   Sign                                                                                                    |
|             | Menu     ➡       V Payroll Documents     - Certifications       - Certifications     - Education Information       - Allowances     - Auth for Restored Annual<br>Leave       - Auth for Restored Annual<br>Leave     - Chartable Contributions       - Compensatory Time<br>Payments     - Court Child Care/Alimony       - Deductions Due to<br>Indebtedness     - Direct Deposit       - Discretionary Allotments     - Einancial Allotment/Health<br>Sav       - Elevible Spending Account     - Health Benefits       - Lump Sum Leave<br>Payments     - MiMA - Health Benefits       - MiA - Health Benefits     - MiA - Health Benefits       - MiA - Health Benefits     - Severance Payment       - SS Performance     - Aporaisal       - Savings Plan     - Savings Plan - Catch-<br>Up       - Tax Data     - Thrift Savings Plan - Catch-<br>Up       - Tay Dues     > HR Reports       > Hearting     - Hearting | Leave Data Transferred   Enter any information you have and click Search. Leave fields blank for a list of all values.   find an Existing Value   EmpliD:   begins with    Social Security Number: =   Name:   begins with    Agency:   begins with    Case Sensitive   Search Clear Basic Search  Save Search Criteria |

3. Enter the Employee ID of the desired employee in the **EmplID** field.

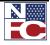

LEAVE DATA TRANSFERRED

4. Click the **Search** button. The **Leave Data Transferred** page for the specified employee record displays.

|    | EMPOWEIK                                                                                                    |
|----|----------------------------------------------------------------------------------------------------|
|    |                                                                                                    |
|    |                                                                                                    |
|    | Leave Data Transferred                                                                                                    |
|    |                                                                                                    |
|    | CINDY TRAINING EmpliD: 178570 Rcd# 0 SSN XXX-XX-0268                                                                                                    |
|    | Record of Leave Data Transferred     Find   View All     First ≤ 1 of 1 ▷ Last       *Effective Date:     10/25/2009 ♀     Pay Period: 22     Date Entered: 10/27/2009 ♀ |
|    | *Effective Date: 10/25/2009 Pay Period: 22 Date Entered: 10/27/2009<br>User ID: EMPTD389 Transaction Status: InProgress                                                  |
|    |                                                                                                    |
|    | Summary of Annual and Sick Leave Annual Hours Sick Hours                                                                                                    |
|    | Prior Year Leave Balance                                                                                                    |
|    | Current Year Leave Earned                                                                                                    |
|    | Reduction in Credits                                                                                                    |
|    | Current Year Leave Taken                                                                                                    |
|    | Absence Without Pay and Military Leave                                                                                                    |
|    | Leave Without Pay or Furlough During Leave Since Last WG                                                                                                    |
|    | Year AWOL or Suspension Since Last WGI                                                                                                    |
|    | Military Leave Days Taken - This Leave Year                                                                                                    |
|    | Commencing Date of WGI Wait Period                                                                                                    |
|    | AWOL or Suspension During Current Leave Year                                                                                                    |
|    | Ending Date of Lump Sum Leave                                                                                                    |
|    | Image: Save Save Save Save Save Save Save Save                                                                                                    |
|    |                                                                                                    |
|    |                                                                                                    |
|    |                                                                                                    |
|    | Enter the effective date in the <b>Effective Date</b> field.                                                                                                    |
|    |                                                                                                    |
|    | Enter the annual hours in the Prior Year Leave Balance field.                                                                                                    |
|    |                                                                                                    |
|    | If applicable, select the <b>Credit</b> checkbox.                                                                                                    |
|    |                                                                                                    |
| 3. | Enter the sick hours in the Prior Year Leave Balance field.                                                                                                    |
|    |                                                                                                    |

9. If applicable, select the **Credit** checkbox.

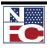

- 10. Enter the annual hours in the **Current Year Leave Earned** field.
- 11. Enter the sick hours in the **Current Year Leave Earned** field.
- 12. Enter the annual hours in the **Reduction In Credits** field.
- 13. Enter the sick hours in the **Reduction in Credits** field.
- 14. Enter the annual hours in the **Current Year Leave Taken** field.
- 15. Enter the sick hours in the **Current Year Leave Taken** field.
- 16. Enter the annual hours in the **Leave Transferred** field.
- 17. If applicable, select the **Credit** checkbox.
- 18. Enter the sick hours in the **Leave Transferred** field.
- 19. If applicable, select the **Credit** checkbox.
- 20. Enter the leave without pay or furlough during leave year in the Leave Without Pay or Furlough During Leave Year field.
- 21. Enter the hours earned since last within grade increase in the **Since Last WGI** field.
- 22. Enter AWOL or suspension since last within grade increase in the **AWOL or Suspension Since Last WGI** field.
- Enter the number of military leave days taken this leave year in the Military Leave Days
   Taken This Leave Year field.
- 24. Enter the commencing date of within grade increase wait period in the **Commencing Date of WGI Wait Period** field.
- 25. Enter the amount of AWOL or suspension during current leave year in the **AWOL or Suspension During Current Leave Year** field.

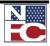

LEAVE DATA TRANSFERRED

- 26. Enter the ending date of lump sum leave in the **Ending Date of Lump Sum Leave** field.
- 27. Click the **Save** button. The save confirmation displays.

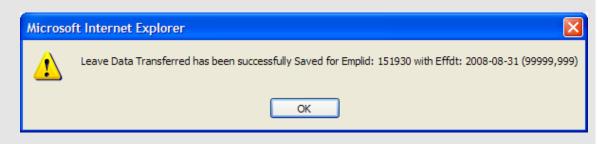

28. Click the **OK** button. The record of Leave Transferred saves.

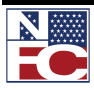

LUMP SUM LEAVE PAYMENTS

# LUMP SUM LEAVE PAYMENTS

A final lump sum payment is normally processed when an employee separates from Federal service.

In addition, lump sum payments are also payable to:

- Employees who enter the Armed Forces or who transfer to public international organizations and who do not elect to retain annual leave
- Employees who transfer to positions not under a leave system, example PT/FT employees who change to an intermittent work schedule
- Intermittent employees for whom there are no established regular tours of duty during each administrative workweek
- Temporary employees engaged in construction work at hourly rates
- Employees of the Senate or House of Representatives
- Employees of any corporation under the supervision of the Farm Credit Administration (FCA) if any member of the corporation's board of directors is elected or appointed by private interests

The lump sum payment that an employee is entitled is equal to the pay that would have been received had the employee remained in service until the expiration of the period of leave.

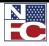

LUMP SUM LEAVE PAYMENTS

## Gether Procedure: Completing a Lump Sum Leave Payment

- 1. Select the **Payroll Documents** menu group.
- Select the Lump Sum Leave Payments component. The Lump Sum Leave Payments

   Find an Existing Value page displays.

|                                                                        | US Dept of A              | griculture                                |                                                             |
|------------------------------------------------------------------------|---------------------------|-------------------------------------------|-------------------------------------------------------------|
| EMPOWHR                                                                |                           |                                           | Home Worklist MultiChannel Console Add to Favorites Sign of |
|                                                                        |                           |                                           |                                                             |
| Menu<br>Pavroll Documents                                              | ^                         |                                           |                                                             |
| - Certifications                                                       |                           |                                           | <u>New Window</u>   Help   🖫                                |
| - Education Information                                                |                           |                                           |                                                             |
| - Allowances                                                           | Lump Sum Leave P          | ayments                                   |                                                             |
| - Auth for Restored Annual                                             | Enter any information you | have and click Search. Leave fields blank | for a list of all values.                                   |
| Leave                                                                  |                           |                                           |                                                             |
| - Charitable Contributions                                             | Find an Existing Value    | 7                                         |                                                             |
| - Compensatory Time                                                    |                           |                                           |                                                             |
| <ul> <li>Payments</li> <li>Court Child Care/Alimony</li> </ul>         | EmpliD:                   | begins with 🗸                             | 7                                                           |
| - Deductions Due to                                                    |                           |                                           |                                                             |
| Indebtedness                                                           | Empl Rcd Nbr:             | = 🗸                                       |                                                             |
| - Direct Deposit                                                       | Social Security Number:   | =                                         | 7                                                           |
| - Discretionary Allotments                                             | -                         |                                           |                                                             |
| - Financial Allotment/Health                                           | Name:                     | begins with 🐱                             |                                                             |
| Sav                                                                    | Last Name:                | begins with 🐱                             | 7                                                           |
| <ul> <li>Flexible Spending Account</li> <li>Health Benefits</li> </ul> |                           |                                           |                                                             |
| - Leave Data Transferred                                               | Agency:                   | begins with 👻                             | Q                                                           |
| - Lump Sum Leave                                                       | Sub-Agency:               | begins with 🗸                             | Q                                                           |
| Payments                                                               |                           |                                           |                                                             |
| - MMA - Health Benefits                                                | Case Sensitive            |                                           |                                                             |
| - Master File Change                                                   |                           |                                           |                                                             |
| - Multi-Element Update                                                 | Search Clear              | Basic Search 📕 Save Search Criteria       |                                                             |
| - Non-Federal Life Insurance                                           |                           |                                           |                                                             |
| - <u>SES Performance</u>                                               |                           |                                           |                                                             |
| Appraisal<br>- Savings Bonds                                           |                           |                                           |                                                             |
| - Severance Payment                                                    |                           |                                           |                                                             |
| - TSP Loan Allotment                                                   |                           |                                           |                                                             |
| - Tax Data                                                             |                           |                                           |                                                             |
| - Thrift Savings Plan                                                  |                           |                                           |                                                             |
| - Thrift Savings Plan - Catch-                                         |                           |                                           |                                                             |
| Up<br>Union Duon                                                       |                           |                                           |                                                             |
| ─ <u>Union Dues</u> ▷ HR Reports                                       |                           |                                           |                                                             |
| D. D. and Han                                                          |                           |                                           |                                                             |
| r Recluling                                                            | ~                         |                                           |                                                             |

- 3. Enter the Employee ID of the desired employee record in the **EmplID** field.
- 4. Click the **Search** button. The **Lump Sum Leave Payments** page for the specified employee record displays.

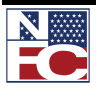

#### LUMP SUM LEAVE PAYMENTS

| (                | TRAINING          | <b>EmpliD:</b> 1785       | 51 <b>Rcd#</b> | 0 <b>SSN</b> XXX-XX-0287                    |
|------------------|-------------------|---------------------------|----------------|---------------------------------------------|
| Sum Leave Payme  | nts               |                           | Fin            | <u>id</u>   View All 💿 First 🗹 1 of 1 🕩 Las |
| "Enective Date:  | 10/25/2009 🔍      | Pay Period: 22            | Date Er        | ntered: 10/27/2009 🛨 🖃                      |
| User ID:         | EMPTD389          | Transaction Status        |                | JIE55                                       |
| Payment Informa  | tion              |                           |                |                                             |
| *Payment Type:   |                   | ▼ Date                    | of Separation: | 31                                          |
| *Flat Tax Rate:  | No                | Minus                     | sл.:           | •                                           |
| *Pay Cola:       |                   | ×Pay A                    | uo:            | •                                           |
| Wage Employee    |                   |                           |                | -                                           |
| 1st: 0.00        | 2114.             | 514.                      | VAR: 0.0       | 0                                           |
|                  | n Payment Carries |                           | res            |                                             |
| A/L Restored     |                   | _ Within Ceiling  <br>te: | Date           | Above Ceiling 🔤 🔢                           |
| Hours Applicabl  |                   | 0.00                      |                | s to be Paid: 0.00                          |
| *Accounting Data | · · ·             |                           | -              |                                             |
| LSP Period Date  | a osage coue. 📋   | Lu                        | mp Sum Paymer  | nt                                          |
| Date Lumn Sun    | n Paymnt Per Star | t <b>L</b>                | SP Leave Recre | d Hours                                     |
|                  | -                 | L                         | SP Unexpected  | Annual LV Hours                             |
| Date Lump Surr   | n Paymnt Per End  | B                         | SP Unexpected  | LV Rate Amount                              |
| Date Lump Sum    | Paymnt Hourly R1  | Г <sup>131</sup> Ц        | ump Sum Pmt R  | efund Amount                                |
| Date I SP TOTA   | L LV PER END      | B                         | SP Annual Leav | e Hours Paid                                |
|                  |                   |                           |                |                                             |

- 5. Enter the effective date in the **Effective Date** field.
- 6. Select the payment type from the **Payment Type** drop-down list.
- 7. Enter the date of separation in the **Date of Separation** field.
- 8. Verify the flat tax rate default value of *No* in the **Flat Tax Rate** field.
- 9. Select the minus sick leave from the **Minus S/L** drop-down list.

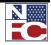

LUMP SUM LEAVE PAYMENTS

10. Enter the annual leave restored date in the **A/L Restored Date** field.

#### AND / OR

Enter the annual leave within ceiling date in the A/L Within Ceiling Date field.

#### AND / OR

Enter the annual leave above ceiling date in the A/L Above Ceiling Date field.

- 11. Enter 8 hours applicable to last day in the Hours Applicable To Last Day field.
- 12. Enter the total hours to be paid in the **Total Hours To Be Paid** field.
- 13. Select *Use Stored Accounting Code* from the **Accounting Data Usage Code** drop-down list.
- 14. Click the **Save** button. The save confirmation displays.

| Microsof | ft Internet Explorer                                                                                     |
|----------|----------------------------------------------------------------------------------------------------|
| ♪        | Lump Sum Leave Payment has been successfully Saved for Emplid: 151930 with Effdt: 2008-08-31 (99999,999) |
|          | OK                                                                                                    |

15. Click the **OK** button. The **Lump Sum Leave Payment** saves.

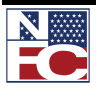

MASTER FILE CHANGE

# MASTER FILE CHANGE

Master File Change data are miscellaneous database elements that are not entered on a personnel action or payroll document but may affect pay and personnel eligibilities of an employee.

Multiple fields can be processed, but a new document or row is required for each field. The following fields can change on Master File Update Actions:

- D00005 Cum-Retire-Deducts-Conv
- D00012 Oasdi-Deductions-Ytd
- D00013 Oasdi-Wages-Ytd
- D00014 Int-Days-Wkd-Last Wgi
- D00015 Int-Days-Wkd-This-Appnt
- D00016 Int-Pd-Days-To-Car-Tenure
- D00017 Int-Days-Wkd-Cal-Yr-Scd
- D00018 Int-Elapsed-Cal-Days-Scd
- D00019 Int-Elapse-Cal-Days-Wgi
- D00020 Int-Elapse-Cal-Days-Car-Tn
- D00021 Int-Days-Wkd-While-On-Rolls
- D00022 Int-Elapse-Cal-Days-Prob
- D00023 Int-Days-Wkd-Prob-Period
- D00024 Separation-Final-Ta-Rcvd
- D00041 WGI-Due-Code
- D00042 No-Pay-Due-Indicator
- D00044 Critical-Element-Indicator
- D00045 Perf-Evaluation-Rating-Code
- D00046 Perf-Evaluation-Pay-Period
- D00047 Perf-Evaluation-Year

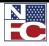

#### MASTER FILE CHANGE

- D00048 Hosp-Ins-Tax-Wages-Ytd
- D00049 Hosp-Ins-Tax-Deduct-Ytd
- D00052 Fehb-Part-Time-Converage-Cd
- D00056 Appnt-Noa/1<sup>st</sup>-Auth/2<sup>nd</sup>-Auth
- D00058 Perf-Penalty-Status
- D00059 Pay-Adjp-Pp-Elapsed-Ctr
- D00061 Int-Hrs-Wkd-Lv-Ret-Rif
- D00062 Rt-Ytd-Ret-Earnings
- D00063 Ts-Deduction-Ytd-Def
- D00064 Ts-Ytd-Thrift-Earnings
- D00066 County-Tax-Ytd
- D00067 City-Tax-Ytd
- D00068 Earnings-Limitations-Ytd
- D00069 Premium-Pay-Ytd
- D00070 Overpayment-Carryover-Ytd
- D00072 Date-Appt-Effective
- D00075 Tsp-Deduction-Ytd-Def-Catch-Up
- D00076 Tsp-Deduct-Ytd-Def-Plan-Spcfc
- D00077 Eri-Ethnicity-Race-Indicator

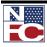

# MASTER FILE CHANGE

| 6  | Procedure:                                                                                                    | Completing a Master File Change                                                                                                    |
|----|----------------------------------------------------------------------------------------------------|----------------------------------------------------------------------------------------------------|
| 1. | Select the <b>Payro</b> l                                                                                                    | <b>ll Documents</b> menu group.                                                                                                    |
| 2. | Select the Maste<br>Existing Value                                                                                                    | e <b>r File Change</b> component. The <b>Master File Change – Find an</b> page displays.                                                                                                    |
|    | Menu         ■           ✓ Payrol Documents         -           Certifications         -           Education Information         -           Auth for Restored Annual<br>Leave         -           - Chartable Contributions         -           - Compensatory Time<br>Payments         -           - Court Child Care/Alimony         -           - Deductions Due to<br>Indebtedness         -           - Direct Deposit         -           - Direct Deposit         -           - Elexible Spending Account         -           - Health Benefits         -           - Luaro Sum Leave         -           - Non-Federal Life Insurance         -           - Non-Federal Life Insurance         -           - Severance Payment         -           - Severance Payment         -           - Severance Payment         -           - Severance Payment         -           - Severance Payment         -           - Savings Brian         -           - Thrift Savings Plan<-         - | US Dept of Agriculture         More       Workist       MutChannel Console       Add to Favorites       Sion of the Sion of the S |
|    | Up<br>– Union Dues<br>D HR Reports<br>D Recruiting                                                                                                    | ×                                                                                                    |

- 3. Enter the Employee ID for the desired employee record in the **EmplID** field.
- 4. Click the **Search** button. The **Master File Change** pages displays.

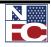

MASTER FILE CHANGE

| CINDY<br>laster File Chang<br>*Effective Date: |                          | BernpilD: 178             |            | 0 SSN XX-XX-0246<br>First 🗶 1 of 1 🕑 Last |  |
|------------------------------------------------|--------------------------|---------------------------|------------|-------------------------------------------|--|
| User ID:                                       |                          | Transaction Status:       | InProgress | w27/2009                                  |  |
| Data Element                                   |                          |                           |            |                                           |  |
| New Data:<br>*Action Code:                     |                          | -                         | ¥          |                                           |  |
| Save Q. Retur                                  | n to Search 🔰 🕇 🗐 Previo | us in List ↓≣ Next in Lis | •1         |                                           |  |

- 5. Enter the effective date in the **Effective Date** field.
- Enter the field to be updated in the Field to be Updated field. The Validation Rules/Hints for Field Values field populates.
- 7. Enter the new data element in the **New Data** field.
- 8. Select *Replace* from the **Action Code** drop-down list.
- 9. Click the **Save** button. The save confirmation displays.

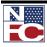

#### MASTER FILE CHANGE

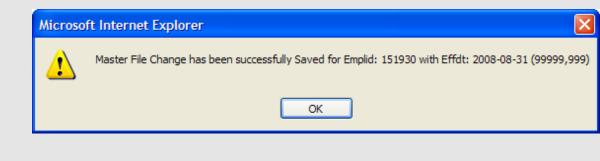

10. Click the **OK** button. The Master File Change saves.

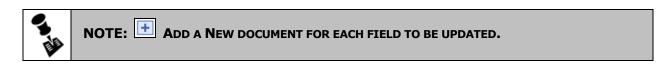

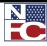

MULTI-ELEMENT UPDATE

## MULTI-ELEMENT UPDATE

Multi-Element Update data includes miscellaneous database elements that are not entered on a personnel action or payroll document but are used for reporting requirements as well as to denote expertise or experience in various fields. One or more data elements can be processed on an employee. A new document or row is required for each element. The following fields can change on the Multi-Element Update:

- 000001 Programming Language Code 1
- 000003 Programming Language Code 2
- 000004 Programming Language Code 3
- 000005 Programming Language Code 4
- 000006 Programming Language Code 5
- 000007 Computer Equip Ability Code 1
- 000008 Computer Equip Ability Code 2
- 000009 Computer Equip Ability Code 3
- 000010 Computer Equip Ability Code 4
- 000011 Law Bar Membrship State of Bar
- 000015 Approved Leave Recipient
- 000016 Agency Info 1
- 000017 Agency Info 2
- 000018 Agency Info 3
- 000019 Agency Info 4
- 000020 Agency Info 5
- 000021 FEHB TEMP SCD
- 000022 6C Retirement Date
- 000023 Longevity Date
- 000024 Agency EOD Date

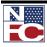

- 000025 Flexfactor Participation Code
- 000027 Date EOD Foreign Service
- 000028 Date of Investigation
- 000029 SES ReCertification Date
- 000030 Date ReInvestigation Required
- 000031 Type of Investigation
- 000032 Date Entered POI
- 000033 TDY Post Differential
- 000034 Financial Disclosure SUBM
- 000035 Primary Fund Code
- 000036 AGCY USE 3
- 000037 AGCY USE 4
- 000038 AGCY USE 5

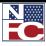

| <del>G</del> | Procedure:                                                                                                    | Completing a Multi-Element Update                                                                                                    |
|--------------|----------------------------------------------------------------------------------------------------|----------------------------------------------------------------------------------------------------|
| 1.           | Select the <b>Payrol</b>                                                                                                    | ll Documents menu group.                                                                                                    |
| 2.           | Select the <b>Multi-</b><br>Existing Value                                                                                                    | Element Update component. The Multi-Element Update – Find an page displays                                                                                                    |
|              | Menu         Image: Control operation of the second second se | US Dept of Agriculture         Home       Working       MultiChannel Console       Add to Favorites       Sion of the second second s |

- 3. Enter the Employee ID in the **EmplID** field.
- 4. Click the **Search** button. The **Multi-Element Update** page displays for the desired employee record.

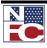

|    | EMPOWER                                                                                               |
|----|----------------------------------------------------------------------------------------------------|
|    |                                                                                                    |
|    |                                                                                                    |
|    | CINDY TRAINING Emplid: 178551 Rcd# 0 SSN XXX-XX-0287                                                  |
|    | Multi-Element Update <u>Find</u>   View All First 🗹 1 of 1 🕩 Last                                     |
|    | Effective Date: 10/25/2009 Pay Period: 22 Date Entered: 10/27/2009                                    |
|    | User ID: EMPTD389 Transaction Status: InProgress                                                      |
|    | Data Element                                                                                          |
|    | *Field to be Updated:                                                                                 |
|    | Validation Rules/Hints for Field Values:                                                              |
|    |                                                                                                    |
|    |                                                                                                    |
|    |                                                                                                    |
|    |                                                                                                    |
|    | *New Data:                                                                                            |
|    |                                                                                                    |
|    |                                                                                                    |
|    |                                                                                                    |
|    |                                                                                                    |
|    |                                                                                                    |
|    | Image: Save state     Image: Return to Search     ↑ Image: Previous in List     ↓ Image: Next in List |
|    |                                                                                                    |
|    |                                                                                                    |
| 5. | Enter the effective date in the <b>Effective Date</b> field.                                          |
|    | Enter the effective date in the Encouve Date field.                                                   |
| 5. | Enter the field to be updated in the Field to be Updated field. The Validation                        |
| ). | Rules/Hints for Field Values field populates.                                                         |
|    | Kules/ I finds for I feld Values field populates.                                                     |
| 7. | Enter the new data element in the <b>New Data</b> field.                                              |
| ·  |                                                                                                    |
| 3. | Click the <b>Save</b> button. The save confirmation displays.                                         |

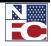

| o <mark>ft Internet Explorer</mark><br>Multielement Update has been successfully Saved for Emplid: 151930 with Effdt: 2008-08-31 (99999, |
|----------------------------------------------------------------------------------------------------|
| ОК                                                                                                    |
|                                                                                                    |
|                                                                                                    |
| e <b>OK</b> button. The Multi-Elements Update saves.                                                                                     |

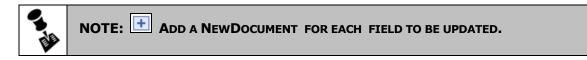

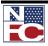

SAVINGS BONDS

## SAVINGS BONDS

Savings bonds documents are used to add new bonds, and change and cancel existing bonds for U. S. Series EE and Series I bonds. Employees may have a maximum of 9 bond allotments through voluntary participation in the Payroll Savings Plan.

The single option permits the employee to designate one savings bond owner and one co-owner/beneficiary for a savings bond allotment. The rotating option allows the employee to have the savings bond resulting from one allotment issued to different designated owners and/or different co-owners or beneficiaries on a recurring, sequential cycle.

#### **New Authorization**

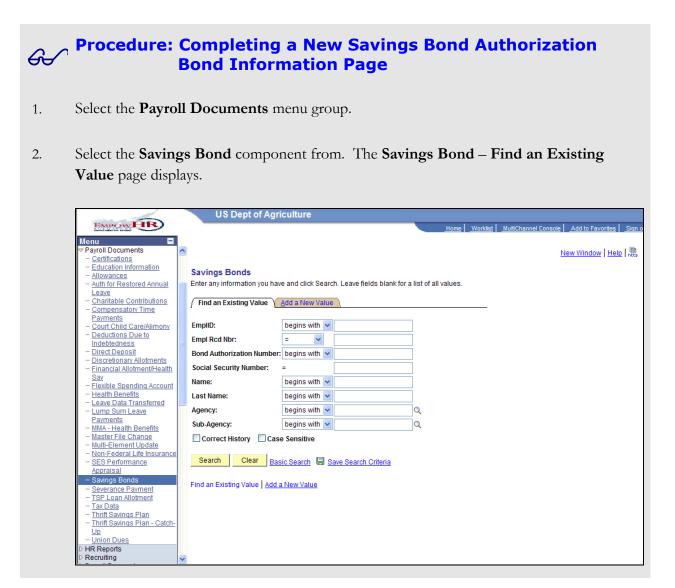

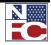

3. Select the **Add a New Value** tab. The **Add a New Value** page displays.

|                                                                             | US Dept of Agriculture                              |
|-----------------------------------------------------------------------------|-----------------------------------------------------|
| EMPOWHR                                                                     | Home Worklist MultiChannel Console Add to Favorites |
| Menu 🗖                                                                      |                                                     |
|                                                                             | New Window He                                       |
| - Certifications                                                            |                                                     |
| - Education Information                                                     | Savings Bonds                                       |
| - Allowances                                                                | Savings Donda                                       |
| <ul> <li>Auth for Restored Annual<br/>Leave</li> </ul>                      | Eind an Existing Value Add a New Value              |
| - Charitable Contributions                                                  | Eind an Existing value Add a New Value              |
| - Compensatory Time                                                         |                                                     |
| Payments                                                                    | EmplD:                                              |
| - Court Child Care/Alimony                                                  | Empi Rcd Nbr: 0                                     |
| - Deductions Due to                                                         |                                                     |
| Indebtedness                                                                |                                                     |
| <ul> <li><u>Direct Deposit</u></li> <li>Discretionary Allotments</li> </ul> | Add                                                 |
| - Financial Allotment/Health                                                |                                                     |
| Sav                                                                         | Find an Existing Value Add a New Value              |
| - Flexible Spending Account                                                 |                                                     |
| - Health Benefits                                                           |                                                     |
| - Leave Data Transferred                                                    |                                                     |
| - Lump Sum Leave                                                            |                                                     |
| - MMA - Health Benefits                                                     |                                                     |
| - Master File Change                                                        |                                                     |
| - Multi-Element Update                                                      |                                                     |
| - Non-Federal Life Insurance                                                |                                                     |
| - SES Performance                                                           |                                                     |
| Appraisal                                                                   |                                                     |
| <ul> <li>Savings Bonds</li> </ul>                                           |                                                     |
| - Severance Payment                                                         |                                                     |
| <ul> <li><u>TSP Loan Allotment</u></li> <li>Tax Data</li> </ul>             |                                                     |
| - Thrift Savings Plan                                                       |                                                     |
| - Thrift Savings Plan - Catch-                                              |                                                     |
|                                                                             |                                                     |
| - Union Dues                                                                |                                                     |
| HR Reports                                                                  |                                                     |

- 4. Enter the Employee ID of the desired employee record in the **EmplID** field.
- 5. Leave the **Empl Rec Nbr** field set to *0*.
- 6. Click the **Add** button. The **Bond Information** page displays.

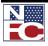

#### SAVINGS BONDS

|                                                 | Owner Information | Co-Owner Information |                                 |                             |        |  |
|-------------------------------------------------|-------------------|----------------------|---------------------------------|-----------------------------|--------|--|
| CINDY                                           | TRAINING          | EmpliD: 178552       |                                 | 0 SSN XXX-XX-1              |        |  |
| Savings Bond<br>Effective Date:                 | 10/25/2009 🔍      | Pay Period: 22       | Find   View All Date 1 Entered: | First 🛃 1 of 1<br>0/27/2009 | 🕑 Last |  |
| User ID:                                        | EMPTD389          | Transaction Status:  | In Progress                     | -                           |        |  |
| Amount Allotte<br>Bond Denomin<br>Type of Bond: |                   | ]                    |                                 |                             |        |  |
|                                                 |                   |                      |                                 |                             |        |  |
|                                                 |                   |                      |                                 |                             |        |  |

- 7. Enter the effective date in the **Effective Date** field.
- 8. Select *170 New Allocation* from the **Bond Activity** drop-down list.
- 9. Enter the amount allotted in the **Amount Allotted** field.
- 10. Enter the bond denomination in the **Bond Denomination** field.
- 11. Select *EE Series* from the **Type of Bond** drop-down list.

#### OR

Select *I Series* from the **Type of Bond** drop-down list.

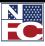

| Ger Procedure: Completing a New Savings Bond Authorization<br>Owner Information Page                                                                                                    |
|----------------------------------------------------------------------------------------------------|
| 1. Select the <b>Owner Information</b> tab. The <b>Owner Information</b> page displays.                                                                                                    |
|                                                                                                    |
| Bond Information Owner Information Co-Owner Information                                                                                                    |
| CINDY TRAINING <b>EmpliD:</b> 178552 <b>Rcd#</b> 0 <b>SSN</b> XXX-XX-0286<br>Bond Information/Activity <u>Find</u>   View All First I of 1 De Last                                                                                 |
| Bond Authorization Number:       1       Pay Period:       22       Effective Date:       10/25/2009         User ID:       EMPTD389       Transaction Status:       In Progress         Bond Activity:       170 - New Allocation |
| Bond Inscription Find First I of 1 ▶ Last                                                                                                    |
| Bond Owners       Bond Owner Nbr:       SSN:       SSN:       Sime Address as Employee       'First                                                                                                    |
| Name:         Address 1:         Address 2:         City:                                                                                                    |
| Save  Save  Source: Listory  Bond Information   Owner Information   Co-Owner Information                                                                                                    |
| 2. Select $1^{st}$ from the <b>Bond Owner Number</b> drop-down list.                                                                                                    |
| 3. Enter the Social Security Number in the <b>SSN</b> field.                                                                                                    |
| 4. Enter the first name in the <b>First</b> field.                                                                                                    |
| 5. Enter the middle name in the <b>Middle</b> field.                                                                                                    |
| 6. Enter the last name in the <b>Last</b> field.                                                                                                    |
| 7. Select suffix from the <b>Suffix</b> drop-down list.                                                                                                    |

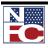

SAVINGS BONDS

- 8. If applicable, select the **Same Address as Employee** checkbox.
- When the Same Address as Employee checkbox is not selected, complete the Address 1, Address 2, City, State, and Zip Code fields of the bond owner's address.

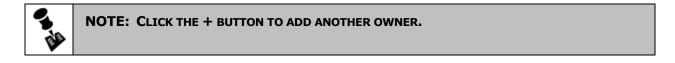

# Procedure: Completing a New Savings Bond Authorization Co-<br/>Owner Information Page

1. Select the **Co-Owner Information** tab. The **Co-Owner Information** page displays.

| Bond Information             | Owner Information   | Co-Owner Information | L               |                                         |         |
|------------------------------|---------------------|----------------------|-----------------|-----------------------------------------|---------|
| CINDY<br>Bond Information/Ad | TRAINING            | EmpliD: 178552       | Rcd#            | 0 SSN XXX-0286<br>First ◀ 1 of 1 ▶ Last |         |
| Bond Authorizatio            | -                   |                      | Find   View All | 10/25/2009                              |         |
| User ID:                     | EMPTD389            | Transaction Status:  | In Progress     |                                         |         |
| Bond Activity:               | 170 - New Allocatio |                      |                 |                                         |         |
| Bond Inscription             |                     |                      | <u>Find</u>     | First 🕙 1 of 1 🕩 Last                   |         |
| Bond Co-Owner/               | Benefician          |                      |                 | + -                                     |         |
| Co-Own/Ben Nt                | Co-Owner            | C Beneficiary        |                 | Cancel                                  |         |
| SSN:                         |                     |                      |                 |                                         |         |
| Name:                        |                     |                      |                 |                                         |         |
| *First                       | M                   | iddle *Last          |                 | Suffix 💌                                |         |
| Save                         |                     |                      |                 | 🗐 Add 🖉 Update                          | Æisplay |

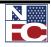

2. Select the **Co-Owner** radio button,

Select the **Beneficiary** radio button.

- 3. Select  $1^{st}$  from the **Co-Own/Ben** drop-down list.
- 4. Enter the Social Security Number in the **SSN** field.
- 5. Enter the first name in the **First** field.
- 6. Enter the middle name in the **Middle** field.
- 7. Enter the last name in the **Last** field.
- 8. Select the suffix from the **Suffix** drop-down list.
- 9. Click the **Save** button. The save confirmation displays.

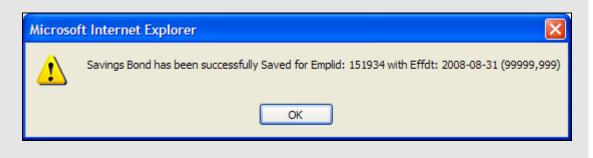

OR

10. Click the **OK** button. The new **Savings Bond Authorization** is saved.

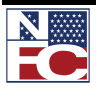

## CHANGE/CANCEL

#### Gereal Procedure: Completing a Change or Cancel Savings Bond Authorization

- 1. Select the **Payroll Documents** menu group.
- 2. Select the **Savings Bond** component. The **Savings Bond Find an Existing Value** page displays.

|                                                                                      | - | US Dept of Agri                                                                                                | oulturo          |               |                       |             |             |                 |                      |                  |               |
|--------------------------------------------------------------------------------------|---|----------------------------------------------------------------------------------------------------|------------------|---------------|-----------------------|-------------|-------------|-----------------|----------------------|------------------|---------------|
|                                                                                      |   | US Dept of Agr                                                                                                 | culture          |               |                       |             |             |                 |                      |                  |               |
| EMPOWHR                                                                              |   |                                                                                                    |                  |               |                       |             | <u>Home</u> | <u>Worklist</u> | MultiChannel Console | Add to Favorites | <u>Sign o</u> |
| Menu 🗖                                                                               | 1 |                                                                                                    |                  |               |                       |             |             |                 |                      |                  |               |
| Payroll Documents                                                                    | ^ |                                                                                                    |                  |               |                       |             |             |                 | N                    | New Window Hel   | lo I 🚇        |
| - Certifications                                                                     |   |                                                                                                    |                  |               |                       |             |             |                 | -                    |                  | and Lucch     |
| - Education Information                                                              |   | Savings Bonds                                                                                                  |                  |               |                       |             |             |                 |                      |                  |               |
| <ul> <li>Allowances</li> <li>Auth for Restored Annual</li> </ul>                     |   | Enter any information you hav                                                                                  | e and click Se   | arch I        | eave fields blank for | a liet of a | ll voluee   |                 |                      |                  |               |
| Leave                                                                                |   | Enter any mornation you hav                                                                                    | e and click de   |               | Leave herds brank for | anotora     | ii valuea.  |                 |                      |                  |               |
| - Charitable Contributions                                                           |   | Find an Existing Value                                                                                         | Add a New Va     | lue           |                       |             |             |                 |                      |                  |               |
| - Compensatory Time                                                                  |   |                                                                                                    |                  |               |                       |             |             |                 |                      |                  |               |
| Payments                                                                             |   | 5 110                                                                                                    |                  |               |                       | -           |             |                 |                      |                  |               |
| - Court Child Care/Alimony                                                           |   | EmplID:                                                                                                    | begins with      | *             |                       |             |             |                 |                      |                  |               |
| <ul> <li><u>Deductions Due to</u><br/>Indebtedness</li> </ul>                        | _ | Empl Rcd Nbr:                                                                                                  | - *              |               |                       |             |             |                 |                      |                  |               |
| - Direct Deposit                                                                     |   | Bond Authorization Number:                                                                                     | he ging with     |               |                       | =           |             |                 |                      |                  |               |
| - Discretionary Allotments                                                           |   | Bond Authonization Number:                                                                                     | begins with      | ×             |                       |             |             |                 |                      |                  |               |
| - Financial Allotment/Health                                                         |   | Social Security Number:                                                                                        | =                |               |                       |             |             |                 |                      |                  |               |
| Sav                                                                                  |   | Name:                                                                                                    | begins with      | ~             |                       | i i         |             |                 |                      |                  |               |
| - Flexible Spending Account                                                          |   |                                                                                                    | -                |               |                       | -           |             |                 |                      |                  |               |
| <ul> <li>Health Benefits</li> <li>Leave Data Transferred</li> </ul>                  |   | Last Name:                                                                                                    | begins with      | *             |                       |             |             |                 |                      |                  |               |
| - Lump Sum Leave                                                                     |   | Agency:                                                                                                    | begins with      | ~             |                       | Q           |             |                 |                      |                  |               |
| Payments                                                                             |   |                                                                                                    | -                |               |                       |             |             |                 |                      |                  |               |
| - MMA - Health Benefits                                                              |   | Sub-Agency:                                                                                                    | begins with      | *             |                       | Q           |             |                 |                      |                  |               |
| - Master File Change                                                                 |   | Correct History Cas                                                                                            | e Sensitive      |               |                       |             |             |                 |                      |                  |               |
| <ul> <li>Multi-Element Update</li> <li>Non-Federal Life Insurance</li> </ul>         |   |                                                                                                    |                  |               |                       |             |             |                 |                      |                  |               |
| - SES Performance                                                                    |   | Search Clear Bas                                                                                               | ic Search        | Save          | Search Criteria       |             |             |                 |                      |                  |               |
| Appraisal                                                                            |   |                                                                                                    |                  | U <u>ouvo</u> | ocarch ontena         |             |             |                 |                      |                  |               |
| - Savings Bonds                                                                      |   | en a le construction de la construcción de la construcción de la construcción de la construcción de la constru |                  |               |                       |             |             |                 |                      |                  |               |
| - Severance Payment                                                                  |   | Find an Existing Value Add a                                                                                   | <u>New value</u> |               |                       |             |             |                 |                      |                  |               |
| - TSP Loan Allotment                                                                 |   |                                                                                                    |                  |               |                       |             |             |                 |                      |                  |               |
| - Tax Data                                                                           |   |                                                                                                    |                  |               |                       |             |             |                 |                      |                  |               |
| <ul> <li><u>Thrift Savings Plan</u></li> <li>Thrift Savings Plan - Catch-</li> </ul> |   |                                                                                                    |                  |               |                       |             |             |                 |                      |                  |               |
|                                                                                      |   |                                                                                                    |                  |               |                       |             |             |                 |                      |                  |               |
| - Union Dues                                                                         |   |                                                                                                    |                  |               |                       |             |             |                 |                      |                  |               |
| ▷ HR Reports                                                                         |   |                                                                                                    |                  |               |                       |             |             |                 |                      |                  |               |
| ▷ Recruiting                                                                         | × |                                                                                                    |                  |               |                       |             |             |                 |                      |                  |               |

- 3. Enter the Employee ID of the desired employee record in the **EmplID** field.
- 4. Click the **Search** button. The **Bond Information** page for the desired employee displays.

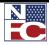

| avings Bond     | TRAINING              | EmpliD: 18153                                      | 37 <b>Rcd#</b><br><u>Find</u>   View A | 0 SSN XXX-XX-00 |            |
|-----------------|-----------------------|----------------------------------------------------|----------------------------------------|-----------------|------------|
| Effective Date: | 10/25/2009 🔍          | Pay Period: 22                                     | Date<br>Entered:                       | 10/27/2009      | <b>+ -</b> |
| User ID:        | EMPTD389              | Transaction Status:                                | Ready - Futu                           | ire 💌           |            |
| Bond Informatio | n                     |                                                    |                                        |                 |            |
| Bond Authoriza  | ition Number: 1       |                                                    |                                        | Delete Ent      | ny 🔤       |
| Bond Activity:  | 170-                  | New Allocation                                     | •                                      |                 |            |
| Bond Deductio   | n/Amount/Seri 170 - M | New Allocation                                     |                                        |                 |            |
| Amount Allott   |                       | Change Denom/Allotment<br>Chg Inscript/Denom/Allot |                                        |                 |            |
| Bond Denomi     | nation: 173-0         | Cancel Bond<br>Cancel Owner/Co/Benef               |                                        |                 |            |
| Type of Bond:   |                       | ries Bonds                                         |                                        |                 |            |
|                 |                       |                                                    |                                        |                 |            |
|                 |                       |                                                    |                                        |                 |            |
|                 |                       |                                                    |                                        |                 |            |
|                 |                       |                                                    |                                        |                 |            |
|                 |                       |                                                    |                                        |                 |            |
|                 |                       |                                                    |                                        |                 |            |

- 5. Click the + button.
- 6. Enter the effective date in the **Effective Date** field.
- 7. Select 171 Change Denom/Allotment from the **Bond Activity** drop-down list.

#### OR

Select 172 - Chg Inscript/Denom/Allot from the **Bond Activity** drop-down list.

#### OR

Select 173 - Cancel Bond from the **Bond Activity** drop-down list.

#### OR

Select 174 - Cancel Owner/Co/Benef from the Bond Activity drop-down list.

8. If applicable, make adjustments to the necessary fields.

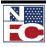

#### SAVINGS BONDS

9. Click the **Save** button. The save confirmation displays.

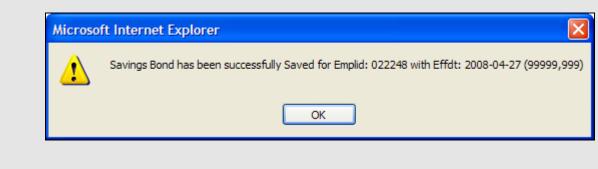

10. Click the **OK** button. The changed or cancelled Savings Bond Authorization saves.

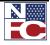

SEVERANCE PAYMENT

## SEVERANCE PAYMENT

Severance pay applies to employees who are involuntarily separated from service through a Reduction in Force.

| 6  | Procedure:                                                                                                    | Completing a Severance Payment                                                                                                    |  |  |  |  |  |  |
|----|----------------------------------------------------------------------------------------------------|----------------------------------------------------------------------------------------------------|--|--|--|--|--|--|
| 1. | Select the <b>Payroll Documents</b> menu group.                                                                                                    |                                                                                                    |  |  |  |  |  |  |
| 2. | Select the Severance Payment component. The Severance Payment – Find an Existing Value page displays.                                                                                                    |                                                                                                    |  |  |  |  |  |  |
|    | Menu       ▼Payroll Documents       - Certifications       - Education Information       - Allowances       - Auth for Restored Annual       Leave       - Charitable Contributions       - Control Child Care/Alimony       - Deductions Due to       - Indebtedness       - Discretionary Allotments       - Einzible Spendina Account       - Health Benefits       - Leave Data Transferred       - Lump Sum Leave       - Payments       - Milda - Health Benefits       - Master File Change       - Multi-Element Update       - Non-Federal Life Insurance       - Severance Payment       - TSP Loan Allotment       - Tax Data       - Thrift Savings Plan - Catch-Up       Up       - Union Dues       > HR Reports | Vorkist MutChanned Console Add to Favorites Sen et New Window Help .   New Window Help .     Severance Payment     Enter any information you have and click Search. Leave fields blank for a list of all values.     Find an Existing Value     EmpilD:   begins with ·   Social Security Number: =   Name:   begins with ·   Last Name:   begins with ·   Sub-Agency:   begins with ·   Case Sensitive   Search   Clear   Basic Search ·   Save Search Criteria |  |  |  |  |  |  |

- 3. Enter the Employee ID of the desired employee record in the **EmplID** field.
- 4. Click the **Search** button. The **Severance Payment** page displays for the desired employee record.

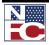

#### SEVERANCE PAYMENT

| NDY<br>everance Pay Da                                                                        | TRAINING          | EmpliD: 178                        |                                                              | SN XXX-XX-0289<br>'irst |  |
|-----------------------------------------------------------------------------------------------|-------------------|------------------------------------|--------------------------------------------------------------|-------------------------|--|
|                                                                                               |                   | riod: 22<br>Transaction<br>Status: | <u>Find</u>   View All F<br>Date Entered: 10/2<br>InProgress |                         |  |
| Fransaction Dat<br>*Transaction<br>*Total Amour<br>Amount Per<br>*Beginning D<br>First Paymer | nt Pay Period ate |                                    | •                                                            |                         |  |
| *Accounting                                                                                   | Distribution      |                                    |                                                              |                         |  |
|                                                                                               |                   |                                    |                                                              |                         |  |

- 5. Enter the effective date in the **Effective Date** field.
- 6. Select *Add* from the **Transaction** drop-down list
- 7. Enter the total amount in the **Total Amount** field.
- 8. Enter the amount in the **Amount Per Pay Period** field.
- 9. Enter the beginning date in the **Beginning Date** field.
- 10. Enter the first payment amount in the **First Payment Amount** field.
- 11. Enter the accounting distribution in the **Accounting Distribution** field.
- 12. Click the **Save** button. The save confirmation displays.

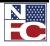

SEVERANCE PAYMENT

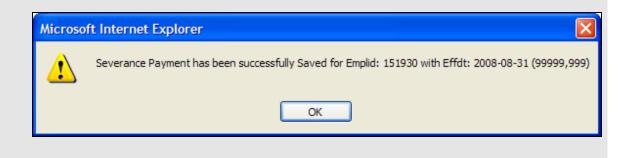

13. Click the **OK** button. The Severance Payment is saved.

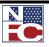

<u>ΤΑΧ </u>ΔΑΤΑ

# ΤΑΧ **D**ΑΤΑ

A new tax certificate may be processed at any time to change an employee's tax information. When the employee's duty station or residence changes and the new local tax location has an agreement with Treasury for mandatory withholding, a new tax certificate is processed. An employee may be exempt from withholding of state tax on the basis of limited earnings or other reasons determined by the state. If exemption is allowed by the state, type Only (ONL) in the Total Number of Allowances field.

Dual state tax withholding allows employees to voluntarily elect to pay state tax in the duty station and residence states. If state income tax is currently withheld based on the duty station and a state tax form is entered to begin withholding for the residence state, the document will appear in suspense with an informational message indicating the document entered will result in dual state tax deductions.

States with reciprocal agreements have agreed that when taxes are withheld for the residence state, taxes are not withheld for the duty station state. A certificate of non-residence allows an employee to declare non-residency for the duty station state which allows taxes to be withheld for the residence state. When an employee's duty station changes, the certificate of non-residence in effect becomes void, and a new certificate is required for the new duty station state, if applicable.

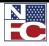

Tax Data

# Gear Procedure: Completing City Tax Data

- 1. Select the **Payroll Documents** menu group.
- 2. Select the **Tax Data** component. The **Tax Data Find an Existing Value** page displays.

|                                                                                  | US Dept of A              | lgriculture                              |                             |             |                 |                 |
|----------------------------------------------------------------------------------|---------------------------|------------------------------------------|-----------------------------|-------------|-----------------|-----------------|
| EMPOWHR                                                                          |                           |                                          |                             | <u>Home</u> | <u>Worklist</u> | <u>Sign out</u> |
| Menu 🗖                                                                           |                           |                                          |                             |             |                 |                 |
|                                                                                  | <b>`</b>                  |                                          |                             |             | New Wind        | ow Help         |
| <ul> <li><u>Certifications</u></li> <li>Education Information</li> </ul>         |                           |                                          |                             |             |                 |                 |
| - Allowances                                                                     | Tax Data                  |                                          |                             |             |                 |                 |
| - Auth for Restored Annual                                                       | Enter any information you | have and click Search. Leave fields blan | k for a list of all values. |             |                 |                 |
| Leave                                                                            |                           | _                                        |                             |             |                 |                 |
| - Charitable Contributions                                                       | Find an Existing Value    | <u></u>                                  |                             |             |                 |                 |
| <ul> <li><u>Compensatory Time</u></li> <li>Payments</li> </ul>                   |                           |                                          |                             |             |                 |                 |
| - Court Child Care/Alimony                                                       | EmpliD:                   | begins with 🐱                            |                             |             |                 |                 |
| - Deductions Due to                                                              | E                         | = V                                      | -                           |             |                 |                 |
| Indebtedness                                                                     | Empl Rcd Nbr:             | = 🗸                                      |                             |             |                 |                 |
| - Direct Deposit                                                                 | Social Security Number:   | :=                                       |                             |             |                 |                 |
| <ul> <li>Discretionary Allotments</li> <li>Financial Allotment/Health</li> </ul> | Name:                     | begins with 🗸                            | Ξ.                          |             |                 |                 |
| Sav                                                                              |                           |                                          |                             |             |                 |                 |
| - Flexible Spending Account                                                      | Last Name:                | begins with 🗸                            |                             |             |                 |                 |
| - Health Benefits                                                                | Agency:                   | begins with 🗸                            | Q                           |             |                 |                 |
| - Leave Data Transferred                                                         | Sub-Agency:               | begins with V                            |                             |             |                 |                 |
| <ul> <li>Lump Sum Leave</li> <li>Payments</li> </ul>                             | Sub-Agency.               | begins with 👻                            | Q                           |             |                 |                 |
| - MMA - Health Benefits                                                          | Case Sensitive            |                                          |                             |             |                 |                 |
| - Master File Change                                                             |                           |                                          |                             |             |                 |                 |
| <ul> <li>Multi-Element Update</li> </ul>                                         | Search Clear              | Basic Search 📕 Save Search Criteria      |                             |             |                 |                 |
| - Non-Federal Life Insurance                                                     |                           |                                          |                             |             |                 |                 |
| - <u>SES Performance</u><br>Appraisal                                            |                           |                                          |                             |             |                 |                 |
| - Savings Bonds                                                                  |                           |                                          |                             |             |                 |                 |
| - Severance Payment                                                              |                           |                                          |                             |             |                 |                 |
| - TSP Loan Allotment                                                             |                           |                                          |                             |             |                 |                 |
| – Tax Data                                                                       |                           |                                          |                             |             |                 |                 |
| - Thrift Savings Plan                                                            |                           |                                          |                             |             |                 |                 |
| <ul> <li><u>Thrift Savings Plan - Catch-</u><br/>Up</li> </ul>                   |                           |                                          |                             |             |                 |                 |
| – Union Dues                                                                     |                           |                                          |                             |             |                 |                 |
| D HR Reports                                                                     |                           |                                          |                             |             |                 |                 |
| ▷ Payroll Processing                                                             | 1                         |                                          |                             |             |                 |                 |

- 3. Enter the Employee ID of the desired employee record in the **EmplID** field.
- 4. Click the **Search** button. The **City Tax Data** page displays for the desired employee record.

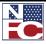

EMPOWLIR • ا City Tax Data County Tax Data 🍸 State Tax Data 🍸 Federal Tax Data Earned Income Credit CINDY TRAINING EmplID: 178590 Rcd# 0 SSN XXX-XX-0248 City Tax Data First 🗹 1 of 1 🕩 Last Find | View All + -\*Effective Date: 10/25/2009 Q Date Entered: 10/27/2009 Pay Period: 22 InProgress EMPTD389 Transaction Status: -User ID: Exemption Data State: City: **Resident of City where** employed ? Percent of annual compensation for Services outside the city : Total Number Of Allowances: \$0.00 Additional Withholding Amount: Save 🔍 Return to Search 🛉 Previous in List 📲 Next in List City Tax Data | <u>County Tax Data</u> | <u>State Tax Data</u> | <u>Federal Tax Data</u> | <u>Earned Income Credit</u>

- 5. Enter the effective date in the **Effective Date** field.
- 6. Enter or select the state code number in the **State** field.
- 7. Enter or select the city code number in the **City** field.
- 8. If applicable, select the **Resident of City where employed** checkbox.
- 9. Enter the percent of annual compensation for services outside the city in the **Percent of annual compensation for Services outside the city** field.
- 10. Enter the total number of allowances in the **Total Number Of Allowances** field.
- 11. Enter the additional withholding amount in the **Additional Withholding Amount** field.

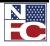

ΤΑΧ *D*ΑΤΑ

| <i>6</i> ./~ | Procedure: Completing County Tax Data                                                                                                    |
|--------------|----------------------------------------------------------------------------------------------------|
| 1.           | Select the County Tax Data tab. The County Tax Data page displays.                                                                                                    |
|              | IRAINING, CINDY US Dept of Agriculture                                                                                                    |
|              | City Tax Data County Tax Data State Tax Data Federal Tax Data Earned Income Credit                                                                                                    |
|              | CINDY TRAINING EmpliD: 178590 Rcd# 0 SSN XXXX:0248 County Tax Data Find   View All First 🔍 1 of 1 🕩 Last                                                                                                    |
|              | County Tax Data     Find   View All     First ≤ 1 of 1 ≥ Last       *Effective Date:     10/25/2009     Pay Period:     22     Date Entered:     10/27/2009       User ID:     EMPTD389     Transaction Status:     InProgress |
|              | Exemption Data         State Code: <ul> <li>Q</li> <li>County Code:</li> <li>Q</li> <li>Resident of County where employed?</li> </ul>                                                                                          |
|              | For Services Outside the County:       0         Percent of Annual Compensation       0         Total Number Of Allowances:       \$0.00         Additional Allowances:       \$0.00                                           |
|              | Save                                                                                                    |
| 2.           | Enter or select the state code number in the State Code field.                                                                                                    |
| 3.           | Enter or select the city code number in the City Code field.                                                                                                    |
| 4.           | If applicable, select the <b>Resident of County where employed</b> checkbox.                                                                                                    |
| 5.           | Enter the percent of annual compensation for services outside the city in the For Services Outside the County Percent of Annual Compensation field.                                                                            |
| 6.           | Enter the total number of allowances in the Total Number Of Allowances field.                                                                                                    |
| 7.           | Enter the additional withholding amount in the Additional Allowances field.                                                                                                    |

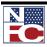

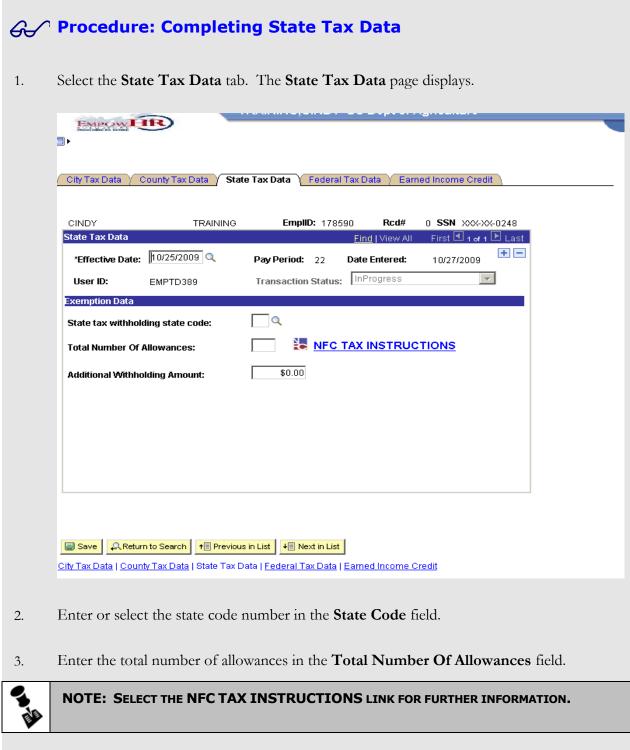

4. Enter the additional withholding amount in the **Additional Withholding Amount** field.

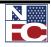

ΤΑΧ *D*ΑΤΑ

| G  | Procedure: Completing Federal Tax Data                                                       |
|----|----------------------------------------------------------------------------------------------|
| 1. | Select the Federal Tax Data tab. The Federal Tax Data page displays.                         |
|    | EMPCOWER                                                                                     |
|    |                                                                                              |
|    | / City Tax Data / County Tax Data / State Tax Data / Federal Tax Data / Earned Income Credit |
|    | CINDY TRAINING EmpID: 178590 Rcd# 0 SSN XXX-XX-0248                                          |
|    | Federal Tax Data Find   View All First 🗹 1 of 1 🕑 Last                                       |
|    | *Effective Date: 10/25/2009 Pay Period: 22 Date Entered: 10/27/2009                          |
|    | User ID: EMPTD389 Transaction Status: InProgress                                             |
|    | Exemption Data                                                                               |
|    | Tax Marital Status: No Data 🔽                                                                |
|    | Total Number of Allowances Claimed:                                                          |
|    | Additional Withholding Amount: \$0.00                                                        |
|    |                                                                                              |
|    |                                                                                              |
|    |                                                                                              |
|    |                                                                                              |
|    |                                                                                              |
|    |                                                                                              |
|    |                                                                                              |
|    | Save & Return to Search + Previous in List + Next in List                                    |
|    | City Tax Data   County Tax Data   State Tax Data   Federal Tax Data   Earned Income Credit   |
|    |                                                                                              |
|    |                                                                                              |
| 2. | Select a tax marital status from the Tax Marital Status drop-down list.                      |
|    |                                                                                              |
| 2  | Estanda tatal marken of allowing a slained in the Total Namelon of Allowing one              |
| 3. | Enter the total number of allowances claimed in the <b>Total Number of Allowances</b>        |
|    | Claimed field.                                                                               |
|    |                                                                                              |
| 4. | Enter any additional withholding amount in the Additional Withholding Amount field.          |
|    |                                                                                              |

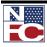

| 6. | Procedure: Completing Earned Income Credit Data                                                                                                    |
|----|----------------------------------------------------------------------------------------------------|
| 1. | Select the Earned Income Credit tab. The Earned Income Credit page displays.                                                                                                    |
|    |                                                                                                    |
|    | City Tax Data Y County Tax Data Y State Tax Data Y Federal Tax Data Y Earned Income Credit                                                                                                    |
|    | CINDY TRAINING EmpliD: 178590 Rcd# 0 SSN XXX-XX-0248                                                                                                    |
|    | Earned Income Credit     Find   View All     First I of 1     Last       Effective Date:     10/25/2009     Pay Period: 22     Date Entered: 10/27/2009     Image: Comparison of the second second |
|    | User ID: EMPTD389 Transaction Status: InProgress                                                                                                    |
|    | Allowance Data                                                                                                    |
|    | Eligible for Earned Income Credit: No Data 💌                                                                                                    |
|    | Earned Income Credit Code:                                                                                                    |
|    | Save Return to Search Tervious in List Tervious in List City Tax Data   County Tax Data   State Tax Data   Federal Tax Data   Earned Income Credit                                                                                                    |
| 2. | Select the eligibility for the earned income credit from the <b>Eligible for Earned Income</b><br><b>Credit</b> drop-down list.                                                                                                    |
| 3. | Select the earned income credit code from the <b>Earned Income Credit Code</b> drop-down list.                                                                                                    |
| 4. | Click the Save button. The processing confirmation displays.                                                                                                    |

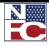

ΤΑΧ **Δ**ΑΤΑ

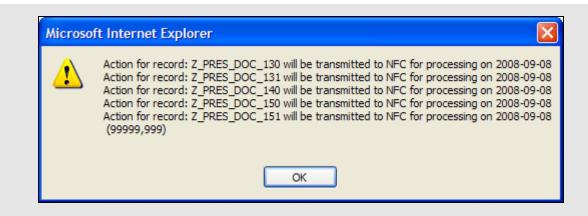

5. Click the **OK** button. The save confirmation displays.

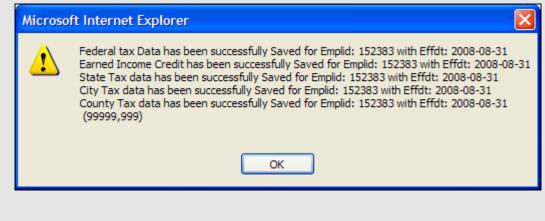

6. Click the **OK** button. The Tax Data saves.

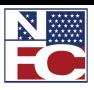

### CHAPTER 5— PAYROLL DOCUMENTS

THRIFT SAVINGS PLAN

#### **THRIFT SAVINGS PLAN**

The Thrift Savings Plan (TSP) is a retirement savings and investment plan for Federal employees. The employee can elect to start or change contributions. When the employee terminates participation in the Thrift Savings Plan, he or she must wait six months before the Thrift Savings Plan participation can be restarted.

| G Procedure:                                                                                                    | Completing a Thrift Savings Plan                                                                                                    |                                                                |
|----------------------------------------------------------------------------------------------------|----------------------------------------------------------------------------------------------------|----------------------------------------------------------------|
| 1. Select the <b>Payro</b>                                                                                                    | ll Documents menu group.                                                                                                    |                                                                |
| 2. Select the <b>Thrif</b><br><b>Existing Value</b>                                                                                                    | Savings Plan component. The Thrift Savings Plan – F page displays.                                                                                                    | ind an                                                         |
| Menu       ■         ▼Payroli Documents       - Certifications         - Certifications       - Education Information         - Allowances       - Allowances         - Auth for Restored Annual Leave       - Charitable Contributions         - Charitable Contributions       - Compensatory Time         - Payroli Documents       - Control Care/Alimony         - Deductions Due to<br>Indebtedness       - Discretionary Allotmenths         - Discretionary Allotmenths       - Discretionary Allotmenths         - Fiexible Spending Account       - Heaith Benefits         - Leave Data Transferred       - Lumo Sum Leave         - Non-Federal Life Insurance       - Non-Federal Life Insurance         - Non-Federal Life Insurance       - Non-Federal Life Insurance         - Non-Federal Life Insurance       - Severance Payment         - SES Performance       - Appraisal         - Savinas Bondis       - Severance Payment         - Tax Data       - Thrift Savings Plan         - Thrift Savings Plan       - Thrift Savings Plan         - Union Dues       b H Reports | Image: Workist       MutiChannel         Image: Workist       MutiChannel         Image: Workist       MutiChannel         Image: Trind an Existing Value       EmpliD:         EmpliD:       Degins with Image: Degins with Image: Degins With Image: Degins With Image: Degi | Console   _Add to Favorites   _Sign o<br>New Window   Help   , |

- 3. Enter the Employee ID of the desired employee record in the **EmplID** field.
- 4. Click the **Search** button. The **Thrift Savings Plan** page displays for the desired employee record.

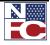

THRIFT SAVINGS PLAN

| 〕►                                                                                                    |
|----------------------------------------------------------------------------------------------------|
|                                                                                                    |
|                                                                                                    |
|                                                                                                    |
| CINDY TRAINING EmpliD: 178546 Rcd# 0 SSN XXX-XX-02 Thrift Savings Plan First I of 1 D La                                                                                                    |
| *Effective Date: 10/25/2009 Q Pay Period: 22 Date Entered: 10/27/2009                                                                                                    |
| User ID: EMPTD389 Transaction Status: InProgress                                                                                                    |
| Contribution Information                                                                                                    |
| TSP Plan Code:                                                                                                    |
| *TSP Transaction Code:                                                                                                    |
| Contribution Rate: Enter %                                                                                                    |
| OR Contribution Amount: \$0 Enter \$ Amount                                                                                                    |
|                                                                                                    |
| Return to Search       The Previous in List         Here Next in List         Enter the effective date in the Effective Date field.         Select New Enrollment / Change from the TSP Transaction Code drop-down list. |
| Enter the contribution rate in the Contribution Rate field in percentages                                                                                                    |
|                                                                                                    |
| OR                                                                                                    |
| <b>OR</b><br>Enter the contribution amount in the <b>Contribution Amount</b> field in dollars.                                                                                                    |
|                                                                                                    |

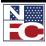

# CHAPTER 5— PAYROLL DOCUMENTS

THRIFT SAVINGS PLAN

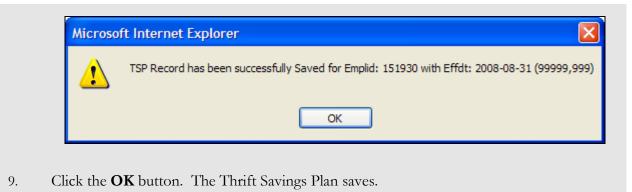

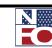

**C**ERTIFICATIONS

#### **C**ERTIFICATIONS

Education and certification data records the highest education level attained based on years of formal schooling and/or academic degrees or certificates conferred. The educational level codes assigned to define the level of education and certification entered on the personnel action in the Employee Data record is the official education record that is reported to CPDF. The personnel action should be coded in addition to entering the education/professional certification, as applicable.

#### GAP Procedure: Completing the Certifications

- 1. Select the **Payroll Documents** menu group.
- 2. Select the **Certifications** component. The **Certifications Find an Existing Value** page displays.

|                                                                    | US Dept of <i>i</i>       | Agriculture                                 |                                                          |
|--------------------------------------------------------------------|---------------------------|---------------------------------------------|----------------------------------------------------------|
| EMPLOW                                                             |                           |                                             | Home Worklist MultiChannel Console Add to Favorites Sign |
| Menu 🗖                                                             |                           |                                             |                                                          |
|                                                                    | ^                         |                                             |                                                          |
| - Certifications                                                   |                           |                                             | New Window   Help   🖳                                    |
| - Education Information                                            |                           |                                             |                                                          |
| - Allowances                                                       | Certifications            |                                             |                                                          |
| - Auth for Restored Annual                                         | Enter any information you | u have and click Search. Leave fields blank | k for a list of all values.                              |
| Leave                                                              |                           |                                             |                                                          |
| - Charitable Contributions                                         | Find an Existing Value    | •                                           |                                                          |
| <ul> <li>Compensatory Time</li> </ul>                              |                           |                                             |                                                          |
| Payments                                                           | EmplID:                   | begins with 🗸                               |                                                          |
| - Court Child Care/Alimony                                         |                           |                                             |                                                          |
| - Deductions Due to<br>Indebtedness                                | Empl Rcd Nbr:             | = 🗸                                         |                                                          |
| - Direct Deposit                                                   | Social Security Number    |                                             |                                                          |
| - Discretionary Allotments                                         |                           |                                             |                                                          |
| - Financial Allotment/Health                                       | Name:                     | begins with 🐱                               |                                                          |
| Sav                                                                | Last Name:                | begins with 🗸                               |                                                          |
| - Flexible Spending Account                                        |                           |                                             |                                                          |
| - Health Benefits                                                  | Agency:                   | begins with 🖌                               | Q                                                        |
| <ul> <li>Leave Data Transferred</li> <li>Lump Sum Leave</li> </ul> | Sub-Agency:               | begins with 👻                               | Q                                                        |
| Payments                                                           |                           |                                             |                                                          |
| - MMA - Health Benefits                                            | Correct History           | Case Sensitive                              |                                                          |
| - Master File Change                                               |                           |                                             |                                                          |
| - Multi-Element Update                                             | Search Clear              | Basic Search 🔚 Save Search Criteria         |                                                          |
| <ul> <li>– Non-Federal Life Insurance</li> </ul>                   |                           |                                             |                                                          |
| - SES Performance                                                  |                           |                                             |                                                          |
| Appraisal<br>- Savings Bonds                                       |                           |                                             |                                                          |
| - Severance Payment                                                |                           |                                             |                                                          |
| - TSP Loan Allotment                                               |                           |                                             |                                                          |
| - Tax Data                                                         |                           |                                             |                                                          |
| - Thrift Savings Plan                                              |                           |                                             |                                                          |
| - Thrift Savings Plan - Catch-                                     |                           |                                             |                                                          |
| Up                                                                 |                           |                                             |                                                          |
| - Union Dues                                                       |                           |                                             |                                                          |
| ▷ HR Reports                                                       |                           |                                             |                                                          |
| ▷ Recruiting                                                       | ~                         |                                             |                                                          |

- 3. Enter the Employee ID of the desired employee record in the **EmplID** field.
- 4. Click the **Search** button. The **Certifications** page displays for the desired employee record.

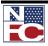

# CHAPTER 5— PAYROLL DOCUMENTS

#### CERTIFICATIONS

| INDY<br>ertifications | TR             | AINING E        | E <b>mplID:</b> 178546 | Rcd#          | -             | 000-00292   |   |
|-----------------------|----------------|-----------------|------------------------|---------------|---------------|-------------|---|
| Effective Date        | 10/25/2009     | Q Pay Period: 2 | Action Date            |               | 10/27/2009    | +-          |   |
| User ID               | EMPTD389       | _               | Transaction            | Status:       | InProgress    | Ŧ           |   |
|                       | ONE AND D      | ONE             |                        |               |               |             |   |
| Professional Cert     | ification      |                 | <u>Fi</u>              | nd   View All | I 🛛 First 🛃 1 | of 1 🕩 Last |   |
| Account Transa        | ction Code     | •               |                        |               |               | +           |   |
| *Professional Ce      | rt Code        | ٩               |                        |               |               |             |   |
| *State Code           | Γ              | Q               |                        |               |               |             |   |
| Professional Ce       | rtification Yr |                 |                        |               |               |             |   |
|                       |                |                 |                        |               |               |             |   |
|                       |                |                 |                        |               |               |             | 1 |

- 5. Enter an effective date in the **Effective Date** field.
- 6. Select an account transaction code from the **Account Transaction Code** drop-down list.
- 7. Enter or select the professional certification code in the **Professional Cert Code** field.
- 8. Enter or select the state code in the **State Code** field.
- 9. Enter the professional certification year in the **Professional Certification Yr** field.
- 10. Click the **Save** button. The save confirmation displays.

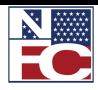

**CERTIFICATIONS** 

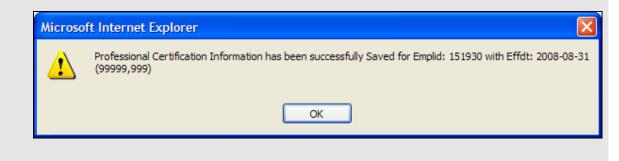

11. Click the **OK** button. The Certifications page is saved.

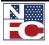

#### **EDUCATION**

# EDUCATION

| <del>6</del> ~ | Procedure:                                                                                                    | Completir                                                                                                    | ng the Educatio                                                                | on Component                                                        |                                 |
|----------------|----------------------------------------------------------------------------------------------------|----------------------------------------------------------------------------------------------------|--------------------------------------------------------------------------------|---------------------------------------------------------------------|---------------------------------|
| 1.             | Select the <b>Payro</b>                                                                                                    | ll Documents                                                                                                    | s menu group.                                                                  |                                                                     |                                 |
| 2.             | Select the Education Information component. The Education Information – Find an Existing Value page displays.                                                                                                    |                                                                                                    |                                                                                |                                                                     |                                 |
|                | EMPLOW                                                                                                    | US Dept of.                                                                                                    | Agriculture                                                                    | Home Worklist MultiChannel                                          | Console Add to Favorites Sign o |
|                | Menu     E       ✓ Payrol Documents     -       Certifications     -       Education Information     -       Allowances     -       Auth for Restored Annual<br>Leave     -       Compensatory Time<br>Payments     -       Court Child Care/Alimony     -       Deductions Due to<br>Indebtedness     -       Discretionary Allotment/Health<br>Say     -       Flexible Spending Account     -       Health Benefits     -       Leave Data Transferred     -       Lump Sum Leave<br>Payments     -       MMA. Health Benefits     -       Mat-Health Benefits     -       Severance Payments     -       Multi-Element Update     -       Non-Federal Life Insurance<br>Appraisal     -       Savings Bonds     -       Severance Payment     -       Tax Data     -       Thrift Savings Plan     -       Thrift Savings Plan     -       Union Dues     >       W HR Reports       P HR Reports | <ul> <li>Education<br/>Enter any information yo</li> <li>Find an Existing Valu</li> <li>EmplID:</li> <li>Empl Rcd Nbr:</li> <li>Social Security Numbe</li> <li>Name:</li> <li>Last Name:</li> <li>Agency:</li> <li>Sub-Agency:</li> <li>Correct History</li> <li>Search</li> <li>Clear</li> </ul> | begins with v  = v  begins with v  begins with v  begins with v  begins with v | <pre><for a="" all="" list="" of="" pre="" values.<=""></for></pre> | New Window   Help   🕀           |

- 3. Enter the Employee ID of the desired employee record in the **EmplID** field.
- 4. Click the **Search** button. The **Education Information** page displays for the desired employee record.

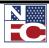

**EDUCATION** 

|                                                            | EMPLOY                                                               |                                                                                                    |
|------------------------------------------------------------|----------------------------------------------------------------------|----------------------------------------------------------------------------------------------------|
|                                                            | Þ                                                                    |                                                                                                    |
|                                                            | CINDY                                                                | TRAINING Emplid: 178620 Rcd# 0 SSN XXX-XX-0218                                                                                                    |
|                                                            | Education                                                            | Find   View All First 🕙 1 of 1 🕨 Last                                                                                                    |
|                                                            | Effective Date                                                       | 10/25/2009 Q Pay Period: 22 Date Entered 10/27/2009 • •                                                                                                    |
|                                                            | User ID                                                              | EMPTD389 Transaction Status                                                                                                    |
|                                                            |                                                                      | ONE AND DONE                                                                                                    |
|                                                            | Education Informa                                                    |                                                                                                    |
|                                                            | Account Transa                                                       |                                                                                                    |
|                                                            | Education Leve                                                       |                                                                                                    |
|                                                            | School Code                                                          |                                                                                                    |
|                                                            | Instructional Pr                                                     | rogram                                                                                                    |
|                                                            | Year                                                                 |                                                                                                    |
|                                                            |                                                                      |                                                                                                    |
|                                                            |                                                                      |                                                                                                    |
|                                                            |                                                                      |                                                                                                    |
|                                                            |                                                                      |                                                                                                    |
|                                                            | Save 🔍 Return                                                        | n to Search 🕇 Previous in List 4 Next in List 🗘 Refresh 🖉 Update/Display 🕼 Correct History                                                                                                    |
|                                                            |                                                                      |                                                                                                    |
|                                                            |                                                                      |                                                                                                    |
|                                                            |                                                                      |                                                                                                    |
| 5.                                                         | Enter an effe                                                        | ctive date in the <b>Effective Date</b> field.                                                                                                    |
| 5.                                                         | Enter an effe                                                        | ctive date in the <b>Effective Date</b> field.                                                                                                    |
| 5.<br>6.                                                   |                                                                      | ctive date in the <b>Effective Date</b> field.                                                                                                    |
|                                                            |                                                                      |                                                                                                    |
|                                                            | Select an acco                                                       | ount transaction code from the Account Transaction Code drop-down list.                                                                                                    |
| 6.                                                         | Select an acco                                                       |                                                                                                    |
| 6.<br>7.                                                   | Select an acco<br>Select the edu                                     | ount transaction code from the <b>Account Transaction Code</b> drop-down list.                                                                                                    |
| 6.                                                         | Select an acco<br>Select the edu                                     | ount transaction code from the Account Transaction Code drop-down list.                                                                                                    |
| 6.<br>7.<br>8.                                             | Select an acco<br>Select the edu<br>Enter or selec                   | ount transaction code from the <b>Account Transaction Code</b> drop-down list.<br>acation level from the <b>Education Level</b> drop-down list.<br>ct the school code in the <b>School Code</b> field.                                      |
| 6.<br>7.                                                   | Select an acco<br>Select the edu<br>Enter or selec                   | ount transaction code from the <b>Account Transaction Code</b> drop-down list.                                                                                                    |
| <ol> <li>6.</li> <li>7.</li> <li>8.</li> <li>9.</li> </ol> | Select an acco<br>Select the edu<br>Enter or selec<br>Enter or selec | ount transaction code from the <b>Account Transaction Code</b> drop-down list.<br>Incation level from the <b>Education Level</b> drop-down list.<br>In the school code in the <b>School Code</b> field.<br>In the <b>School Code</b> field. |
| 6.<br>7.<br>8.                                             | Select an acco<br>Select the edu<br>Enter or selec<br>Enter or selec | ount transaction code from the <b>Account Transaction Code</b> drop-down list.<br>acation level from the <b>Education Level</b> drop-down list.<br>ct the school code in the <b>School Code</b> field.                                      |
| <ol> <li>6.</li> <li>7.</li> <li>8.</li> <li>9.</li> </ol> | Select an acco<br>Select the edu<br>Enter or selec<br>Enter or selec | ount transaction code from the <b>Account Transaction Code</b> drop-down list.<br>Incation level from the <b>Education Level</b> drop-down list.<br>In the school code in the <b>School Code</b> field.<br>In the <b>School Code</b> field. |

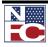

#### **EDUCATION**

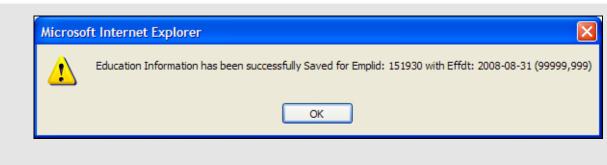

12. Click the **OK** button. The Education Information page is saved.

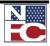

# CHAPTER 6

# **CORRECTIONS, CANCELATIONS, AND HISTORY OVERRIDES**

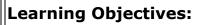

- Initiating a Rollback of an applied action
- Completing a History Override package for a canceled history action
- Completing a History Override package for a corrected history action
  - Completing a History Override package for an inserted late action

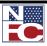

# **NFC STATUS AND APPROPRIATE ACTIONS**

| NFC Status   | Action                                                |
|--------------|-------------------------------------------------------|
| NFC Ready    | Add or correct a data element or delete a row         |
| Sent to NFC  | No action                                             |
| Applied      | Rollback                                              |
| Applied      | History Override, Correct or Cancel<br>Applied Action |
| Not Applied  | View Current SINQ Error                               |
| Ready Future | Add, correct, or delete a row                         |

#### ROLLBACK

A rollback is initiated by the user, or by the system for actions that applied during the current processing pay period. A user may rollback actions when the employee's salary for that pay period has not been computed by PAYE.

A system-generated rollback displays the message *In SINQ Due To Rollback – Take Appropriate Action* on the suspense error listing. The PPS sorts and processes personnel actions by effective date. A system-generated rollback occurs automatically when a personnel action(s) has applied to the database in the current processing pay period and another personnel action(s) with an earlier effective date is processed in a later PINE pass during the same processing pay period and prior to the processing of PAYE. As a result, all actions are rolled back from the database and placed in suspense.

After the action has been successfully rolled back in EmpowHR, the PAR row will display the NFC Status "Rolled Back" indefinitely. The user must take action to release the action and resend it to NFC for processing. If the rolled back action is erroneous the row can be deleted, If an action is required with an earlier effective date, a new row can be added to process this new action prior to processing the rolled back action.

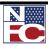

<u>Rollback</u>

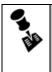

NOTE: When more than one personnel action is processed during the same processing pay period, and the actions are not entered in sequence according to the effective dates, the system automatically rollbacks any actions not in sequential order.

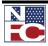

| Ge Procedure:                                                                                                    | Completing a Rollback                                                                                                    |
|----------------------------------------------------------------------------------------------------|----------------------------------------------------------------------------------------------------|
| 1. Select the <b>PAR</b> I                                                                                                    | Processing menu group.                                                                                                    |
| 2. Select the <b>HR P</b><br><b>Value</b> page disp                                                                                                    | <b>Processing</b> component. The <b>HR Processing USF – Find an Existing</b> lays.                                                                                                    |
| Menu       E         VPAR Processing       - Action Table Setue         - Action Table Setue       - Action Table Setue         - Action Table Setue       - Contractor         - Hire Employee       - MMA Dynamic CPDF File         Process       - MMA Status CPDF File         Process       - Orig Structure Mass         Change       - Update Reports To         - Mass Reports to Update       - Address Processing         - Addication Information       - Checkist Generation         - Schools       - Address Processing         - Hir Processing       - Hird PAR         - Lichitate PAR       - Update Applied Action         - Carcel Applied Action       - Carcel Applied Action         - Carcel Applied Action       - History Override         - Update Passion       - Didate PAC Flass         - Grade New Optid       - Employee Password Reset         - Mass Londate Pasitons       - Deartmental Trainsfor         - Deartmental Trainsfor       - Employee Security         - Earance       Payroli Documents         - Payroli Documents       P Recruiting | torme       Workist       MultiChannet Console       Add to Favorites       Sign out         New Window       Help         Harris MultiChannet Console       Add to Favorites       Sign out         New Window       Help         Harris MultiChannet Console       Add to Favorites       Sign out         New Window       Help         Harris MultiChannet Console       Add to Favorites       Sign out         New Window       Help         Harris MultiChannet Console       Add to Favorites       Sign out         Find an Existing Value |

- 3. Enter the Employee ID of the desired employee record in the **EmplID** field.
- 4. Select the **Correct History** checkbox –**IMPORTANT\*\*\*\*** this must be done to accomplish Rollback.
- 5. Click the **Search** button. The **Data Control** page displays for the desired employee record.

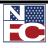

# CHAPTER 6 — CORRECTIONS, CANCELATIONS, AND HISTORY OVERRIDES

ROLLBACK

| ₽►                         |                       |                 |                           |                                               |                           |                 |   | New Window |
|----------------------------|-----------------------|-----------------|---------------------------|-----------------------------------------------|---------------------------|-----------------|---|------------|
| Data Control Personal D    | ata / Job / Positi    | on Compensation | Employment 1              | Employment 2 Benefit D                        | ata 🍸 Checklist Generatio | n               | _ |            |
|                            |                       |                 |                           | View All SINQ Errors                          |                           |                 |   |            |
| Fred<br>Data Control       | EmpliD: 013           | 080 Empl Rcd#   | #: 0<br><u>Find</u>  View | SSN: 518-90-4444<br>All First 🗹 1 of 1 🕑 Last |                           |                 |   |            |
| Effective Date: 01/06/2008 | 3                     |                 | Transaction Status        |                                               |                           |                 |   |            |
| Effective Seq: 1 1         | Rollback Indicat      | or              | francaou of o tatao       | View Current SINQ Errors                      |                           |                 |   |            |
| Auth Date: 01/04/2008      | 3                     |                 |                           |                                               |                           |                 |   |            |
|                            | NFC Originated        | PAR Status:     | COR Correcte              | d                                             |                           |                 |   |            |
|                            | From NFC              | PAN Status.     | Conecte                   |                                               |                           |                 |   |            |
| NOA Code: 894              | GEN ADJ               | GEN ADJ         |                           |                                               |                           |                 |   |            |
| Authority (1): QWN         | REG 531.207           |                 |                           |                                               |                           |                 |   |            |
| Authority (2): ZLM         | E O 13454             |                 |                           |                                               |                           |                 |   |            |
| Not To Exceed Date:        | PAR Req               | iest#:          |                           |                                               |                           |                 |   |            |
| Print SF-52                | PAR Remarks           | Award Data      | Tracking Data             | Justification                                 |                           |                 |   |            |
| Print SF-50 Red            | Pencil                |                 |                           |                                               |                           |                 |   |            |
|                            |                       |                 |                           |                                               |                           |                 |   |            |
|                            |                       |                 |                           |                                               |                           |                 |   |            |
|                            |                       |                 |                           |                                               |                           |                 |   |            |
|                            |                       |                 |                           |                                               |                           |                 |   |            |
| Save Return to Search      | 🕞 Previous tab 🔿 Next | _               |                           |                                               | 题 Update/Display          | Correct History |   |            |

- 6. Select the **Rollback Indicator** checkbox.
- 7. Click the **Save** button. The transaction is saved, and the NFC **Transaction Status** changes to *NFC Ready*.

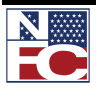

# **CHAPTER 6— CORRECTIONS, CANCELATIONS, AND HISTORY OVERRIDES**

HISTORY OVERRIDE PROCESSING (HCUP)

# **HISTORY OVERRIDE PROCESSING (HCUP)**

A History Override package can contain one or more corrections, cancelations, and new actions. All packages have a Starting Action and some may have Intervening Actions. The Starting Action identifies the beginning action and the Intervening Action identifies all the transactions included in the package.

#### **CANCELING A HISTORY PAR ACTION**

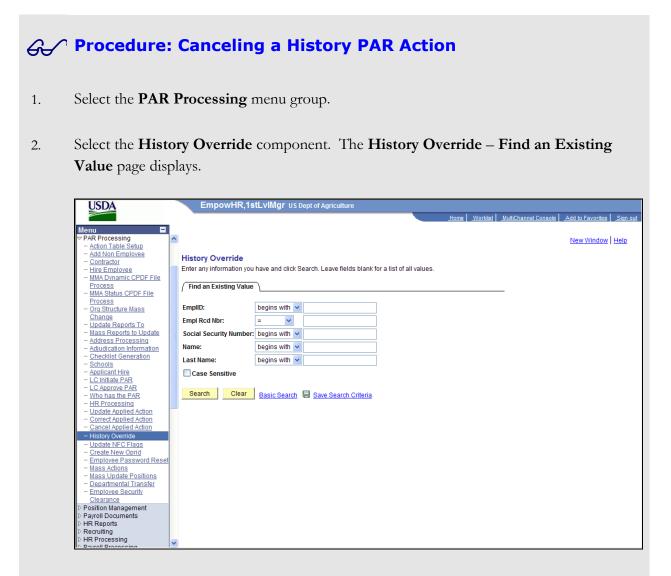

- 3. Enter the Employee ID of the desired employee record in the **EmplID** field.
- 4. Click the **Search** button. The **History Correction Creation** page displays.

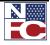

#### CHAPTER 6 — CORRECTIONS, CANCELATIONS, AND HISTORY OVERRIDES

HISTORY OVERRIDE PROCESSING (HCUP)

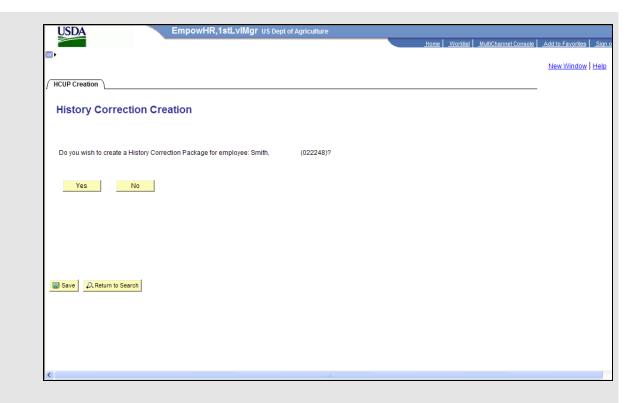

5. Click the **Yes** button. The **History Correction** page displays.

|     | _            | _                 |   |                    | Emplit | 5                 |       | Empl Rode | 0          |             | SSN:                  |                   |                             |                            |               |       |
|-----|--------------|-------------------|---|--------------------|--------|-------------------|-------|-----------|------------|-------------|-----------------------|-------------------|-----------------------------|----------------------------|---------------|-------|
|     | ITY OVE      |                   |   |                    |        |                   |       |           |            |             | 1. N. W. M. M. M. M.  | a fotbler i       | Drew                        |                            | H HEARE       | Di Li |
|     | MP<br>Status | HCUP<br>Indicator |   | Cancel<br>Auth (1) |        | Effective<br>Date | Seq N | OA Auth(  | 1) Auth (2 | ) Auth Date | Transaction<br>Status | Prev NOA<br>Effdt | Prev<br>NOA Prev<br>Seq NOA | NOA NOA<br>Auth(1) Auth(2) | Print<br>SF50 |       |
| 1   | PRO          | ۹.                |   |                    |        | 05/14/2006        | 11 70 | 02 N3M    |            | 12/22/2005  | Applied               |                   |                             |                            | -             | (±)   |
| 2 [ | PRO          | Q. [              | * |                    |        | 03/05/2006        | 21 71 | 13 N2M    |            | 12/22/2005  | Applied               |                   |                             |                            | -             | (Ŧ)   |
| 1   | PRO          | ۹.                | ٠ |                    |        | 03/05/2006        | 11 72 | 21 N2M    |            | 12/22/2005  | Applied               |                   |                             |                            |               | Ð     |
| 1   | PRO          | ۹.                |   |                    |        | 01/08/2006        | 11 89 | 94 OWM    | ZLM        | 12/22/2005  | Applied               |                   |                             |                            | =             | +     |
| 5   | PRO          | 9                 | ٠ | -                  |        | 12/11/2005        | 11 70 | 03 N8M    |            | 12/19/2005  | Applied               |                   |                             |                            | п             | +     |
| 5   | PRO          | ۹. [              |   |                    |        | 01/09/2005        | 11 89 | 94 GVVM   | ZLM        | 12/30/2004  | Applied               |                   |                             |                            | <b>II</b>     | ٠     |
| 7   | PRO          | 9                 | ٠ | 1                  |        | 05/30/2004        | 11 89 | 93 Q7M    |            | 05/29/2004  | Applied               |                   |                             |                            | =             | +     |
| 8   | PRO          | 9                 | * |                    |        | 01/11/2004        | 11.89 | 94 QVVM   | ZLM        | 03/03/2004  | Applied               |                   |                             |                            | E             | Ŧ     |
|     |              | age Status:       | _ |                    |        | 121               |       |           |            |             |                       |                   |                             |                            |               |       |

- 6. Enter COR in the **WIP Status** field for the action below the action or row to be canceled.
- 7. Select Starting from the **HCUP Indicator** drop-down list on the action below the action or row to be canceled.
- 8. Enter CAN in the **WIP Status** field on the action to be canceled.

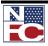

# CHAPTER 6— CORRECTIONS, CANCELATIONS, AND HISTORY OVERRIDES HISTORY OVERRIDE PROCESSING (HCUP)

- 9. Select Starting from the **HCUP Indicator** drop-down list on the action to be canceled.
- 10. Enter ATM in the **Cancel Auth (1)** field.
- 11. Review the previous NOA information.
- 12. Select Intervening from the **HCUP Indicator** drop-down list of the subsequent actions.

|               |    |                        |                    | EmpliD             |                   | Lm      | al Red#; | 0        |            |   | SSN:                  |                   |     |        |         |                        |               |       |
|---------------|----|------------------------|--------------------|--------------------|-------------------|---------|----------|----------|------------|---|-----------------------|-------------------|-----|--------|---------|------------------------|---------------|-------|
| WIP<br>Status | 1  | e<br>HCUP<br>Indicator | Cancel<br>Auth (1) | Cancel<br>Auth (2) | Effective<br>Date | Seq NOA | Auth(1)  | Auth (2) | Auth Date  |   | Transaction<br>Status | Prev NOA<br>Effdt | Pri | A Prev | 140.046 | Prev<br>NOA<br>Auth(2) | Print<br>SF50 | LE LA |
| 1 PRO C       | 2  | Intervening 💌          |                    |                    | 05/14/2006        | 11 702  | MEN      |          | 05/15/2006 |   | Applied               |                   |     |        |         |                        | R             | (±) ( |
| 2 PRO         | 2  | Intervening 💌          |                    |                    | 03/05/2006        | 21 713  | N2M      |          | 03/06/2006 | B | Applied               |                   |     |        |         |                        | R             | (Ŧ)   |
| 3 CAN         | 2  | Intervening 💌          | ATM Q              | <b></b>            | 03/05/2006        | 11 721  | N2M      |          | 05/24/2007 | B | InProgress            | 01/08/2006        |     | 1 894  | GWM     | ZL.M                   | R             | Đ     |
| 4 COR C       | 2  | Starting *             |                    |                    | 01/08/2006        | 11 894  | OWM      | ZLM      | 12/22/2005 |   | Applied               |                   |     |        |         |                        | -             | +     |
| 5 PRO C       | 1  |                        |                    |                    | 12/11/2005        | 11 703  | NBM      |          | 12/19/2005 |   | Applied               |                   |     |        |         |                        | Π             | +     |
| 6 PRO C       | ۹. |                        |                    |                    | 01/09/2005        | 11 894  | OVVM     | ZLM      | 12/30/2004 |   | Applied               |                   |     |        |         |                        | E             | ٠     |
| T PRO C       | 1  |                        |                    |                    | 05/30/2004        | 11 893  | Q7M      |          | 05/29/2004 |   | Applied               |                   |     |        |         |                        | =             | -     |
| B PRO C       | 2  | *                      |                    |                    | 01/11/2004        | 11 894  | OWM      | ZLM      | 03/03/2004 |   | Applied               |                   |     |        |         |                        | E             | +     |

- 13. Select the **Job** tab.
- 14. Delete the **Losing/Gaining Dept** for the starting action and every intervening action.
- 15. Select the **Benefits** tab.
- 16. Select the **FEHB Eligibility Transmit Blanks to NFC but Retain value** checkbox for the starting action and every intervening action.
- 17. Select the **TSP Eligibility Transmit Blanks to NFC but Retain value** checkbox for the starting action and every intervening action.
- 18. Delete the **FEGLI Coverage Amount** for the starting action and every intervening action.
- 19. Select the **History Correction** tab.
- 20. Select Release HCUP Package from the **HCUP Package Status** drop-down list.

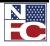

# CHAPTER 6 — CORRECTIONS, CANCELATIONS, AND HISTORY OVERRIDES

HISTORY OVERRIDE PROCESSING (HCUP)

21. Click the **Save** button. The save confirmation displays.

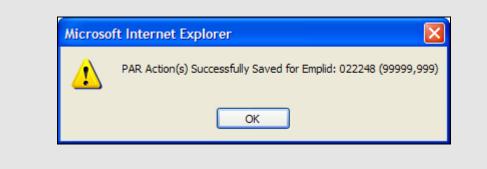

22. Click the **OK** button. All actions are marked NFC Ready.

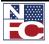

#### **CHAPTER 6— CORRECTIONS, CANCELATIONS, AND HISTORY OVERRIDES**

HISTORY OVERRIDE PROCESSING (HCUP)

#### **CORRECTING A HISTORY PAR ACTION**

#### Ge Procedure: Correcting a History PAR Action

- 1. Select the **PAR Processing** menu group.
- Select the History Override component. The tab of the History Override Find an Existing Value page displays.

| _   |                                                 |   |                           |                  |                            |                           |      |          |                      |                  |          |
|-----|-------------------------------------------------|---|---------------------------|------------------|----------------------------|---------------------------|------|----------|----------------------|------------------|----------|
|     | USDA                                            |   | EmpowHR,1s                | tLvIMgr usi      | Dept of Agriculture        |                           |      |          |                      |                  |          |
|     |                                                 |   |                           |                  |                            |                           | Home | Worklist | MultiChannel Console | Add to Favorites | Sign out |
| Mer | nu 🗖                                            |   |                           |                  |                            |                           |      |          |                      |                  |          |
|     | AR Processing                                   | ~ |                           |                  |                            |                           |      |          |                      |                  |          |
|     | Action Table Setup                              | - |                           |                  |                            |                           |      |          |                      | New Window       | Help     |
|     | Add Non Employee                                |   |                           |                  |                            |                           |      |          |                      |                  |          |
|     | Contractor                                      |   | History Override          |                  |                            |                           |      |          |                      |                  |          |
|     | Hire Employee                                   |   | Enter any information you | have and click S | Search. Leave fields blank | for a list of all values. |      |          |                      |                  |          |
| -   | MMA Dynamic CPDF File                           |   |                           |                  |                            |                           |      |          |                      |                  |          |
|     | Process                                         |   | Find an Existing Value    | )                |                            |                           |      |          |                      |                  |          |
|     | MMA Status CPDF File                            |   |                           | -                |                            |                           |      |          | _                    |                  |          |
|     | Process<br>Org Structure Mass                   |   | EmpliD:                   | begins with 🗸    |                            | 7                         |      |          |                      |                  |          |
|     | Change                                          |   | •                         |                  |                            | ]                         |      |          |                      |                  |          |
|     | Update Reports To                               |   | Empl Rcd Nbr:             | = 🗸              |                            |                           |      |          |                      |                  |          |
|     | Mass Reports to Update                          | = | Social Security Number:   | begins with 🐱    |                            | ]                         |      |          |                      |                  |          |
|     | Address Processing<br>Adjudication Information  | - | Name:                     | begins with 🗸    |                            | 1                         |      |          |                      |                  |          |
|     | Checklist Generation                            |   |                           | -                |                            |                           |      |          |                      |                  |          |
|     | Schools                                         |   | Last Name:                | begins with 👻    |                            |                           |      |          |                      |                  |          |
|     | Applicant Hire                                  |   | Case Sensitive            |                  |                            |                           |      |          |                      |                  |          |
|     | LC Initiate PAR                                 |   |                           |                  |                            |                           |      |          |                      |                  |          |
|     | LC Approve PAR                                  |   |                           |                  |                            |                           |      |          |                      |                  |          |
|     | Who has the PAR                                 |   | Search Clear              | Basic Search     | Save Search Criteria       |                           |      |          |                      |                  |          |
|     | HR Processing                                   |   |                           |                  |                            |                           |      |          |                      |                  |          |
|     | Update Applied Action<br>Correct Applied Action |   |                           |                  |                            |                           |      |          |                      |                  |          |
|     | Cancel Applied Action                           |   |                           |                  |                            |                           |      |          |                      |                  |          |
|     | History Override                                |   |                           |                  |                            |                           |      |          |                      |                  |          |
|     | Update NFC Flags                                |   |                           |                  |                            |                           |      |          |                      |                  |          |
|     | Create New Oprid                                |   |                           |                  |                            |                           |      |          |                      |                  |          |
|     | Employee Password Reset                         |   |                           |                  |                            |                           |      |          |                      |                  |          |
|     | Mass Actions                                    |   |                           |                  |                            |                           |      |          |                      |                  |          |
|     | Mass Update Positions                           |   |                           |                  |                            |                           |      |          |                      |                  |          |
|     | Departmental Transfer<br>Employee Security      |   |                           |                  |                            |                           |      |          |                      |                  |          |
|     | Clearance                                       |   |                           |                  |                            |                           |      |          |                      |                  |          |
|     | osition Management                              |   |                           |                  |                            |                           |      |          |                      |                  |          |
|     | ayroll Documents                                |   |                           |                  |                            |                           |      |          |                      |                  |          |
|     | R Reports                                       |   |                           |                  |                            |                           |      |          |                      |                  |          |
|     | ecruiting                                       |   |                           |                  |                            |                           |      |          |                      |                  |          |
|     | R Processing                                    | ~ |                           |                  |                            |                           |      |          |                      |                  |          |
|     |                                                 |   |                           |                  |                            |                           |      |          |                      |                  |          |

- 3. Enter the Employee ID of the desired employee record in the **EmplID** field.
- 4. Click the **Search** button. The **History Correction Creation** page displays.

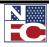

### CHAPTER 6 — CORRECTIONS, CANCELATIONS, AND HISTORY OVERRIDES

HISTORY OVERRIDE PROCESSING (HCUP)

|                                                                                   | Home Worklist MultiChannel Console | Add to Favorites           |
|-----------------------------------------------------------------------------------|------------------------------------|----------------------------|
| ) •                                                                               |                                    | Nacional Street and Street |
|                                                                                   |                                    | <u>New Window</u>          |
| HCUP Creation                                                                     |                                    | -                          |
| History Correction Creation                                                       |                                    |                            |
|                                                                                   |                                    |                            |
|                                                                                   |                                    |                            |
| Do you wish to create a History Correction Package for employee: Smith, (022248)? |                                    |                            |
|                                                                                   |                                    |                            |
| Yes No                                                                            |                                    |                            |
|                                                                                   |                                    |                            |
|                                                                                   |                                    |                            |
|                                                                                   |                                    |                            |
|                                                                                   |                                    |                            |
|                                                                                   |                                    |                            |
| Save Q Return to Search                                                           |                                    |                            |
|                                                                                   |                                    |                            |
|                                                                                   |                                    |                            |
|                                                                                   |                                    |                            |
|                                                                                   |                                    |                            |
| H                                                                                 |                                    |                            |

5. Click the **Yes** button. The **History Correction** page displays.

| History Correcti | on V Data Contr   | ol / Persona      | l Data 丫            | Job     | Positic   | n (Compensat | ion Y Employm         | ent 1 🕞           | _       |
|------------------|-------------------|-------------------|---------------------|---------|-----------|--------------|-----------------------|-------------------|---------|
| RAINING,ART      |                   | Empli             | <b>D:</b> 181537    | Er      | npl Rcd#: | 0            |                       |                   |         |
| listory Override |                   |                   |                     |         |           |              | <u>Find</u>           | First 🖪 1-21 of 2 | 1 🕑 Las |
| WIP Status       | HCUP<br>Indicator | Effective<br>Date | Seq NOA             | Auth(1) | Auth (2)  | Auth Date    | Transaction<br>Status | Print SF50        |         |
| 1 PRO 🔍          | •                 | 01/21/2007        | 11 702              | N3M     |           | 01/16/2007   | Applied               | Γ                 | + -     |
| 2 PRO 🔍          | •                 | 01/07/2007        | 11 894              | QVVM    | ZLM       | 12/21/2006   | Applied               | Π                 | + -     |
| 3 COR 🔍          | •                 | 09/03/2006        | 11 <mark>130</mark> | KTM     | 1         | 09/03/2006 🕅 | InProgress 🔻          | ] 🗆               | + -     |
| 4 PRO 🔍          | Intervening       | 03/04/2006        | 11 352              | DBM     |           | 03/04/2006   | Applied               | Π                 | + -     |
| 5 PRO 🔍          | Starting          | 01/08/2006        | 21 893              | Q7M     |           | 01/07/2006   | Applied               | Г                 | + -     |
| 6 PRO 🔍          | •                 | 01/08/2006        | 11 894              | QVVM    | ZLM       | 12/22/2005   | Applied               | Π                 | + -     |
| 7 PRO 🔍          | •                 | 10/30/2005        | 11 790              | UNM     |           | 10/25/2005   | Applied               | Г                 | + -     |

- 6. Enter COR in the **WIP Status** field on the action to be corrected.
- 7. Select Starting from the **HCUP Indicator** drop-down list on the action to be corrected.
- 8. Correct all applicable fields on the action to be corrected, including all information on the

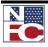

#### CHAPTER 6— CORRECTIONS, CANCELATIONS, AND HISTORY OVERRIDES HISTORY OVERRIDE PROCESSING (HCUP)

appropriate tabs.

- 9. Select Intervening from the **HCUP Indicator** drop-down list of the subsequent actions.
- 10. Complete the same correction on all of the subsequent actions.

| tory Override |               | Empli             | 51  |     |         | npl Rcd#: | 0            | SSN:<br>Find          | First 💽 1-8 of | - F | 1.00 |
|---------------|---------------|-------------------|-----|-----|---------|-----------|--------------|-----------------------|----------------|-----|------|
| WIP Status    | исир          | Effective<br>Date | Seq | NOA | Auth(1) | Auth (2)  | Auth Date    | Transaction<br>Status | Print SF50     | 8 🖽 | La   |
| 1 PRO Q       | Intervening   | 05/14/2006        | 11  | 702 | NЗМ     |           | 05/15/2006 🛐 | Applied               |                | +   | E    |
| 2 PRO 🔍       | Intervening 💌 | 03/05/2006        | 21  | 713 | N2M     |           | 03/06/2006 🛐 | Applied               | V              | +   | ŀ    |
|               | Starting 💌    | 03/05/2006        | 11  | 721 | N2M     | J.        | 03/07/2006 🛐 | InProgress            | V              | +   | Ŀ    |
| 4 PRO 🔍       | •             | 01/08/2006        | 11  | 894 | QVVM    | ZLM       | 12/22/2005   | Applied               | E C            | +   |      |
| 5 PRO 🔍       | T             | 12/11/2005        | 11  | 703 | N8M     |           | 12/19/2005   | Applied               | Π              | +   | Ŀ    |
| 6 PRO 🔍       | •             | 01/09/2005        | 11  | 894 | QVVM    | ZLM       | 12/30/2004   | Applied               | Π.             | +   | ŀ    |
| PRO Q         | •             | 05/30/2004        | 11  | 893 | Q7M     |           | 05/29/2004   | Applied               | П              | +   | E    |
| B PRO Q       | •             | 01/11/2004        | 11  | 894 | QVVM    | ZLM       | 03/03/2004   | Applied               | Π.             | +   | ŀ    |

- 11. Select the **Job** tab.
- 12. Delete the **Losing/Gaining Dept** for the starting action and every intervening action.
- 13. Select the **Benefits** tab.
- 14. Verify that the **FEHB Eligibility Transmit Blanks to NFC but Retain value** checkbox is selected for the starting action and every intervening action.
- 15. Verify that the **TSP Eligibility Transmit Blanks to NFC but Retain value** checkbox is selected for the starting action and every intervening action.
- 16. Confirm that there is nothing in the **FEGLI Coverage Amount** for the starting action and every intervening action.
- 17. Select the **History Correction** tab.

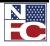

# CHAPTER 6 — CORRECTIONS, CANCELATIONS, AND HISTORY OVERRIDES

- HISTORY OVERRIDE PROCESSING (HCUP)
- Select Release HCUP Package from the HCUP Package Status drop-down list. 18.
- Click the **Save** button. The save confirmation displays. 19.

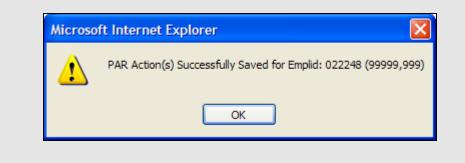

Click the **OK** button. All actions are marked NFC Ready. 20.

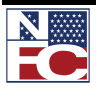

# CHAPTER 6— CORRECTIONS, CANCELATIONS, AND HISTORY OVERRIDES

HISTORY OVERRIDE PROCESSING (HCUP)

#### **INSERTING A HISTORY PAR ACTION**

| 6  | Procedure:                                                                                                    | Inserting a History PAR Action                                                                                                    |
|----|----------------------------------------------------------------------------------------------------|----------------------------------------------------------------------------------------------------|
| 1. | Select the <b>PAR</b>                                                                                                    | Processing menu group.                                                                                                    |
| 2. | Value page disp                                                                                                    | ory Override component. The History Override – Find an Existing plays.                                                                                                    |
|    | Menu         ■                ♥ PAR Processing <ul> <li>Action Table Setup</li> <li>Action Table Setup</li> <li>Add Non Employee</li> <li>Contrador</li> <li>Hing Setup</li> <li>MAA Dynamic CPDF File</li> <li>Process</li> <li>Ord Structure Mass</li> <li>Chance</li> <li>Undate Reports To</li> <li>Indas Reports to Update</li> <li>Address Processing</li> <li>Address Processing</li> <li>Chacktist Generation</li> <li>Schools</li> <li>Application Information</li> <li>Checklist Generation</li> <li>Schools</li> <li>Applicate Hire</li> <li>LC Approve PAR</li> <li>Who has the PAR</li> <li>Undate Applied Action</li> <li>Carceat Applied Action</li> <li>Carceat Applied Action</li> <li>Carceat Applied Actions</li> <li>Mass Actions</li> <li>Departmental Transfer</li> <li>Employee Security</li> <li>Clearance</li> </ul> <li>Position Management</li> <li>Position Documents</li> <li>HR Reports</li> <li>Recruiting</li> | Vortice Vortice Add to Favorites Son out   Itom: Vortice! MuttChannel Consol: Add to Favorites Son out     History Override   Enter any information you have and click Search. Leave fields blank for a list of all values.            Find an Existing Value   Empil D:            Empil Rcd Nbr:         Social Security Number:                  Search                                                                                                    < |

- 3. Enter the Employee ID of the desired employee record in the **EmplID** field.
- 4. Click the **Search** button. The **History Correction Creation** page displays.

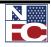

# CHAPTER 6 — CORRECTIONS, CANCELATIONS, AND HISTORY OVERRIDES

HISTORY OVERRIDE PROCESSING (HCUP)

|                                                                                   | Home Worklist MultiChannel Consol | e Add to Favorites |
|-----------------------------------------------------------------------------------|-----------------------------------|--------------------|
|                                                                                   |                                   |                    |
|                                                                                   |                                   | New Window         |
| HCUP Creation                                                                     |                                   | _                  |
|                                                                                   |                                   |                    |
| History Correction Creation                                                       |                                   |                    |
|                                                                                   |                                   |                    |
|                                                                                   |                                   |                    |
| Do you wish to create a History Correction Package for employee: Smith, (022248)? |                                   |                    |
|                                                                                   |                                   |                    |
| Yes No                                                                            |                                   |                    |
|                                                                                   |                                   |                    |
|                                                                                   |                                   |                    |
|                                                                                   |                                   |                    |
|                                                                                   |                                   |                    |
|                                                                                   |                                   |                    |
|                                                                                   |                                   |                    |
|                                                                                   |                                   |                    |
| Save & Return to Search                                                           |                                   |                    |
|                                                                                   |                                   |                    |
|                                                                                   |                                   |                    |
|                                                                                   |                                   |                    |
|                                                                                   |                                   |                    |
|                                                                                   |                                   |                    |

5.

Yes

Click the **Yes** button. The **History Correction** page displays.

| story Override |                   | Empl              |                     |         | npl Rcd#: | 0          | SSN:                  | First 🖪 1-8 of | iii 🕅 I |
|----------------|-------------------|-------------------|---------------------|---------|-----------|------------|-----------------------|----------------|---------|
| WP Status      | HCUP<br>Indicator | Effective<br>Date | Seq NOA             | Auth(1) | Auth (2)  | Auth Date  | Transaction<br>Status | Print SF50     |         |
| 1 PRO 🔍        | •                 | 05/14/2006        | 11 702              | NЗМ     |           | 05/14/2006 | Applied               | Π              | +       |
| 2 PRO 🔍        | •                 | 03/05/2006        | 21 713              | N2M     |           | 03/05/2006 | Applied               |                | +       |
| 3 PRO 🔍        | •                 | 03/05/2006        | 11 <mark>721</mark> | N2M     | 1         | 03/05/2006 | Applied               |                | +       |
| 4 PRO 🔍        | •                 | 01/08/2006        | 11 894              | QVVM    | ZLM       | 12/22/2005 | Applied               | E              | +       |
| 5 PRO 🔍        | -                 | 12/11/2005        | 11 703              | N8M     |           | 12/19/2005 | Applied               | Π              | +       |
| 6 PRO 🔍        | •                 | 01/09/2005        | 11 894              | QVVM    | ZLM       | 12/30/2004 | Applied               | <b>F</b>       | +       |
| 7 PRO Q        | •                 | 05/30/2004        | 11 893              | Q7M     |           | 05/29/2004 | Applied               | П              | +       |
| 8 PRO 🔍        | •                 | 01/11/2004        | 11 894              | QVVM    | ZLM       | 03/03/2004 | Applied               | Ē              | +       |
| CUP Package    | Ctatuar           |                   | •                   |         |           |            |                       |                |         |

6. Click the + button on the PAR action that is below the inserted action.

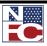

# CHAPTER 6— CORRECTIONS, CANCELATIONS, AND HISTORY OVERRIDES

HISTORY OVERRIDE PROCESSING (HCUP)

|                  |                   | Empli             | D:      | Et      | npl Rcd#: | 0            | SSN:                  |                   |     |    |
|------------------|-------------------|-------------------|---------|---------|-----------|--------------|-----------------------|-------------------|-----|----|
| listory Override |                   |                   |         |         |           |              | <u>Find</u>           | First 🖪 1-13 of 1 | з 🕨 | La |
| WIP Status       | HCUP<br>Indicator | Effective<br>Date | Seq NOA | Auth(1) | Auth (2)  | Auth Date    | Transaction<br>Status | Print SF50        |     |    |
| 1 PR0 Q          | •                 | 01/22/2006        | 11 891  | 9KQ     |           | 03/23/2006   | Applied               | Г                 | +   | E  |
| 2 PRO 🔍          | •                 | 01/08/2006        | 11 721  | 9KW     |           | 03/20/2006   | Applied               | Π                 | +   | F  |
| 3 PRO Q          | •                 | 12/11/2005        | 11 894  | 9IT     | ZLM       | 03/19/2006   | Applied               | Π                 | +   | E  |
| 4 COR Q          | Intervening 💌     | 05/30/2007        |         |         |           | 05/30/2007 関 | InProgress            | ▼                 | +   | -  |
| 5 COR Q          | Starting 💌        | 01/09/2005        | 11 894  | 9IT     | ZLM       | 12/30/2004   | Applied               |                   | +   | E  |
| 6 PRO 🔍          |                   | 01/11/2004        | 11 894  | 9IT     | ZLM       | 03/03/2004   | Applied               | E                 | +   | -  |
| 7 PRO Q          | •                 | 12/28/2003        | 11 891  | 9JU     |           | 12/28/2003   | Applied               | П                 | +   | E  |
| 8 PRO 🔍          | •                 | 03/09/2003        | 11 891  | 9JU     |           | 03/09/2003   | Applied               | П                 | +   | -  |
| 9 PR0 Q          | •                 | 01/12/2003        | 21 895  | VGR     |           | 01/01/2003   | Applied               | Г                 | +   | E  |
| 10 PRO 🔍         | •                 | 01/12/2003        | 11 894  | 9IT     | ZLM       | 12/31/2002   | Applied               | Π                 | +   | E  |
| 11 PRO Q         | •                 | 06/16/2002        | 11 903  | Z00     |           | 06/15/2002   | Applied               | Π                 | +   | E  |
| 12 PRO 🔍         | •                 | 01/13/2002        | 11 894  | 9IT     | ZLM       | 12/28/2001   | Applied               | Ē                 | +   | -  |
| 13 PRO 🔍         | -                 | 01/07/2002        | 11 292  | 9CC     |           | 12/27/2001   | Applied               | E                 | +   | E  |

- 7. Select Starting from the **HCUP Indicator** drop-down list on the action below the inserted action.
- 8. Enter COR in the **WIP Status** field on the action below the inserted action.
- 9. Select Intervening from the **HCUP Indicator** drop-down list on the inserted action.
- 10. Confirm COR in the **WIP Status** field on the inserted action.
- 11. Enter the applicable fields for the inserted action, including all applicable tabs.
- 12. Enter COR in the **WIP Status** field on the subsequent actions.
- 13. Select Intervening from the **HCUP Indicator** drop-down list of the subsequent actions.
- 14. Complete the same inserted data on all of the subsequent actions.
- 15. Select the **Job** tab.

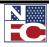

- 16. Delete the **Losing/Gaining Dept** for the starting action and every intervening action when appropriate.
- 17. Select the **Benefits** tab.
- 18. Verify that the **FEHB Eligibility Transmit Blanks to NFC but Retain value** checkbox is selected for the starting action and every intervening action.
- 19. Verify that the **TSP Eligibility Transmit Blanks to NFC but Retain value** checkbox is selected for the starting action and every intervening action.
- 20. Confirm that there is no **FEGLI Coverage Amount** for the starting action and every intervening action.
- 21. Select the **History Correction** tab.
- 22. Select Release HCUP Package from the **HCUP Package Status** drop-down list.
- 23. Click the **Save** button. The save confirmation displays.

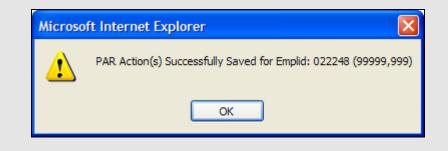

24. Click the **OK** button. All actions are marked NFC Ready.

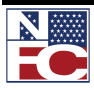

#### **CHAPTER 6— CORRECTIONS, CANCELATIONS, AND HISTORY OVERRIDES**

USING THE WORKLIST

# **USING THE WORKLIST**

The **Worklist** contains all Job, Position, HR, and Payroll transactions initiated during the workflow process.

To remove completed items from the Worklist, click the Mark Worked button. All items in Not Applied Status (all types) are refreshed daily, adding new items and retaining old items. Below is a list of the transaction status descriptions after the PINE process.

- Applied: A new action that has successfully applied to the NFC database and can be viewed on IRIS 125.
- Not Applied: A new action that did not pass the PINE edits. These items need attention.
- Cancellation Applied: An applied action that is officially cancelled.
- Cancellation Not Applied: The official cancellation of an applied action that did not pass the PINE edits.
- Correction Applied: An applied action that is officially corrected.
- Correction Did Not Apply: The official correction of an action that did not pass the PINE edits.

# NOTE: THE WORKLIST FILTER IS USED TO SELECT A SPECIFIC TYPE OF WORK ITEM FOR REVIEW.

FUTURE ACTIONS: ACTIONS WITH FUTURE EFFECTIVE DATES REMAIN IN EMPOWHR WITH A STATUS OF RDY FUTURE. FUTURE ACTIONS ARE SENT TO NFC IN THE PAY PERIOD THEY ARE EFFECTIVE.

# VIEWING SUSPENSE ERRORS

PAR and payroll transactions that do not pass the PINE edits are placed in Suspense Inquiry (SINQ). A View Current SINQ Errors link displays on the transaction window. Action must be taken to resolve the error, and the transaction must be resent to NFC to repeat the editing process before the document can apply to the NFC database and the EmpowHR database.

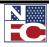

## CHAPTER 6 — CORRECTIONS, CANCELATIONS, AND HISTORY OVERRIDES

USING THE WORKLIST

|              |                                           |                             | Navigation bar. The                         | worklist displa                                                                              | y 3.                   |                 |        |
|--------------|-------------------------------------------|-----------------------------|---------------------------------------------|----------------------------------------------------------------------------------------------|------------------------|-----------------|--------|
| USDA         | Turl,Ca                                   | Irla Ellis US Dept of Agric | ulture                                      |                                                                                              |                        |                 |        |
|              |                                           |                             |                                             | Home                                                                                         | Worklist A             | dd to Favorites | -      |
|              |                                           |                             |                                             |                                                                                              |                        | New Window      | y Heli |
| Worklist for | r NP216E:                                 |                             |                                             |                                                                                              |                        |                 |        |
|              |                                           | v                           | /ork List Filters:                          | ]                                                                                            |                        |                 |        |
| Worklist     |                                           |                             | <b>-</b> .                                  | Custo                                                                                        | mize   Find   View All | First 🛃 1-25 of | 35 🕨   |
| From         | Date From Work Item                       | Worked By Activity          | Proposed<br>Effective Org Structure<br>Date | Link                                                                                         |                        | Pri             | iority |
| Tu           | 02/29/2008 PAR Returned to<br>Specialist1 | Z_NFC_HRSPLST1              | 02/03/2008 907001000000000000               | AG. 90. Varnau,Robert Henry,<br>152426, 0, 2008-02-03, 11,<br>Reassignment                   | Mark Worked            | Reassign        |        |
| Po<br>Er     | 12/20/2007 PAR Approved                   | Z_NFC_ASSIST1               | 12/03/2007 907040002015000000               | AG. 90. White James David, 151942,<br>0, 2007-12-03, 11, Resignation                         | Mark Worked            | Reassign        |        |
| Wo           | 12/20/2007 PAR Approved                   | Z_NFC_ASSIST1               | 01/03/2008 904010000000000000               | AG. 90, Cooper Jr,Evlondo Nmn,<br>151875, 0, 2008-01-03, 11,                                 | Mark Worked            | Reassign        | _      |
| Thi<br>Ge    | 01/30/2008 PAR Approved                   | Z_NFC_ASSIST1               | 90700100000000000                           | AG. 90. Steverson, Joyce Santa ana,<br>152626, 0, 2008-01-20, 11, FEGLI<br>Change            | Mark Worked            | Reassign        |        |
| Wo           | 01/31/2008 PAR Approved                   | Z_NFC_ASSIST1               |                                             | AG. 90. Klebba.Paul Michael.<br>152126.0.2008-01-20.11.<br>Promotion                         | Mark Worked            | Reassign        |        |
| Sa           | 02/06/2008 PAR Approved                   | Z_NFC_ASSIST1               | 12/08/2007 907030005020000000               | AG. 90. Miles Jr.Flovd, 152557. 0.<br>2007-12-08. 11.                                        | Mark Worked            | Reassign        |        |
| Sa           | 02/06/2008 PAR Approved                   | Z_NFC_ASSIST1               | 02/01/2008 904010000000000000               | AG. 90. Prattini, Cvrill Anthony,<br>151884, 0, 2008-02-01, 11,                              | Mark Worked            | Reassign        | _      |
| Thi<br>Ge    | 04/10/2008 PAR Approved                   | Z_NFC_ASSIST1               | 03/30/2008 907040003000000000               | AG. 90, Horton, Ashlie Watts,<br>152356. 0. 2008-03-30. 11,<br>Promotion                     | Mark Worked            | Reassign        |        |
| Thi<br>Ge    | 04/23/2008 PAR Reviewed                   | Z_NFC_ASSIST1               | 04/21/2008 907040010015000000               | AG. 90. Clavin.Stacy Andrew.<br>152433. 0. 2008-04-27. 11.<br>Promotion                      | Mark Worked            | Reassign        |        |
| Ти           | 04/23/2008 PAR PRO Not<br>Applied         | PAR (PRO) Not Applied       | 907030004015000000                          | AG, 90, 152112, 0, Bailey, Veronica<br>Nmn, 2008-02-17, 11, 702, 2008-<br>01-18, COM, PRO    | Mark Worked            | Reassign        |        |
| Ти           | 04/23/2008 PAR PRO Not<br>Applied         | PAR (PRO) Not Applied       | 907030006025000000                          | AG, 90, 152116, 0, Pecoraro,Eugene<br>Gerard, 2008-02-17, 11, 702, 2008-<br>01-17, COM, PRO  | Mark Worked            | Reassign        | _      |
| Tu           | 04/23/2008 PAR PRO Not<br>Applied         | PAR (PRO) Not Applied       | 907030006025000000                          | AG. 90. 152119. 0. Wallace, Yolanda<br>Deneen, 2008-02-17, 11, 702, 2008-<br>01-17, COM, PRO | Mark Worked            | Reassign        |        |
| Tu           | 04/23/2008 PAR PRO Not<br>Applied         | PAR (PRO) Not Applied       | 90700500200000000                           | AG. 90, 152146, 0, Jenkins, Svivina,<br>2007-12-23, 11, 721, 2007-12-19,<br>COM, PRO         | Mark Worked            | Reassign        |        |
| Ти           | 04/23/2008 PAR PRO Not<br>Applied         | PAR (PRO) Not Applied       | 90700500100000000                           | AG. 90. 152651. 0. Nguyen.Hien<br>Thu. 2007-12-22, 21, 355, 2008-02-<br>27, COM. PRO         | Mark Worked            | Reassign        |        |
|              | PAR PRO Not                               | PAR (PRO) Not Applied       | 90701000000000000                           | AG. 90, 152692, 0, Para,Gail                                                                 |                        | Reassign        |        |

2. Select the **Link** for the Worklist item to be worked. The **HR Processing** page for the item displays.

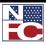

## CHAPTER 6— CORRECTIONS, CANCELATIONS, AND HISTORY OVERRIDES

Using the Worklist

| USDA                            |                              | 03 Dept 0          | f Agriculture          |                         | Home        | Worklist MultiChannel Console | Add to Favorites |
|---------------------------------|------------------------------|--------------------|------------------------|-------------------------|-------------|-------------------------------|------------------|
|                                 |                              |                    |                        |                         |             |                               | New Window       |
| Data Control Y Personal Data    | Job Y Position               | Compensation       | Y Employment 1         |                         | Benefit Dat | a / Checklist Generation )    |                  |
| SMITH JR, ALVIN JOHN            | EmplID: 043549               | Empl Rcd#:         | 0                      | View All SI<br>SSN: 555 |             |                               |                  |
| Data Control                    | Emplib: 043349               | Emprivou.          | Find   View A          |                         |             |                               |                  |
| Effective Date: 04/22/2008      | 1                            |                    | Transaction Status:    | NotApplied 🐱            | + -         |                               |                  |
| Effective Seq: 1 1              |                              |                    |                        | View Current SIN        | Q Errors    |                               |                  |
| Auth Date: 04/22/2008           | 31                           |                    |                        |                         |             |                               |                  |
|                                 |                              |                    |                        |                         |             |                               |                  |
| *Action: HIR Q Hi               | re                           | TAR Status.        |                        | d by Human Resou        | irces       |                               |                  |
| *Reason Code: NPS 🤍 Pe          | ermanent Position            | Agency Type:       | Federal 💙              |                         |             |                               |                  |
| NOA Code: 100 Q                 | Career Appt                  |                    |                        |                         |             |                               |                  |
|                                 | g. 330.707                   |                    |                        |                         |             |                               |                  |
| Authority (2):                  |                              |                    |                        |                         |             |                               |                  |
|                                 | 155                          |                    | 1                      |                         |             |                               |                  |
| Not To Exceed Date:             | PAR Request#                 |                    | ]                      |                         |             |                               |                  |
| Print SF-52                     | PAR Remarks                  | Award Data         | Tracking Data          | Justification           |             |                               |                  |
| Print SF-50                     |                              |                    |                        |                         |             |                               |                  |
| Add Attachment                  |                              |                    |                        |                         |             |                               |                  |
|                                 |                              |                    |                        |                         |             |                               |                  |
|                                 |                              |                    |                        |                         |             |                               |                  |
|                                 |                              |                    |                        |                         |             |                               |                  |
|                                 |                              |                    |                        |                         |             |                               |                  |
| Save View Worklist              | Previous in Worklist         | Worklist 🖉 Pre     | vious tab 🔿 Next ta    | <b>&gt;</b>             |             | Dpdate/Display                | rect History     |
| ta Control I Personal Data Liob | Position   Compensation   Em | olovment 1   Emplo | ovment 2   Benefit Dat | a I Checklist Gener     | ation       |                               |                  |

3. Select the <u>View Current SINQ Errors</u> link. The View Current SINQ Errors page displays.

| •                |         |                   |                   |        |              |          |            |          |           |      | Home Worklist Mult   | iChannel Console Add to Favorites |
|------------------|---------|-------------------|-------------------|--------|--------------|----------|------------|----------|-----------|------|----------------------|-----------------------------------|
| -                |         |                   |                   |        |              |          |            |          |           |      |                      | New Window                        |
| lew C<br>EmpliD: |         | 49 Rcd: 0         | EffDt 04/22/20    | 08 E   | ffSeq 11 Nam | e: SMITH | I JR,ALVIN | JOHN     |           | s    | SN: 555-55-5555      |                                   |
| SINQ M           | essage  | s are deleted whe | n the Action is A |        |              |          |            |          |           |      |                      |                                   |
| PAR En           | ror Mes | sages             |                   |        |              |          |            |          |           |      | First 🛃 1 of 1 🕨 Las | it                                |
|                  |         |                   | EffDt             | Seq    | AuthDt       | NOA      | WIP        | Doc      | Batch#    | PPD# | Oprid                |                                   |
| Run              | Date:   | 04/23/2008        | 04/22/2008        | 11     | 04/22/2008   | 100      |            | 063      | 6767      | 08   | NFCCONI              |                                   |
|                  |         |                   |                   |        |              |          |            |          |           |      |                      |                                   |
| 1                | NFC Err | or Messages       |                   |        |              |          |            |          |           |      |                      |                                   |
|                  | ERR#    | Error Message     |                   |        |              |          | NFC Eler   | nent Nam | е         | N    | FC Element Value     |                                   |
|                  | 602     | IP NOT FOUND IN   | POSITION MAN      | AGEMEN | T SYSTEM     |          |            |          | NT CODE   | A    | G                    |                                   |
|                  |         |                   |                   |        |              |          | PMSO A     | GCY COD  | E         | 1    | 6                    |                                   |
|                  |         |                   |                   |        |              |          | PMSO S     | ON       |           | 5    | 294                  |                                   |
|                  |         |                   |                   |        |              |          | MASTER     | RECORD   | NUMBER    | 0    | 44466                |                                   |
|                  |         |                   |                   |        |              |          | GRADE/     | PAY BANE | )         | 0    | 5                    |                                   |
|                  |         |                   |                   |        |              |          | INDIVIDU   | JAL POSI | FION NUMB | ER 9 | 2024724              |                                   |
|                  |         |                   |                   |        |              |          | PMSO D     | EPARTME  | NT CODE   | A    | G                    |                                   |
|                  |         |                   |                   |        |              |          | PMSO A     | GCY COD  | E         | 1    | 6                    |                                   |
|                  |         |                   |                   |        |              |          | PMSO S     | ON       |           | 5    | 294                  |                                   |
|                  |         |                   |                   |        |              |          | MASTER     | RECORE   | NUMBER    | 0    | 44466                |                                   |
|                  |         |                   |                   |        |              |          | GRADE/     | PAY BANE | )         | 0    | 5                    |                                   |
|                  |         |                   |                   |        |              |          | INDIVIDU   | JAL POSI | FION NUMB | ER 9 | 2024724              |                                   |
|                  |         |                   |                   |        |              |          |            |          |           |      |                      |                                   |

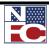

## CHAPTER 6 — CORRECTIONS, CANCELATIONS, AND HISTORY OVERRIDES

USING THE WORKLIST

- 4. Review the error information.
- 5. Click the **Return** button. The **HR Processing** page displays.

| USDA Hinton Henry, Annie S US Dept of Agriculture                                                                                |                               |                          |
|----------------------------------------------------------------------------------------------------|-------------------------------|--------------------------|
| Home                                                                                                    | Worklist MultiChannel Console | Add to Favorites Sign of |
|                                                                                                    |                               | New Window Help          |
| / Data Control V Personal Data / Job V Position V Compensation V Employment 1 V Employment 2 V Benefit Data                      | Checklist Generation          |                          |
| View All SING Errors                                                                                                    |                               |                          |
| SMITH JR,ALVIN JOHN EmplD: 043549 EmplRcd#: 0 SSN: 555-55-5555                                                                   |                               |                          |
| Data Control Find   View All First 🔍 1 of 1 🕨 Last                                                                               |                               |                          |
| Effective Date: 04/22/2008 🕅 Transaction Status: NotApplied 👻 🛨 📼                                                                |                               |                          |
| Effective Seq: 1 1                                                                                                    |                               |                          |
| Auth Date: 04/22/2008                                                                                                    |                               |                          |
| *Action: HIR Q Hire PAR Status: PRO Q Processed by Human Resources                                                               |                               |                          |
| *Reason Code:     NPS     Permanent Position     Agency Type:     Federal                                                        |                               |                          |
| NOA Code: 100 Career Appt                                                                                                    |                               |                          |
| Authority (1): ABS Q Reg. 330.707                                                                                                |                               |                          |
| Authority (2):                                                                                                    |                               |                          |
| Not To Exceed Date: B PAR Request#:                                                                                              |                               |                          |
| Print SF-52 PAR Remarks Award Data Tracking Data Justification                                                                   |                               |                          |
| Print SF-50                                                                                                    |                               |                          |
| Add Attachment                                                                                                    |                               |                          |
|                                                                                                    |                               |                          |
|                                                                                                    |                               |                          |
|                                                                                                    |                               |                          |
|                                                                                                    |                               |                          |
| Save 🛛 View Worklist 🕀 Previous in Worklist 4, Next in Worklist 🕞 Previous tab                                                   | 🖉 Update/Display 🔡 Corr       | ect History              |
| Data Control   Personal Data   Job   Position   Compensation   Employment 1   Employment 2   Benefit Data   Checklist Generation |                               |                          |
|                                                                                                    |                               |                          |
|                                                                                                    |                               |                          |

- 6. Make the necessary edits to the item.
- 7. Click the **Save** button. The action is saved with a **Transaction Status** of NFC-Ready.
- 8. Click the **View Worklist** button at the bottom of the page. The Worklist displays.

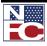

## CHAPTER 6— CORRECTIONS, CANCELATIONS, AND HISTORY OVERRIDES

Using the Worklist

| EMPOW        |            |                                   |                                | <u>Home</u>                                                                                 | <u>. Worklist</u> | Add to Favorites |
|--------------|------------|-----------------------------------|--------------------------------|---------------------------------------------------------------------------------------------|-------------------|------------------|
| Worklist     |            |                                   |                                | Customize   Find   View All   🗮                                                             | First 🛃 1-12 of   | 12 🕨 Last        |
| <u>From</u>  | Date From  | <u>Work Item</u>                  | Worked By Activity             | Link                                                                                        |                   |                  |
| ONE AND DONE | 11/05/2009 | Restored Annual<br>Leave Not Appl | Z_CHAR_CONTRIB_APPLIED_WL_LOAD | 178631, 0, XXX-XX-0207, AG,<br>CINDY TRAINING, 2009-10-25                                   | Mark Worked       | Reassign         |
| ONE AND DONE | 11/05/2009 | Address Not<br>Applied            | PAR (PRO) Not Applied          | AG, 90, 182138, HIRE DEMO, 2009-<br>10-11                                                   | Mark Worked       | Reassign         |
| ONE AND DONE | 11/05/2009 | HCUP Package<br>Not Applied       | HCUP PAR (PRO) Not Applied     | AG, 90, 178550, 0, CINDY<br>TRAINING, 2007-03-04, 11, 721,<br>2007-03-04, COR, COR          | Mark Worked       | Reassign         |
| ONE AND DONE | 11/05/2009 | HCUP Package<br>Not Applied       | HCUP PAR (PRO) Not Applied     | AG, 90, 180337, 0, SHEILA<br>TRAINING, 2005-03-06, 11, 893,<br>2005-03-05, COR, COR         | Mark Worked       | Reassign         |
| ONE AND DONE | 11/05/2009 | HCUP Package<br>Not Applied       | HCUP PAR (PRO) Not Applied     | AG, 90, 181537, 0, ART TRAINING,<br>2006-09-03, 11, 130, 2006-09-03,<br>COR, COR            | Mark Worked       | Reassign         |
| ONE AND DONE | 11/05/2009 | Jobcode ADD<br>Applied            | Jobcode (ADD) Applied          | AG, 90, 5317, NFC, 221709, 2009-<br>10-25, NEW, EMPTD398, N/A, N/A,<br>221709, GS, 0000, 09 | Mark Worked       | Reassign         |
| ONE AND DONE | 11/05/2009 | Jobcode ADD<br>Applied            | Jobcode (ADD) Applied          | AG, 90, 5317, NFC, 221710, 2007-<br>05-27, NEW, EMPTD398, N/A, N/A,<br>221710, GS, 0000, 11 | Mark Worked       | Reassign         |
| ONE AND DONE | 11/05/2009 | Jobcode ADD<br>Applied            | Jobcode (ADD) Applied          | AG, 90, 5317, NFC, 221711, 2007-<br>05-27, NEW, EMPTD398, N/A, N/A,<br>221711, GS, 0000, 09 | Mark Worked       | Reassign         |
| ONE AND DONE | 11/05/2009 | Jobcode ADD<br>Applied            | Jobcode (ADD) Applied          | AG, 90, 5317, NFC, 221712, 2007-<br>05-27, NEW, EMPTD398, N/A, N/A,<br>221712, GS, 0000, 06 | Mark Worked       | Reassign         |

9. Click the **Mark Worked** button. The Worklist item is completed.

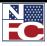

## CHAPTER 6 — CORRECTIONS, CANCELATIONS, AND HISTORY OVERRIDES

USING THE WORKLIST

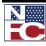

## **CHAPTER 7** Performance Management

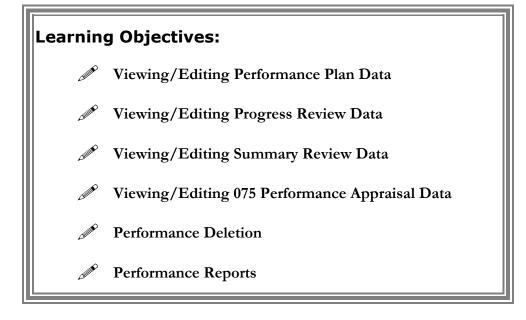

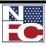

PERFORMANCE MANAGEMENT

## MANAGE PERFORMANCE

Manage Performance, which includes performance plans, progress reviews, and performance appraisals, is a guide to recognize and reward quality of work performance and develop those employees that are not performing proficiently by providing training and counseling. These transactions are processed for all employees. HR can view and edit the performance document, and monitor the performance process through queries and reports.

The HR Performance Plan option allows HR personnel to view and edit individual employee performance plans; reset the status flags to transmit performance ratings to NFC; view Performance Plan start and end dates, Next Performance Plan date, rating scale and their employment information; and view and edit the Elements and Standards tab.

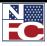

Use

## USE

EmpowHR administrators have access to the Management Performance menu group. This menu group allows authorized users to review and edit existing performance documents such as: Performance Plans, Progress Reviews, Summary Ratings, and Performance Appraisals. This menu group also permits the deletion of Performance Appraisals in case of a mistakenly created record.

This section contains information on the following topics:

- Performance Plan
- Progress Review
- Summary Rating
- 075 Performance Appraisal
- Performance Deletion
- Performance Reports

## **PERFORMANCE PLAN**

A Performance Plan is a written document that identifies the employee's critical elements and performance standards by which s/he will be rated. Only the Rating Official and/or employee can initiate a new performance plan for a new appraisal period. A performance plan must be in place for a minimum appraisal period (minimum 90 calendar days), normally, no longer than 15 months for a rating period to be conducted.

A minimum of three (3) elements with at least only being critical and a maximum of seven (7) elements are required in a Performance Plan.

HR can view Performance Plan start and end dates, Next Performance Plan date, rating scale and employment information. HR can also view and edit the Elements and Standards tab.

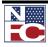

| <del>6</del> ~ | Procedure: Viewing/Editing Performance Plan Data                                                                                                    |
|----------------|----------------------------------------------------------------------------------------------------|
| 1.             | Select the <b>Performance Management</b> menu group.                                                                                                    |
| 2.             | Select the <b>Use</b> menu.                                                                                                    |
| 3.             | Select the <b>HR Views/Edit Performance Plan</b> component. The Find An existing Value tab – HR Views/Edits performance Plan page is displayed.                                                                                                    |
|                | HR Views/Edits Performance Plan<br>Enter any information you have and click Search. Leave fields blank for a list of all values.<br>Find an Existing Value EmpIID: begins with  001005 Review Period From: = 07/01/2006 Search Clear Basic Search  Save Search Criteria |

- 4. Enter the **EmplID** of the employee.
- 5. Enter the review period begin date in the **Review Period From** field or select a date from the calendar icon.
- Click Search. The Performance Plan tab HR Views/Edit performance Plan page is displayed. If an EmplID is entered and a message is received No Matching Values Found, then there may be a plan set up for the employee or the EmplID was entered incorrectly

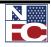

| Brown,William E                                                                         | EmpliD:                                                  | 001005                                     |
|-----------------------------------------------------------------------------------------|----------------------------------------------------------|--------------------------------------------|
| Performance Plan Start Date:<br>Performance Plan End Date:<br>Jext Performance Plan By: | 07/01/2006<br>09/30/2006 💌<br>10/01/2006 🖻 Rating Scale: | H 5 Tier Performance                       |
| mployment info when plan wa                                                             | is established                                           |                                            |
| Agency: AG FA<br>Department: 900254<br>Job Code: 002015                                 | Farm Service Agency<br>DISTRICT 3<br>SUPVY AGRE DIST DIR | Position: 90004045<br>Pag/Plan: 35 1101 13 |
| mployee                                                                                 | Supervisor                                               | Reviewer                                   |
| 📧 Viewed/Discussed Plan                                                                 | Created the Plan                                         | Concurred                                  |
| 06/29/2006                                                                              | 06/29/2006                                               | 11/22/2006                                 |
| Refused to Sign                                                                         |                                                          | Last Updated Date                          |
|                                                                                         |                                                          | 11/22/2006                                 |
| Last Updated<br>Date<br>06/29/2006                                                      | Last Updated Date<br>08/29/2006                          |                                            |
| Create Printable Form                                                                   |                                                          |                                            |

- 7. The **Performance Plan Start Date** is populated with the criteria entered on the search page. The date can be changed by selecting a date from the calendar.
- 8. Enter the **Performance Plan End Date** or select a date from the calendar.
- 9. Enter the **Next Performance Plan By** date or select a date from the calendar.

The Performance Plan window identifies that the Rating Official or employee created the plan. Since the appraisal period generally begins on October 1 of each year and ends on September 30 of the following year; both the end date and the next performance plan dates are system-generated based on those dates. Fields on the Performance Plan and the Elements and Standards window can be viewed, modified, printed, or deleted based on Agency policy.

The Employment Information position of the Performance Plan window displays the position information of the employee occupied at the time the plan was created. If this block is incorrect, then HR should review the position information and make the necessary corrections in the Position and/or PAR Processing, whichever is appropriate.

The Viewed portion of the window displays the dates when the Rating Official and employee viewed, last updated, and/or finalized the plan. The employee must check this box whether the plan was created by the Rating Official or by the employee. The Rating Official must finalize the plan before a progress review or summary rating can be entered.

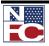

<u>Use</u>

## CHAPTER 7— PERFORMANCE MANAGEMENT

Performance Management

- 10. Click **Save**. Complete one of the following steps, as applicable:
  - Click Return to Search button to return to add another performance plan.
  - Click Next Tab button to view the next tab
  - Click Notify button to notify a person in the workflow that a transaction is in their worklist.
  - Click the **Create Printable Form** button to display the information from the Performance Plan tab and the Elements and Standards tab in a printable form.
  - Click the **Save Draft Plan** button to save the draft performance plan.
- 11. Click the **Elements and Standard** tab. The Elements and Standard tab HR Views/Edits Performance Plan page is displayed.

| Performance P |                      | 0110112000                                                                                                    |                                                          |                  |
|---------------|----------------------|----------------------------------------------------------------------------------------------------|----------------------------------------------------------|------------------|
| Performance P |                      | 00.00.2000                                                                                                    |                                                          |                  |
| Next Performa | nce Plan By:         | 10/01/2006                                                                                                    |                                                          |                  |
| Job Code:     | 002015               | SUPVY AGRE DIST DIR                                                                                                    | Position:                                                | 90004045         |
| iements & Sta | ndards               |                                                                                                    | Eind   View All                                          | First 💽 t ot 5 🕨 |
| Performance   | 01                   |                                                                                                    |                                                          |                  |
| Measure No:   |                      |                                                                                                    |                                                          |                  |
| Element:      | Equal O              | )pportunity & Civil Rights: (M                                                                                                  | andatory for all Supervisor                              | s & Managers).   |
| Standards:    | coopera<br>in the pe | s all duties in a manner whi<br>ition, and respect towards co<br>erformance of official busine<br>policies and responsibilities | oworkers, office visitors, ar<br>ss. Demonstrates an awa | nd all others 📃  |

The portions on this window are explained below:

**Critical Element** – A critical element is a work assignment or responsibility of such importance that unacceptable performance in the element would result in a determination that the employee's overall performance is unacceptable.

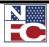

USE

Additional Performance Element – A dimension or aspect of the employee team or organizational performance that is not a critical element or non-critical element. Additional elements may be added to a plan. Also refer to your agency policy for additional guidance.

**Performance Standard** – The performance standard is a management –approved expression of the performance, threshold(s), or expectation(s) that must be met to be appraised at a particular level of performance. A performance standard may include, but is not limited to, quality, cost-efficiency, timeliness, and manner of performance.

**Accomplishments** – Accomplishments is information that is entered during the year or at the end of the performance year to list the employees accomplishment for the selected element.

- 12. Click **Save**. Complete one of the following steps, as applicable:
  - Click Return to Search button to return to add another performance plan.
  - Click **Previous Tab** button to view the previous tab
  - Click **Notify** button to notify a person in the workflow that a transaction is in their worklist.
  - Click the **Copy Plan from Previous** button to copy a plan from a previously created and saved plan.

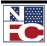

## **PROGRESS REVIEW**

The Progress Review is a joint discussion between the Rating Official and the employee regarding the Employee's progress toward achieving the performance standards. It does not involve the issuance of a rating of record. Progress reviews are conducted at least once during a full appraisal period. Normally, these required reviews would be accomplished during the midpoint of the appraisal period. Comments may be entered by the Rating Official and/or employee. The Rating official must finalize the plan before a progress review can be added.

The HR View/Edits Progress Review is a custom option where HR person can view an edit Progress Reviews. HR can view the Performance Plan Start and End Dates, Next Performance Plan Date, Rating Scale and Employment Information, and the information on the Elements and Standards tab.

| G. | Procedure: Viewing/Editing Progress Review Data                                                                                                    |
|----|----------------------------------------------------------------------------------------------------|
| 1. | Select the <b>Performance Management</b> menu group.                                                                                                    |
| 2. | Select the <b>Use</b> menu.                                                                                                    |
|    | Select the <b>HR Views/Edit Progress Review</b> component. The Find An existing Value tab – HR Views/Edits Progress Review page is displayed.                                                                                                    |
|    | HR Views/Edits Progress Review         Enter any information you have and click Search. Leave fields blank for a list of all values.         Find an Existing Value         EmplID:       begins with •         Review Period From:       •         Search       Clear         Basic Search       ©         Save Search Criteria |

3. Enter the **EmplID** of the employee.

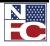

USE

- 4. Enter the review period begin date in the **Review Period From** field or select a date from the calendar.
- 5. Click **Search**. The **Progress Review** tab HR Views/Edit Progress Review page is displayed.

| Progress Review Clements and Standards                                                                                                    |
|----------------------------------------------------------------------------------------------------|
| Sievens Irizany, Greisha EmpliD: 001 006                                                                                                    |
| Performance Plan Start Date:       10/01/2004       Next Performance Plan By:       10/01/2005         Performance Plan End Date:       09/30/2005       Perf Plan Reviewed Date:       03/01/2005         Review Type:       Performance       Image: Comparison of the start Date:       03/01/2005         Rating Scale:       A       Pass/Fail System |
| Employment Inforwhen Plan was established                                                                                                    |
| Agency AB FA Farm Service Agency Position: 20118770                                                                                                    |
| Department         900264         SERVICE CENTER           Job Code:         027397         Loan Special (Agri)         Pay Plan:         GS 118511                                                                                                    |
| Reviewer Id:     001010     Bracht,Leon E       *Eval Type:     Supervisor                                                                                                    |
| Reviewer<br>Comments:       2005-03-01 - Work assigned at at<br>the County office level is completed<br>in a satisfactory manner LB       Image: Comment:       2007-04-05 - 2005-03-15 - 1<br>always try to do the most and the<br>best it can between The Consent<br>Decree Action Team                                                                  |
| 03/15/2005 🔤 Employee Viewed/Discussed Progress Review                                                                                                    |
| Save         Return to Search         Image: Notify         Previous tab         Mext tab           rogress Review   Elements and Standards                                                                                                    |

- 6. Click **Save**. Complete one of the following steps, as applicable:
  - Click Return to Search button to return to add another performance plan.
  - Click **Previous Tab** button to view the previous tab
  - Click **Notify** button to notify a person in the workflow that a transaction is in their worklist.

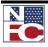

## SUMMARY RATING

The HR View/Edits Progress Review is a custom option where HR person can view or edit Summary Ratings. HR can view the Performance Plan Start and End Dates, Next Performance Plan Date, Rating Scale and Employment Information, Overall Summary Rating and the information on the Elements and Standards tab.

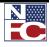

Use

## Procedure: Viewing/Editing Summary Rating Data Select the Performance Management menu group. Select the Use menu. Select the HR Views/Edit Summary Rating component. The Find An existing Value tab – HR Views/Edits Summary Rating page is displayed.

- 4. Select information from the drop-down list in the **Search By** field.
- 5. Enter information in the **Begins With** field that corresponds to the data selected.
- 6. Click the **Search** button. The **Summary Rating** tab HR Views/Edits Summary Rating page is displayed. The information on this tab is populated or click the clear button to enter another selection.

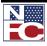

## CHAPTER 7— PERFORMANCE MANAGEMENT

Performance Management

| Sievens Irizarry,Greisha                                                                                              | EmpliD:                                                                                                    | 001008                                             | NFC Status:              | Applied 💌           |
|----------------------------------------------------------------------------------------------------|----------------------------------------------------------------------------------------------------|----------------------------------------------------|--------------------------|---------------------|
| Performance Plan Start Date:<br>Performance Plan End Date:<br>Review Type: Adjuctment Res<br>Rating Scale: A PassJFal | ogratized ogratized ogratized ogratized ogratized ogratiket ogratiket ograti | rformance Plan By:<br>In Reviewed Date:<br>Rating: | 10/01/2005<br>10/18/2005 | n)                  |
| Employment info when Plan wa                                                                                          | s established                                                                                                    |                                                    |                          |                     |
| Agency AG FA Farm 8                                                                                                   | Service Agency                                                                                                    | Position: 90                                       | 118770                   |                     |
| Department         900264         SERVI           Job Code:         027397         Loan S                             |                                                                                                    | Pay Plan: GS                                       | 1165 11                  |                     |
| Reviewer Id: 001010<br>"Eval Type: Supervisor 👻                                                                       | Bracht,Leon E                                                                                                    |                                                    | Cr                       | eale Printable Form |
| Reviewer<br>Comments: 2005-10-18 - Grei<br>CDAT is continuin<br>the majority of her<br>Performance is ac              | g and consumes<br>time.<br>cceptable in the                                                                                                    | Employee<br>Comment:                               |                          | ×                   |

Click the Elements and Standards tab. The Elements and Standards tab – HR
 View/Edits Summary Rating page is displayed. The information on this tab is populated.

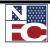

<u>Use</u>

| Performance P                 | lan Start Date:                  | 10/01/2004                            | Performance Pl                                                                                            | an end Date                 | 09/30/2005         |
|-------------------------------|----------------------------------|---------------------------------------|----------------------------------------------------------------------------------------------------|-----------------------------|--------------------|
| Next Performa                 | nce Plan By:                     | 10/01/2005                            | Perf Plan Revie                                                                                           | wed Date:                   | 10/18/2005         |
| Job Code:                     | 027397                           | Loan Specist (,                       | Agri)                                                                                                    |                             | _                  |
| Position:                     | 90118770                         | Review Type:                          | Adjustment Result                                                                                         | Overall R                   | eview Rating: 3    |
| Elements and 9<br>Performance | 01 Review                        | ·   3   🔍                             | Eind                                                                                                    | <u>View All</u>             | First 🖲 1 of 6 🖻 ] |
| Measure No:<br>Element:       | Rating<br>Personal Cor           |                                       | fandatory for all Non-Su                                                                                  | upervisory Er               | mployees )         |
| Standards:                    | external custo<br>a positive and | imers, superviso<br>i professional im | and tactful behavior tow<br>rs, coworkers, and/or to<br>age of USDA. Perform:<br>tes fairness, cooperatio | eam membe<br>s all duties i | rs. Projects 📃     |

- 8. Click **Save**. Complete one of the following steps, as applicable:
  - Click Return to Search button to return to add another performance plan.
  - Click **Previous Tab** button to view the previous tab
  - Click **Notify** button to notify a person in the workflow that a transaction is in their worklist.

## **075 PERFORMANCE APPRAISALS**

The 075 Performance Appraisal component is used by HR to enter historical ratings and to enter performance ratings for employees in grades higher than GS/1-13. The ratings are entered and transmitted to NFC.

HR must enter the following information on the page. Once the information is saved on the page, the transaction will be picked up by the interface and sent to NFC.

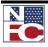

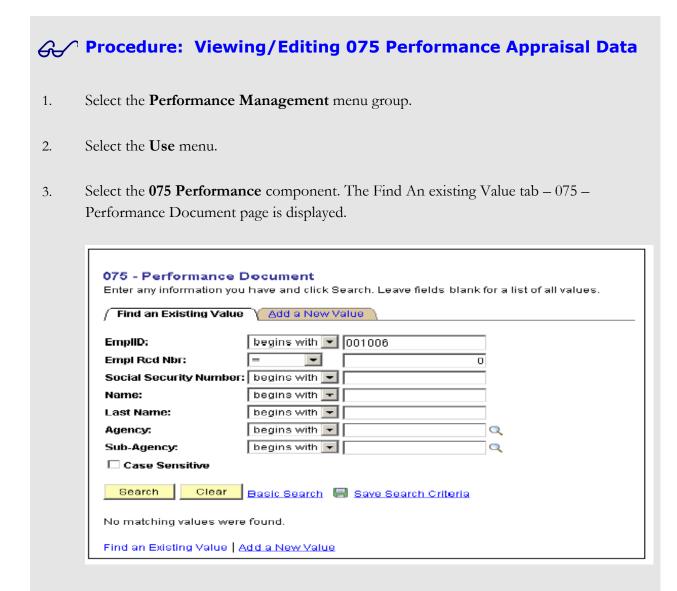

- 4. Enter information in the applicable fields as follows: One or all fields may be entered to narrow the search.
  - EmplID
  - Empl Rcd Nbr
  - Social Security Number All 9 digits of the ssn nust be entered.
  - First Name of employee
  - Last Name of the employee
  - Agency of the employee (Department Code : AG, LOC, etc.)
  - Sub-Agency of the employee (Agency Code: 90, LC, etc.)
  - Case Sensitive to search each field and use either upper case or lower case to search.
- 5. Click the **Search** button. The **075 Performance Document** page is displayed or click Clear to enter another search value or Click the Add a New Value tab to enter a new

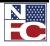

<u>Use</u>

| performance document. The Add a New Value tab – 075 Perform | ance Document page. |
|-------------------------------------------------------------|---------------------|
|                                                             |                     |

| 075 - Performance Document                            |  |
|-------------------------------------------------------|--|
| EmpliD: 0<br>Empl Rcd Nbr: 0<br>Review Period From: 1 |  |
| Add                                                   |  |

- 6. Complete the fields on the Add A New Value tab as follows then click Add. The 075 Performance Document page is displayed.
  - EmplID
  - Empl Rcd Nbr
  - **Review Period From** or select a date from the calendar.

| Sievens Irizarry,Greisha     | EmpliD: 001006 Rcd# 0                 |
|------------------------------|---------------------------------------|
| Performance Appraisal        | Find   Mew All 🛛 First 🗹 र ज र 🕩 Last |
| Entry Date: 05/09/2008       | · · · ·                               |
| User ID: CAMBBD              | Transaction Status: InProgress        |
| Appraisal Period             |                                       |
| Review From Date: 05/13/2008 | Review Thru Date: 09/30/2003 🖻        |
| Appraisal Rating             |                                       |
| Rating Scale:                |                                       |
| Review Rating:               |                                       |
| Pay Period Number:           |                                       |
| Pay Period Year:             |                                       |
| Seve Notity                  | 🖾 Add 🛛 🗟 Correct History             |

The **Employee ID** is populated from the information found in the search criteriaentered.

- 7.
- 8. The employee **Name** is populated from the information found in the search criteria entered.
- 9. The record number (**Rcd#**) is populated and denoted the number of records for that

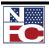

employee.

- 10. The **User Id** is person's ID used when logging in the **EmpowHR** application.
- 11. The **Transaction Status** defaults to In Progress when entering a new appraisal. The status will change depending on the status of the document. For example: When the transaction is saved, the status will change to NFC Ready.
- 12. Enter the date the review started in the **Review From Date** field.
- 13. Enter the date the review ended in the **Review Thru Date** field.
- 14. Enter the **Rating Scale** or select a value from the lookup.
- 15. Enter the review rating in the **Review Rating** field or select a valued from the lookup.
- 16. Enter the **Pay Period Number** when the rating will take affect.
- 17. Enter the **Pay Period Year** that corresponds to the PP number entered.
- 18. Click **Save** or click the **Notify** button to send an email to the person in the workflow that the transaction is on the worklist.

## **PERFORMANCE DELETION**

This option allows HR to delete an existing Performance Plan, Progress Review and/or Summary Rating.

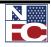

USE

## **EXISTING PERFORMANCE PLAN**

# Procedure: Deleting an Existing Performance Plan Select the Performance Management menu group. Select the Use menu. Select the Performance Deletion component. The Performance Deletion page is displayed.

 Click the Existing Plan button. The Find An Existing Value tab – HR Performance Plan Deletion page is displayed.

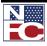

## CHAPTER 7— PERFORMANCE MANAGEMENT

## Performance Management

|                | nance Plan Deletion<br>mation you have and click Search. Leave fields blank for a list of all values. |  |
|----------------|----------------------------------------------------------------------------------------------------|--|
| / Find an Exis | ting Value                                                                                            |  |
| Search by:     | EmpliD egins with                                                                                     |  |
| Search         | Idvanced Search                                                                                       |  |
|                |                                                                                                    |  |
|                |                                                                                                    |  |

- 5. Enter the **Search By** field or select data from the drop-down list.
- 6. Enter information in the **Begins With** field that corresponds to the information selected in the Search By field.
- 7. Click the **Search** button. The HR Performance Plan Deletion page is displayed with the employee selected from the search criteria.

| erformance                          | Plan Start Date:<br>Plan End Date:<br>ance Plan By: | 10/01/2007<br>09/30/2008<br>10/01/2008     | Rating Scale: H | 5 Tier Parfor          | nance                  |
|-------------------------------------|-----------------------------------------------------|--------------------------------------------|-----------------|------------------------|------------------------|
| mployment Ir                        | fo when plan wa                                     | s established                              |                 |                        |                        |
| Agency:<br>Department:<br>Job Code: | AG FA<br>900252<br>027397                           | Farm Service<br>SERVICE CE<br>Loan Special | NTER            | Position:<br>Pay Plan: | 90118770<br>08 1165 11 |
| Employee                            | Viewed/Discuss<br>Plan<br>Last Updated D:           |                                            |                 |                        |                        |
| Manager                             | Finalized Plan<br>Last Updated Da                   | te .                                       | 11/02/2007      |                        |                        |
| Delete                              |                                                     |                                            |                 |                        |                        |

8. Click the **Delete** button. The Delete confirmation page is displayed.

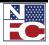

USE

 Click Yes-Delete to confirm the deletion of the Performance Plan. The Performance plan is then deleted. To cancel the delete, click No – Do Not Delete and the action is cancelled.

## **EXISTING PROGRESS REVIEW**

| 6  | Procedure: Deleting an Progress Review                                                        |
|----|-----------------------------------------------------------------------------------------------|
| 1. | Select the <b>Performance Management</b> menu group.                                          |
| 2. | Select the <b>Use</b> menu.                                                                   |
| 3. | Select the <b>Performance Deletion</b> component. The Performance Deletion page is displayed. |
|    |                                                                                               |
|    | Performance Deletion                                                                          |
|    | Kelley,Kevin L                                                                                |
|    | Existing Performance Plan                                                                     |
|    | Existing Progress Review                                                                      |
|    | Existing Summary Rating                                                                       |

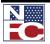

## CHAPTER 7— PERFORMANCE MANAGEMENT

Performance Management

4. Click the Existing Progress Review button. The Find An Existing Value tab – HR Progress Review Deletion page is displayed.

| -                | <b>s Review Deletion</b><br>lation you have and click Search. Leave fields blank for a list of all values. |
|------------------|----------------------------------------------------------------------------------------------------|
| / Find an Existi | ng Value                                                                                                   |
| Search by:       | EmplID begins with                                                                                         |
| Search Ad        | vanced Search                                                                                              |

- 5. Enter the **Search By** field or select data from the drop-down list.
- 6. Enter information in the **Begins With** field that corresponds to the information selected in the Search By field.
- 7. Click the **Search** button. The Progress Review Deletion page is displayed with the employee selected from the search criteria.

| Performance Plan Start Date: 10/01/200<br>Performance Plan End Date: 09/30/200<br>Review Type: Performance                                                                                                    |                                                                                                    |
|----------------------------------------------------------------------------------------------------|----------------------------------------------------------------------------------------------------|
| Employment Info when plan was establish<br>Rating Scale: A Pass/Fail System<br>Agency: AG FA FSA<br>Job Code: 027397 Loan Specist (Agr                                                                                            | Dept: 900262 SERVICE CENTER<br>Position: 90118770 Pay Plan: GS 1165 1                                                          |
| Reviewer Id:     001010     Bracht,Led       Eval Type:     Supervisor       Reviewer     2005-03-01 - Work assigned<br>the County office level is com<br>in a satisfactory manner LE       03/15/2005     Employee Viewed.Discus | at at<br>pleted<br>Comment: 2007-04-00 - 2005-03-15 - 1<br>always try to do the most and the<br>best I can between The Consent |
| Delete                                                                                                    |                                                                                                    |

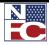

<u>Use</u>

8. Click the **Delete** button. The Delete confirmation page is displayed.

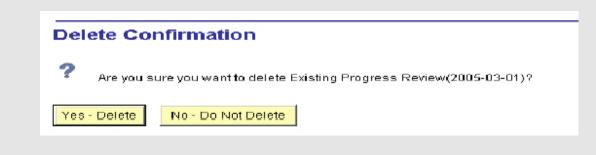

 Click Yes-Delete to confirm the deletion of the Progress Review. The Progress Review is then deleted. To cancel the delete, click No – Do Not Delete and the action is cancelled.

## **EXISTING SUMMARY RATING**

| G. | Procedure: Deleting an Existing Summary Rating                                                                                                    |
|----|----------------------------------------------------------------------------------------------------|
| 1. | Select the <b>Performance Management</b> menu group.                                                                                                    |
| 2. | Select the <b>Use</b> menu                                                                                                    |
| 3. | Select the <b>Performance Deletion</b> component. The Performance Deletion page is displayed.                                                                                                    |
| 4. | Click the Existing Summary Rating button. The Find An Existing Value tab – HR<br>Summary Rating Deletion page is displayed.                                                                                                    |
|    | HR Summary Rating Deletion         Enter any information you have and click Search. Leave fields blank for a list of all values.         / Find an Existing Value         Search by:       EmplID         Search       Advanced Search |

5. Enter the **Search By** field or select data from the drop-down list.

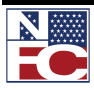

- 6. Enter information in the **Begins With** field that corresponds to the information selected in the Search By field.
- 7. Click the **Search** button. The HR Summary Rating Deletion page is displayed with the employee selected from the search criteria.

| Sievens Irizarry,Greisha                                                                                                    | EmpliD: D01D08                                                                                                    |
|----------------------------------------------------------------------------------------------------|----------------------------------------------------------------------------------------------------|
| Performance Plan Start Date: 06/01/2006<br>Performance Plan End Date: 09/30/2006<br>Review Type: Adjustment Result                                                                                                    | Next Performance Plan By: 10/01/2006<br>Perf Plan Reviewed Date: 10/16/2006<br>Overall Rating: 3 FULLY SUCCESSFUL OR<br>EQUIVALENT |
| imployment Info when plan was established                                                                                                    |                                                                                                    |
| Rating Scale: H 5 Tier Performance                                                                                                    | Dept: 900262 SERVICE CENTER                                                                                                    |
| Agency: AG FA FBA                                                                                                    | Position: 90118770 Pay Plan: GB 1165 11                                                                                            |
| Job Code: 027397 Loan Special (Agri)                                                                                                    |                                                                                                    |
| Reviewer Id:     001010     Bracht,Leon E       Eval Type:     Supervisor       Reviewer     2006-10-31 - 10/31/06 comments       Comments:     continued;<br>comments were received after the       10/16/2006     Employee Viewed/Discussed R | Employee<br>Comment:                                                                                                    |

8. Click the **Delete** button. The Delete Confirmation page is displayed.

| Delete Confirmation |                                                            |  |
|---------------------|------------------------------------------------------------|--|
| ? Are you st        | re you want to delete Existing Summary Rating(2006-10-16)? |  |
| Yes - Delete        | No - Do Not Delete                                         |  |
|                     |                                                            |  |

9. Click **Yes-Delete** to confirm the deletion of the Summary Rating. The Summary Rating is then deleted. To cancel the delete, click **No – Do Not Delete** and the action is cancelled.

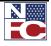

PERFORMANCE REPORTS

## **PERFORMANCE REPORTS**

Performance Reports can be run by the Manager or by HR to provide managers with up to date information on performance.

**Geven Procedure: Inquiring Missing Performance Plan Data** 

- 1. Select the **Manage Performance** menu group.
- 2. Select the **Inquire** menu.
- 3. Select the **Missing Performance Plans** component. The **Missing Performance Plans** page is displayed.

|                      |      | ance Plans        |                   |                 |                      |
|----------------------|------|-------------------|-------------------|-----------------|----------------------|
| Start Date:          | 🔨 En | d Date:           | 1                 |                 |                      |
| Agency: A0           | Su   | b-Agency: Personn | el Office ID: 📃 🔍 |                 |                      |
| Select All Superviso |      |                   |                   |                 |                      |
| OR                   |      |                   |                   |                 |                      |
| Supervisor Id:       | ٩,   |                   |                   |                 |                      |
|                      |      |                   |                   |                 |                      |
|                      |      |                   |                   |                 |                      |
|                      |      |                   | Custo             | nize   Find   🏙 | First 🗹 1 of 1 🗈 Las |

- 4. Enter the **Start Date** of the report for the missing performance plan or select a date from the calendar.
- 5. Enter the **End Date** of the report for the missing performance plan or select a date from the calendar.
- 6. Enter the two position **Agency** code (Department Code)
- 7. Enter the **Sub-Agency**. (2 position agency code)
- 8. Enter the **Personnel Office Identifier** or select data from the lookup.

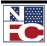

- 9. Check this box if you want to view all the missing performance plans for all supervisors for the selected criteria.
- 10. Enter a specific supervisor ID or select and ID from the lookup.

A list of mission performance plans will display for the criteria entered.

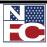

LATE PERFORMANCE PLANS

## LATE PERFORMANCE PLANS

## **G Procedure: Inquiring on Late Performance Plan Data**

- 1. Select the **Manage Performance** menu group.
- 2. Select the **Inquire** menu.
- 3. Select the Late Performance Plans component. The Late Performance Plans page is displayed.

| L                      | ate Performa | ince Plans           |       |                      |                    |
|------------------------|--------------|----------------------|-------|----------------------|--------------------|
| Start Date:            | End Date:    |                      |       |                      |                    |
| Agency: AG             | Sub-Agency:  | Personnel Office ID: | à     |                      |                    |
| Select al Supervisor 🛛 |              |                      |       |                      |                    |
| OR                     |              |                      |       |                      |                    |
| Supervisor M:          | ٩,           |                      |       |                      |                    |
|                        |              |                      |       |                      |                    |
|                        |              |                      |       | Custonize   Eind   🏪 | - Firet 🗉 🗤 🖉 Laet |
| Supervisor             | Emplity      | Employee             | Title | Plan Start           | Einalized Date     |
|                        |              |                      |       |                      |                    |
|                        |              |                      |       |                      |                    |

- 4. Enter the **Start Date** of the report for the late performance plan or select a date from the calendar.
- 5. Enter the **End Date** of the report for the late performance plan or select a date from the calendar.
- 6. Enter the two position **Agency** code (Department Code).
- 7. Enter the **Sub-Agency**. (2 position agency code)
- 8. Enter the **Personnel Office Identifier** or select data from the lookup.
- 9. Check this box if you want to view all the late performance plans to **Select All Supervisors** for the selected criteria.

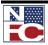

## 10. Enter a specific Supervisor ID or select and ID from the lookup.

A list of late performance plans will display for all the criteria entered.

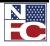

MISSING APPRAISALS

## **MISSING APPRAISALS**

Procedure: Inquiring on Missing Appraisal Data
Select the Manage Performance menu group.
Select the Inquire menu.
Select the Missing Appraisals component. The Missing Appraisals page is displayed.

| Miss                   | ing Perfor | mance Appraisa   | ls          |                       |                       |
|------------------------|------------|------------------|-------------|-----------------------|-----------------------|
| Start Date:            | 🗵 End Date | ĸ                |             |                       |                       |
| Agency: AD             | Sub-Age    | ncy: Personnel O | ffice ID:   |                       |                       |
| Select all supervisors |            |                  |             |                       |                       |
| OR                     |            |                  |             |                       |                       |
| Supervisor id:         | ٩          |                  |             |                       |                       |
|                        |            |                  |             | Customize   Find   🏙  | First 🗉 1 of 1 🕑 Last |
| Supervisor Name        | EmplD      | Employee         | Description | Sub-Agency Plan Start | Plan End              |
|                        |            |                  |             |                       |                       |

- 4. Enter the **Start Date** of the report for the missing appraisals or select a date from the calendar.
- 5. Enter the **End Date** of the report for the missing appraisals or select a date from the calendar.
- 6. Enter the two position **Agency** code (Department Code)
- 7. Enter the **Sub-Agency**. (2 position agency code)
- 8. Enter the **Personnel Office Identifier** or select data from the lookup.
- 9. Check this box if you want to view all the late performance plans to **Select All Supervisors** for the selected criteria.

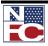

## 10. Enter a specific Supervisor ID or select and ID from the lookup.

A list of missing appraisals will display for all the criteria entered.

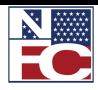

LATE APPRAISALS

## LATE APPRAISALS

**G**✓ **Procedure: Inquiring on Late Appraisal Data** 

- 1. Select the **Manage Performance** menu group.
- 2. Select the **Inquire** menu.
- 3. Select the Late Appraisals component. The Late Appraisals page is displayed.

| Bend Date:<br>Sub-<br>Agency: | Person   | mel Office ID: 📃 🔍 |                      |                   |                                                                      |
|-------------------------------|----------|--------------------|----------------------|-------------------|----------------------------------------------------------------------|
| ٩                             |          |                    |                      |                   |                                                                      |
|                               |          |                    | Custo                | umize   Ein.d.) 🛅 | First 🗉 1 et 1 🗈 La:                                                 |
| EmpliD                        | Employee | Ittle              | Plan Start           | Plan End          | Reviewed Date                                                        |
|                               | EmulD    | EmpliD. Employee   | EmpliD. Employee 11% |                   | Customice   Ein.d.) 🛱<br>EmoliD. Emoloxes: Iffic Plan.Start Plan.End |

- 4. Enter the **Start Date** of the report for the missing appraisals or select a date from the calendar.
- 5. Enter the **End Date** of the report for the missing appraisals or select a date from the calendar.
- 6. Enter the two position **Agency** code (Department Code)
- 7. Enter the **Sub-Agency**. (2 position agency code)
- 8. Enter the **Personnel Office Identifier** or select data from the lookup.
- 9. Check this box if you want to view all the late performance plans to **Select All Supervisors** for the selected criteria.

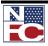

## 10. Enter a specific Supervisor ID or select and ID from the lookup.

A list of late performance appraisals will display for all the criteria entered.

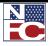

Important! This glossary is a composite of definitions, terms, and acronyms used within the context of EmpowHR for US Federal government processes. It is not intended to replace or change existing statutory, regulatory, or office-specific descriptions or definitions. Please refer to Federal source documents for greater clarification, context, and specific usage for Federal terms and definitions.

## Term

## Definition

| Α                            |                                                                                                    |
|------------------------------|----------------------------------------------------------------------------------------------------|
| Absence Without Leave (AWOL) | Absence without prior approval, a non-pay status resulting from<br>an agency determination that it will not grant any type of leave for<br>a period of absence for which the employee did not obtain<br>advance authorization or for which a request for leave has been<br>denied. |
| Academic Discipline          | An employee's major field of study.                                                                                                    |
| Accession                    | A personnel action that results in the addition of an employee to<br>the rolls of an agency.                                                                                                    |
| Account Code                 | The Budget & Reporting code.                                                                                                    |
| Accredited Education         | Education above the high school level completed in a U.S. college,<br>university, or other educational institution that is credited by one<br>of the accrediting agencies or associations recognized by the<br>Secretary, U.S. Department of Education.                            |
| Action Mode                  | The action type selected dictates the data that can be accessed and actions that can be taken.                                                                                                    |
| Add                          | To include information in the database with a new high-level,<br>primary key. For example, when there is no data in the system,                                                                                                    |

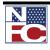

|                      | the user adds a new adds a new action or row of data to the table<br>in which job codes are stored.                                                                                                    |
|----------------------|----------------------------------------------------------------------------------------------------|
| Adjusted Basic Pay   | The sum of an employee's rate of basic pay and any interim<br>geographic adjustment, locality comparability payment, or special<br>pay adjustment for law enforcement officers to which the<br>employee is entitled. |
| Adverse Action       | A personnel action considered unfavorable to an employee, e.g.,<br>removal, suspension, furlough, or reduction in grade or pay.                                                                                      |
| Agency               | Any Department or independent organization of the Federal<br>government that has the authority to hire employees in the<br>competitive, excepted, and senior executive services.                                     |
| Annuitant            | A person who receives an annuity.                                                                                                    |
| Annuitant CSA Number | A unique number assigned by OPM for a retired employee.                                                                                                    |
| Annuitant Indicator  | Used to indicate the status of an annuitant appointed to a position<br>in the Federal civilian service. Values are:                                                                                                  |
|                      | 1. = Reemployed annuitant - Civil Service/FERS                                                                                                    |
|                      | 2. = Retired military officer receiving pay                                                                                                    |
|                      | 3. = Retired military non-officer (enlisted) receiving pay                                                                                                    |
|                      | 4. = Retired military officer receiving pay and a reemployed annuitant - Civil Service                                                                                                    |
|                      | <ol> <li>5. = Retired military non-officer (enlisted) receiving pay and a<br/>reemployed annuitant - Civil Service</li> </ol>                                                                                        |
|                      | 9. = Not applicable (none of the above)                                                                                                    |
|                      | A = Reemployed Annuitant – FERS                                                                                                    |
|                      | B = Former Annuitant – FERS                                                                                                    |
|                      | C = Retired Officer/Reemployed Annuitant – FERS                                                                                                    |

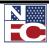

|                                                 | D = Retired Officer/Former Annuitant – FERS                                                                                                    |
|-------------------------------------------------|----------------------------------------------------------------------------------------------------|
|                                                 | E = Retired Enlisted/Reemployed Annuitant – FERS                                                                                                    |
|                                                 | F = Retired Enlisted/Former Annuitant – FERS                                                                                                    |
| Annuitant Offset Amount                         | The gross monthly annuity a federally retired employee receives.                                                                                                    |
| Annuity                                         | A payment made to a retiree (or to the designated survivor) based<br>upon qualifying participation in a Federal retirement program.                                                                                                    |
| Application Server                              | One or more Unix or Windows NT machines which allow clients<br>to offload performance-sensitive transactions from the client.                                                                                                    |
| Appropriation Code                              | The fund type and B&R Code.                                                                                                    |
| Appointing Authority                            | The basis that authorized the appointing officer to effect personnel actions on an employee.                                                                                                    |
| Appointing Officer                              | A person having power by law, or by duly delegated authority, to make appointments.                                                                                                    |
| Approving Official                              | Individual with the delegated authority responsible for signing the action(s) taken on an employee.                                                                                                    |
| AUO (Administratively Uncontrolled<br>Overtime) | An increment of up to 25% of basic pay paid on an annual basis<br>for substantial amounts of overtime work that cannot be<br>controlled administratively and are required on an irregular basis.                                                                                                    |
| Availability Pay                                | Premium pay fixed at 25% of basic pay (including locality pay) that<br>applies to criminal investigators who are required to work, or be<br>available to work, substantial amounts of unscheduled overtime<br>duty based on the needs of the employing agency. Criminal<br>investigators receiving availability pay are exempt from the<br>minimum wage and overtime pay provisions of the FLSA and may<br>not receive administratively uncontrollable overtime pay. |
| Award                                           | A special payment to an employee for certain prescribed kinds of activities or accomplishments.                                                                                                    |

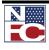

| В                                  |                                                                                                    |
|------------------------------------|----------------------------------------------------------------------------------------------------|
| Bargaining Unit                    | Used to identify employee's bargaining status.                                                                                                    |
| Batch Processes                    | Background programs or processes in many applications including<br>some of the EmpowHR processes. Batch processes perform<br>operations—such as pay confirmation, deduction calculation, and<br>so forth—on groups of records. These processes are run from the<br>Process Scheduler. |
| Benefit Plan Type                  | Any category of benefit, such as health, life, or savings.                                                                                                    |
| Benefit Plan                       | A specific benefit within a plan type. For example, FEGLI life insurance coverage for Basic Life, Options A, B, and C.                                                                                                    |
| Branch of Military Service         | Identifies, if any, military service in which the employee served.                                                                                                    |
| Break in Service                   | The time when an employee is not on the payroll of a federal government organization.                                                                                                    |
| Budget Category                    | Numeric/alpha identification given to each category of positions.                                                                                                    |
| Budget & Recording Code            | Known as the Budget & Recording Code in PAY/PERS, it is called Account Code in EmpowHR.                                                                                                    |
| Business Rules                     | Policies and procedures that govern the flow of work and place controls over how information can be manipulated.                                                                                                    |
| С                                  |                                                                                                    |
| Calculation Rules                  | Criteria for calculating benefits, including as-of dates for age,<br>service premium, and coverage calculations; rounding rules; and<br>minimum and maximum coverage amounts. Any number of<br>program and plan combinations can use a single set of calculation<br>rules.            |
| CAO (Change of Appointment Office) | Movement of an employee from the jurisdiction of one appointing                                                                                                    |

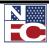

|                                    | officer (POI) in an agency to another appointing officer (POI) in<br>the same agency. This usually involves a move from a position for<br>which one personnel office provides service and maintains records<br>to a position for which another personnel office in the same<br>agency provides service and maintains records. |
|------------------------------------|----------------------------------------------------------------------------------------------------|
| Career Appointment                 | Competitive service permanent appointment given to an<br>employee, who has completed 3 substantially continuous,<br>creditable years of Federal service.                                                                                                    |
| Central Personnel Data File (CPDF) | Reporting made by agencies to the OPM include the Dynamic and<br>Status files (quarterly and monthly, respectively) and Organizations<br>covering a range of employee personnel/payroll data.                                                                                                    |
| Certificate                        | A list of eligible individuals taken from an OPM register and submitted to an appointing officer for employment consideration.                                                                                                    |
| Certification                      | The process by which the OPM, or an agency office with delegated examining authority, submits certificates to appointing officers.                                                                                                    |
| Change-To-Lower Grade              | <ol> <li>For positions under the General Schedule or under the<br/>same Wage Grade schedule, a change-to-lower grade<br/>changes the employee to a lower grade;</li> </ol>                                                                                                    |
|                                    | 2. When both the old and new positions are under the same type ungraded wage schedule or in different pay-method categories, a change-to-lower grade changes the employee to a position with a lower rate of basic pay.                                                                                                    |
| I*CAMS                             | The U.S. Department of Agriculture Internet Combined<br>Administrative Management System.                                                                                                    |
| Citizenship Code                   | Numeric indicator as to whether the employee is a U.S. citizen or a foreign national serving in the U.S. The codes are: (1) Citizen (2) Other.                                                                                                    |
| Civilian Retiree                   | A person who has retired from Federal Government civilian<br>employment under a Federal Government-administered retirement                                                                                                    |

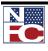

|                                 | system.                                                                                                    |
|---------------------------------|----------------------------------------------------------------------------------------------------|
| Class or Class of Positions     | All positions sufficiently similar in (1) kind or subject matter or<br>work, (2) the level of difficulty and responsibility, (3) the<br>qualification requirements for the work, to warrant similar<br>treatment in personnel and pay administration.                                                                                                    |
| Classify                        | To evaluate the duties and responsibilities of a position and assign<br>a title, occupation series and grade.                                                                                                    |
| Client                          | Primary user application workstation.                                                                                                    |
| Client Server Architecture      | Technology allowing the network of computers to enable a database to reside in one location on a server and still be accessed simultaneously by multiple users (clients) at various remote sites.                                                                                                    |
| CFR                             | The Code of Federal Regulations.                                                                                                    |
| Combined Federal Campaign (CFC) | A vehicle used by Federal employees to contribute to a charity or charities of their choice.                                                                                                    |
| Commercial-Off-The-Shelf (COTS) | Equipment or software sold commercially to at least one customer.                                                                                                    |
| Competitive Appointment         | An appointment to a position in the competitive service following<br>open competitive examination or under direct-hire authority. The<br>competitive examination, that is open to all applicants, may consist<br>of a written test, an evaluation of an applicant's education and<br>experience, and/or an evaluation of other attributes necessary for<br>successful performance in the position to be filled. |
| Competitive Area                | For reduction-in-force, that part of an agency within which<br>employees are in competition for retention. Generally, it is<br>restricted by what is considered a "local commuting area."                                                                                                    |
| Competitive Level               | A level for reduction-in-force consists of all jobs in a competitive<br>area which are so similar in all important respects that the agency<br>can readily move an employee from one to another without                                                                                                    |

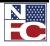

|                                               | significant training and without loss of productivity.                                                                                                    |
|-----------------------------------------------|----------------------------------------------------------------------------------------------------|
| Competitive Service                           | All positions as defined by 5 USC 2102 in the Executive Branch of<br>the Federal government are in the competitive service unless they<br>are specifically excluded from it. Positions in the Legislative and<br>Judicial Branches are outside of the competitive service unless they<br>are specifically included. |
| Competitive Status                            | Basic eligibility for noncompetitive assignment to a competitive<br>position. A person on a career or career-conditional appointment<br>acquires competitive status upon satisfactory completion of a<br>probationary period.                                                                                       |
| Computer Aided Software Engineering<br>(CASE) | A set of tools to help application developers complete software development or modification more quickly and accurately.                                                                                                    |
| Consultant                                    | One who serves in an advisory capacity to an officer or instrumentality of the federal government.                                                                                                    |
| Consultant Position                           | A position requiring the performance of purely advisory or<br>consultant services, not including the performance of operating<br>functions.                                                                                                    |
| Conversion                                    | The changing of an employee from one appointment to another appointment in the same agency without a break in service of more than 3 calendar days.                                                                                                    |
| Cost-Of-Living Allowance (COLA)               | An additional allowance payable to an employee at a location in a<br>non-foreign area where living costs are substantially higher than<br>those in the Washington, DC area.                                                                                                    |
| Coverage                                      | An employee's chosen benefit plan and coverage level; e.g. what<br>sort of benefit is provided as well as the value.                                                                                                    |
| Creditable Military Service                   | The total number of years and months of military service creditable for annual leave accrual purposes.                                                                                                    |
| Crystal Reports                               | Report writer provided by EmpowHR used at the system                                                                                                    |

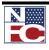

administrator and power user level. Current Year Current year. D **Data Field** One particular field of information in an internal or external database. Data Row Contains the entries for each field in a table. To identify each data row uniquely, the system uses a key consisting of one or more fields in the table. Database A collection of data organized for rapid search and retrieval. **Database Server** Primary data storage and processing. **Date Classified** Date the Position Description is classified by the Personnel Office. Date Eligible to Retire Date an employee is eligible to optionally retire based on the combination of age and service. Default A standard value that populates a field unless another value is entered. **Denial of Within Grade Increase** The decision to withhold (not grant) a within grade increase to an employee because of a determination that the employee's performance is not at an acceptable level of competence. **Department Code** The identification of the Organization code and its description. Detail A temporary assignment to a different position for a specified period when the employee is expected to return to regular duties at the end of the assignment. This employee is considered for pay and strength count purposes to be permanently occupying the regular position. Unless the agency chooses to use an SF-50, a

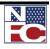

|                           | detail is documented unofficially with an SF-52 or memorandum.                                                                                                    |
|---------------------------|----------------------------------------------------------------------------------------------------|
| Dialog Box                | A small window/box that appears and prompts for data.                                                                                                    |
| Direct Hiring Authority   | OPM approved agency recruiting plans, which expedite<br>recruitment of persons for appointment to positions in shortage<br>occupations.                                                                                                    |
| Disability Retirement Pay | Money paid by a uniformed service for disability incurred in or the proximate result of performance of active duty.                                                                                                    |
| Disabled Veteran          | A person who was separated under honorable conditions from<br>active duty in the Armed Forces performed at any time and who<br>has established the present existence of a service-connected<br>disability or is receiving compensation, disability retirement<br>benefits, or pension because of a public statute administered by<br>the Department of Veterans Affairs or a military department. |
| Dual Compensation         | Payment for more than one civilian. Also, payment of salary to a civilian employee who at the same time is receiving a retirement annuity from the military service.                                                                                                    |
| Duty Location             | The location of an employee's place of work.                                                                                                    |
| Ε                         |                                                                                                    |
| Earnings                  | Amount owed to an employee based on salary, hours worked, or<br>other calculation routines, plus other types of compensation and<br>holiday, annual/sick leave, and any other authorized pay.                                                                                                    |
| Earnings Code             | Additional earnings based on authority and regulations of said position.                                                                                                    |
| Effective Date            | A method of dating information in a system. The user can predate<br>information to add historical data or postdate information to enter<br>it before it actually goes into effect.                                                                                                    |
| Employee Record Number    | Number of actions on an employee.                                                                                                    |

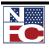

| Entry on Duty Date (EOD)                      | Date indicating when an employee started work at the current agency.                                                                                                    |
|-----------------------------------------------|----------------------------------------------------------------------------------------------------|
| Error Message                                 | A short message used to identify requirements that were not met.                                                                                                    |
| Event Maintenance                             | Management of ongoing FEHB enrollments during a plan year.<br>Changes involving maintenance include new hires and re-hires,<br>terminations, family status changes, and changes to benefits<br>eligibility.                                                                                                    |
| Excepted Service                              | As defined by 5 USC 2103, the Excepted Service consists of those civil service positions that are not in the competitive service or Senior Executive Service.                                                                                                    |
| Executive Order                               | A directive issued by the President.                                                                                                    |
| Executive Schedule (EX)                       | Compensation and pay plan used by the Executive Branch of the<br>Federal government. Statutory pay limits are derived from several<br>of the pay levels within this plan and imposed on the General<br>Schedule and other existing pay plans throughout the Federal<br>government.                                                                                                    |
| Expert                                        | A person with excellent qualifications and a high degree of attainment in professional, scientific, technical, or other field.                                                                                                    |
| F                                             |                                                                                                    |
| Fair Labor Standards Act (FLSA)               | In accordance with this law, positions are identified as exempt or<br>non-exempt from coverage. Non-exempt positions are covered<br>and overtime worked is computed at 1+ the normal hourly rate,<br>up to a maximum of 1+ the hourly rate of a GS-10, step 1.                                                                                                    |
| Federal Employees' Compensation Act<br>(FECA) | This law provides compensation and medical benefits to civilian<br>employees of the United States for disability due to personal injury<br>or disease sustained while in the performance of duty. A feature<br>of this law provides for the continuation of pay (COP) without<br>charge to leave for up to 45 calendar days due to disability and/or<br>medical treatment following a traumatic injury. Employees file |

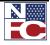

|                                                            | claims with the U.S. Department of Labor, Office of Worker's<br>Compensation, which adjudicates the claims and compensates the<br>employing agencies for the employee's pay and benefits during the<br>claim period.                                                                                                    |
|------------------------------------------------------------|----------------------------------------------------------------------------------------------------|
| Federal Employees' Group Life<br>Insurance Program (FEGLI) | Generally, any employee with Federal retirement coverage or on a temporary appointment exceeding one year is eligible to participate in the FEGLI program. Once eligible, the employee is covered automatically for Basic Life Insurance and premiums are deducted from gross salary unless coverage is waived. The program offers Basic Insurance coverage and three types of optional coverage: Option A (Standard), Option B (Additional), and Option C (Family).                                                            |
| Federal Employees' Health Benefits<br>(FEHB)               | Generally, the employee is entitled to coverage by the FEHB program if appointed to a position with Federal retirement coverage or has been on the rolls on a temporary appointment for more than one year. The Federal employer shares the cost of the premium (about 75%); actual premiums depend on the plan selected. If under a temporary appointment, the employee pays both the employee rand employee shares. If the position is part-time, the employee pays the employee share and a portion of the employer's share. |
| Federal Employees' Pay Comparability<br>Act (FEPCA)        | This law provides a structure and methodology to determine and<br>authorize locality-based pay adjustments to Federal employees in<br>order to elevate their basic pay to be commensurate with private<br>sector employees working in the same occupations in the same<br>geographic localities. It also includes a feature to authorize<br>agencies to make advance salary payments to attract candidates for<br>open positions which have consistently been hard-to-fill in certain<br>geographic areas.                      |
| Federal Holidays                                           | The following ten holidays are observed as non-work days;<br>without loss of pay or charge to leave:<br>1. New Year's Day - January 1                                                                                                    |
|                                                            | <ol> <li>Martin Luther King's Birthday - Third Monday in<br/>January</li> </ol>                                                                                                    |

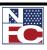

|                                              | 3. President's Day - Third Monday in February                                                                                                    |
|----------------------------------------------|----------------------------------------------------------------------------------------------------|
|                                              | 4. Memorial Day - last Monday in May                                                                                                    |
|                                              | 5. Independence Day - July 4                                                                                                    |
|                                              | 6. Labor Day - First Monday in September                                                                                                    |
|                                              | 7. Columbus Day - Second Monday in October                                                                                                    |
|                                              | 8. Veterans Day - November 11                                                                                                    |
|                                              | 9. Thanksgiving Day - Fourth Thursday in November                                                                                                    |
|                                              | 10. Christmas Day - December 25                                                                                                    |
| Federal Insurance Compensation Act<br>(FICA) | Employee and employer contributions to Social Security.                                                                                                    |
| Federal Wage System                          | The job-grading and pay system that applies to most trade, craft,<br>and labor positions in agencies subject to 5 USC 5342. Pay is<br>adjusted according to the rates paid by private industry for similar<br>jobs in the same area.                                                                                                    |
| FEGLI Living Benefits Act                    | Beginning 7/25/95, a Federal employee who is terminally ill may<br>elect to receive a lump-sum payment equal to the full amount of<br>basic life insurance only, or a limited portion designated in<br>multiples of \$1000. An election to receive this benefit is<br>irrevocable; the individual is considered terminally ill when life<br>expectancy is 9 months or less. |
| File Server                                  | Central shared resources for client workstations.                                                                                                    |
| Foreign Education                            | Education acquired outside of any state of the U.S., the District of<br>Columbia, the Commonwealth of Puerto Rico, a Trust Territory<br>of the Pacific Islands, or any territory or possession of the U.S.                                                                                                    |
| Frozen Service                               | The total number of years and months of civilian and military service creditable in a CSRS component of a FERS employee.                                                                                                    |
| Full Position Management                     | The choice made to drive the human resource system. Therefore,                                                                                                    |

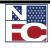

|                             | the position-related fields are grayed (unchangeable) in several of<br>the Administer Workforce panels.                                                                                                    |
|-----------------------------|----------------------------------------------------------------------------------------------------|
| Full-Time Work Schedule     | A full-time work schedule requires most employees to work 80 hours during the pay period.                                                                                                    |
| Furlough                    | The placement of an employee in a temporary non-pay status and<br>non-duty status (or absence from duty) because of lack of work or<br>funds or for other non-disciplinary reasons.                                                                                                    |
| G                           |                                                                                                    |
| General Schedule (GS)       | Compensation and pay plan used by the Executive Branch of the Federal government.                                                                                                    |
| GM Within Grade Increase    | An agency awarded increase in basic rate of pay, with no change in grade, to an employee who is covered under the PMRS termination provisions of PL 103-89.                                                                                                    |
| Grade                       | A range of pay in a graduated scale that includes positions of<br>different occupational groups. The work performed should be<br>equivalent as to the level of difficulty and responsibility and the<br>level of qualification requirements of the work. The levels are<br>established and designated within a specific pay plan by law or<br>regulation.                                                                                      |
| Grade Retention Entitlement | The right of an employee to retain for 2 years, for pay and benefits purposes, the grade of the position from which he/she was reduced.                                                                                                    |
| Graduate Education          | Successfully completed education in a graduate program for which<br>a bachelor's or higher degree is normally required for admission.<br>To be creditable, such education must show evidence of progress<br>through a set curriculum, i.e., it is part of a program leading to a<br>master's or higher degree, and not education consisting of<br>undergraduate and/or continuing education courses that do not<br>lead to an advanced degree. |

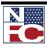

| Graphical User Interface (GUI)               | An icon-based user interface to a system.                                                                                                    |
|----------------------------------------------|----------------------------------------------------------------------------------------------------|
| Н                                            |                                                                                                    |
| Handicap Code                                | Identifies a type of physical or mental impairment that<br>substantially limits one or more of an employee's major life<br>activities.                                                                             |
| Health Benefits Code                         | Identifies each Health Benefit plan.                                                                                                    |
| Health Benefits Effective Date               | Date the health benefit plan goes into effect or the effective date of cancellation.                                                                                                    |
| High School Graduation or Equivalent         | Applicant has received a high school diploma, General Education<br>Development (GED) equivalency certificate, or proficiency<br>certificate from a State or territorial-level Board or Department of<br>Education. |
| Hold Grade/Step                              | Grade/Step the employee was in prior to receiving a temporary promotion.                                                                                                    |
| Hold Last Equivalent Increase (LEI)          | Date held by an employee for this event prior to receiving a temporary promotion. Necessary to establish the WGI due date if returning to original grade/step.                                                     |
| Hold Position Description                    | The new position description number that is the result of a reclassification action prior to the NOA being processed.                                                                                              |
| Hold Within Grade Increase (WGI)<br>Due Date | WGI due date prior to an employee receiving a temporary promotion.                                                                                                    |
| Hotkeys                                      | Any key combination that performs a task usually accomplished<br>with a mouse click. Hotkeys can speed work because the user<br>does not have to move back and forth from keyboard to mouse.                       |

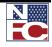

| Incumbent                                          | An employee currently assigned to a position.                                                                                                    |
|----------------------------------------------------|----------------------------------------------------------------------------------------------------|
| Indefinite Appointment                             | Non-permanent employee hired for an unlimited period of time.                                                                                                    |
| Injury Compensation                                | The compensation and medical care provided to civilian Federal<br>employees for disability due to personal injuries sustained while in<br>performance of duty and due to diseases relating to this<br>employment. |
| Interim Geographic Adjustment (IGA)                | An additional payment is made when official duty station is in an<br>area where it has been determined that significant pay disparities<br>and recruitment or retention problems exist.                           |
| Intermittent Service or Intermittent<br>Employment | Service when an employee works on an irregular basis for which<br>there is no prearranged scheduled tour of duty.                                                                                                 |
| Involuntary Separation                             | A separation against the will of and without the consent of the<br>employee, other than separation for cause on charges of<br>misconduct or delinquency.                                                          |
| J                                                  |                                                                                                    |
| Job Code                                           | Grouping of attributes of like jobs at a high level (one-to-many relationship).                                                                                                    |
| K                                                  |                                                                                                    |
| Кеу                                                | One or more fields that uniquely identifies each row in a table.<br>Some tables contain only one field as the key, while others require<br>a combination.                                                         |
| L                                                  |                                                                                                    |
| Last Equivalent Increase (LEI)                     | Reflects the effective date of the last step received in grade or the last promotion, whichever is most current (does not include QSI). Used as the basis to establish an employee's WGI due date.                |

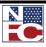

| Last Increase Date              | Date employee received a positive increase in pay.                                                                                                    |
|---------------------------------|----------------------------------------------------------------------------------------------------|
| Law Enforcement Officers (LEOs) | Positions within the Federal government involving law<br>enforcement. Under FEPCA, many of these positions are entitled<br>to additional special pay.                                                                                                    |
| Leave - Annual                  | Leave of absence with pay allowed for personal, emergency, and other purposes.                                                                                                    |
| Leave - Sick                    | Leave of absence with pay allowed for employees when the<br>employee is physically incapacitated for the performance of duties;<br>receives medical, dental, or optical examination or treatment; or is<br>required to give care and attendance to a member of the<br>immediate family who is afflicted with a contagious disease. |
| Life Insurance                  | The group life, death and accidental dismemberment insurance available to Federal employees.                                                                                                    |
| Locality Adjustment             | An interim geographic adjustment, locality-based comparability payment, or special pay adjustment for law enforcement officers.                                                                                                    |
| LWOP Total (Cumulative)         | An employee's cumulative number of hours of leave without pay (LWOP).                                                                                                    |
| М                               |                                                                                                    |
| Mass Transfer                   | The movement of an employee to a different agency when (1) a transfer of function or an organization change takes place, and (2) there is no change in the employee's position, grade, or pay.                                                                                                    |
| Menus                           | List of processes or other program options.                                                                                                    |
| Military Service                | Identifies, if any, the branch of military service in which the employee served.                                                                                                    |
| Mode                            | A system feature that sets the parameters for which records can be<br>viewed or changed by the user.                                                                                                    |

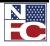

| Module                                      | A unit of application within EmpowHR covering a specific function with its own forms or panels (i.e. HRMS, Payroll, Benefits Administration, etc.).                                                              |
|---------------------------------------------|----------------------------------------------------------------------------------------------------|
| MSPB                                        | Merit Systems Protection Board.                                                                                                    |
| Ν                                           |                                                                                                    |
| Nature of Action (NOA) Code                 | Indicates the type of personnel action.                                                                                                    |
| Nature of Action Description                | Describes the NOA code.                                                                                                    |
| Nature of Action Effective Date             | The date the personnel action is effective.                                                                                                    |
| Noncompetitive Action                       | An appointment or placement in a position in the competitive<br>service that is not made by selection from an open<br>competitive examination, and that is usually based on current or<br>prior Federal service. |
| Normal Line of Promotion (Career<br>Ladder) | The pattern of upward movement from one grade to another for a position or group of positions in an organization.                                                                                                |
| Not To Exceed (NTE) Date                    | Types are as follows:                                                                                                    |
|                                             | 1. Appointment NTE Date: Indicates the length of time a person may serve on an appointment.                                                                                                    |
|                                             | 2. Classification Temporary NTE Date: Established temporary date used for a temporary classification of a unique position.                                                                                       |
|                                             | 3. Health Benefits Renewal Self-Support NTE: Date when an employee's incapacitated child must be re-evaluated for care under employee's hospitalization coverage.                                                |
|                                             | 4. LWOP NTE Date: NTE date is the last day the employee is in leave without pay status. The employee is scheduled to return to duty the next work day.                                                           |
|                                             | 5. Position NTE Date: Indicates the length of time a position                                                                                                    |

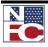

is available for use.

- 6. Promotion NTE Date: Specific time for an increase in grade on a temporary basis. The employee is scheduled to return to the permanent position the next work day.
- Suspension NTE Date: Specific time an employee is on suspension. No salary is paid for the period. The employee is scheduled to return to duty the next work day.

| Ο                                          |                                                                                                    |
|--------------------------------------------|----------------------------------------------------------------------------------------------------|
| Occupant of Position/Vice                  | Indicates new position or former occupant of a position.                                                                                                    |
| Occupational Series Code                   | Designates a grouping of positions similar in work and<br>qualification requirements. They are designated by a title and four<br>digit number (e.g., the Accounting Series, GS-0510).                                                                                                    |
| Official Forwarding Address                | An employee's mailing address following separation.                                                                                                    |
| Official Personnel Folder (OPF)            | The repository of a Federal employee's official documents related to personnel history.                                                                                                    |
| Official Personnel Folder (OPF)<br>Address | Indicates the address where the Official Personnel Folder is maintained.                                                                                                    |
| OMB                                        | Office of Management and Budget.                                                                                                    |
| Open Enrollment                            | Annual re-enrollment of participants at the beginning of a plan<br>year into appropriate benefit programs and, within those, the<br>available options.                                                                                                    |
| Open Season                                | For FEHB processing, it is generally the time period from mid-<br>November through mid-December. For Thrift Savings Plan<br>(TSP) processing, these are semi-annual and are generally held<br>from May 15 - July 31 and November 15 - January 31. Open<br>seasons for FEGLI or Retirement Plan Changes are infrequent<br>and special notification from the OPM is issued to all Federal |

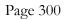

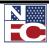

|                                    | employees when they occur.                                                                                                    |
|------------------------------------|----------------------------------------------------------------------------------------------------|
| OPF Code                           | Indicates where the OPF is maintained.                                                                                                    |
| ОРМ                                | Office of Personnel Management.                                                                                                    |
| Organization Codes                 | A subdivision of an agency to which an employee is assigned.                                                                                                    |
| Organizational Position Title Code | Also known as Working Title.                                                                                                    |
| Outside The Register Appointment   | An appointment in the competitive service made under an<br>agency's applicant supply system because either there are not<br>sufficient number of eligibles on the appropriate register or no<br>competitive inventory exists. Agencies are also authorized to<br>make temporary limited appointments outside the register at<br>grades GS-12 and below. |
| Р                                  |                                                                                                    |

| Panels                                       | Screens comprised of the fields in which users enter data.                                                                                                    |
|----------------------------------------------|----------------------------------------------------------------------------------------------------|
| Panel Group                                  | Refers to a group of screens within an EmpowHR application that contains related information.                                                                                                   |
| PAR                                          | Personnel Action Request.                                                                                                    |
| PAR Status                                   | Where in the process the action is, i.e., requested, approved or processed.                                                                                                    |
| Parallel/Dual Entry                          | Entry of the same data into more than one (usually two) systems during transition to a new system.                                                                                              |
| Part-Time Service or Part-Time<br>Employment | Service when employee works on a part-time schedule, less than 80 hours per pay period.                                                                                                    |
| Part-Time Work Schedule                      | A schedule that requires an employee to work less than full-time,<br>but for a specific number of hours (usually 16-32 hours per<br>administrative workweek) on a prearranged scheduled tour of |

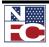

|                  | duty.                                                                                                    |
|------------------|----------------------------------------------------------------------------------------------------|
| Pay              | Types of "Pay" are as follows:                                                                                                    |
|                  | <ol> <li>Basic Pay: generally, the total amount of pay received<br/>during any one calendar year at the rate fixed by law or<br/>administrative action for the position held by the employee<br/>or judicial official prior to any deductions and not<br/>including any special payments or premium pay.</li> </ol>                   |
|                  | <ol> <li>Gross Pay: total compensation earned by an employee,<br/>annuitant, or survivor of a judicial official prior to any<br/>deductions. Includes basic pay plus locality pay;<br/>availability pay (if any) for LEOs; special payments (if any);<br/>an annuity (if any); plus awards (if any).</li> </ol>                       |
|                  | 3. Premium Pay: pay provided to an employee as a regular<br>addition to basic pay (e.g., administratively uncontrollable<br>overtime (AUO), availability pay, overtime, night<br>differential, holiday pay, etc.).                                                                                                    |
| Pay Adjustment   | Any increase or decrease in an employee's rate of basic pay when<br>there is no change in the duties or responsibilities of the<br>employee's position. A pay adjustment may include a change in<br>the step at which the employee is paid. A change in the pay<br>system under which the employees is paid is also a pay adjustment. |
| Pay Basis        | Principal condition in terms of time, procedures or criteria, that<br>serves as a basis for computing an employee's pay.                                                                                                    |
| Pay Calculation  | Formula that calculates an employee's gross to net.                                                                                                    |
| Pay Calendar     | Payroll processing cycle for a given pay group.                                                                                                    |
| Pay Confirmation | Process in which the system updates all to-date cumulative totals<br>on the database for earnings, deductions, and taxes for pay groups<br>assigned to a given Pay Run ID.                                                                                                    |
| Pay Frequency    | Defines how often employees in a pay group are paid—weekly,                                                                                                    |

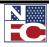

|                                | biweekly, monthly, and so on.                                                                                                    |
|--------------------------------|----------------------------------------------------------------------------------------------------|
| Pay Group                      | A set of employees grouped together for payroll processing.                                                                                                    |
| Pay Period                     | Established times when employees in a pay group are paid. Pay<br>Periods are defined by their beginning and ending dates.                                                                                                    |
| Pay Plan                       | A code that denotes the pay schedule under which an employee is paid, e.g., GS, SL, ST, EJ, WG, etc.                                                                                                    |
| Pay Rate Determinant (PRD)     | Special factors that determine an employee's rate of basic pay or adjusted basic pay.                                                                                                    |
| Pay Retention Entitlement      | The right of an employee to retain, under certain circumstances, a rate of basic pay higher than the maximum rate of the grade for the position occupied.                                                                        |
| Performance Appraisal Code     | Level of performance of an employee.                                                                                                    |
| Performance Appraisal Due Date | Date established for the yearly appraisal of an employee.                                                                                                    |
| Platform                       | Database environment that applications run on.                                                                                                    |
| POI                            | Personnel Office Identifier. Also known as Submitting Office<br>Number (SON). These are codes assigned by the OPM to the<br>office(s) delegated authority within an agency to process personnel<br>actions on Federal employees. |
| Populate                       | The term used to describe the appearance of data in a given field.                                                                                                    |
| Position                       | The officially assigned duties and responsibilities that make up the work performed by an employee.                                                                                                    |
| Position Classification        | The analysis and identification of a position and placing it under<br>the position classification plan established by OPM.                                                                                                    |
| Position Change                | <ol> <li>A move by an employee to another position during the<br/>employee's continuous service under the same</li> </ol>                                                                                                    |

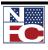

|                                | appointment within the same agency.                                                                                                    |
|--------------------------------|----------------------------------------------------------------------------------------------------|
|                                | 2. When the employee is entitled to grade retention and moves to another position at or below the retained grade.                                                                                                    |
| Position Date Created          | Date the position is created for use in the agency.                                                                                                    |
| Position Description (PD)      | In accordance with OPM guidelines, an official description,<br>authorized and approved by an agency official, describing duties<br>and responsibilities to be performed. Position classification<br>standards are used to describe the work, classify the work<br>components by occupational series, and factors (e.g., supervisory<br>control, scope, complexity, competencies required) are used to<br>determine the grade level (i.e., salary range) for the position. |
| Position Number                | A number identifying an authorized position.                                                                                                    |
| Post Differential, Non-Foreign | A differential payable to an employee at a location in a non-foreign<br>area if conditions of environment differ substantially from<br>conditions of environment in the contiguous United States and<br>warrant its payment as a recruitment incentive.                                                                                                    |
| Post Differential Percent      | Additional compensation may be paid to certain employees who<br>work in Guam or the Northern Mariana Islands.                                                                                                    |
| Post-56 Military Deposit       | The OPM provides guidelines to Federal agencies on how to<br>calculate and process these voluntary employee deductions from<br>pay toward the employee's current retirement fund for those<br>periods of eligible military service.                                                                                                    |
| Premium Pay                    | Additional pay for overtime, night, holiday, or Sunday work and standby duty or administratively uncontrollable work.                                                                                                    |
| Previous Retirement Coverage   | An indicator of whether the employee has, at the time of most<br>recent appointment to the Federal service, previously been<br>covered by the Civil Service Retirement System or the Federal<br>Employees Retirement System.                                                                                                    |

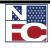

| Probationary Period           | The first year or more of service of an employee who is given a career or career-conditional appointment. During this period, the agency determines the fitness of the employee and the employee has limited appeal rights.                                                                                                    |
|-------------------------------|----------------------------------------------------------------------------------------------------|
| Promotion                     | For positions under the same type job classification system and<br>pay schedule, a promotion changes the employee to a higher grade<br>level or makes permanent a Promotion NTE; or when the old and<br>new positions are under different job classification systems and<br>pay schedules, a promotion changes the employee to a position<br>with a higher rate of basic pay or makes permanent a Promotion<br>NTE. |
| Provider                      | An entity that provides one or more of the benefits an agency<br>offers. For example, OPM has oversight authority and is a<br>provider for the FEHB and FEGLI programs. The Thrift Savings<br>Board is the provider for the Thrift Savings Plan.                                                                                                    |
| Q                             |                                                                                                    |
| Quality Step Increase (QSI)   | A step increase awarded to an employee for sustained high quality performance.                                                                                                    |
| R                             |                                                                                                    |
| Race and National Origin Code | Identifies the employee's basic racial and national origin category.                                                                                                    |
| Rate of Basic Pay             | The rate of pay fixed by law or administrative action for the position held by an employee before any deductions.                                                                                                    |
| Realignment                   | The movement of an employee and position when (1) a transfer of function or an organization change occurs, (2) the employee stays in the same agency, and (3) there is no change in the employee's position, grade or pay.                                                                                                    |
| Reassignment                  | Change of an employee from one position to another without promotion or change to lower grade.                                                                                                    |

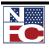

| Record Definition          | Collection of fields identified in a table and the attributes.                                                                                                    |
|----------------------------|----------------------------------------------------------------------------------------------------|
| Recruitment Bonus          | A one-time payment of up to 25 percent of basic pay to an<br>employee who is newly appointed to a hard-to-fill position.                                                                                                    |
| Reduction In Force (RIF)   | Separation of an employee from a competitive level required by<br>the agency because of lack of work or funds, abolition of position<br>or agency, or cuts in personnel authorizations.                                                                                                    |
| Re-employed Annuitant      | An employee who retired from Federal employment and is<br>receiving an annuity. The salary may be reduced by the amount of<br>the annuity.                                                                                                    |
| Reemployment Priority List | A list of career and career-conditional employees an agency has<br>separated because of (1) reduction-in-force, or (2) compensable<br>injury or disability where recovery takes more than one year from<br>the time the employee began receiving compensation.                                       |
| Reemployment Rights        | The entitlement of an employee to return to non-temporary employment after assignment to other civilian employment.                                                                                                    |
| Reinstatement              | Noncompetitive reemployment in the competitive service as a career or career-conditional employee of a person formerly employed in the competitive service who had competitive status or was serving probation when separated.                                                                       |
| Related Education          | Education above the high school level that has equipped the<br>applicant with the KSAs to perform successfully the duties of the<br>position being filled. Education may relate to the duties of a<br>specific position of the occupation, but must be appropriate for<br>the position being filled. |
| Relational Database        | A relational database consists of a series of tables. These tables<br>are made up of rows (horizontal) and columns (vertical), very<br>much like the layout of a spreadsheet. Columns are the fields in<br>panels and rows contain the entries made in each field.                                   |

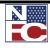

| Relocation Bonus                     | A one-time payment of up to 25 percent of basic pay to a current employee who relocates to take a hard-to-fill position.                                                                                                    |
|--------------------------------------|----------------------------------------------------------------------------------------------------|
| Remark Codes                         | OPM and agency notations specific to the personnel action being processed.                                                                                                    |
| Resignation                          | A separation action initiated by the employee to leave the agency.                                                                                                    |
| Resignation ILIA                     | A separation initiated by employee under circumstances that meet<br>the definition of "involuntary separation".                                                                                                    |
| <b>Retained Grade Effective Date</b> | Date employee became eligible or began receiving a retained grade and pay.                                                                                                    |
| Retained Grade Expiration Date       | Expiration date of an employee's retained grade and pay.                                                                                                    |
| Retained Rate                        | A rate of pay above the maximum rate of the employee's grade<br>that an employee is allowed to keep in special situations rather<br>than having his/her rate of basic pay reduced.                                                                                                    |
| Retention Allowance                  | The annual total dollar amount up to 25 percent of basic pay paid<br>to an essential employee with unusually high qualifications or<br>special skills in those cases where the agency determines that the<br>employee would be likely to leave Federal employment if no<br>allowance were paid.       |
| Retention Register                   | A record of all employees occupying positions in a competitive<br>level arranged by tenure groups and subgroups, and by service<br>dates within the subgroup. It is used in a reduction-in-force to<br>determine which employees are retained and which are separated<br>or moved to other positions. |
| Retirement                           | Separation from the service when employee is eligible to obtain an immediate annuity. Types of retirement are:                                                                                                    |
|                                      | 1. Mandatory Retirement                                                                                                    |
|                                      | 2. Disability Retirement                                                                                                    |

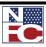

|                                                    | 3. Voluntary Retirement                                                                                                    |
|----------------------------------------------------|----------------------------------------------------------------------------------------------------|
|                                                    | 4. Special Option Retirement                                                                                                    |
|                                                    | 5. ILIA (In Lieu of Involuntary Action) Retirement                                                                                                    |
| Retirement Coverage Code                           | A code used to denote an employee's retirement coverage. The major ones include the following:                                                                                                    |
|                                                    | 1. Civil Service (CSRS)                                                                                                    |
|                                                    | 2. Federal Employees Retirement System (FERS) and FICA                                                                                                    |
|                                                    | 3. Foreign Service (FS)                                                                                                    |
|                                                    | 4. CSRS Offset                                                                                                    |
|                                                    | 5. CSRS - Special (for LEOs)                                                                                                    |
|                                                    | 6. FERS and FICA – Special                                                                                                    |
|                                                    | 7. Social Security System                                                                                                    |
|                                                    | 8. None                                                                                                    |
| Retirement Deferred                                | Retirement of a person age 62 or older with at least 5 years of<br>civilian service who was formerly employed under the CSRS and<br>then left Federal service or moved to a position not under a<br>retirement system. An employee covered by FERS who separates<br>after completing 10 years of service can also receive a deferred<br>retirement upon reaching the FERS "Minimum Retirement Age"<br>(55 to 57, depending on birth date). |
| Retirement Discontinued Service                    | Retirement based on involuntary separation against the will and<br>without the consent of the employee, other than on charges of<br>misconduct or delinquency.                                                                                                    |
| Retirement ILIA (In Lieu of<br>Involuntary Action) | Voluntary retirement initiated by employee in lieu of involuntary separation by the agency.                                                                                                    |
| Retirement - Optional                              | Voluntary retirement, without reduction in annuity, of an employee who meets minimum age and service requirements.                                                                                                    |

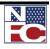

| Return to Duty | Placement of an employee back in pay and duty status after<br>absence for furlough, suspension, or leave without pay.                                                                                                    |
|----------------|----------------------------------------------------------------------------------------------------|
| Roles          | A component of EmpowHR's workflow functionality. A role is a class of users who perform the same type of work, such as clerks or managers.                                                                                                    |
| Routings       | A component of EmpowHR's workflow functionality. Routings<br>are the system's means of moving information from one place to<br>another, from one step to the next. Routings specify where the<br>information goes and what form it takes - i.e., e-mail messages,<br>electronic form, or Worklist entry. |
| Row            | A portion of the database also referred to as a record.                                                                                                    |
| Rules          | A component of EmpowHR's workflow functionality. Rules determine what activities are required to process business data.                                                                                                    |
| Run ID         | Identifies a Run Control for batch programs.                                                                                                    |
| S              |                                                                                                    |
| Sabbatical     | An absence from duty, without charge to pay or leave, that an agency may grant to a SES career appointee to engage in study or                                                                                                    |

|                                               | agency may grant to a SES career appointee to engage in study or<br>uncompensated work experience.                                                                                           |
|-----------------------------------------------|----------------------------------------------------------------------------------------------------|
| Salary                                        | Rate of compensation received by an employee.                                                                                                    |
| Scientific and Professional (ST)<br>Positions | Positions established to carry out research and development<br>functions that require the services of specially qualified personnel.<br>ST positions are ungraded.                           |
| Seasonal Employee                             | An employee who works on an annual recurring basis for periods of less than 12 months (2080 hours) each year.                                                                                |
| Self-Service Center                           | A place where employees go (usually a Web browser-accessed application) that gives them more direct control over their own data to verify, update, and/or request certain personnel actions. |

| Senior Executive Service       | Positions classified above GS-15 of the General Schedule or in level IV or V of the Executive Schedule or equivalent positions.                                                                                                    |
|--------------------------------|----------------------------------------------------------------------------------------------------|
| Senior Level (SL) Positions    | Positions established to replace positions at grades GS-16, GS-17, and GS-18 of the General Schedule. SL positions are classified above GS-15 of the GS and are ungraded.                                                                                                   |
| Server                         | Any computer that performs tasks based on a request from a remote client.                                                                                                    |
| Service Computation Date (SCD) | Calculated date based on all creditable and verified civilian and<br>military service using a 31 day month (purpose is to determine the<br>leave accrual rate of an employee). Other SCDs include Thrift<br>Savings Plan SCD, Leave SCD, RIF SCD, and Severance Pay<br>SCD. |
| Sex Code                       | Used to indicate gender.                                                                                                    |
| Shift                          | Specific hours during the day that an employee works, such as nine to five, four to eleven, or ten to six.                                                                                                    |
| Shift Code                     | Numerical shift identifier that is unique within a Set ID.                                                                                                    |
| Shift Differentials            | A premium over regular pay for which employees on certain shifts<br>may be eligible, such as double-time for late night shifts. Shift<br>differentials are usually stated as an additional rate or factor.                                                                  |
| Sick Leave                     | Sick leave is accrued by full-time permanent/seasonal employees<br>at the rate of 4 hours every biweekly pay period; for part-time<br>permanent/seasonal employees, it is accrued at one hour for every<br>20 hours worked.                                                 |
| Social Security Number         | Nine numeric digits assigned to an individual by the Social Security<br>Administration. Also known as a Taxpayer Identification Number<br>(TIN).                                                                                                    |
| Special Rates                  | Higher salary rates for specific grade levels and occupational                                                                                                    |

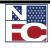

|                          | groups determined by OPM for employees working in specific geographic areas. Each area is assigned a separate Schedule Number.                                                                                                    |
|--------------------------|----------------------------------------------------------------------------------------------------|
| SQL                      | Structured Query Language - a set of commands used to report from, write to, and extract data from relational databases.                                                                                                    |
| SQR                      | Structured Query Report. A tool used to create a wide variety of reports or to perform global database manipulations and interactive queries.                                                                                       |
| Standard Form (SF)       | A standardized form for interagency use by the Federal<br>government. The SF prefix is the most common but not exclusive<br>in usage.                                                                                               |
| Standard Form (SF-50)    | Notification of Personnel Action. Used to notify employee and<br>the payroll office, and to record the action in the employee's<br>Official Personnel Folder.                                                                       |
| Standard Form (SF-52)    | Request for Personnel Action.                                                                                                    |
| Status Position Code     | Identifies the various conditions of a position, e.g., frozen, classified, etc.                                                                                                    |
| Step                     | A secondary level or subcategory within the primary pay level<br>(depending upon pay plan, different employees may have a<br>different number of steps within their primary pay level).                                             |
| Supervisory Differential | The annual total dollar amount paid to a GS supervisor who<br>provides direct, technical supervision of the work of one or more<br>employees in other pay plans who receive a higher rate of total pay<br>than does the supervisor. |
| Suspension               | Placement of an employee, for disciplinary or other reasons, in a temporary status without duties and pay.                                                                                                    |

| Tables                                      | The structure that establishes the foundation of information in a relational database.                                                                                                    |
|---------------------------------------------|----------------------------------------------------------------------------------------------------|
| Target Grade                                | Highest obtainable grade for a position.                                                                                                    |
| Temporary Appointment                       | An appointment made for a limited period of time and with a specific not-to-exceed (NTE) date determined by the authority under which the appointment is made.                                                                                                    |
| Temporary Continuation of Coverage<br>(TCC) | The TCC program, as prescribed by the OPM, requires Federal agencies to provide to separating Federal employees the opportunity to temporarily continue their FEHB coverage for up to 18 months (unless involuntarily separated because of gross misconduct), provided the individual pays the full cost of coverage, including both the employee and government share and a two percent administrative charge. Agencies may elect to provide this service in-house or enter into cross-servicing agreements with another Federal agency. |
| Tenure                                      | The period of time an employee may reasonably expect to serve under his/her current appointment.                                                                                                    |
| Three-Tier Architecture                     | Where data storage and processing are distributed to process<br>across different systems, such as the Application Server which<br>centralizes much of the data processing, thereby decreasing the<br>load upon the individual client workstations.                                                                                                    |
| Thrift Savings Plan (TSP)                   | A voluntary retirement savings and investment plan for Federal<br>employees administered by the Federal Thrift Investment Board.                                                                                                    |
| Tool Bar                                    | The bar of icons found across the top of every screen.                                                                                                    |
| Tour of Duty                                | The scheduled days and hours per day of attendance at a duty station for an employee.                                                                                                    |
| Transaction Code                            | Identifies the action taken.                                                                                                    |

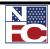

| Transaction Number/Sequence | The order of actions when more than one action with the same effective date.                                                                                                    |
|-----------------------------|----------------------------------------------------------------------------------------------------|
| Transfer                    | A change of an employee, without a break in service of one full<br>workday, from a position in one agency to a position in another<br>agency that can be filled under the same appointing authority.                   |
| Translate Table             | A system edit table that stores codes and translate values for the miscellaneous fields on the database that do not warrant individual edit tables of their own. In most cases, EmpowHR maintains the Translate Table. |
| Travel and Relocation Date  | Length of time an employee must remain in the Government after<br>the Government has paid to relocate him/her from one official<br>duty station to another or for initial appointment.                                 |
| Two-tier Architecture       | Where data storage and processing takes place on a central server<br>(called the Database Server) and business rules and presentation of<br>the data are managed by the individual client workstations.                |
| Type of Appointment         | Indicates the specific type of appointment, e.g., part-time permanent, full-time temporary, etc.                                                                                                    |
| U                           |                                                                                                    |
| Unemployment Compensation   | Unemployment insurance for Federal employees.                                                                                                    |
| United States Code (USC)    | The laws and regulations of the United States.                                                                                                    |
| V                           |                                                                                                    |
| Veteran                     | A person separated with an honorable discharge or under<br>honorable conditions from active duty in the Armed Forces.                                                                                                  |
| Veterans Preference         | An employee's category of entitlement to preference in the Federal service based on active military service that terminated honorably.                                                                                 |

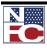

W

| **                                         |                                                                                                    |
|--------------------------------------------|----------------------------------------------------------------------------------------------------|
| Wage Area                                  | A geographical area within which a single set of regular wage<br>schedules is applied uniformly by Federal installations to the<br>covered occupations under the Federal Wage System.                                                                                                    |
| Wage Employees                             | Federal wage employees or prevailing rate employees. These<br>employees are in trades, crafts, or labor occupations covered by<br>the Federal Wage System and their pay is fixed and adjusted from<br>time-to-time in accordance with prevailing rates.                                                                                                    |
| Waiver of an OPM Qualification<br>Standard | Involves setting aside requirements in a published standard to<br>place an employee in a particular position, usually to avoid some<br>kind of hardship to the employee, such as in cases of RIF or<br>administrative error on the part of the agency. Extra training<br>and/or skills development may be needed to help the employee<br>adjust to the new position. Waivers are granted by OPM or an<br>agency, as appropriate, on a case-by-case basis, and do not directly<br>affect other positions in the organization. |
| Web Server                                 | A computer that responds to requests from clients and provides<br>the clients with the requested document and its contents.                                                                                                    |
| WGI Due Date                               | Identifies the date of an employee's next within grade increase.<br>Current policy is that the step increase is implemented on this date<br>automatically unless prevented by the processing of an<br>unsatisfactory performance appraisal or excess of allowable leave<br>without pay.                                                                                                    |
| WGI Non-Creditable Days                    | Total number of days that cause the WGI due date to be adjusted.                                                                                                    |
| Windows                                    | Basic screen structure of EmpowHR.                                                                                                    |
| Within Grade Increase (WGI)                | A longevity-based increase in salary based on predetermined time-<br>in-grade requirements and acceptable performance.                                                                                                    |
| Without Compensation (WC)                  | Under certain circumstances an agency is authorized to appoint an                                                                                                    |

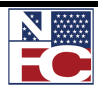

|                 | employee to provide services to the government without pay.                                                                    |
|-----------------|----------------------------------------------------------------------------------------------------|
| WIP             | Work-in-Progress.                                                                                                    |
| WIP Status      | Tells the EmpowHR workflow system when and where to send data to the next step of the request/approval or other type of cycle. |
| WIP Status Type | Tracks the action. Each WIP Status is linked to a WIP Status<br>Type. EmpowHR delivers four different Status Types:            |
|                 | 1. Work-In-Progress - A request that has not reached the final level of approval.                                              |
|                 | 2. Canceled - Cancels an action that was completed.                                                                            |
|                 | 3. Corrected - HR corrects a completed request.                                                                                |
|                 | 4. Completed - HR approves a request that successfully completed all review levels.                                            |

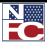

## INDEX

#### Α

A/L Cat Code, 171 Abolish, 135, 136 Academic Rank, 124 Accounting Station Code, 126, 128 Action, 116, 128, 141, 144, 175, 179, 189, 219, 277, 279, 280, 281, 282, 286, 301, 302, 317, 319, 325, 326, 329 Action Date, 116, 286 Address 1, Address 2, Address 3, 148 Address Info, 147, 148, 149, 195, 196 Adds to FTE Actual Count, 124 Affected Positions and Emplids, 102, 104 Agency, 96, 97, 98, 99, 115, 119, 120, 124, 128, 142, 144, 158, 199, 221, 300, 302 Agency Type, 97, 142, 144 Agency Use, 99, 128 Alias Name, 148 Annual, 103, 156, 157, 158, 159, 171, 187, 188, 189, 241, 316, 318 Annuitant Indicator, 170, 171, 302 Annuity Commencement Date, 171 Applied, 97, 186 Auth Date, 144, 175, 179 Authentication Date, 144, 175 Authority (1), 142, 144, 179 Authority (2), 144

#### B

Bargaining Unit, 115, 119, 304 Benefits, 98, 196, 197, 203, 205, 312, 317 BiWeekly, 103 Budgeted Position, 121, 123 Business Unit, 116

#### С

Calc Group, 123 Career Tenure Date, 164, 167 Citizenship Status, 147, 148 City, 147, 149, 186, 202, 217, 230, 239, 240, 241 Class Standard Issued Date, 99 Classification Action, 126, 128, 156, 158 Classification Authority, 100 Classification Factor, 100 Classification Review, 126, 128 Classification Standard, 99, 100 Classification Standard Code, 99 Classification Std Applied Date, 128 Classified Indicator, 124 Classifier, 99 COLA And/Or Post Diff Code, 170, 171 Compensation, 98, 101, 163, 241, 309, 310, 312, 313, 315, 331, 332

Competitive Area, 118, 306 Competitive Level, 115, 118, 306 Computer Sensitivity, 121, 124 Confidential Position, 123 Coop Holiday Rate, 168 Coop Overtime Rate, 168 Coop Share Amt, 168 Country, 147, 149, 153, 154 Country, 144, 147, 149, 186, 217, 241 Court Ordered Child Support or Alimony, 185, 192 Creditable Military Service, 150, 152, 307 CSRS Frozen Service, 171 Customs Officer Pay Reform ACT, 120

#### D

Data Control, 141, 143, 173, 175, 176, 177 Date Classified, 96, 100, 308 Date of Birth, 146, 148 Date Position Established, 119 Days at Primary, 131 Default Compensation, 101, 103 Department, 1, 2, 98, 115, 117, 124, 285, 301, 302, 305, 308, 309, 310, 314 Detailed Position Description link, 117 Disabled Veteran, 151, 152, 309 Draft Status, 148 Drug Test, 122, 125

#### E

Early Retirement Code, 100 Education Level, 153, 154, 253 Education Major, 153, 154 Effective Date, 96, 97, 107, 112, 115, 116, 142, 144, 175, 179, 189, 193, 196, 198, 204, 206, 209, 214, 219, 224, 228, 233, 236, 240, 247, 250, 253, 309, 314, 317, 325 Effective Seq, 144 Emergency Response Official, 125 EmplID, 104, 119, 141, 170, 188, 192, 197, 203, 205, 208, 213, 218, 223, 227, 232, 235, 239, 246, 249, 252, 281 Employee Probation Period Date, 165, 167 Employee Type, 162 Employment 1, 164, 167 Employment 2, 164, 166, 167 Encumber Salary Amount, 124 Encumber Salary Option, 124

#### F

Factor Level, 100 FEGLI Code, 170, 171 FEHB Cancel Enrollment, 185, 205 FEHB Change in Enrollment, 185, 203

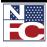

FEHB Eligibility, 170, 171 FERS Coverage, 170, 171 Financial Disclosure, 103, 126, 128, 222 First, 146, 148, 199, 201, 229, 231, 236, 311 FLSA Status (Fair Labor Standards Act status), 119 FTE, 124, 127, 128 Function Code, 118 Functional Class, 96, 99 Fund Source, 98, 119, 162

#### G

Gender, 146, 148, 202 Grade, 100, 102, 118, 128, 163, 305, 308, 313, 314, 325, 332 Grade Basis, 128 Grade Points, 100

#### Η

Handicap Cd, 148 Health Benefits, 171, 196, 197, 203, 205, 207, 311, 314, 317 Health Certificate, 123 Holiday Schedule, 162 Hourly, 103, 162 HR Processing, 172, 177, 180

#### I

In Progress, 97, 198 Inactivate, 97 Individual Time Off Award, 139, 177, 179 Initial Security Set Up, 13 Initialize, 115, 116 Intelligence Position, 124 Interdis Assign Code/Series, 120 Interdisciplinary Code, 103

#### J

Job Code, 91, 92, 93, 94, 95, 96, 97, 98, 101, 102, 103, 104, 105, 106, 108, 109, 110, 115, 116, 118, 119, 135, 136, 137, 315 Job Code Tracking, 104 Job Family, 98 Job Profile ID, 123 Job Sharing Permitted, 123

#### K

Key Position, 116

#### L

Language Required, 104, 125 Last, 146, 148, 166, 168, 199, 201, 210, 215, 216, 229, 231, 314, 315, 316 Leave Data Transferred, 185, 208, 209 Location, 115, 117, 128, 309 Losing/Gaining Dept, 155, 158 Lump Sum Leave Payment, 185, 212, 213, 215

#### Μ

Mail Drop ID and Work Phone, 123 Major Specialization, 153, 154 Master File Change, 185, 216, 218, 220 Max Head Count (maximum head count), 123 Medical Checkup Required, 98 Middle, 148, 199, 201, 229, 231 Military Grade, 150, 152 Military Separation Status, 150, 152 Military Service Verified, 151, 152 Mobility Position, 125 Monthly, 103 Multi-Element Update, 185, 221, 223

## Ν

Name, 104, 148, 195, 199, 202, 292, 296 NFC Ready, 97, 131, 176, 186 NFC Status, 176 NOA Code, 142, 144, 175, 179 Not To Exceed Date, 115, 116, 119, 144 Notify Military Pay Center, 151, 152

#### 0

Obligated To ID, 119 Obligation Expiration, 119 Occupational Series, 96, 97, 99, 103, 118, 318 Office ID, 115, 131 Official Posn Title Code, 96, 97, 103 Official Title, 97, 103, 117 Official Title Prefix, 97, 103 OPM Certification Number, 100 Organization Posn Title Cd, 98, 118

## P

PAR Processing, 139, 140, 141, 172, 177, 182, 196 PAR Remarks, 142, 145 Insertion Required, 145 Remarks CD, 145 PAR Request #, 142, 144 PAR Status, 144, 319 Parenthetical Title, 99, 103, 118 PATCOB Code, 99 Pay Basis, 98, 320 Pay Group, 162, 321 Pay Plan, 101, 103, 117, 163, 321 Pay Plan / Table / Grade, 103 Payroll Documents, 185, 186, 188, 192, 196, 197, 203, 205, 208, 213, 218, 223, 226, 232, 235, 239, 246, 249, 252 Personal Data, 146, 147, 151, 154 Personnel Office ID, 115, 120 PMSO, 95, 137 POI, 96, 98, 161, 222, 321 Points, 100 Position, 91, 92, 93, 95, 98, 100, 104, 105, 109, 113, 115, 116, 118, 119, 120, 121, 122, 123, 124, 125, 126, 127, 128, 129,

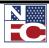

131, 132, 135, 136, 155, 158, 160, 279, 307, 308, 312, 314, 317, 318, 319, 321, 322, 329 Position Audit Date, 119 Position Audited By, 119 Position Classification Stds, 100 Position Location, 98, 115, 120 Position Management, 91, 92, 93, 95, 105, 109, 113, 132, 135, 312 Position Number, 104, 116, 132, 322 Position Occupied, 118 Position Pool ID, 123 Position Schedule, 128 Position Status, 116 Pre-Encumbrance Indicator, 123 Pref First Name, 148 Presidential Appt Posn, 125 Prev Class Actn, 158 Previous Agency, 158 Previous Retirement Coverage, 170, 171, 322 Procurement Integ Posn, 125 Professional Category, 99 Project Duty Indicator, 128

#### R

Reactivate, 97 Ready Future, 97, 176 Reason, 96, 97, 115, 116, 119, 135, 136, 142, 144, 175, 179 Reason Code, 96, 97, 119, 142, 144, 175, 179 Reg Region (regulatory region), 117 Reg/Temp (regular or temporary), 116 Regular Shift, 117 Reporting, 117, 301 Reports To, 115, 117 Request Received Date, 128 Restored Annual Leave, 185, 187, 188, 189, 190 Retirement Plan, 170, 171, 318 RNO, 147

#### S

Salary Admin Plan (salary administration plan), 117 Salary Share Code, 156, 158, 168 Savings Bond, 185, 226, 229, 230, 231, 232, 234 School, 98, 99, 118, 153, 154, 253, 314 Seasonal, 119, 124, 327 Security Clearance, 121, 124 Sensitivity Code, 121, 124 Series, 97, 118, 120, 128, 156, 158, 226, 228, 318 Service Computation Dates – Leave, 167 Service Computation Dates – Retire, 167 Service Computation Dates – RIF, 167 Service Computation Dates - TSP, 167 SetID. 97 Severance Payment, 185, 235, 237 Short Title, 117 Signature Authority, 123 Spcl Empl Cd, 162, 170, 171 SSN, 147, 148, 229, 231 Staff/Line Position, 125 Standard Hours, 118, 162 State, 147, 149, 153, 154, 168, 186, 221, 230, 240, 241, 242, 250, 314 State Tax Data, 242 Status, 95, 96, 97, 98, 115, 116, 131, 135, 136, 140, 144, 150, 152, 157, 159, 217, 243, 293, 296, 300, 305, 307, 329, 333 Status Date, 116, 293, 296, 300 Sub-Agency, 94, 96, 98, 105, 115, 120, 156, 158 Suffix, 148, 199, 201, 229, 231 Supervisory Status, 96, 98, 99

## Т

Target Grade, 100, 119, 330
Tenure, 165, 166, 167, 168, 216, 330
Thrift Savings Plan, 167, 170, 171, 185, 246, 248, 318, 323, 328, 330
Title, 117, 118, 128, 319
Total Points, 100
Training Program, 125
Transaction Status, 97, 144, 176, 181, 186, 198
TSP Eligibility Code, 170, 171
Type Appt, 161, 162

#### V

Vacancy Review, 127, 128 Veteran Status, 152 Veterans Preference, 150, 151, 152, 331 Veterans Preference RIF, 151, 152

#### W

Weight (%), 100 WIP, 333 Work Schedule, 119, 161, 162, 313, 319 Workflow, 140 Worklist, 182

#### Ζ

Zip Code, 147, 149, 230

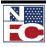